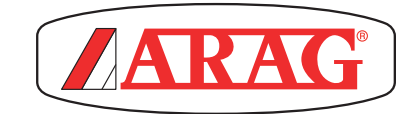

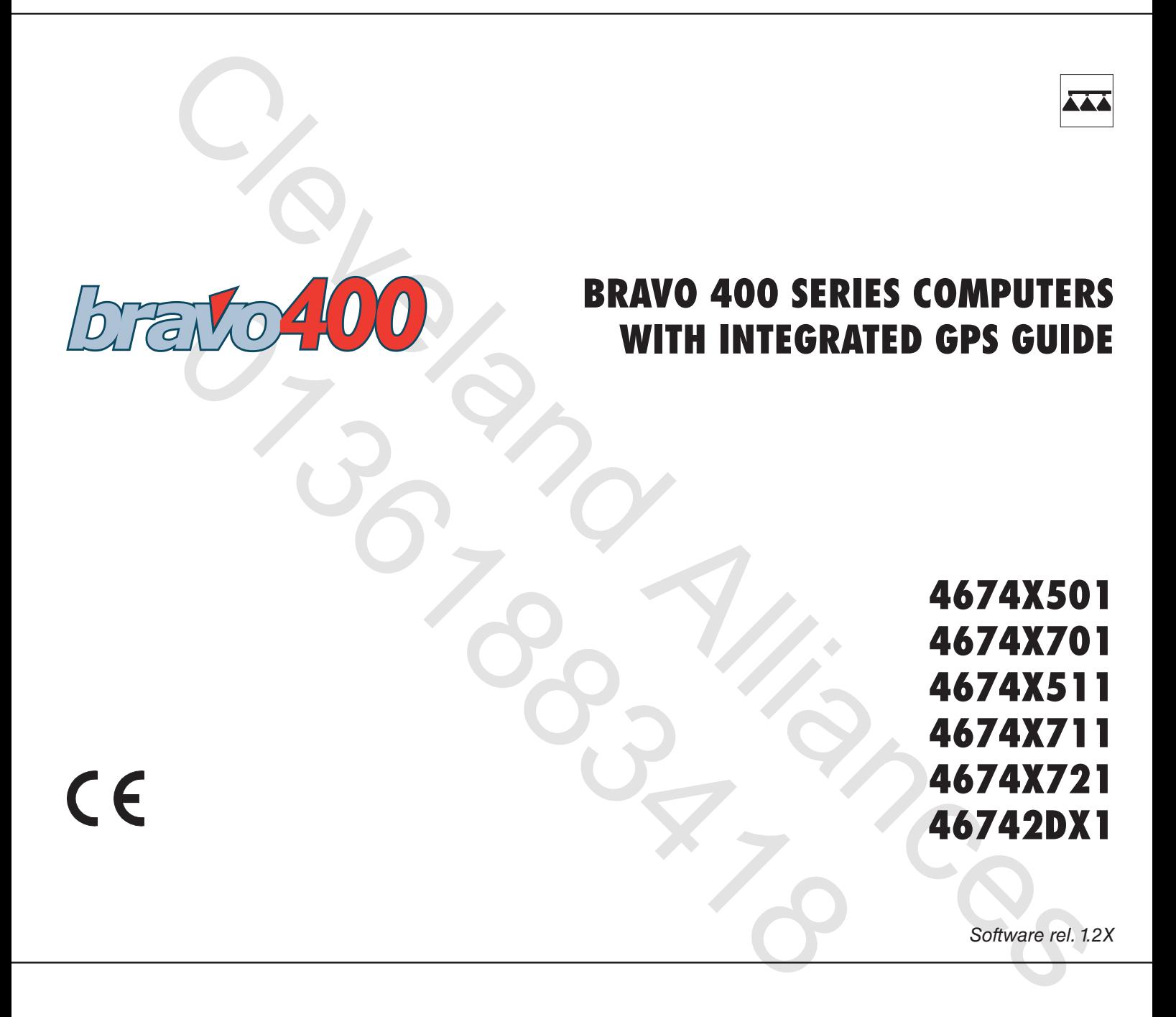

INSTALLATION, use and maintenance

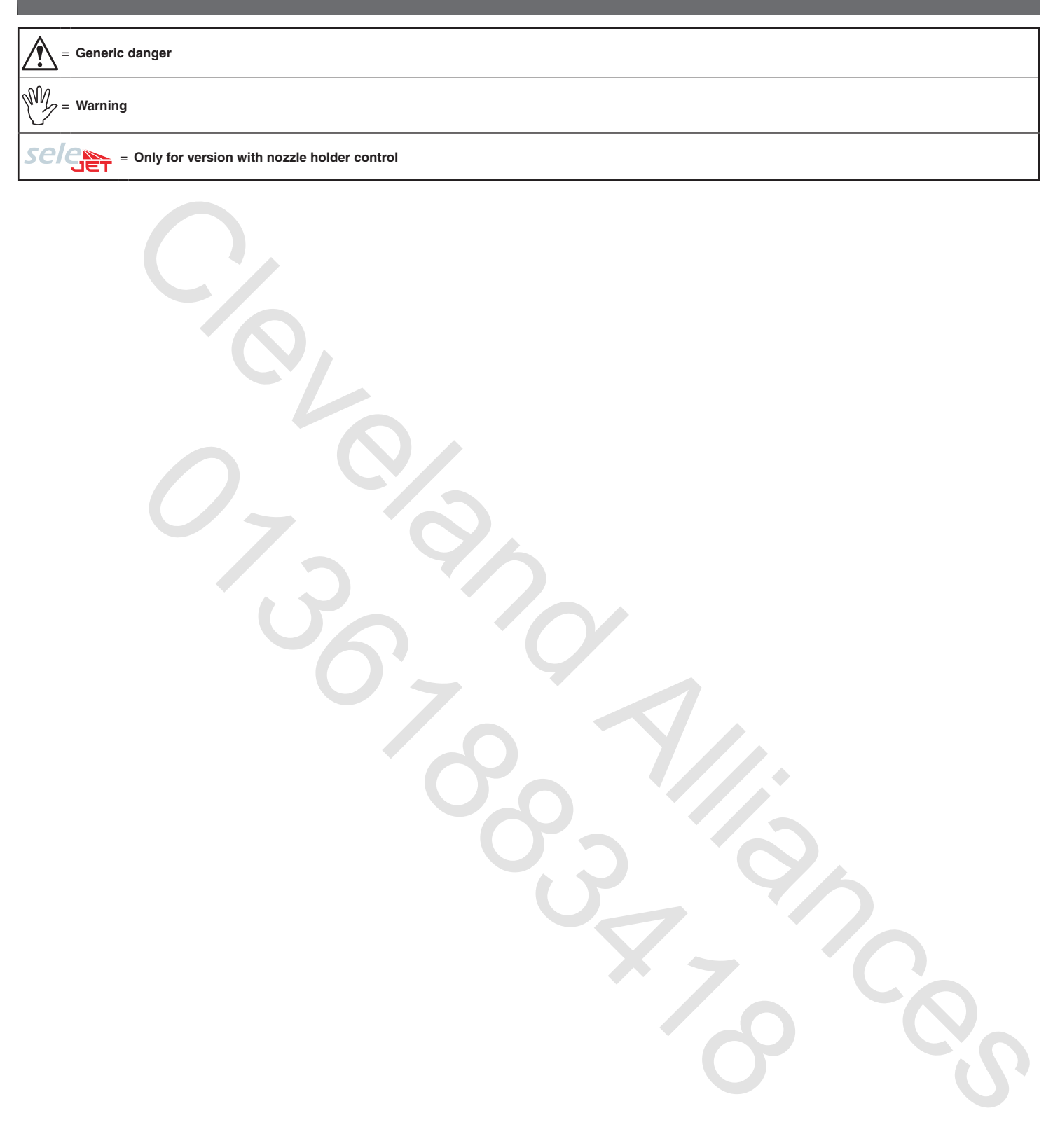

*This manual is an integral part of the equipment to which it refers and must accompany the equipment in case of sale or change of ownership. Keep it for any future reference; ARAG reserves the right to modify product specifications and instructions at any moment and without notice.*

# **CONTENTS**

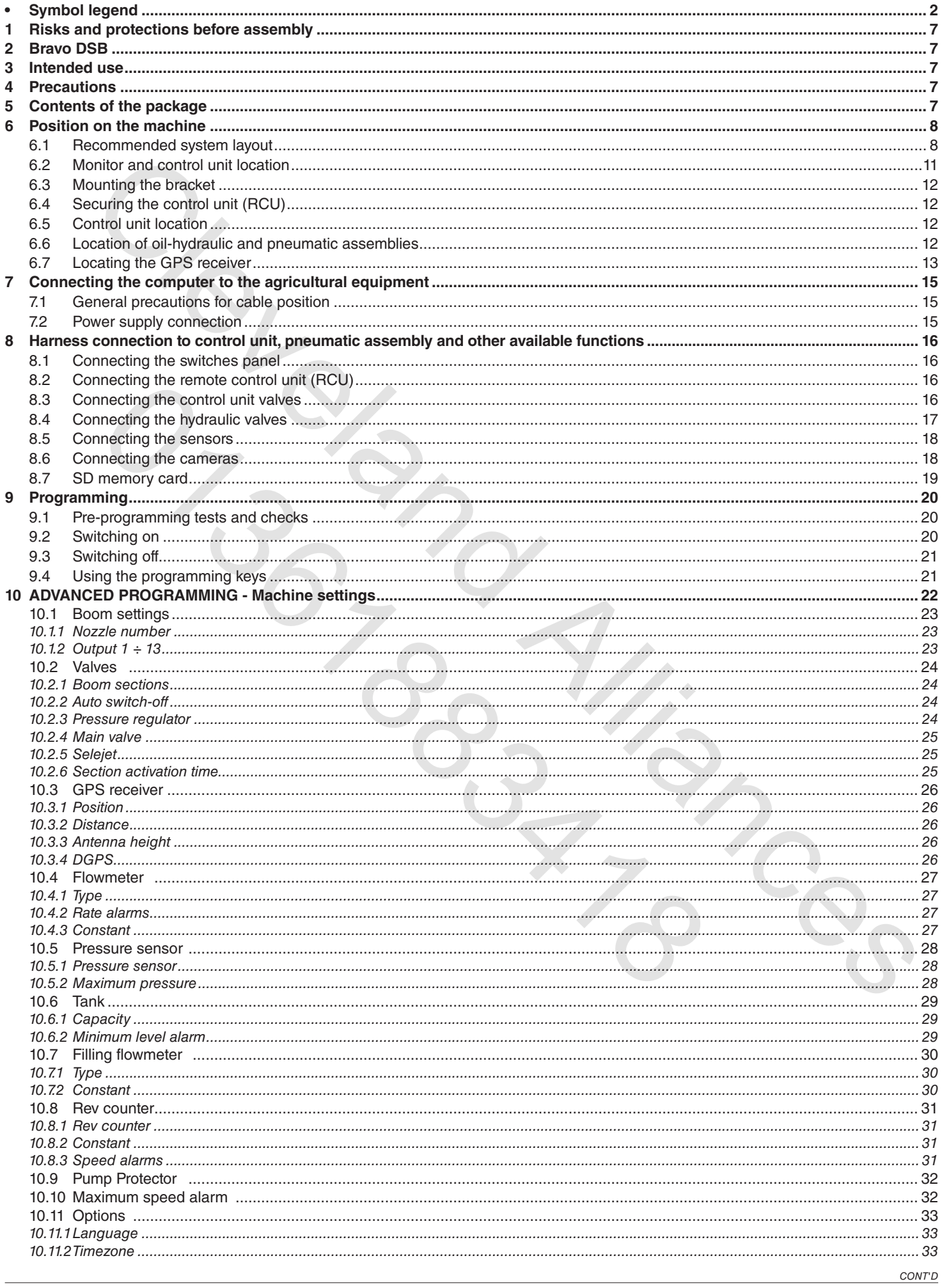

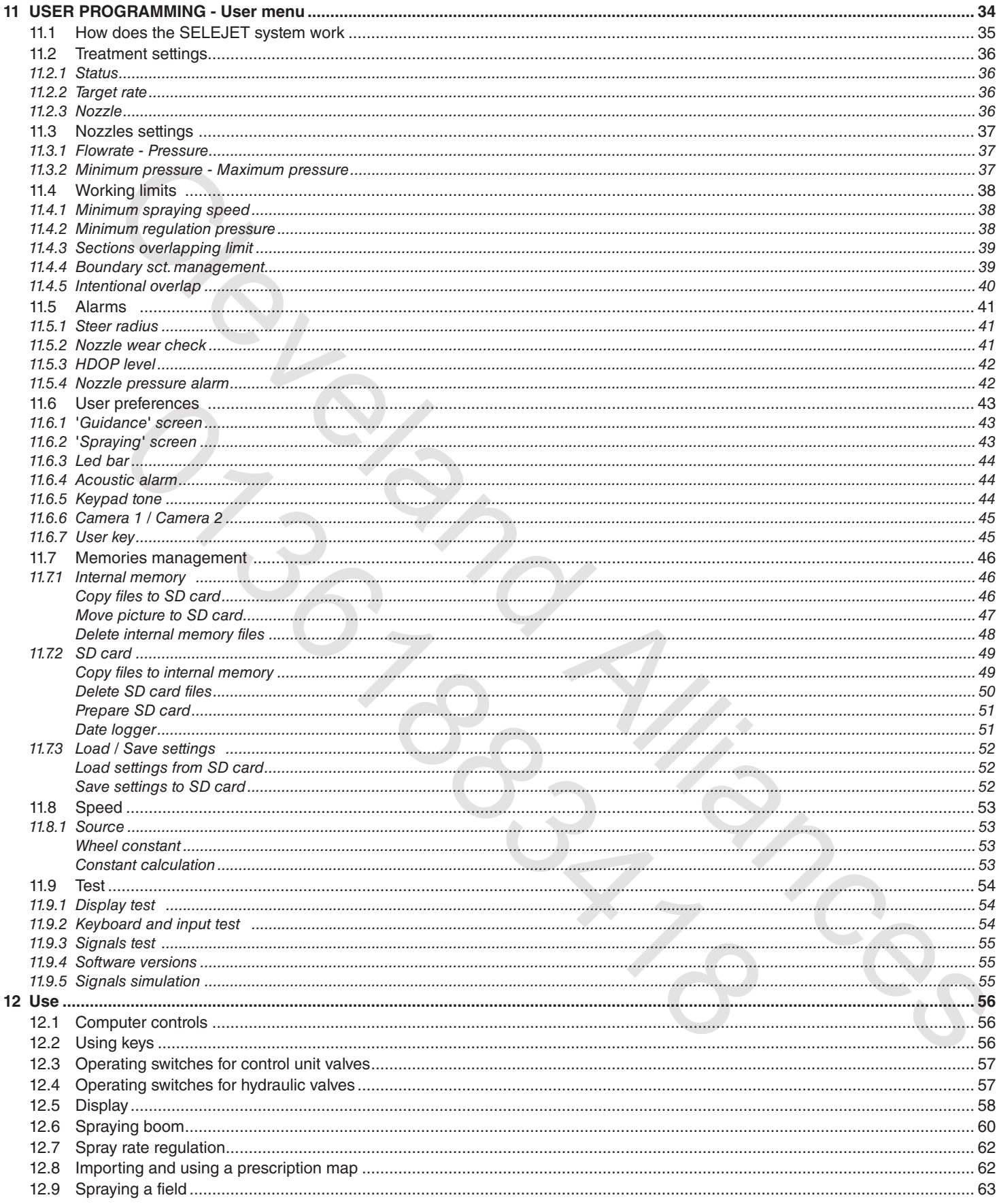

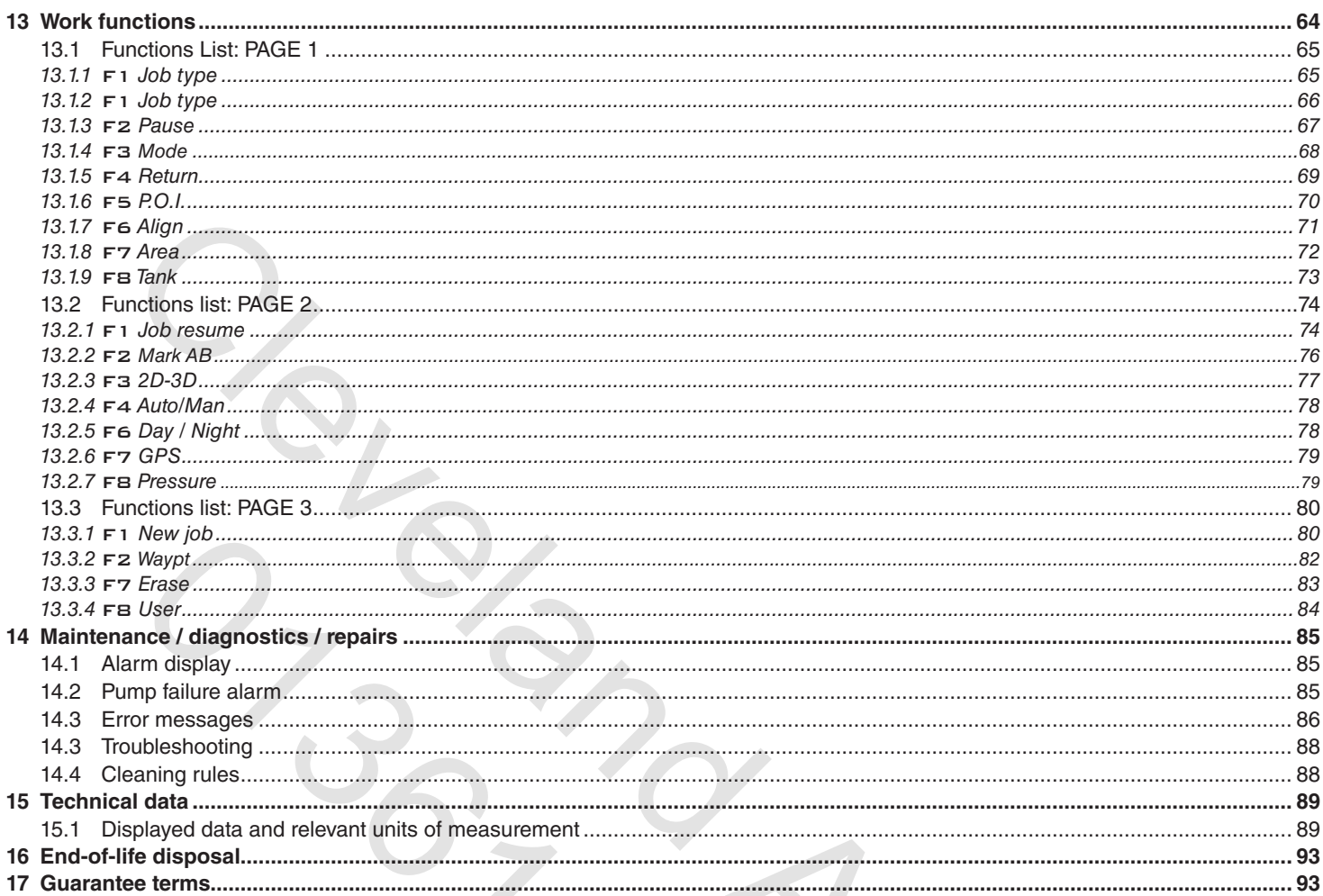

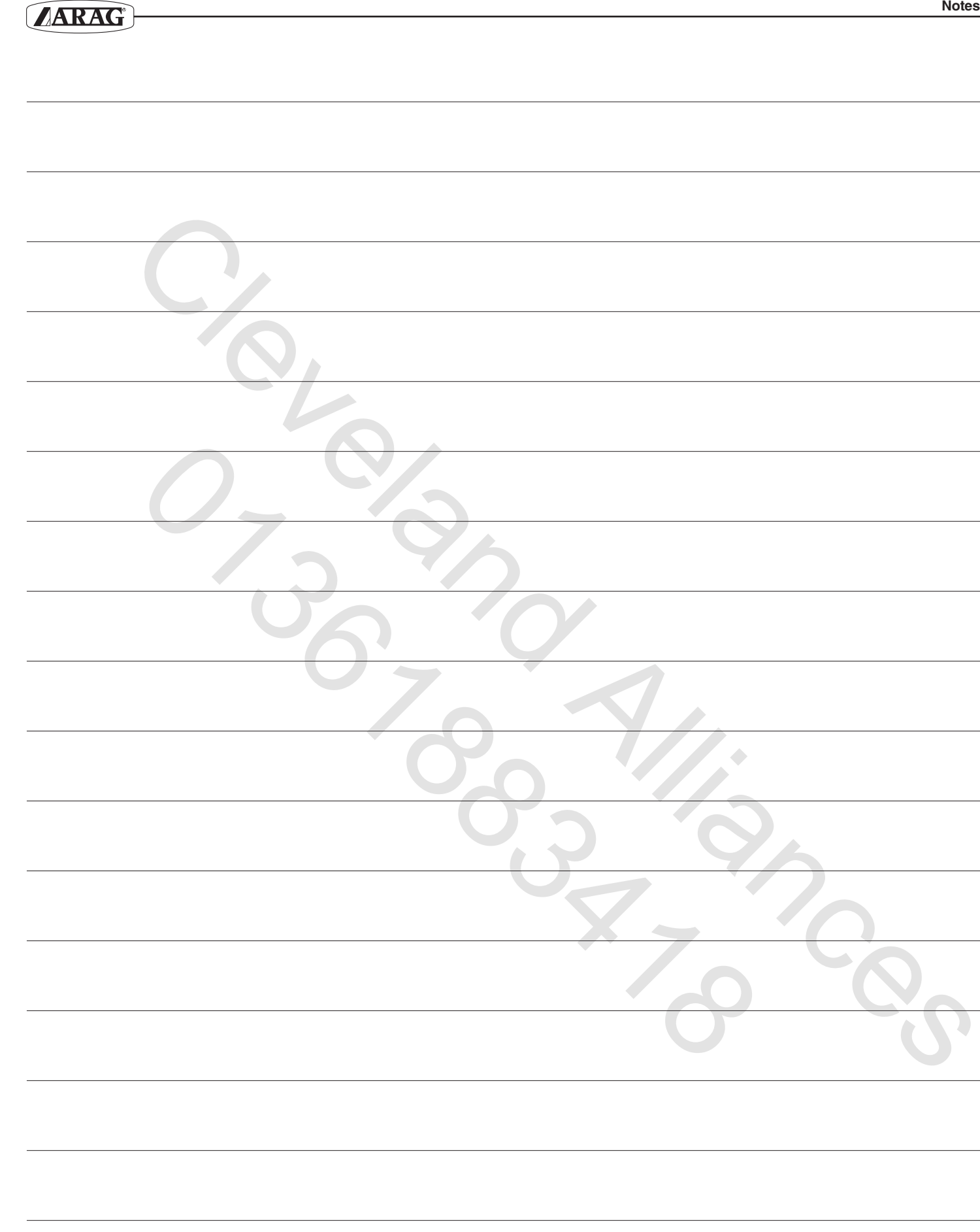

**Notes**

# RISKS AND PROTECTIONS BEFORE ASSEMBLY

All installation work must be done with battery disconnected, using suitable tools and any individual protection equipment **deemed necessary.**

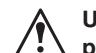

Use ONLY clean water for treatment tests and simulations: using chemicals during simulated treatment runs can seriously injure **persons in the vicinity.**

## 2 Bravo DSB

ARAG has designed and manufactured a diagnostics system for Bravo series computers and the systems to which they may be connected. BRAVO DSB **(code 467003)** provides reliable diagnostics of computer, control unit or the whole system so as to enable the resolution of any potential problems experienced with the BRAVO DSB system.

## 3 Intended use

The device you have purchased is a computer which, when connected to a valve or suitable control unit, makes it possible to control all phases of treatment in agricultural applications directly from the cabin of the agricultural machine in which it is installed. BRAVO 400 is a satellite navigator which can be used for agricultural purposes thanks to its GPS receiver.

### **BRAVO 400 is not a road navigator and should only be used on agricultural land.**

**This device is designed to work on agricultural machinery for crop spraying applications.** The machine is designed and built in compliance with EN ISO 14982 standard (Electromagnetic compatibility - Forestry and **farming machines), harmonized with 2004/108/EC Directive.**

## **PRECAUTIONS**

- **• Do not aim water jets at the equipment.**
- **• Do not use solvents or fuel to clean the case outer surface.**
	- **• Do not clean equipment with direct water jets.**
	- **• Comply with the specified power voltage (12 Vdc).**
	- **• If doing arc-welding, disconnect the connectors from BRAVO 400 and disconnect its power cables.**
	- **• Only use ARAG genuine spare parts and accessories.**
	- **• Bravo 400 can control the hydraulic valves that open and close the job boom.**

The computer does not feature emergency stop devices: the manufacturer must provide all necessary safety devices for the **hydraulic boom control.**

Any time the hydraulic boom section is opened or closed the computer emits an acoustic signal and the display shows the relevant indication. The manufacturer should also provide acoustic and optical warnings in the vicinity of the boom.

# 5 Contents of the package

The table below shows the components you will find inside the BRAVO 400 computer package:

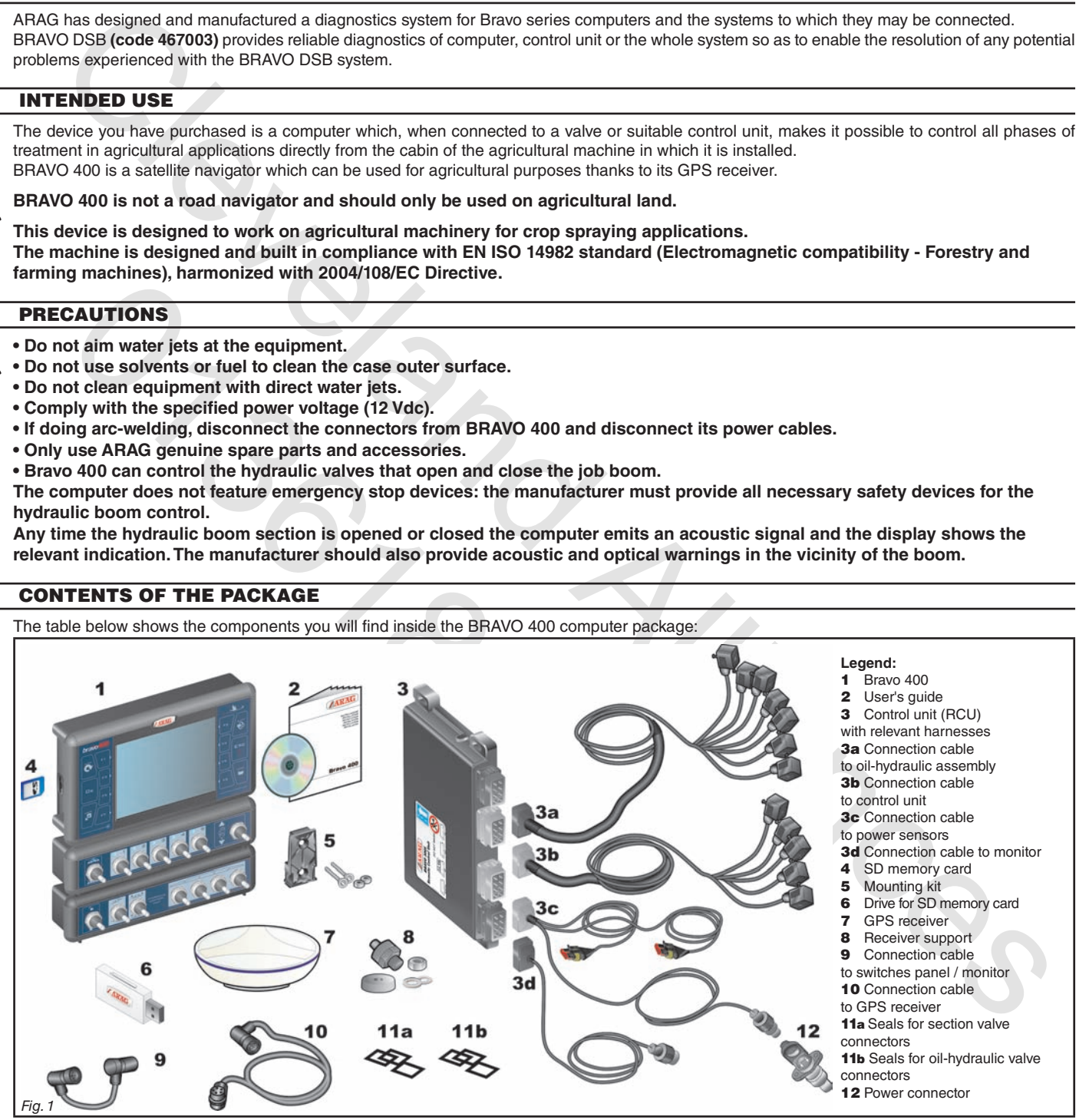

# 6 Position on the machine

# **6.1 Recommended system layout**

*Fig. 3*

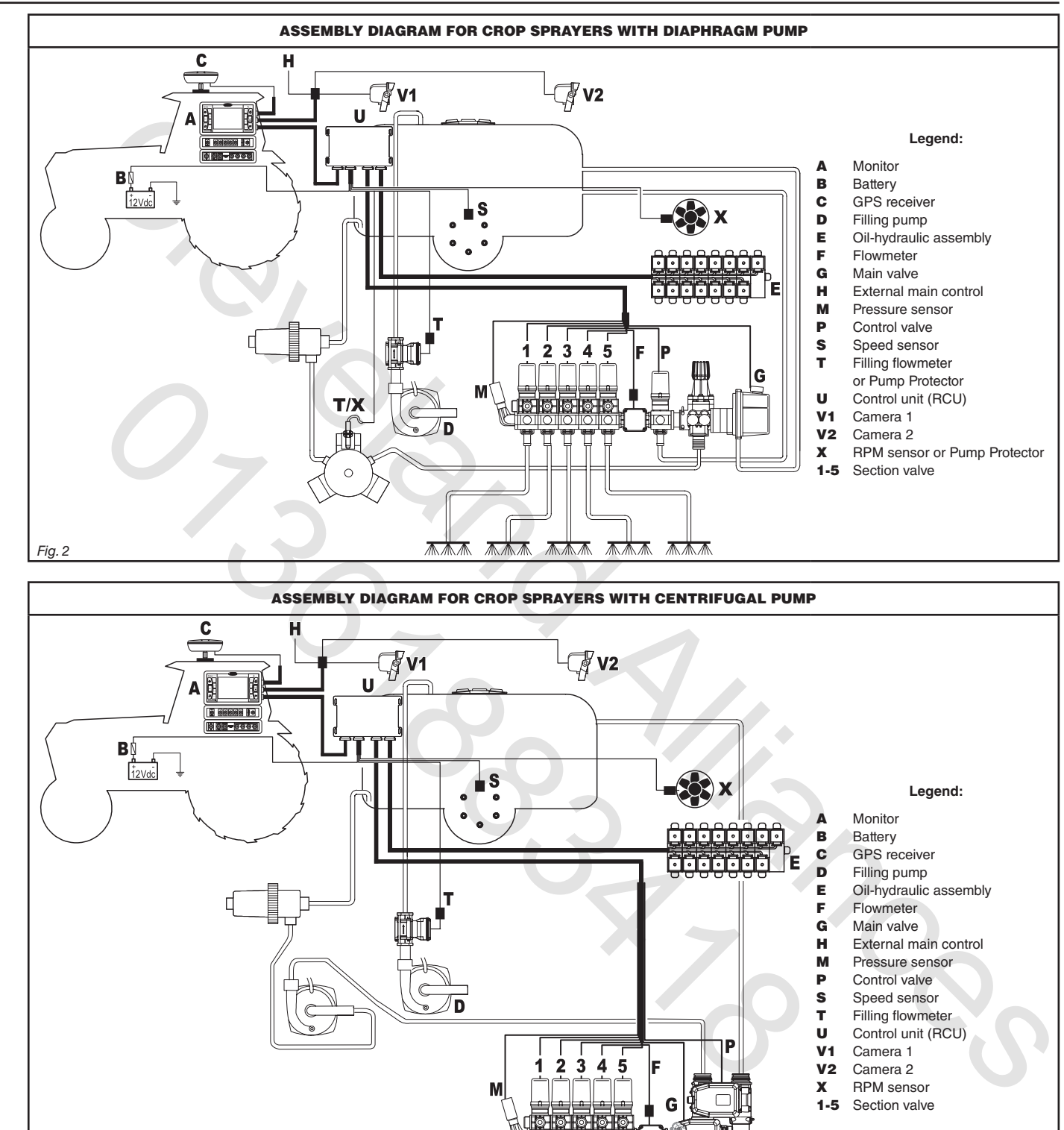

X RPM sensor

1-5 Section valve

*CONT'D*

杰杰杰

- 木木木

木木木

# **INSTALLATION**

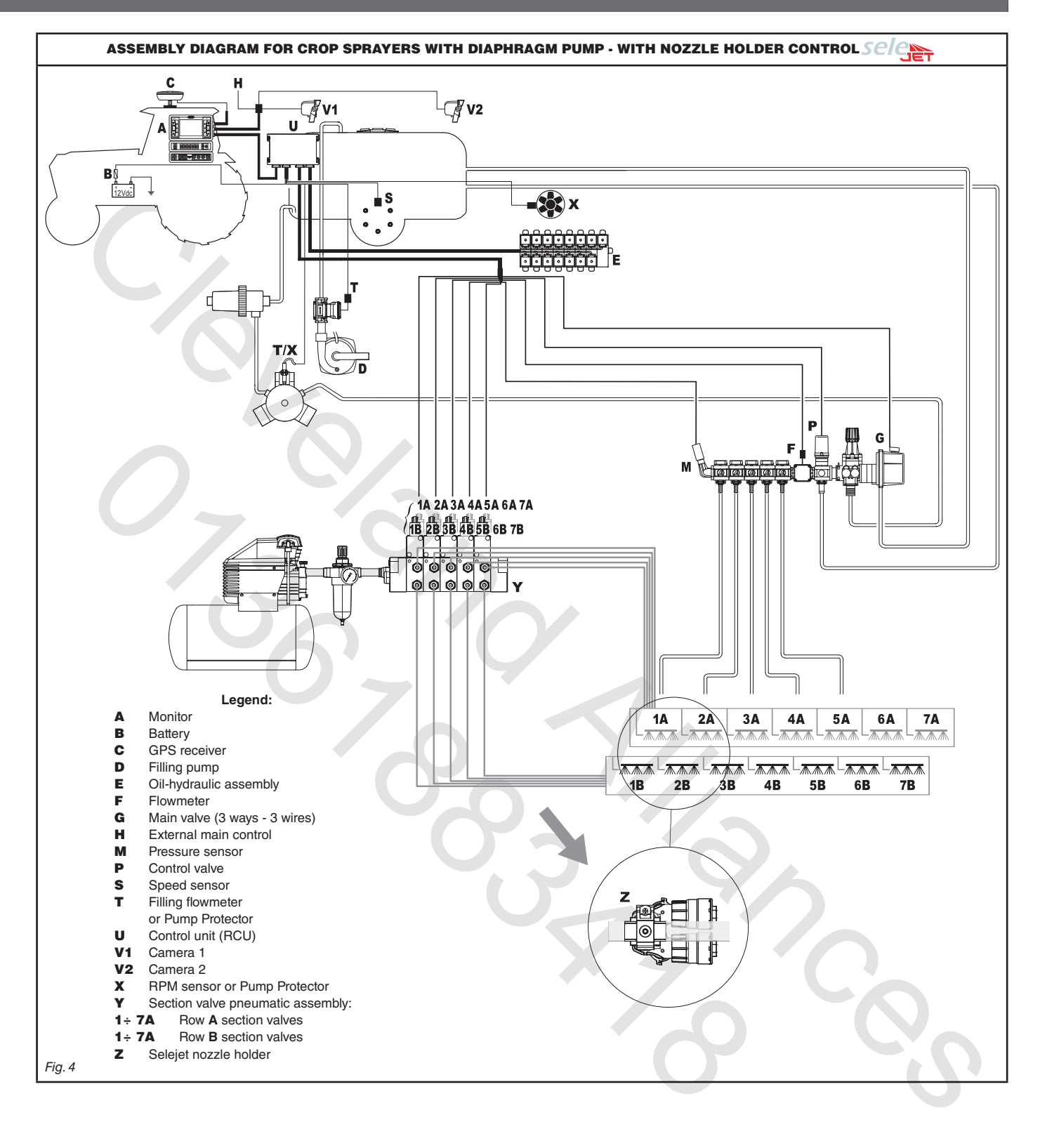

# **INSTALLATION**

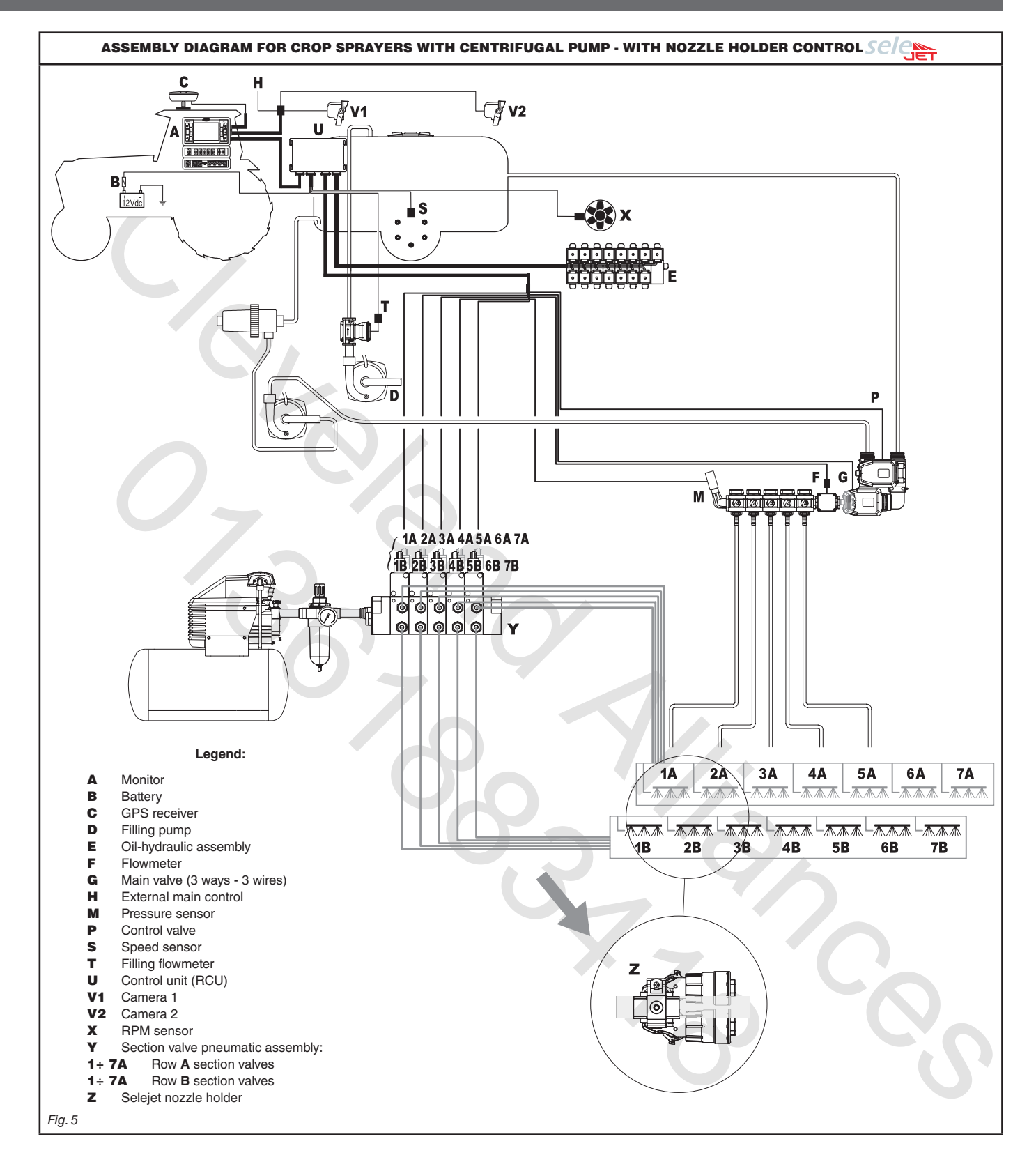

## **6.2 Monitor and control unit location**

• The BRAVO 400 series computer must be installed in the machine control cabin. Observe the following precautions:

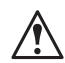

- do NOT install the monitor in areas where it would be subjected to excessive vibrations or shocks, to prevent any damage or **accidental use of the control keys;**

- install the device in a visible position within easy reach by hand; bear in mind that the computer should not obstruct the **operator's freedom of movement or block his view.**

• Control unit (RCU): locate the control unit in the rear side of the machine near the control unit and the oil-hydraulic/pneumatic assemblies.

Note the connections required for the computer to operate (Fig. 6 and 7), the required length of the cables, and provide adequate **space for connectors cables.**

An identification symbol is located next to each connector to indicate its function. For the configuration of the systems, refer to **par. 6.1 - Recommended system layout.**

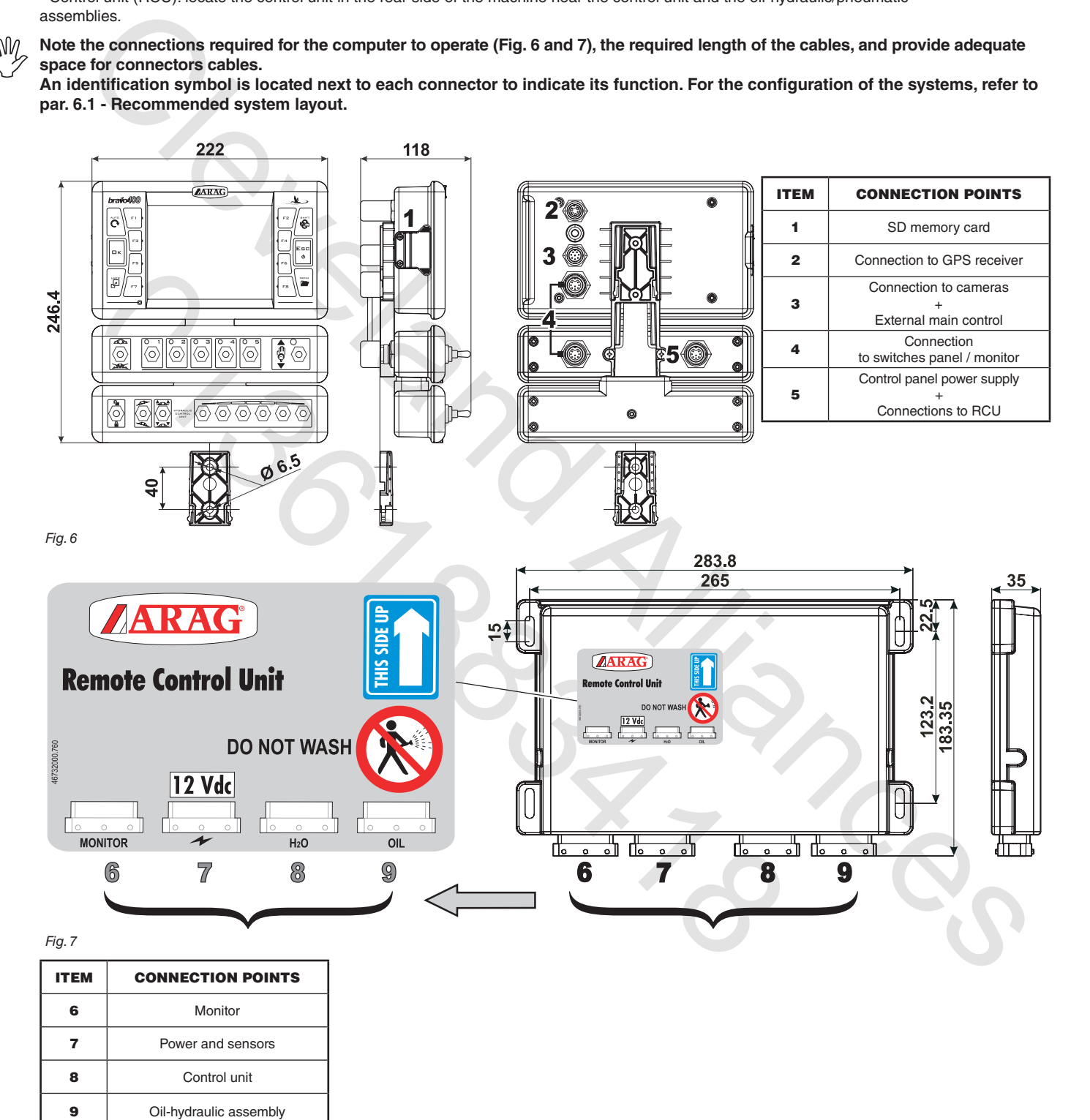

#### **6.3 Mounting the bracket**

The monitor must be mounted after having fixed the bracket at the desired location (the previous paragraph shows the bracket drilling template). The bracket must be extracted from the monitor seat (A, Fig. 8) and fixed using the provided screws (B). Make sure the bracket is securely mounted, fit the monitor on it, and push it in until it locks in place (C).

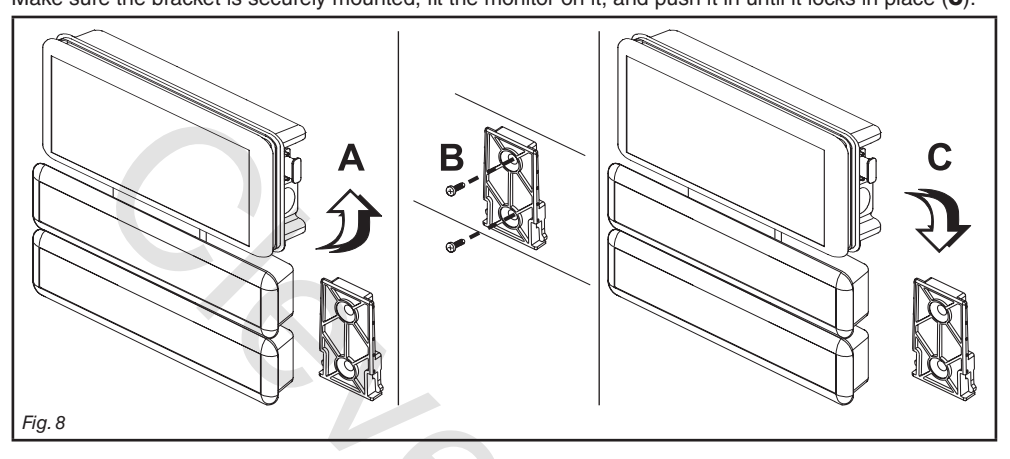

#### **6.4 Securing the control unit (RCU)**

Observe the control unit assembly sense shown in Fig. 9 (connectors downwards).

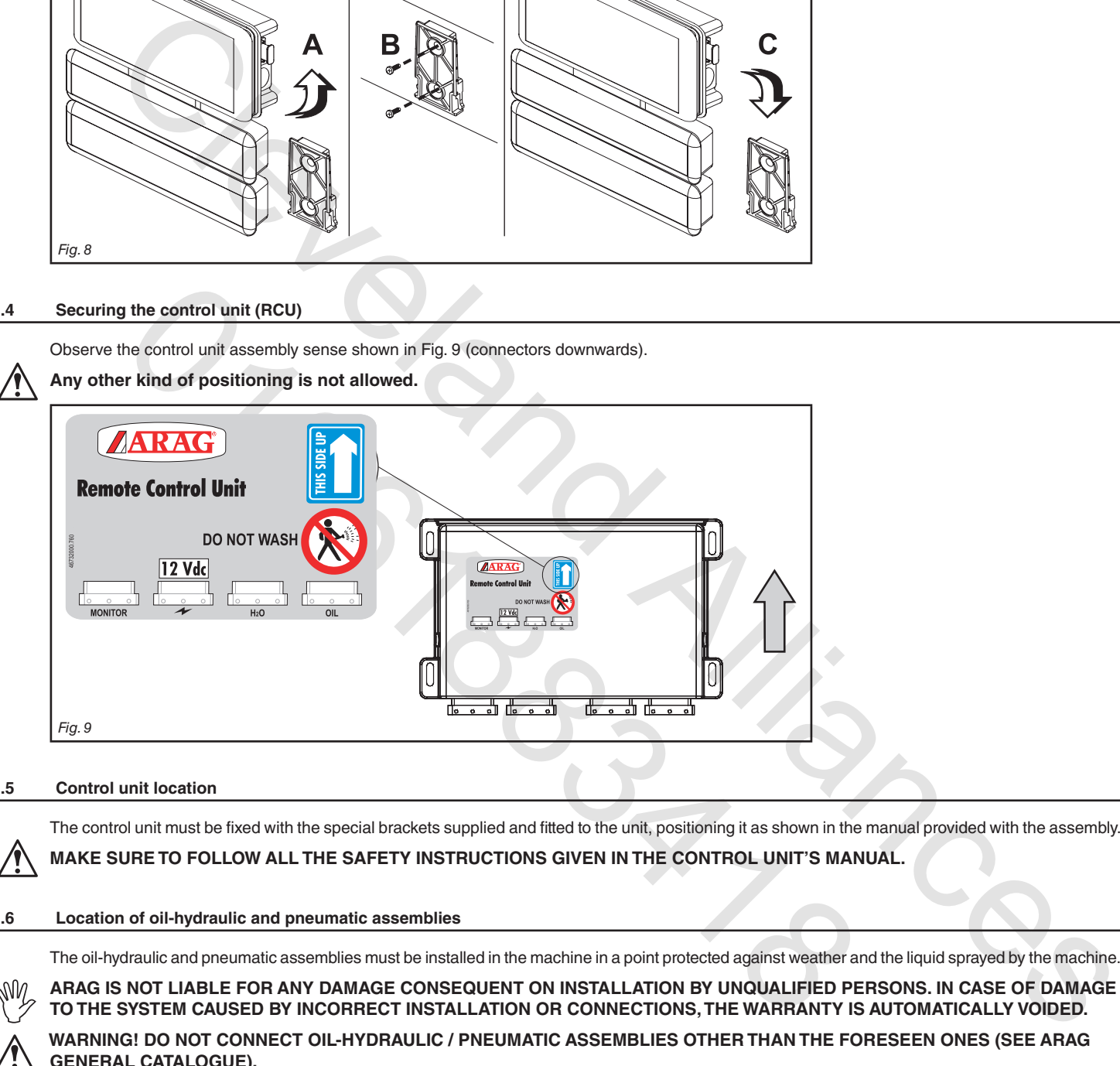

#### **6.5 Control unit location**

The control unit must be fixed with the special brackets supplied and fitted to the unit, positioning it as shown in the manual provided with the assembly.

**MAKE SURE TO FOLLOW ALL THE SAFETY INSTRUCTIONS GIVEN IN THE CONTROL UNIT'S MANUAL.**

#### **6.6 Location of oil-hydraulic and pneumatic assemblies**

The oil-hydraulic and pneumatic assemblies must be installed in the machine in a point protected against weather and the liquid sprayed by the machine.

**ARAG IS NOT LIABLE FOR ANY DAMAGE CONSEQUENT ON INSTALLATION BY UNQUALIFIED PERSONS. IN CASE OF DAMAGE TO THE SYSTEM CAUSED BY INCORRECT INSTALLATION OR CONNECTIONS,THE WARRANTY IS AUTOMATICALLY VOIDED.**

**WARNING! DO NOT CONNECT OIL-HYDRAULIC / PNEUMATIC ASSEMBLIES OTHER THAN THE FORESEEN ONES (SEE ARAG GENERAL CATALOGUE).**

ARAG IS NOT LIABLE FOR DAMAGE TO THE PRODUCT. FAULTS OR RISKS OF ANY NATURE CONSEQUENT ON CONNECTING **THE MODULE TO NON-ORIGINAL RECEIVERS OR THOSE NOT SUPPLIED BY ARAG.**

## **6.7 Locating the GPS receiver**

# The user must position the GPS receiver as indicated in this manual and make sure the new vehicle height does not interfere **We all the user must post with any obstacle.**

# *Installing the GPS receiver:*

Installation of the receiver on agricultural equipment must observe certain basic requirements:

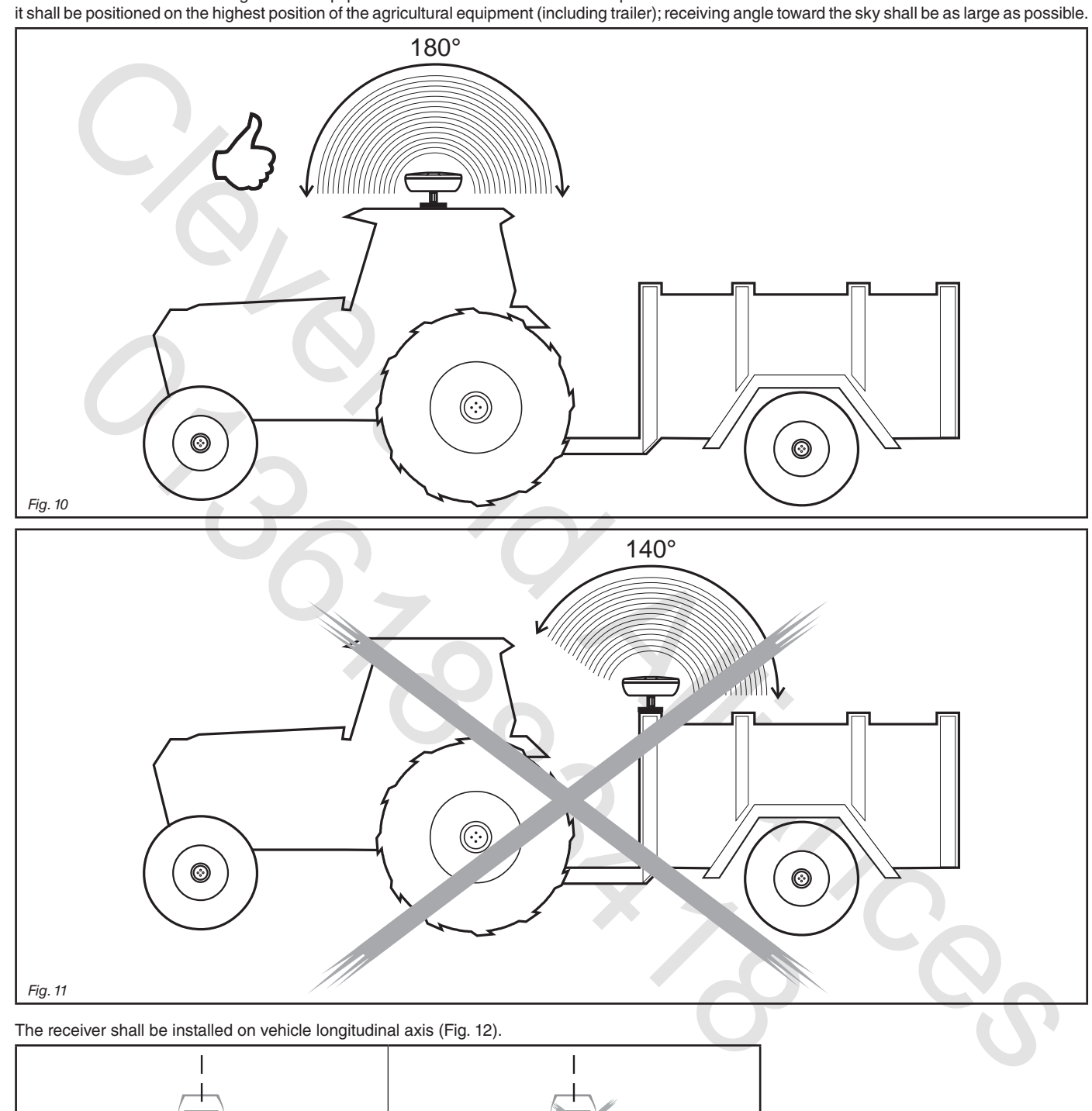

The receiver shall be installed on vehicle longitudinal axis (Fig. 12).

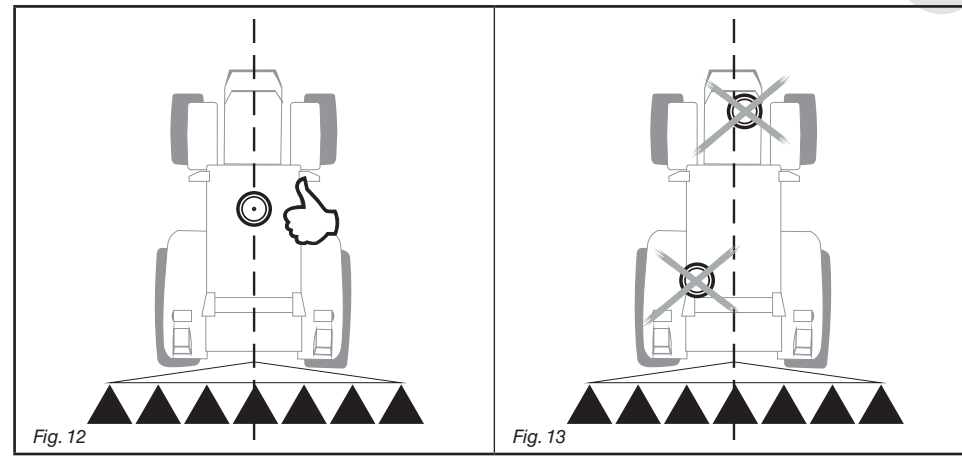

## *Securing the GPS receiver:*

If the support used for fastening the receiver is in iron or steel, use the supplied magnet. Magnet features a threaded pin on which receiver is to be mounted, by screwing it on until it locks (Fig. 14).

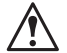

Make sure that the receiver is mounted to a perfectly flat metal surface, free of any surface treatment capable of reducing the **strength of the magnet itself.**

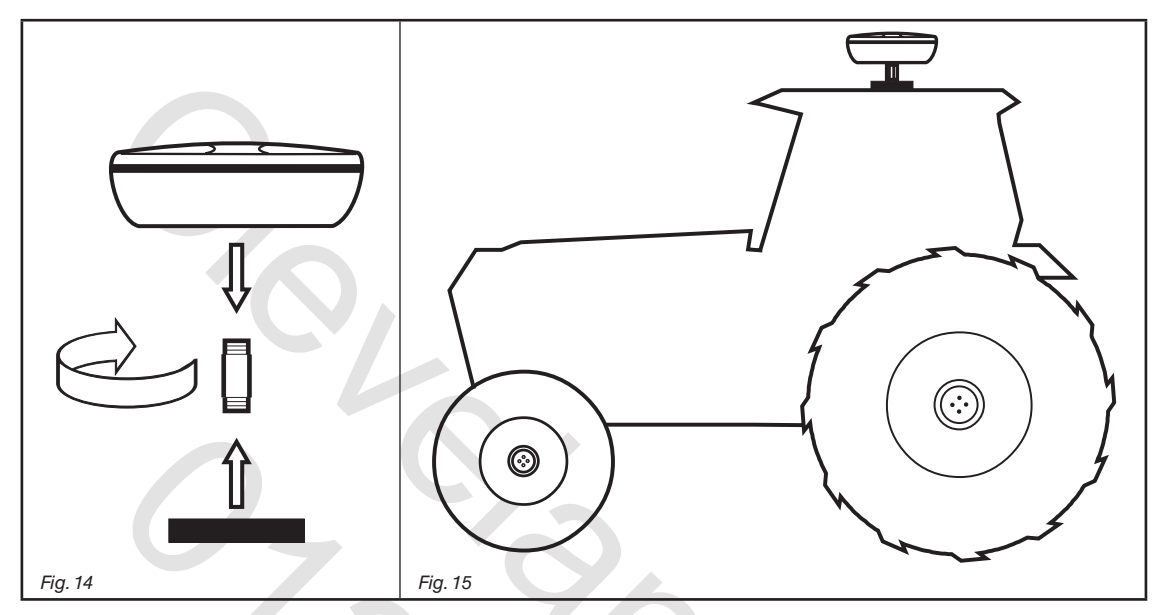

If you are not sure that the magnet mounting system is completely secure, you'd better screw pin directly onto the machine chassis, as indicated in Fig. 16, by drilling and fastening it from inside using an M10 nut.

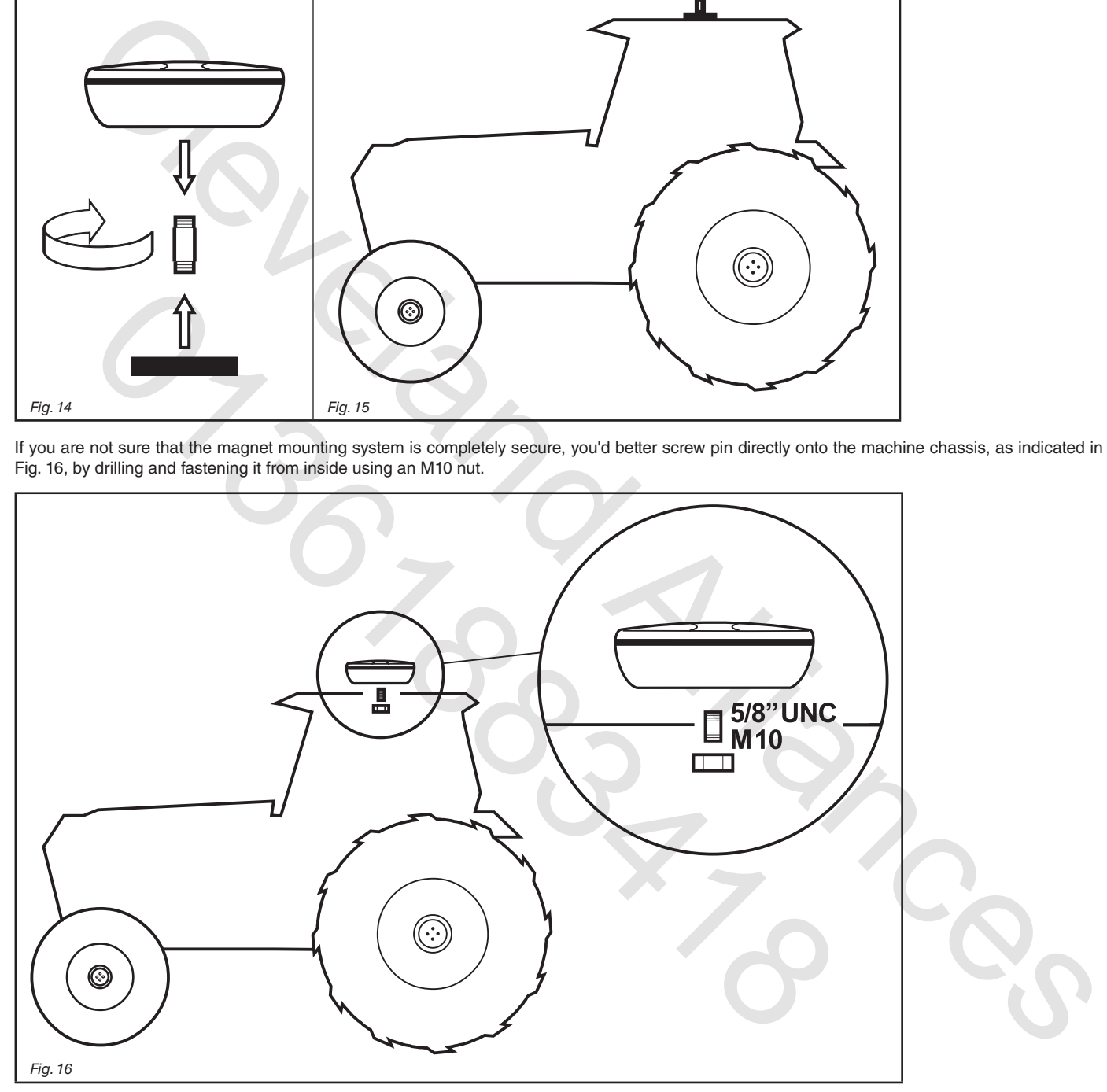

The operator is responsible for checking that the mounting system is completely secure. ARAG is not liable for damage of any **nature caused by the receiver working free, independently of which mounting system is used.**

# 7 Connecting the computer to the agricultural equipment

#### **7.1 General precautions for cable position**

- **• Securing the cables:**
- secure the harness so that it does not interfere with moving parts;
- route the harnesses in such a way that they cannot come into contact with moving parts.

#### **• Routing the cables to protect against water infiltrations:**

- branches in the cable runs must ALWAYS be oriented downwards (Fig. 17a).

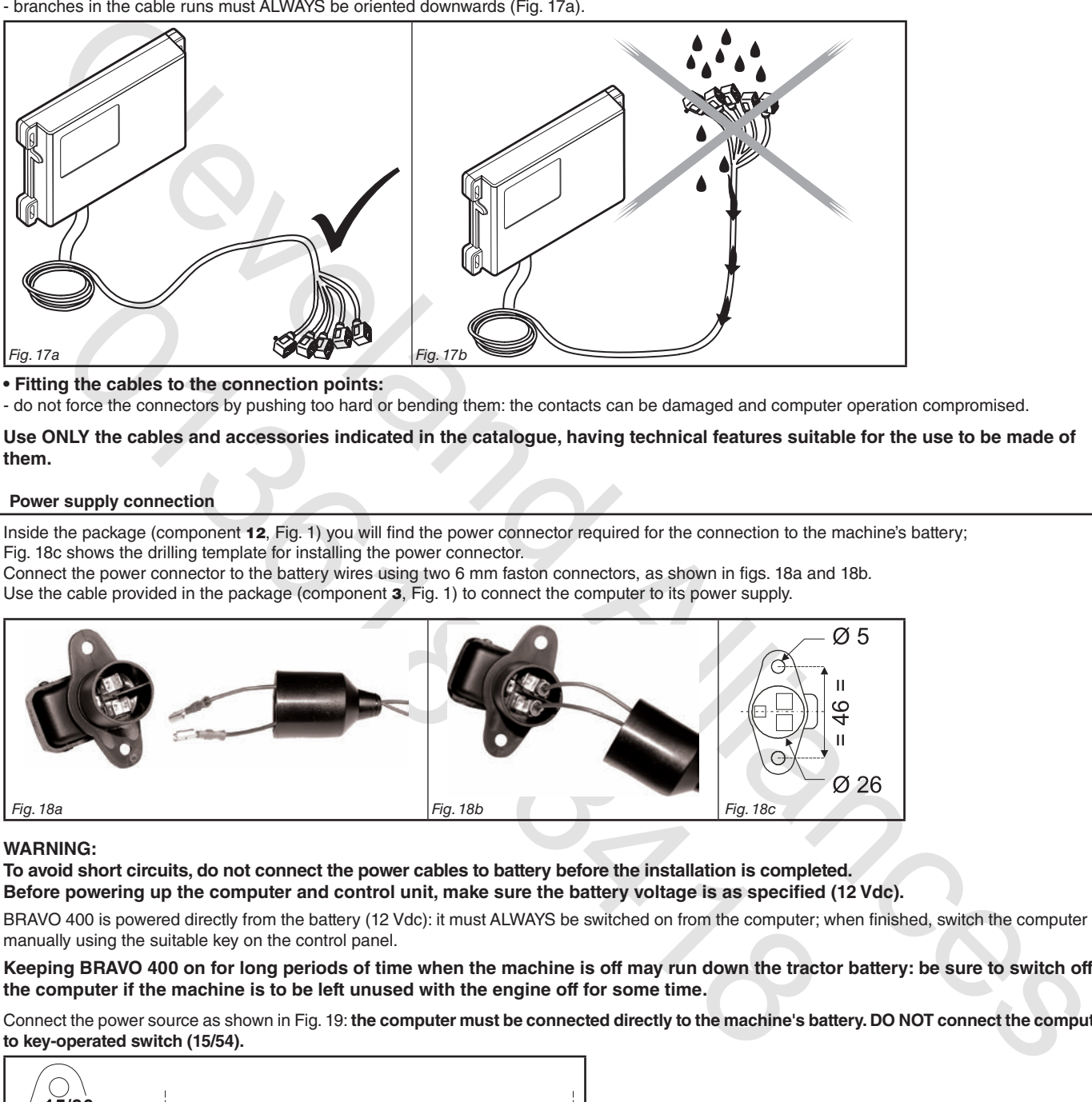

- **• Fitting the cables to the connection points:**
- do not force the connectors by pushing too hard or bending them: the contacts can be damaged and computer operation compromised.

Use ONLY the cables and accessories indicated in the catalogue, having technical features suitable for the use to be made of **them.**

#### **7.2 Power supply connection**

Inside the package (component 12, Fig. 1) you will find the power connector required for the connection to the machine's battery; Fig. 18c shows the drilling template for installing the power connector.

Connect the power connector to the battery wires using two 6 mm faston connectors, as shown in figs. 18a and 18b. Use the cable provided in the package (component 3, Fig. 1) to connect the computer to its power supply.

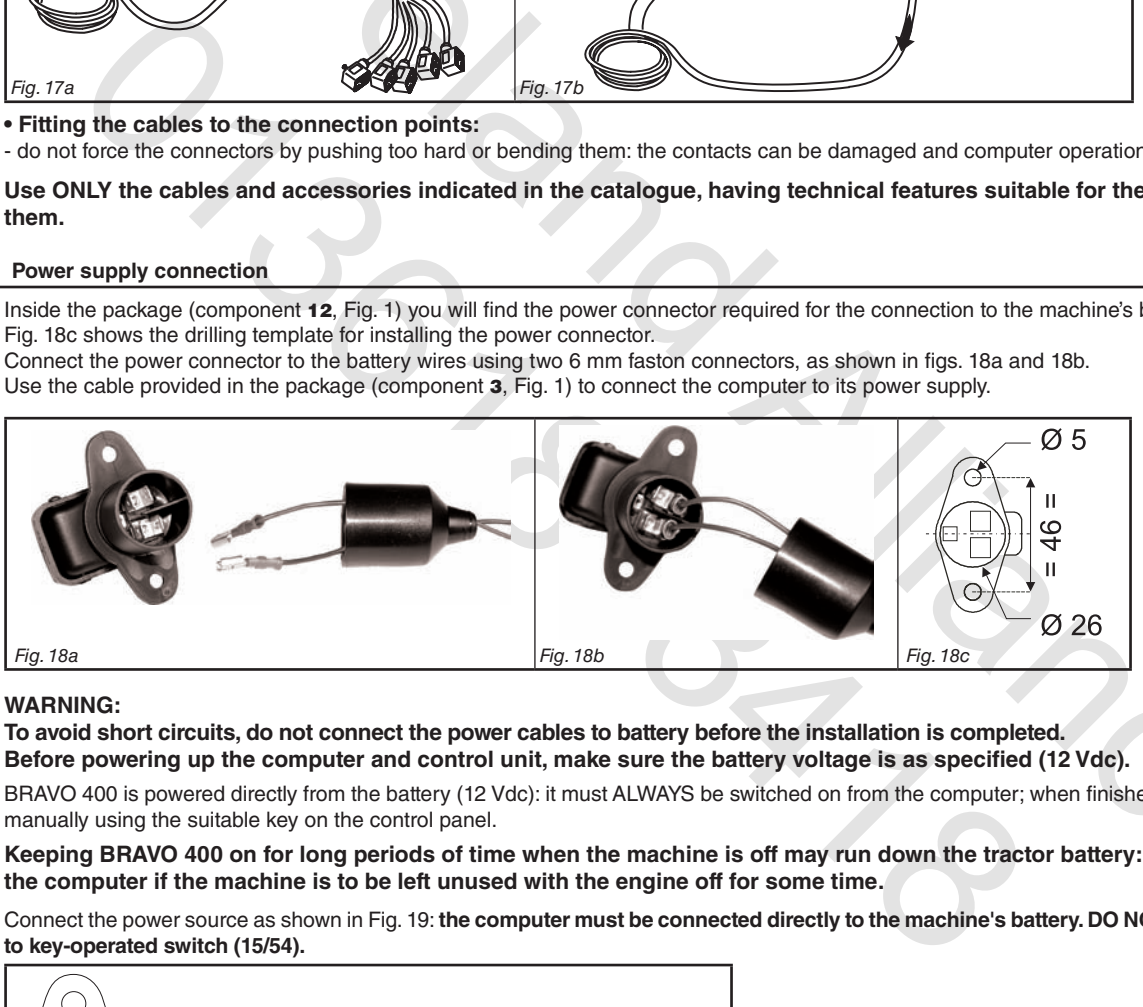

### **WARNING:**

**To avoid short circuits, do not connect the power cables to battery before the installation is completed.** Before powering up the computer and control unit, make sure the battery voltage is as specified (12 Vdc).

BRAVO 400 is powered directly from the battery (12 Vdc): it must ALWAYS be switched on from the computer; when finished, switch the computer off manually using the suitable key on the control panel.

Keeping BRAVO 400 on for long periods of time when the machine is off may run down the tractor battery: be sure to switch off **the computer if the machine is to be left unused with the engine off for some time.**

Connect the power source as shown in Fig. 19: the computer must be connected directly to the machine's battery. DO NOT connect the computer **to key-operated switch (15/54).**

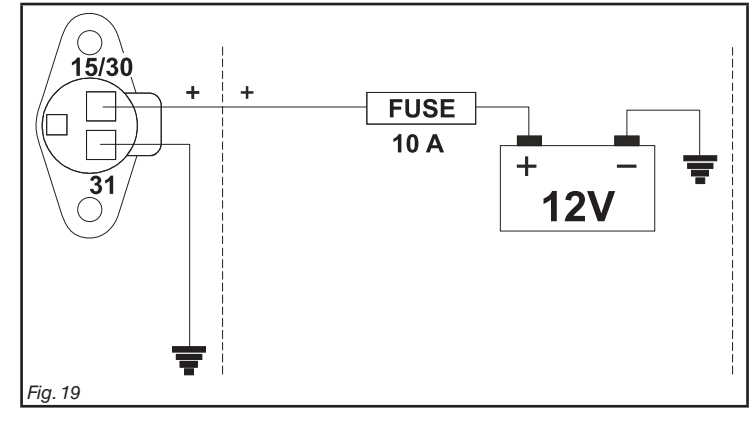

**WARNING:**

**• The power circuit shall ALWAYS be protected by a 10 A fuse like the ones for automotive applications.**

**•All cables connected to the battery shall have a minimum crosssection of 2.5 sq. mm.**

**To avoid short-circuits, connect the power cable connector only after completing installation.**

**• Use cables with suitable terminals ensuring correct connection of all wires.**

# HARNESS CONNECTION TO CONTROL UNIT, PNEUMATIC ASSEMBLY AND OTHER AVAILABLE FUNCTIONS

**• Use only the cables provided with the ARAG computers.**

- **• Take care not to break, pull, tear or cut the cables.**
	- **• Use of unsuitable cables not provided by ARAG automatically voids the warranty.**
	- . ARAG is not liable for damage to the equipment, persons or animals caused by failure to observe the above instructions.

#### **8.1 Connecting the switches panel**

Inside the package (component 9, Fig. 1) you will find the power cable connector required for the connection to the machine's battery. Fix the connectors (connection points at par. 6.2), properly insert the ring nut and turn it clockwise until it locks.

## **8.2 Connecting the remote control unit (RCU)**

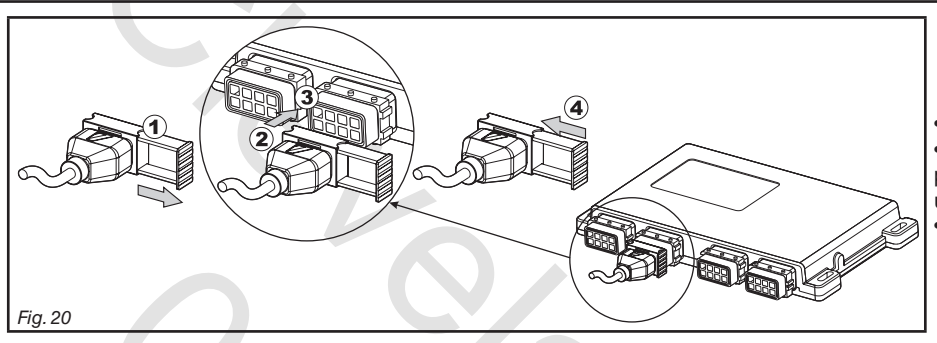

• Open the connector rail (**1,** Fig. 20). • Insert the connector (**2**) into the outlet (**3**) and push it: **be careful not to bend the contacts upon insertion**. • Fully tighten the rail (**4**).

Connect the harnesses as indicated in par. 6.2; make sure to connect each harness to the relevant outlet on the remote control unit. **In case the insertion proves difficult do not force the connectors and check the indicated position.**

#### **8.3 Connecting the control unit valves**

**• Use ARAG valves: use of unsuitable valves not provided by ARAG automatically voids the warranty.**

- ARAG is not liable for damage to the equipment, persons or animals caused by failure to observe the above instructions. **• All valve connectors must be equipped with seals before installation (Fig. 22).**
	- . Make sure the seals are correctly fitted to avoid infiltration of water when using the control unit.

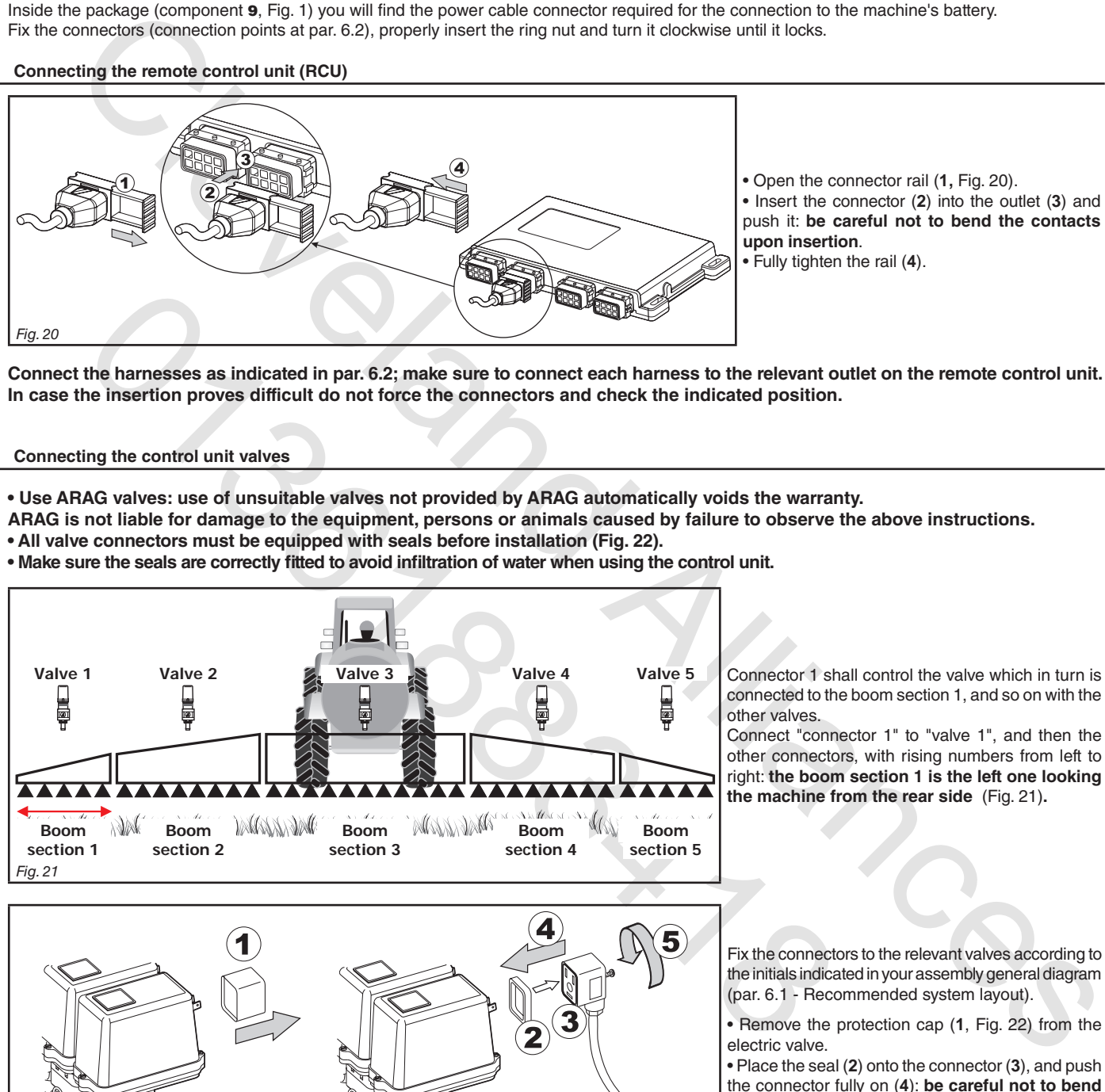

Connector 1 shall control the valve which in turn is connected to the boom section 1, and so on with the other valves.

Connect "connector 1" to "valve 1", and then the other connectors, with rising numbers from left to right: **the boom section 1 is the left one looking the machine from the rear side** (Fig. 21)**.**

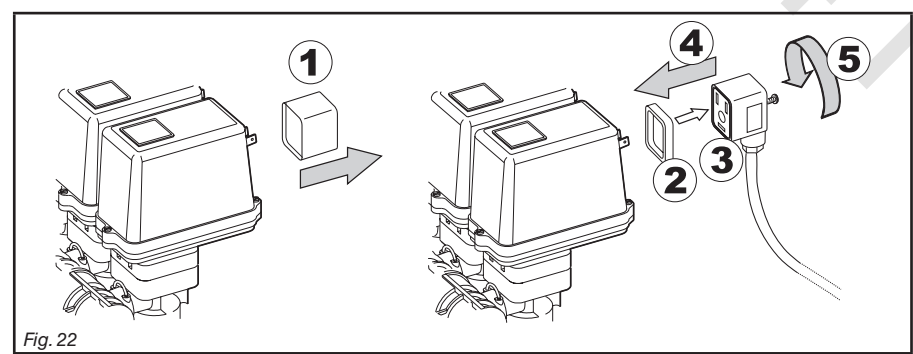

Fix the connectors to the relevant valves according to the initials indicated in your assembly general diagram (par. 6.1 - Recommended system layout).

• Remove the protection cap (**1**, Fig. 22) from the electric valve.

• Place the seal (**2**) onto the connector (**3**), and push the connector fully on (**4**): **be careful not to bend the contacts upon insertion on the valve**. • Tighten the screw (**5**) fully home.

# • ONLY FOR Seler

Bravo 400 can control up to 7 sections with a suitable pneumatic assembly.

**WARNING! ! The main valve shall be a 3-wire one (the valve code features a "T" at the end).**

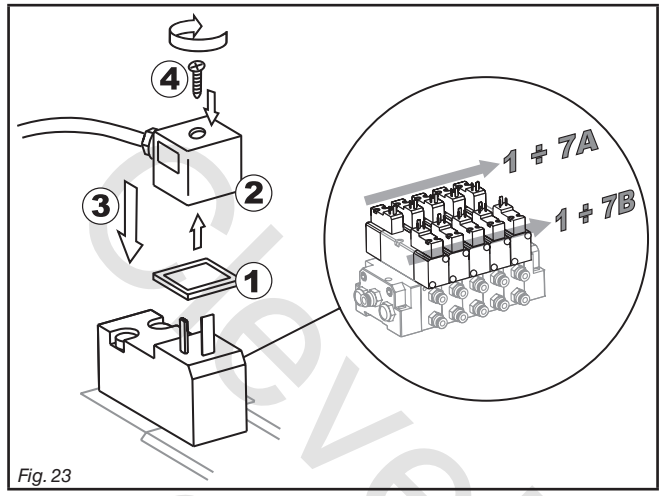

Fix the connectors to the relevant valves according to the initials indicated in your assembly general diagram (par. 6.1 - Recommended system layout).

• Place the seal (**1**) onto the connector (**2**), and push the connector fully on (**3**): **be careful not to bend the contacts upon insertion on the valve**. • Insert the screw into the connector and fully tighten it (**4**).

# • ONLY FOR SEQUENTIAL VERSION:

### **WARNING!**

The main and section valves connected to the computer shall be of the 3-wire type (the valve code features a "T" at the end). In case less than 13 section valves are required, always start to connect from section 1 until the last one in sequence.

#### **Example:**

- Connections for **8** valves: sec. 1 + 2 + 3 + 4 + 5 + 6 + 7 + 8
- Connections for **11** valves: sec.  $1 + 2 + 3 + 4 + 5 + 6 + 7 + 8 + 9 + 10 + 11$  etc.

## **8.4 Connecting the hydraulic valves**

Bravo 400 can control up to 9 hydraulic functions through double action valves.

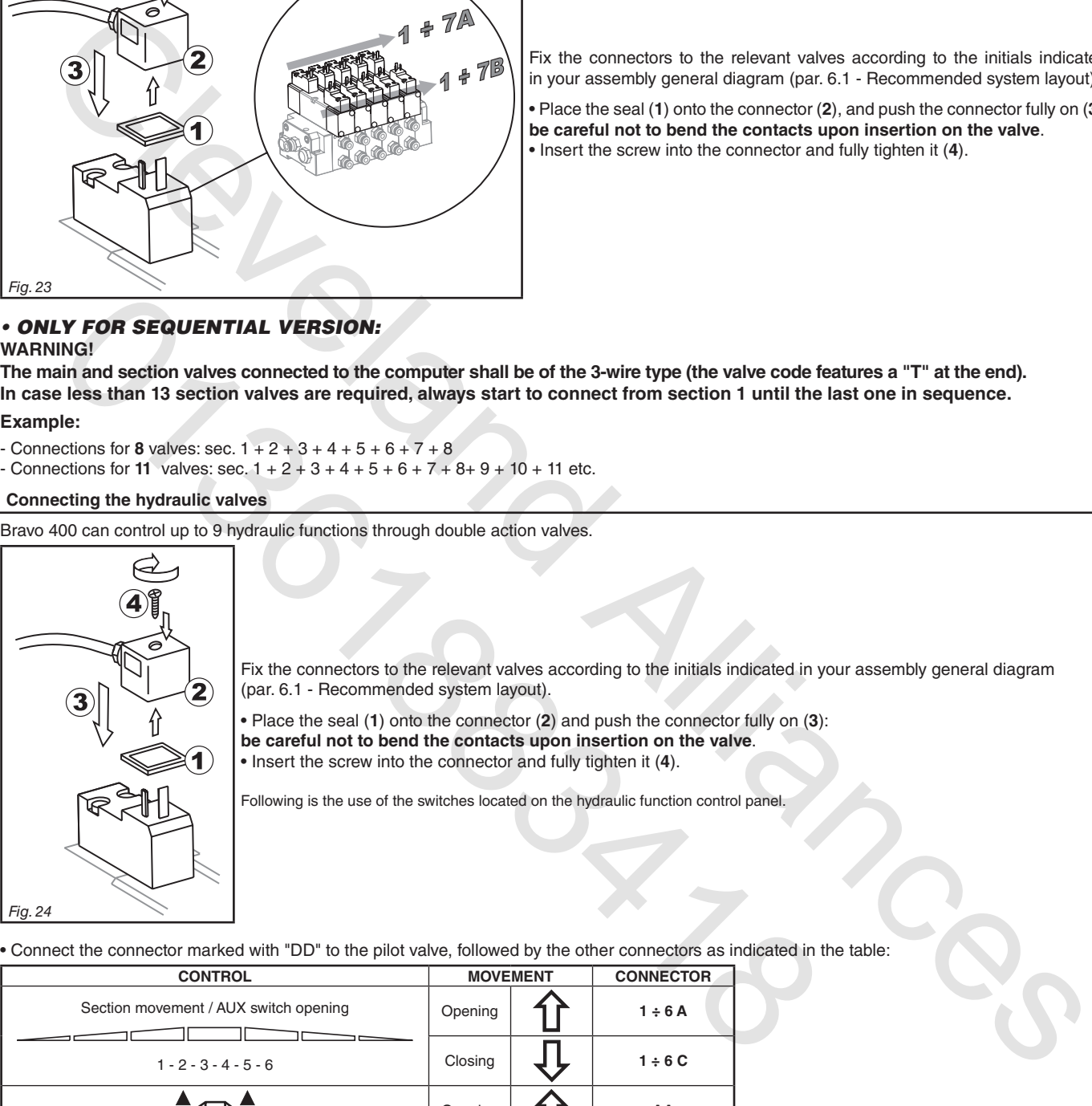

• Connect the connector marked with "DD" to the pilot valve, followed by the other connectors as indicated in the table:

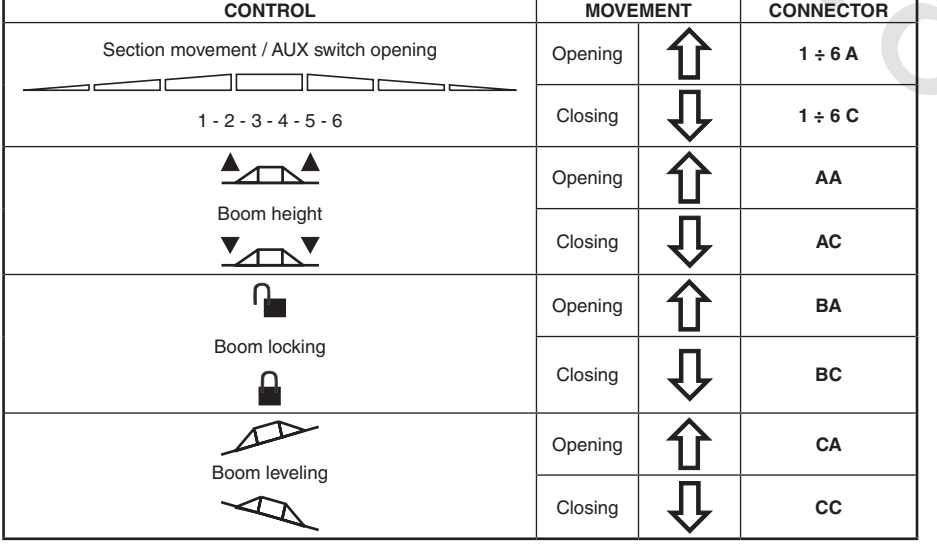

#### **8.5 Connecting the sensors**

Fix the connectors to the relevant functions according to the initials indicated in your assembly general diagram (par. 6.1).

Harness cables are marked with a symbol denoting their functions: please see the table for correct harness instructions.

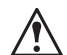

**Use ARAG sensors: use of unsuitable sensors not provided by ARAG automatically voids the warranty.** ARAG is not liable for damage to the equipment, persons or animals caused by failure to observe the above instructions.

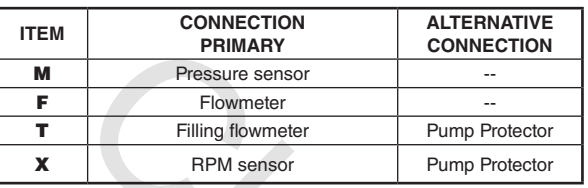

The "Pump Protector" sensor **(code 4664000.100)** when connected to the computer, detects and signals breakage of the pump diaphragm or indicates when the oil drops below its minimum level.

The preferred sensor input is always marked with an "X" on the harness; if this input is not available, use the secondary input marked "T".

# **WARNING:**

#### **the secondary connection "T" shall be used only if connection "X" is already occupied by another sensor.** Do not use the secondary input "T" if no sensor is connected to the "X" input otherwise the computer will not be able to

**acknowledge the Pump Protector sensor.**

- The products are supplied with the sensor installation instructions.

- The following speed sensors can also be used as RPM sensors:
- inductive speed sensor (**code 467100.086);**
- magnetic speed sensor (**code 467100.100).**
- Connection of:
- flowmeter;
- pressure sensor;
- Pump Protector;
- filling flowmeter;
- RPM sensor.

All ARAG sensors use the same type of connector. Connect the sensor connector to the relevant harness; make sure it is correctly fitted and push it until locking it.

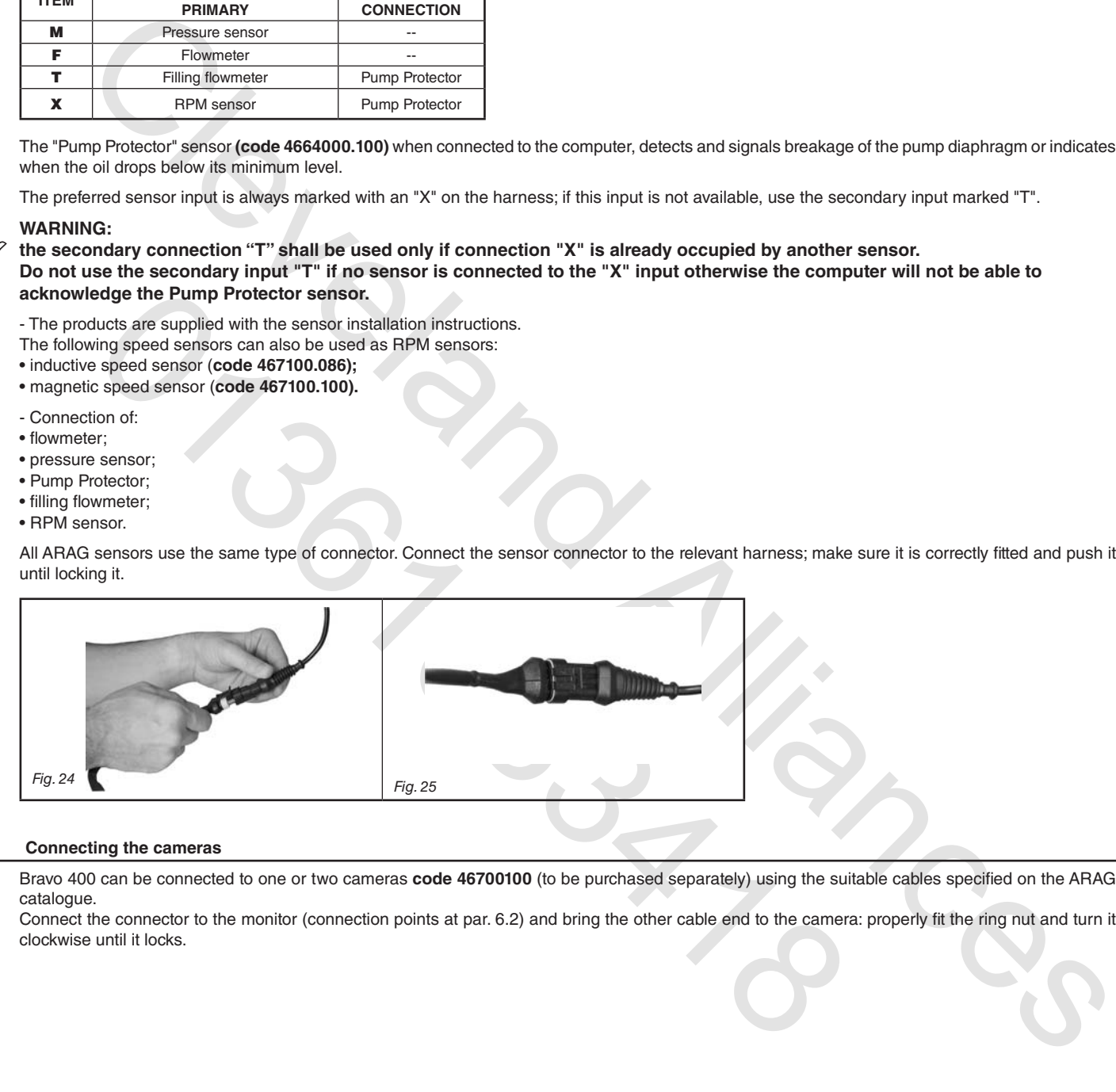

#### **8.6 Connecting the cameras**

Bravo 400 can be connected to one or two cameras **code 46700100** (to be purchased separately) using the suitable cables specified on the ARAG catalogue.

Connect the connector to the monitor (connection points at par. 6.2) and bring the other cable end to the camera: properly fit the ring nut and turn it clockwise until it locks.

## **8.7 SD memory card**

The SD memory card is used to exchange data with the BRAVO 400 computer.

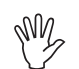

**Make sure the card is not protected before installing it (Fig. 26a). ONLY use the SD card supplied with the package.**

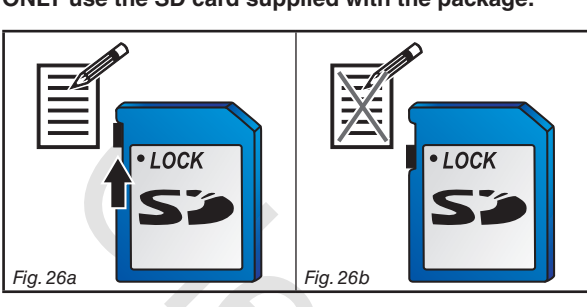

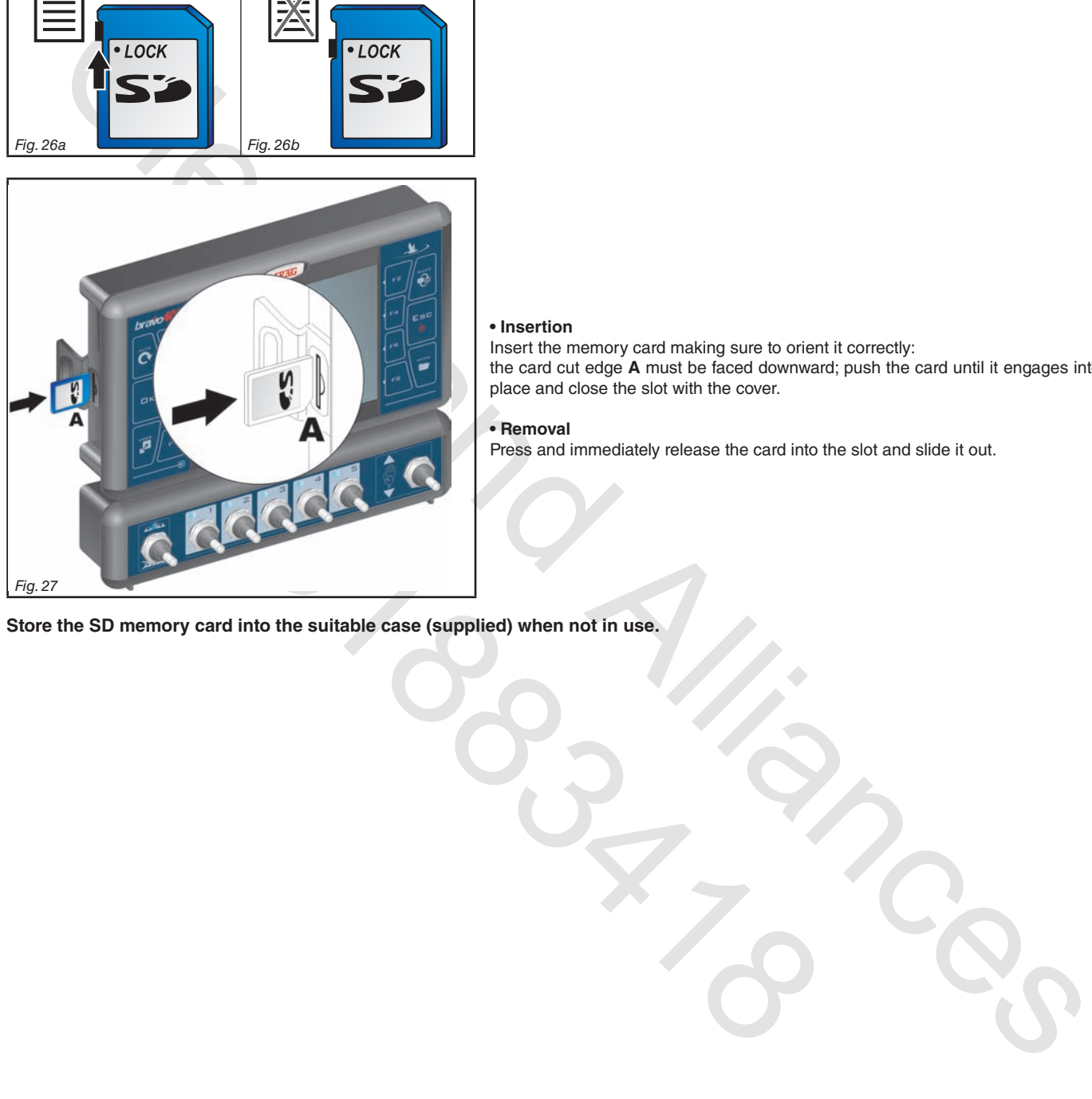

## **• Insertion**

Insert the memory card making sure to orient it correctly: the card cut edge **A** must be faced downward; push the card until it engages into place and close the slot with the cover.

# **• Removal**

Press and immediately release the card into the slot and slide it out.

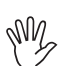

**Store the SD memory card into the suitable case (supplied) when not in use.**

# 9 Programming

# **9.1 Pre-programming tests and checks**

menu pages

- **Before computer programming, ensure:**
- **• that all components are correctly installed (control unit and sensors);**
- **• the connection to the power source;**
- **• that all components are correctly connected (control unit and sensors).**
- Failure to correctly connect system components or to use specified components might damage the device or its components.

## **9.2 Switching on**

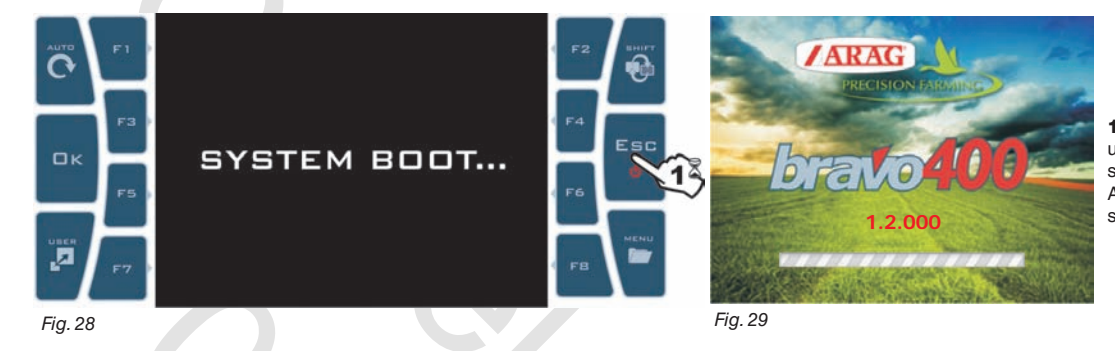

1 Hold the push-button depressed until Bravo 400 displays the page shown in Fig. 28. After that, Bravo 400 shows the software version (Fig. 29).

> **Par. 9.4**

datum change

## **FIRST START-UP OF THE DEVICE**

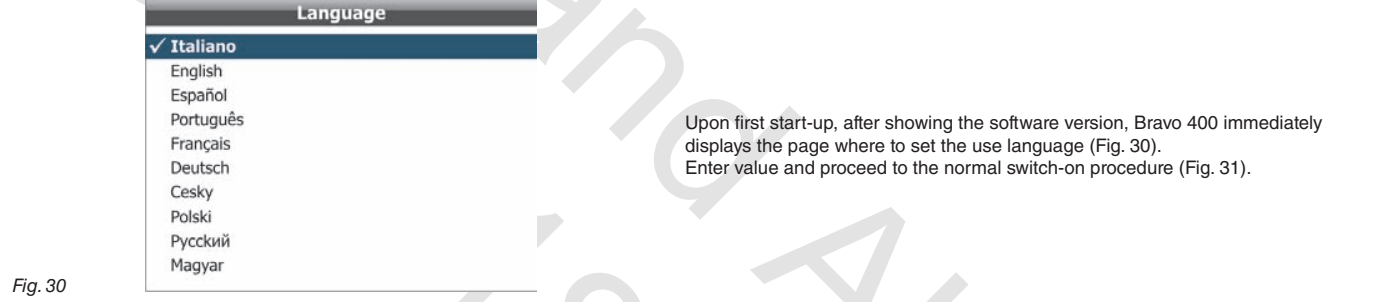

# SINGLE CONTRACT CONTRACT CONTRACT CONTRACT CONTRACT CONTRACT CONTRACT CONTRACT CONTRACT CONTRACT CONTRACT CONTRACT CONTRACT CONTRACT CONTRACT CONTRACT CONTRACT CONTRACT CONTRACT CONTRACT CONTRACT CONTRACT CONTRACT CONTRAC FIRST START-UP OF THE DEVICE<br>
English<br>
Continue and Space Contract Contract Contract Contract Contract Contract Contract Contract Contract Contract Contract Contract Contract Contract Contract Contract Contract Contract C NORMAL SWITCH-ON PROCEDURE After showing the software version, Bravo 400 displays the Пĸ following message **Continue last job?** (Fig. 31). Button  $\Box K$  allows to continue the last job done before **1.2.000** switch-off. *Fig. 31*  $\overline{?}$ Button  $ESE$  moves on to a new job without saving the last one done before switch-off. **WARNING: all job data not duly saved will be lost. 1.2.000**  $0.00$  $0.0<sub>h</sub>$ *Fig. 32* Confirm Exit **Scrolling** Reset / Increase / Shift **Scrolling** function or access or .<br>Esc

decrease data

the cursor

datum change

20

disable data

menu items

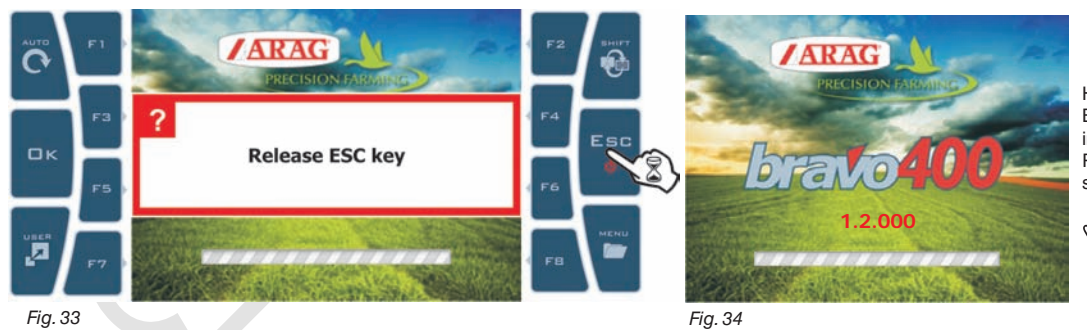

Hold  $E$  S C button depressed until Bravo 400 displays the page shown in Fig. 33.

Release the button and device will switch off after a few seconds.

**While switching off, Bravo 400 automatically saves current job.**

Do NOT push any button or cut the power during switching off until the Bravo 400 display is OFF.

WARNING: ALWAYS use the suitable button to switch device off; failure to do so will cause ALL jobs and programming data to be lost.

#### **9.4 Using the programming keys**

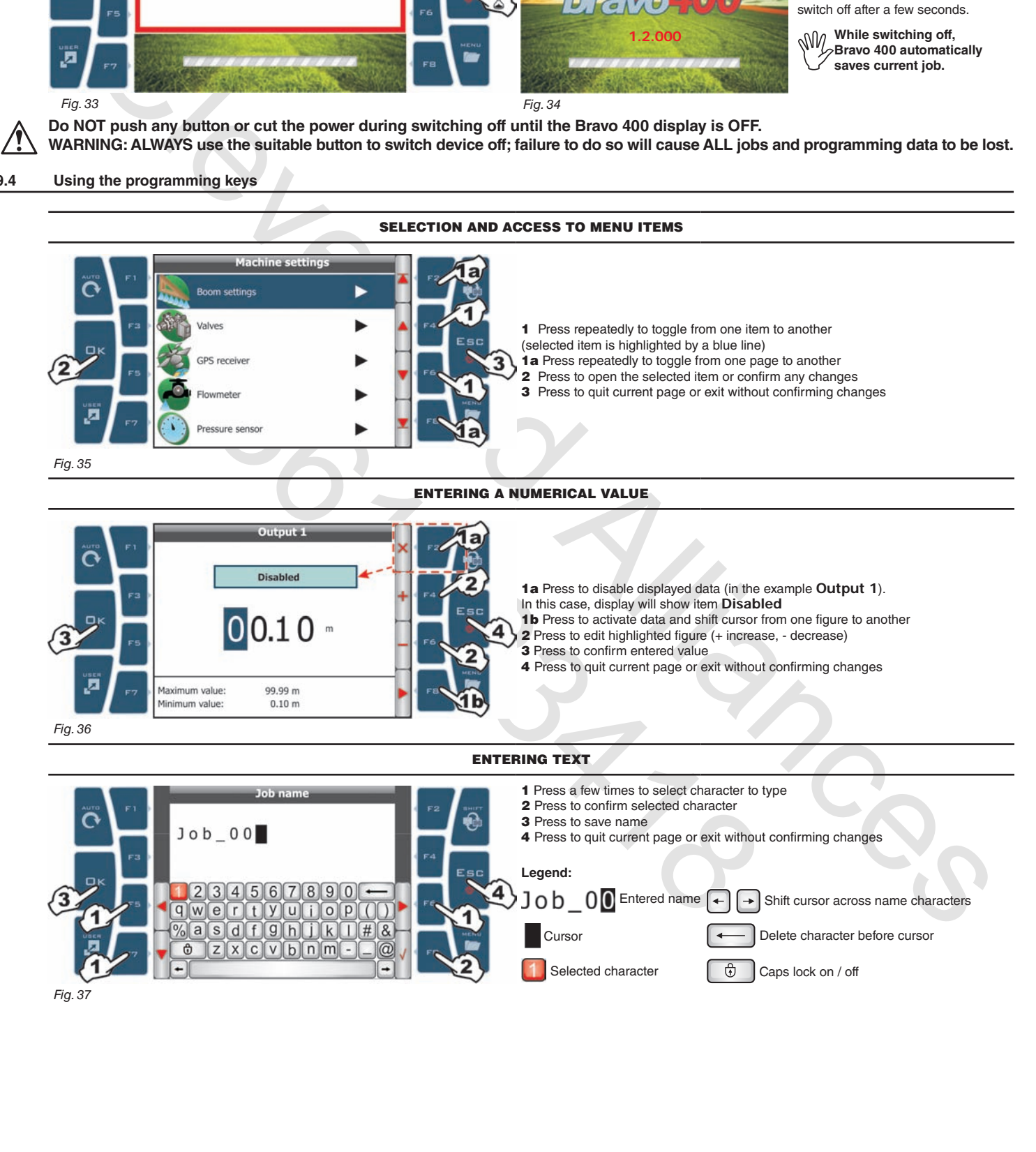

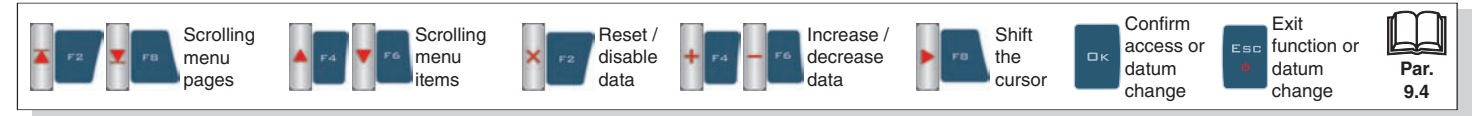

# 10 ADVANCED PROGRAMMING - Machine settings

The computer can be programmed with the all data required to ensure a correct distribution of the treatment product.

- MW **must be done once only, when installing the computer.**
	- **WARNING: you will be allowed to access this menu only when the machine is NOT moving.**

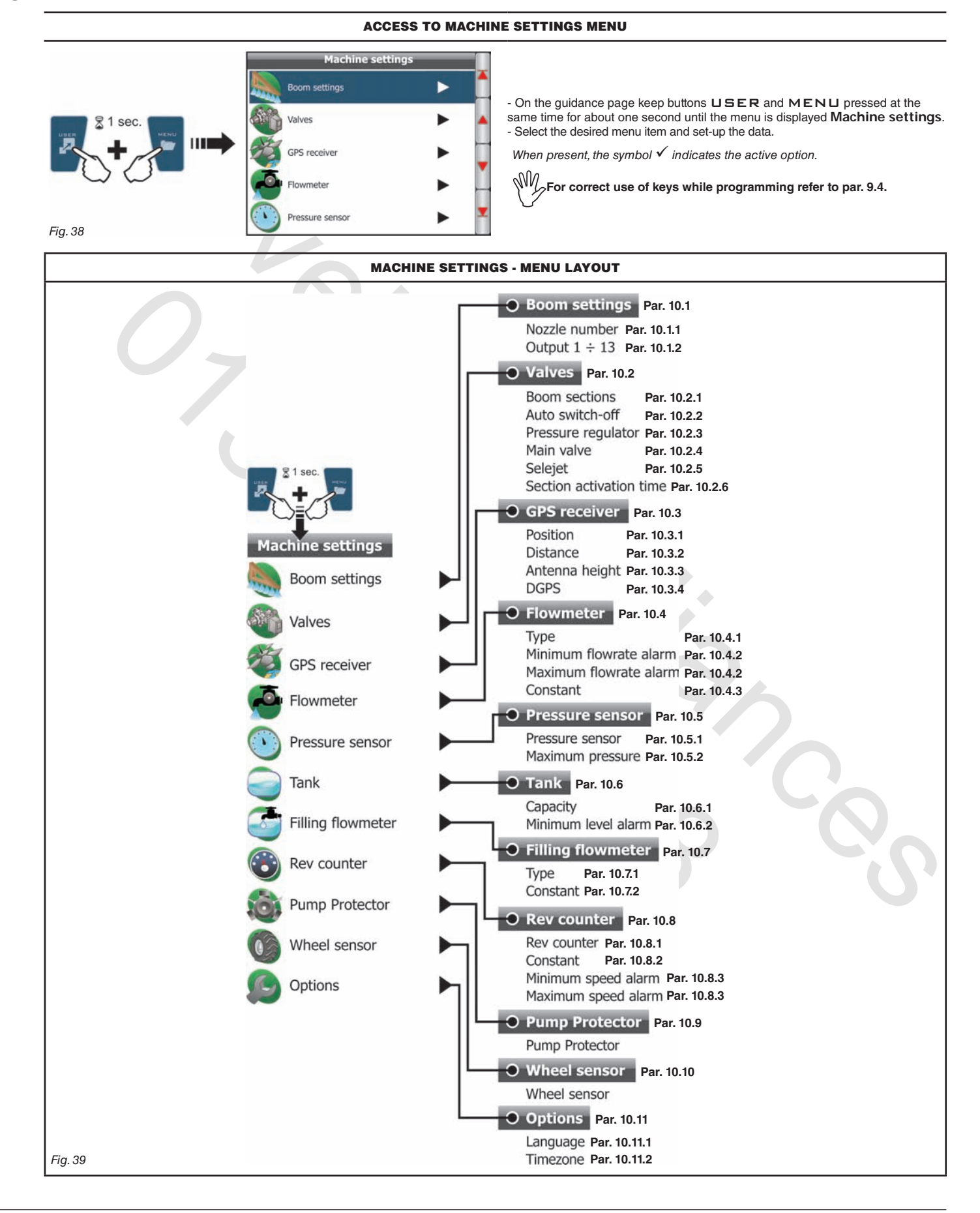

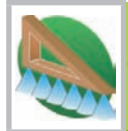

**10.1 - Boom settings** 

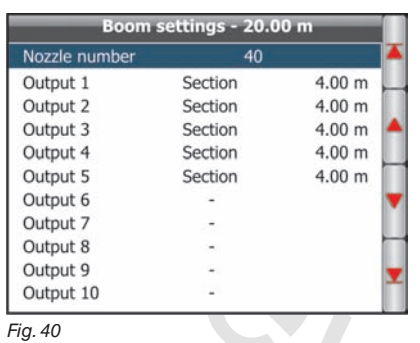

**According to the programming both the boom aspect on the display (par. 12.6) and the total length value (near the Boom settings menu, Fig. 40)**

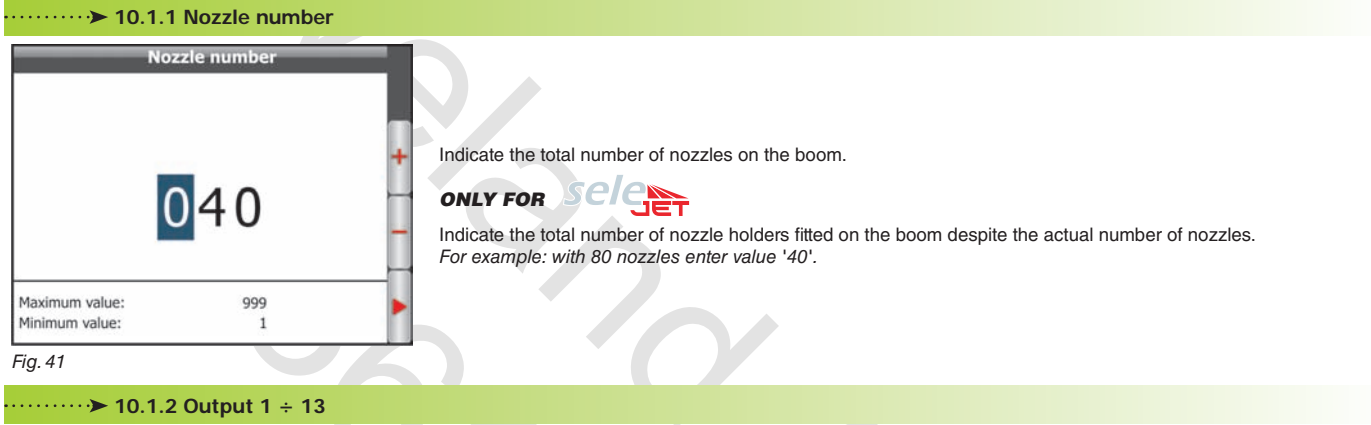

- Indicate the Bravo 400 output connection by entering the width of each boom section. Repeat the programming for each item of Fig. 40.

- Disable the disconnected. Message **Disabled** will appear on the display.

**AUX** option: available for system diagnosis for ARAG personnel ONLY.

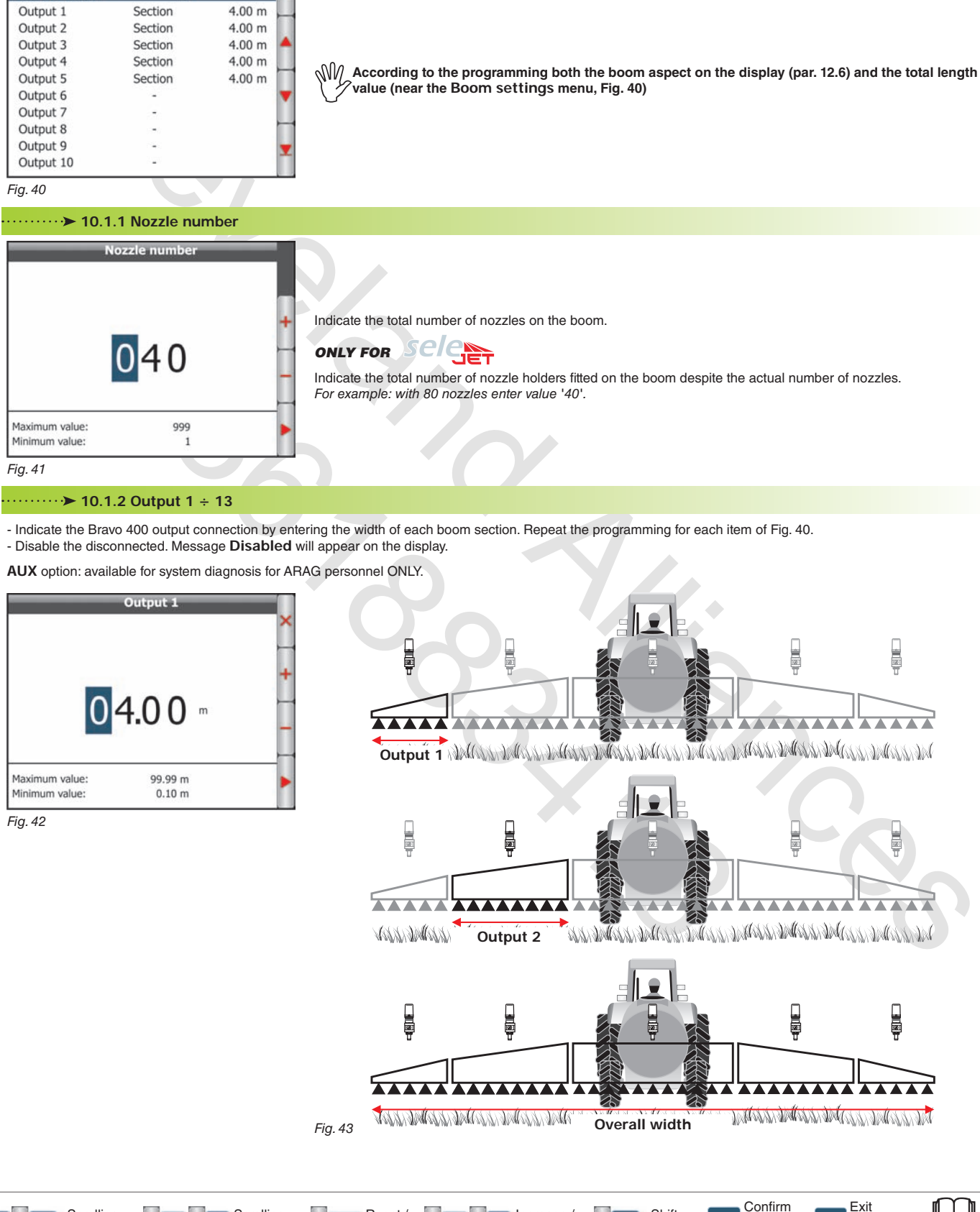

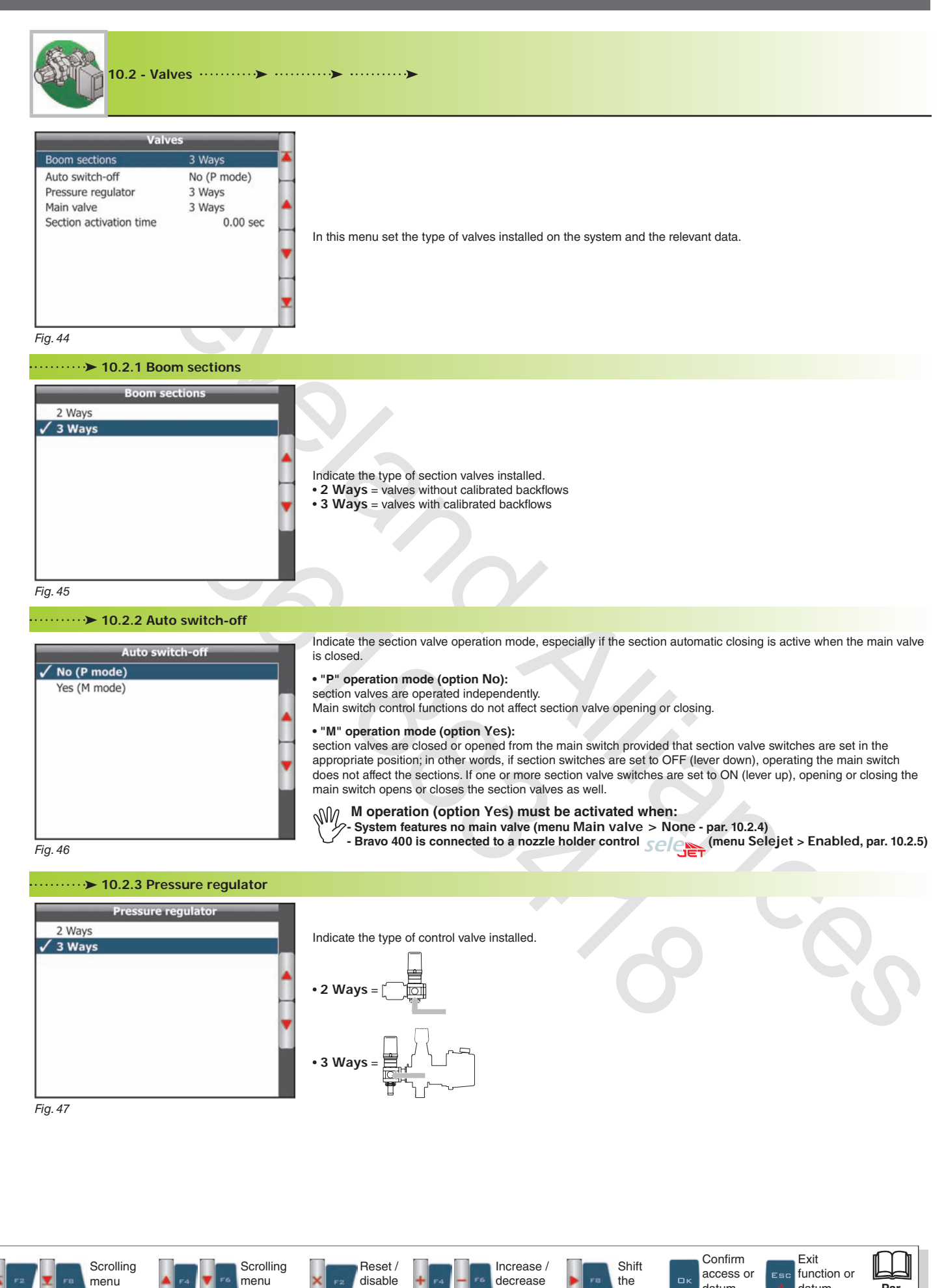

data

items

pages

data

cursor

datum change **Par. 9.4**

datum change

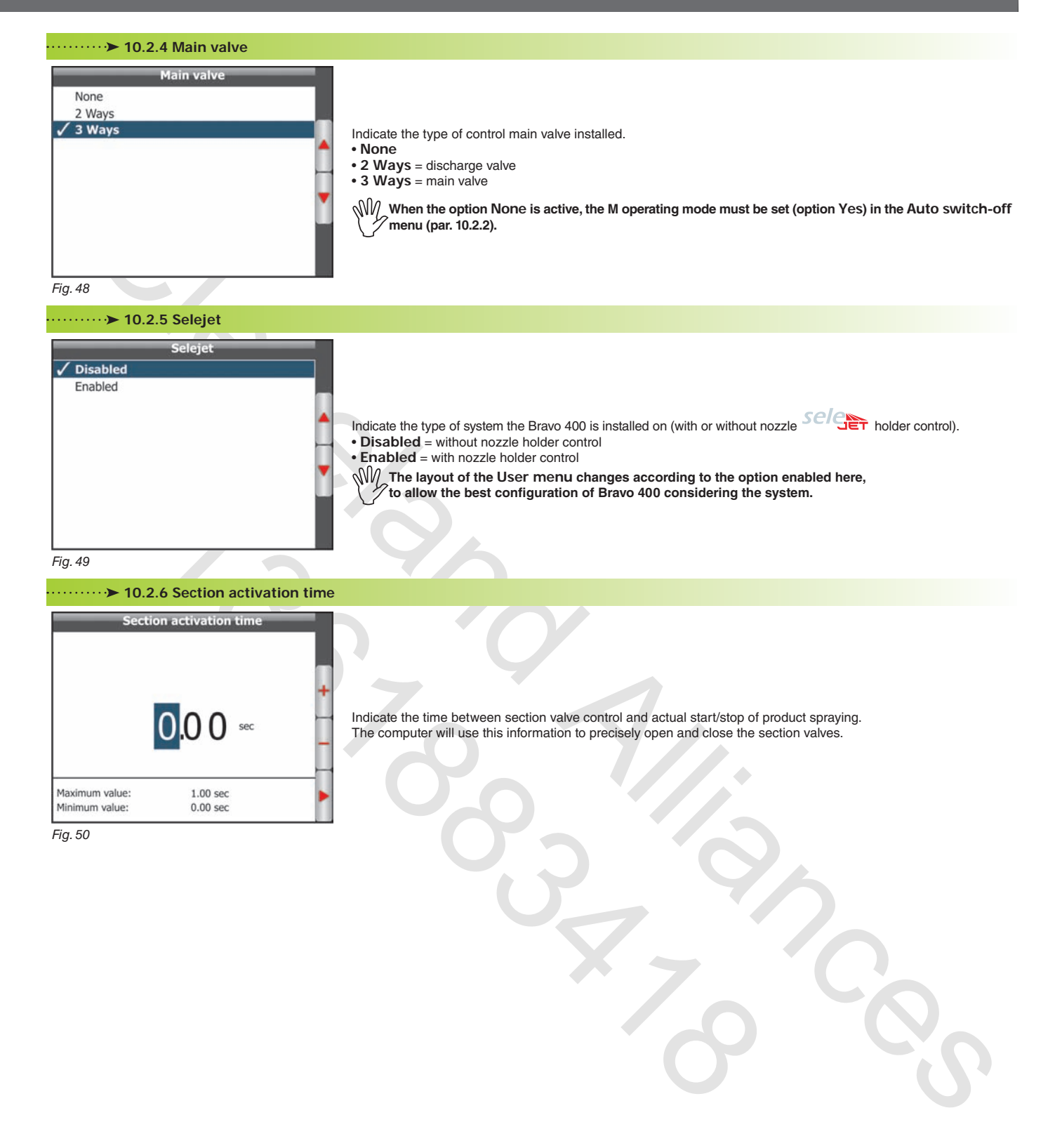

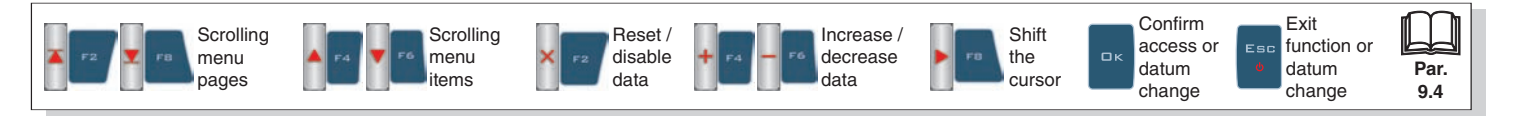

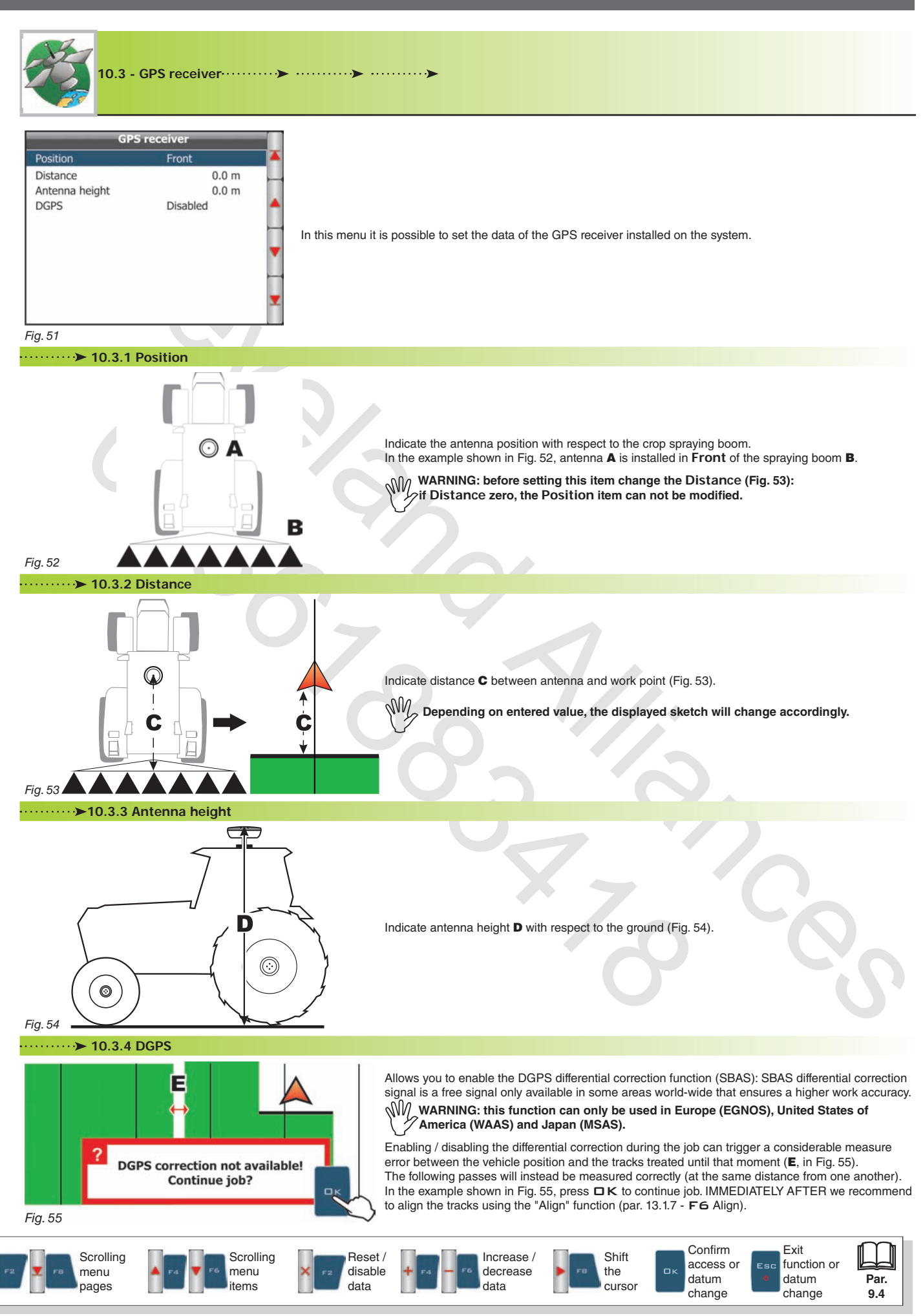

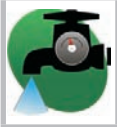

 $\overline{1}$  $\overline{1}$  **10.4 - Flowmeter**   $1.1.1.1.1$ 

In this menu it is possible to set the data of the flowmeter installed on the system.

The following table shows the values automatically set by selecting the flowmeter code (they can be also modified).

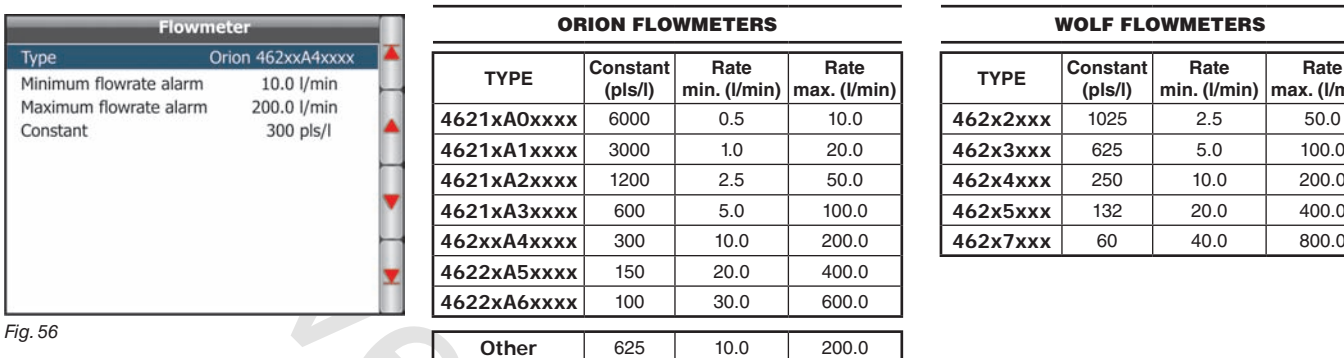

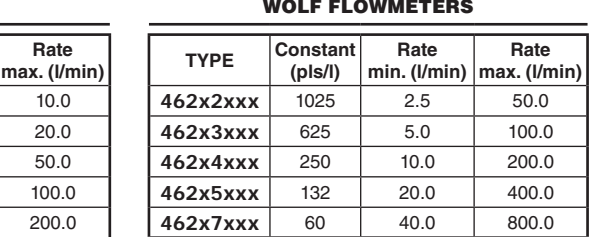

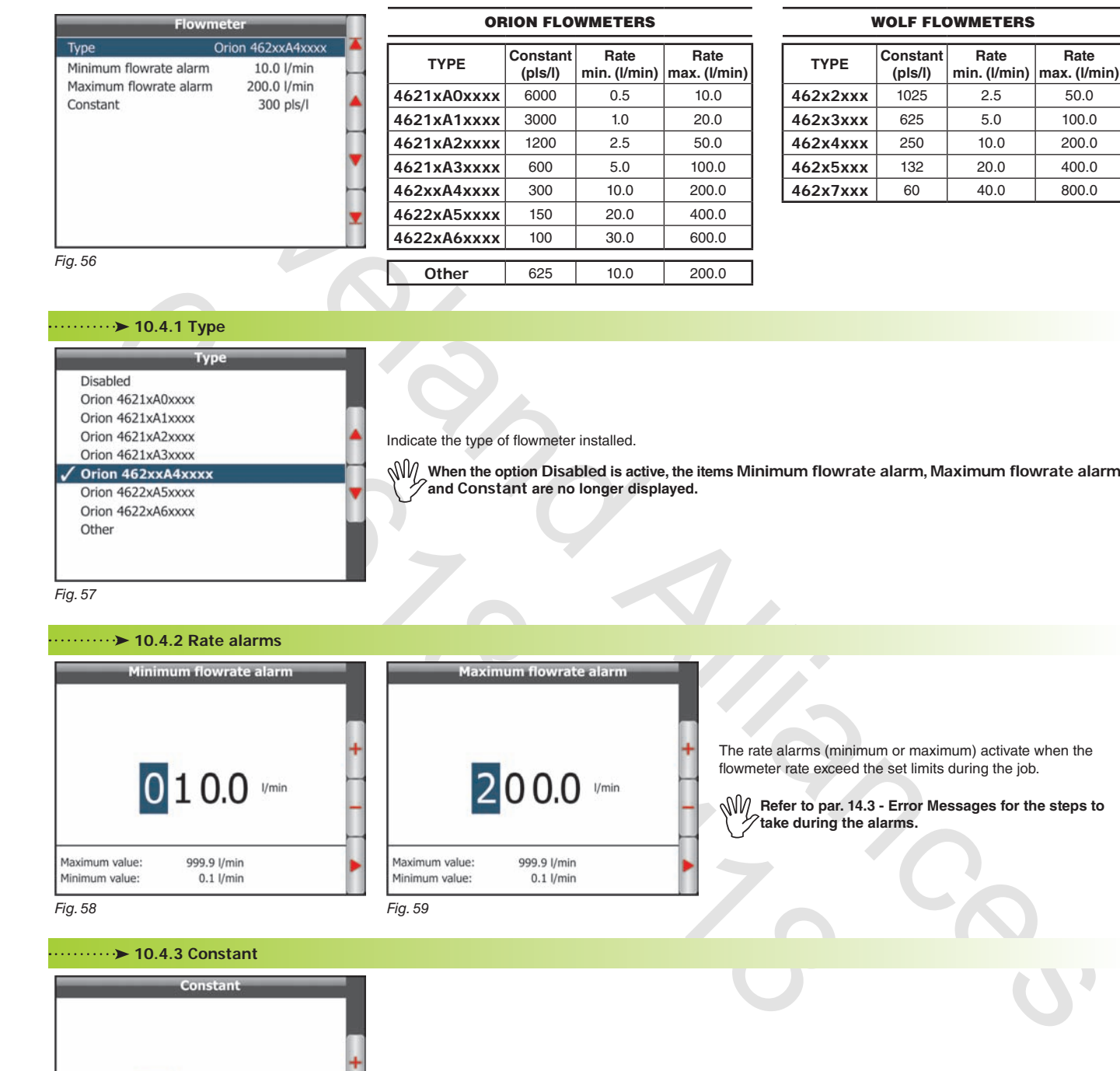

#### **10.4.2 Rate alarms**

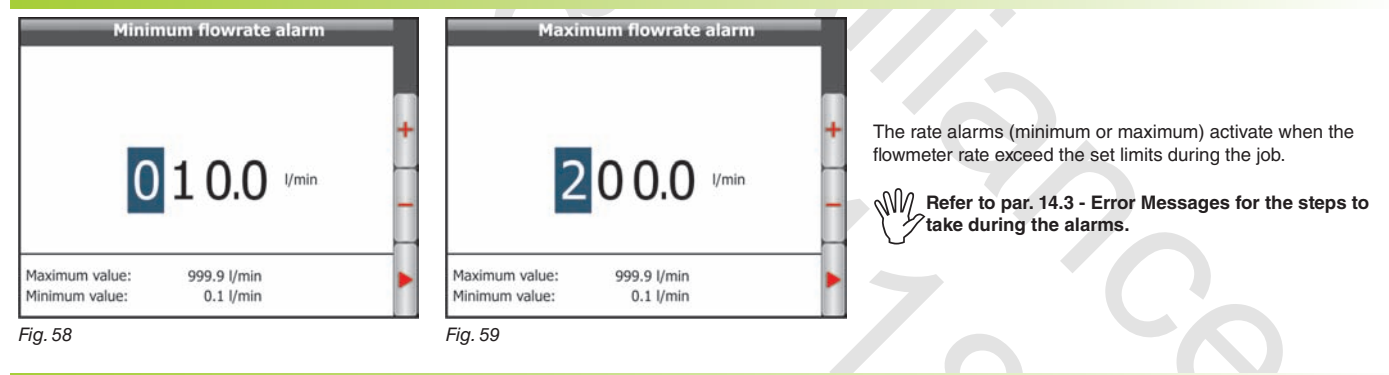

 **10.4.3 Constant**

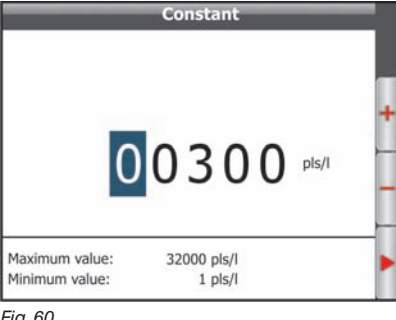

Indicate the constant relevant to the installed flowmeter.

*Fig. 60*

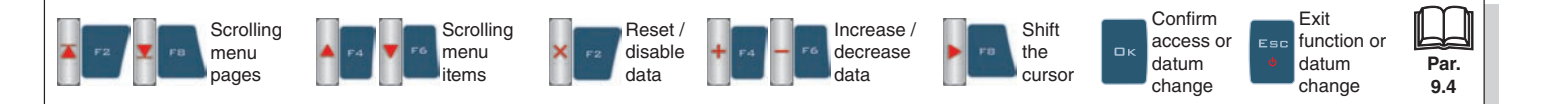

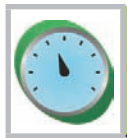

**10.5 - Pressure sensor**   $\cdots$  .  $\blacksquare$ 

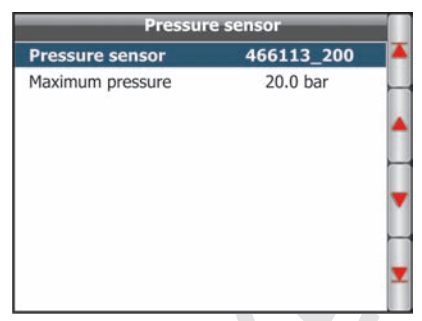

In this menu it is possible to set the data of the pressure sensor installed on the system.

The following table shows the values automatically set by selecting the sensor code (anyway, they can be modified).

#### ARAG PRESSURE SENSOR

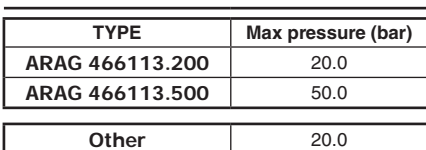

*Fig. 61*

The pressure sensor has a different use according to the situations.

#### **• Flowmeter enabled:**

displays the job pressure when the machine operates within the flowmeter limits.

When the flowmeter operates outside the limits the measured pressure is used to calculate the spray rate.

#### **• Flowmeter disabled:**

the pressure sensor is always used to calculate the spray rate.

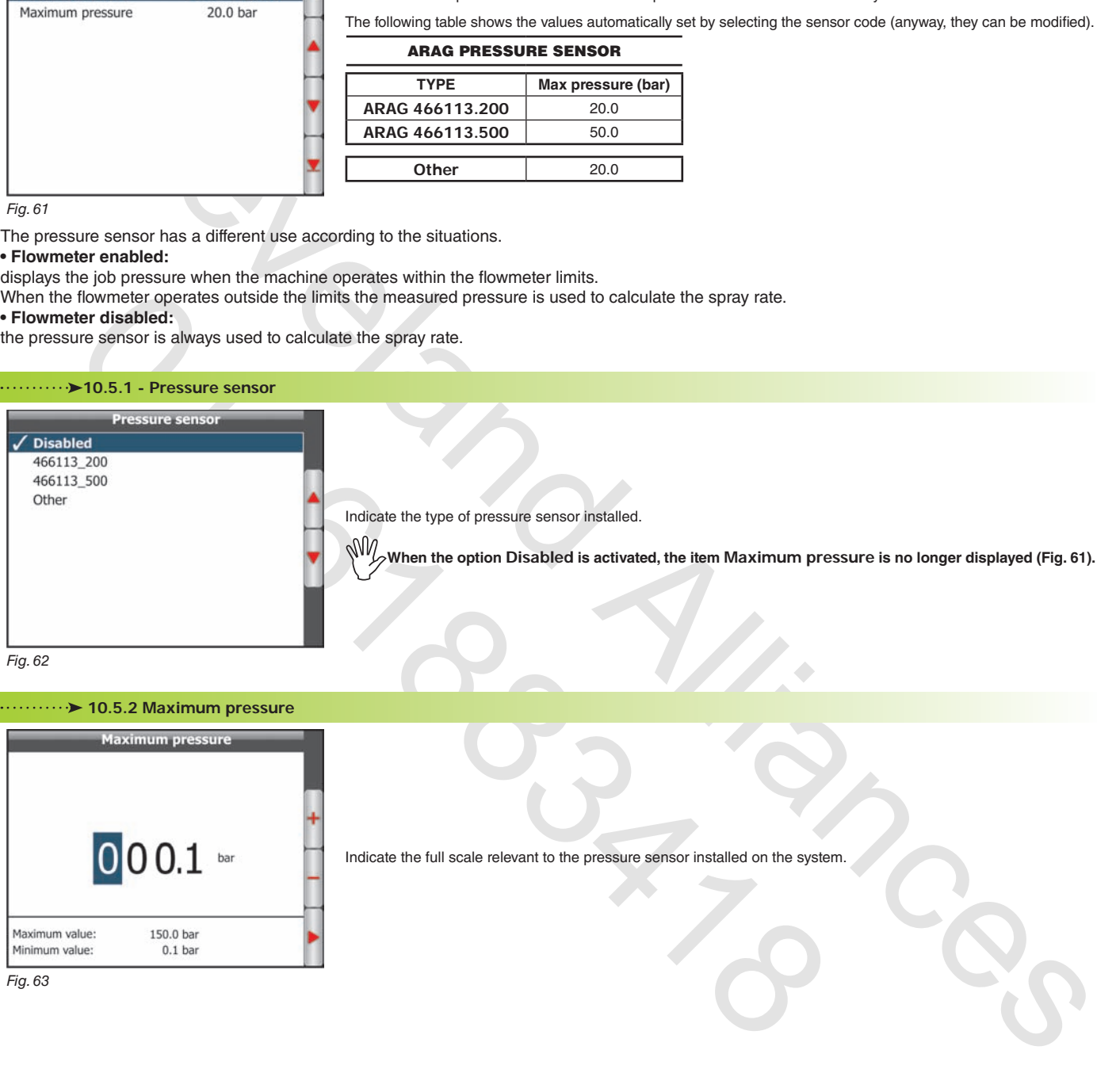

*Fig. 62*

# **10.5.2 Maximum pressure**

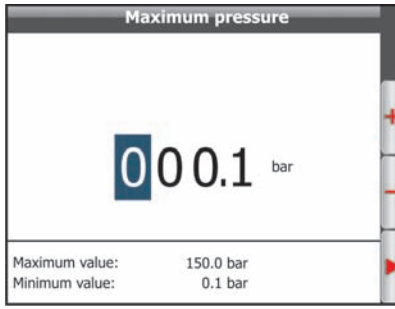

*Fig. 63*

Indicate the full scale relevant to the pressure sensor installed on the system.

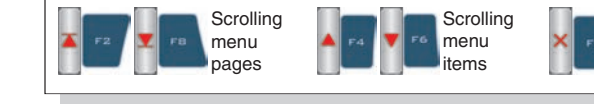

Reset / disable data

Increase / decrease data

Shift the cursor

**Par. 9.4**

Exit function or datum change

.<br>Esc

Confirm access or datum change

o,

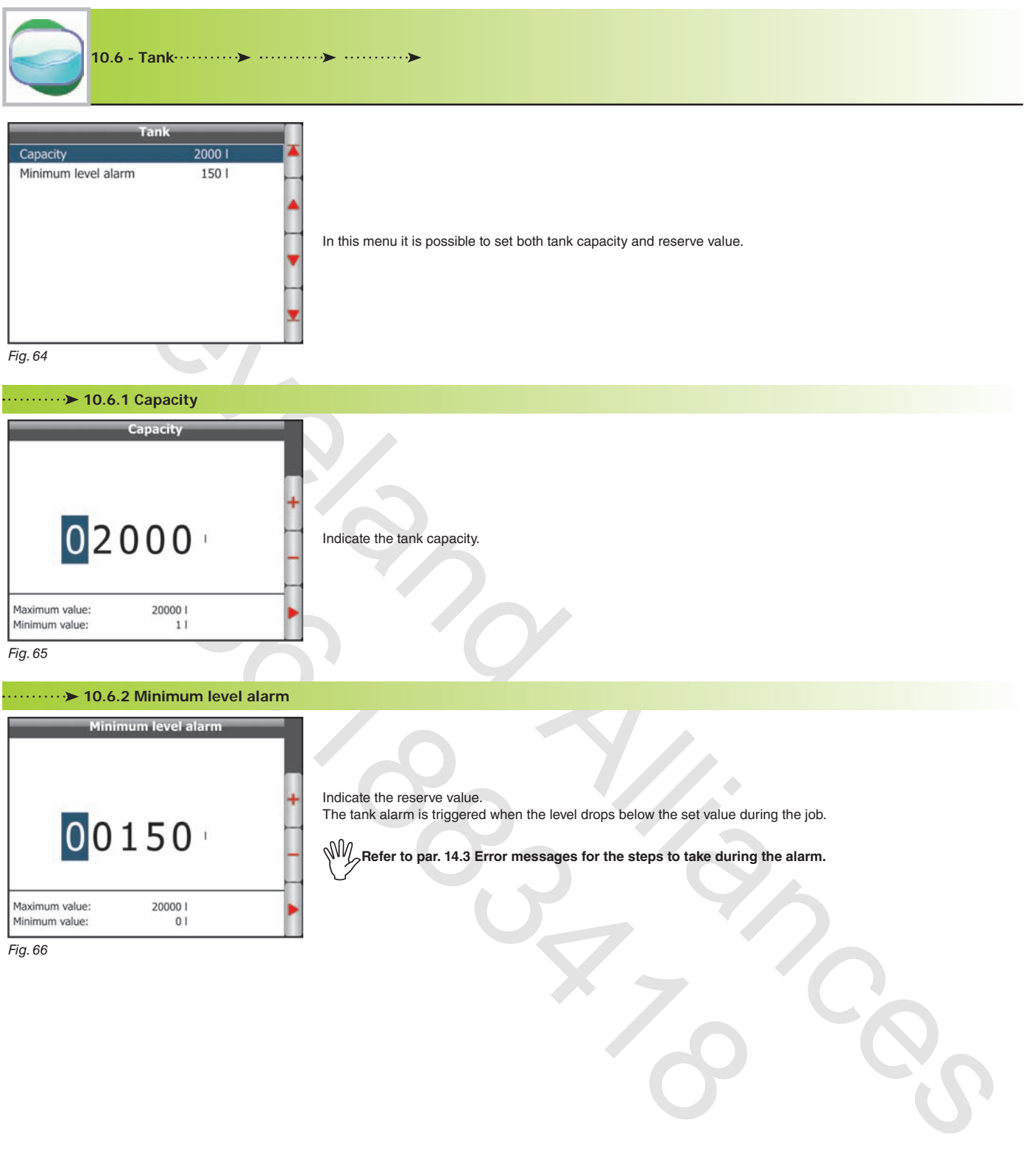

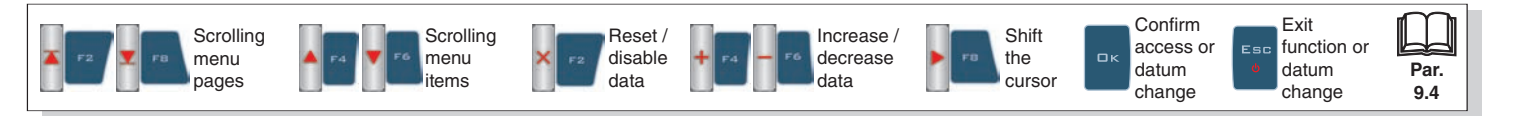

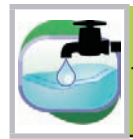

**10.7 - Filling flowmeter** 

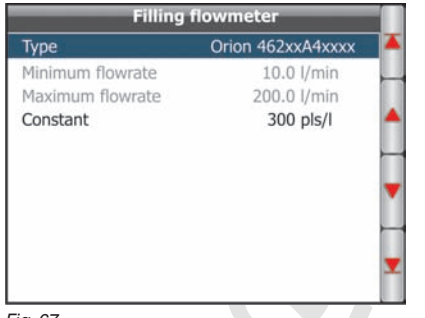

In this menu it is possible to set the data of the filling flowmeter installed on the system.

The following table shows the values automatically set by selecting the flowmeter code (they can be also modified).

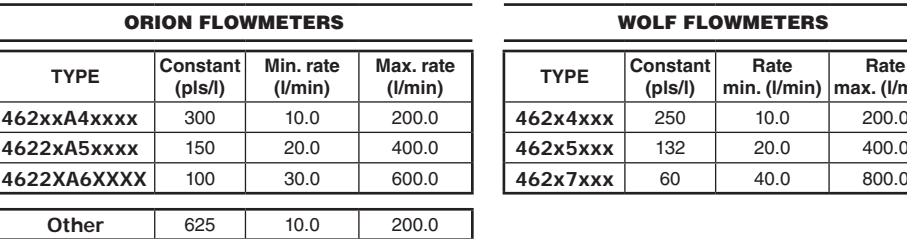

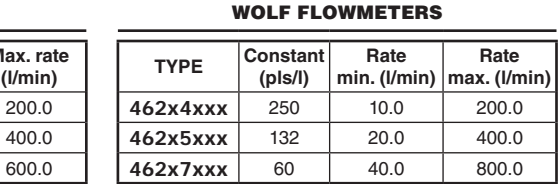

*Fig. 67*

# **10.7.1 Type**

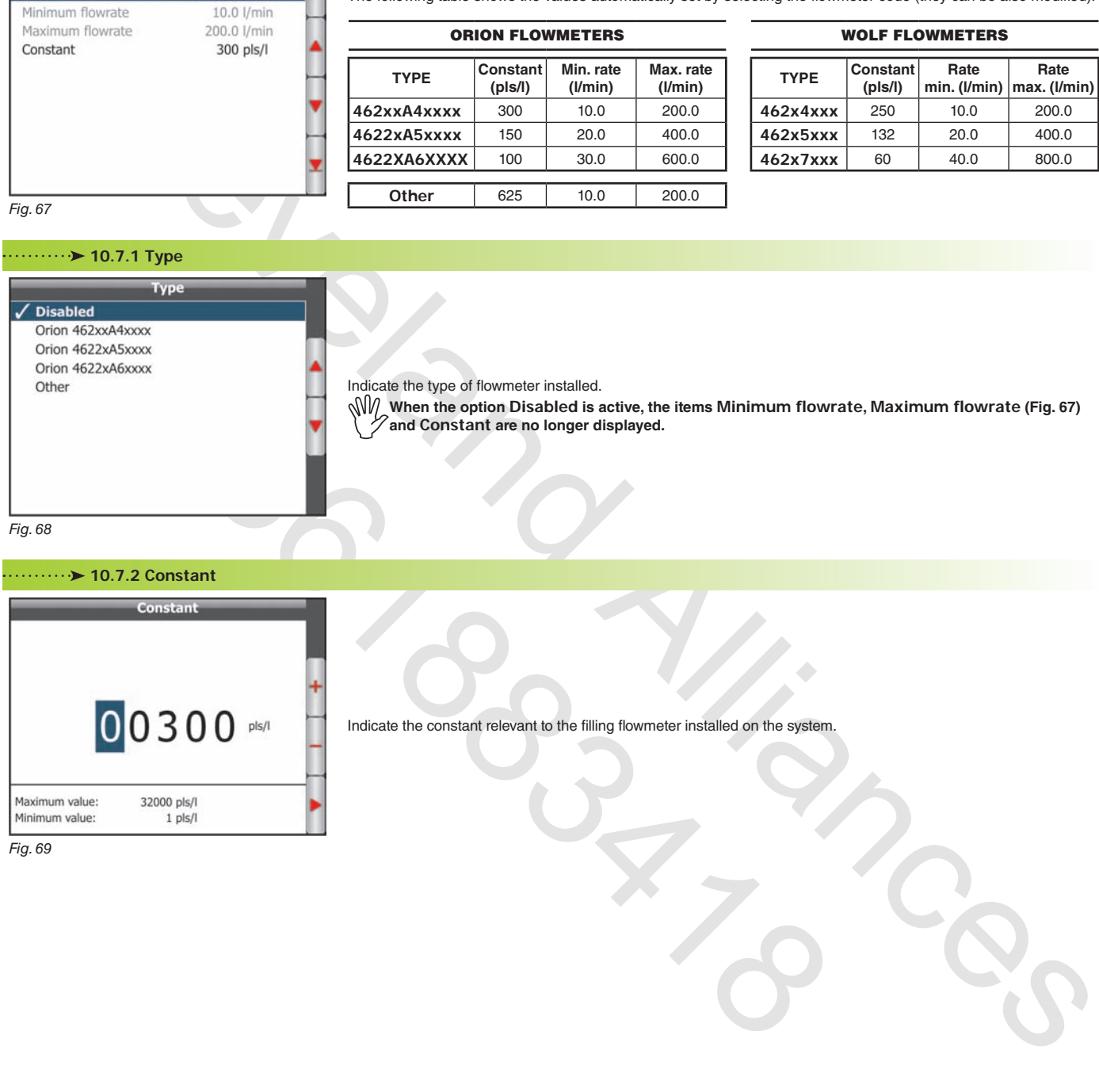

Indicate the type of flowmeter installed. **When the option Disabled is active, the items Minimum flowrate, Maximum flowrate (Fig. 67) and Constant are no longer displayed.**

#### **10.7.2 Constant**

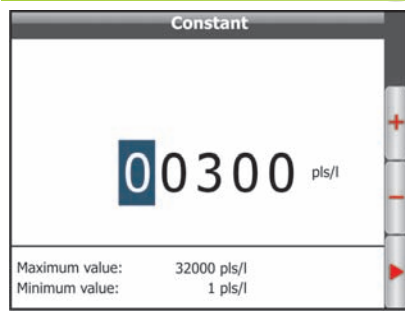

Indicate the constant relevant to the filling flowmeter installed on the system.

*Fig. 69*

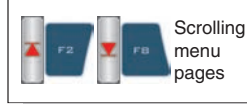

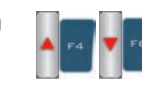

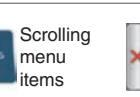

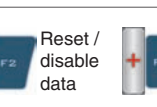

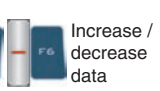

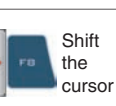

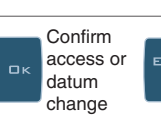

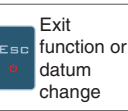

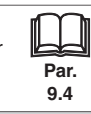

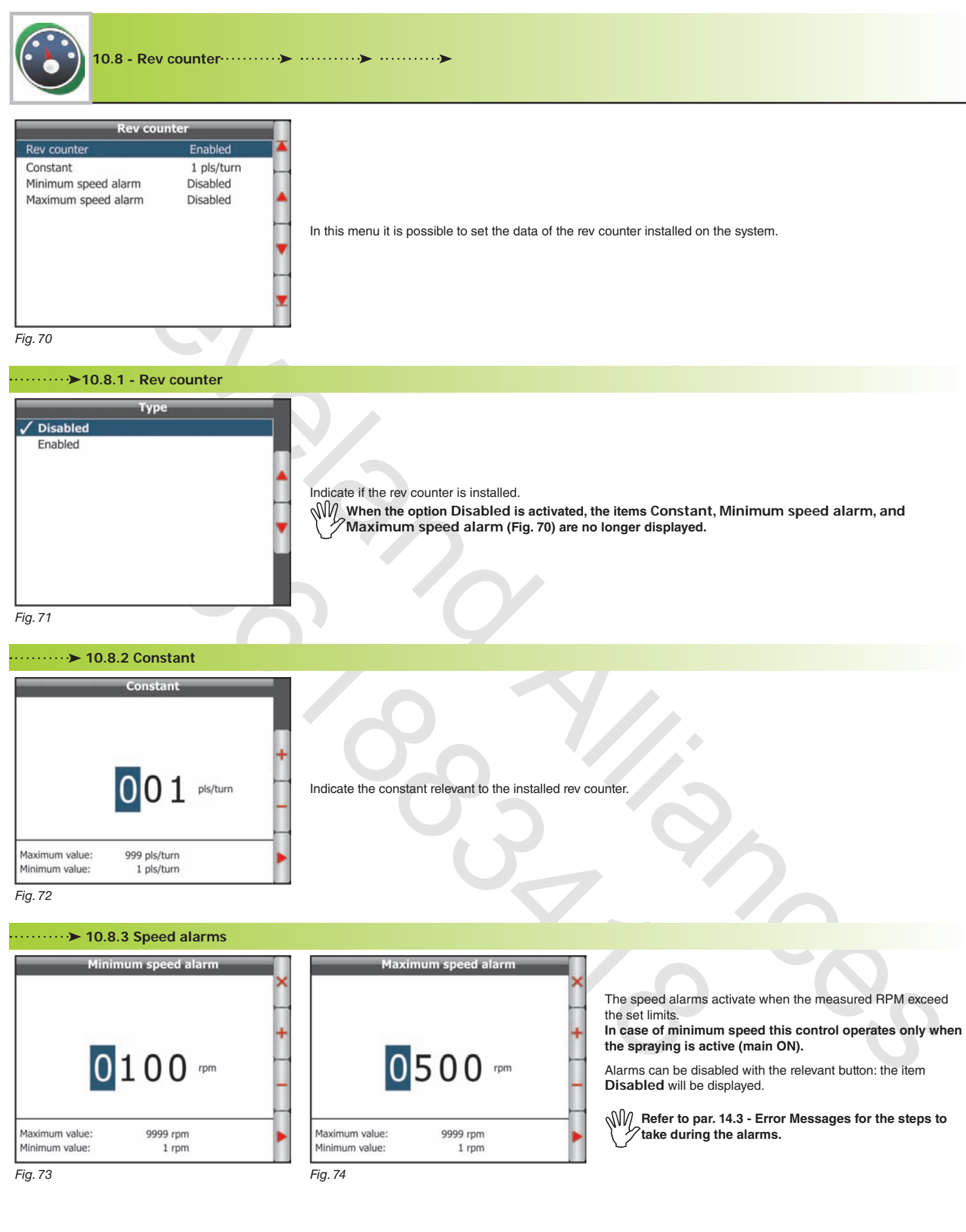

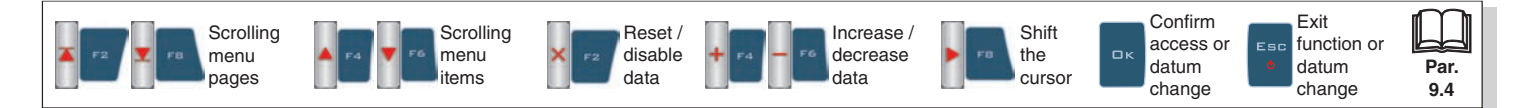

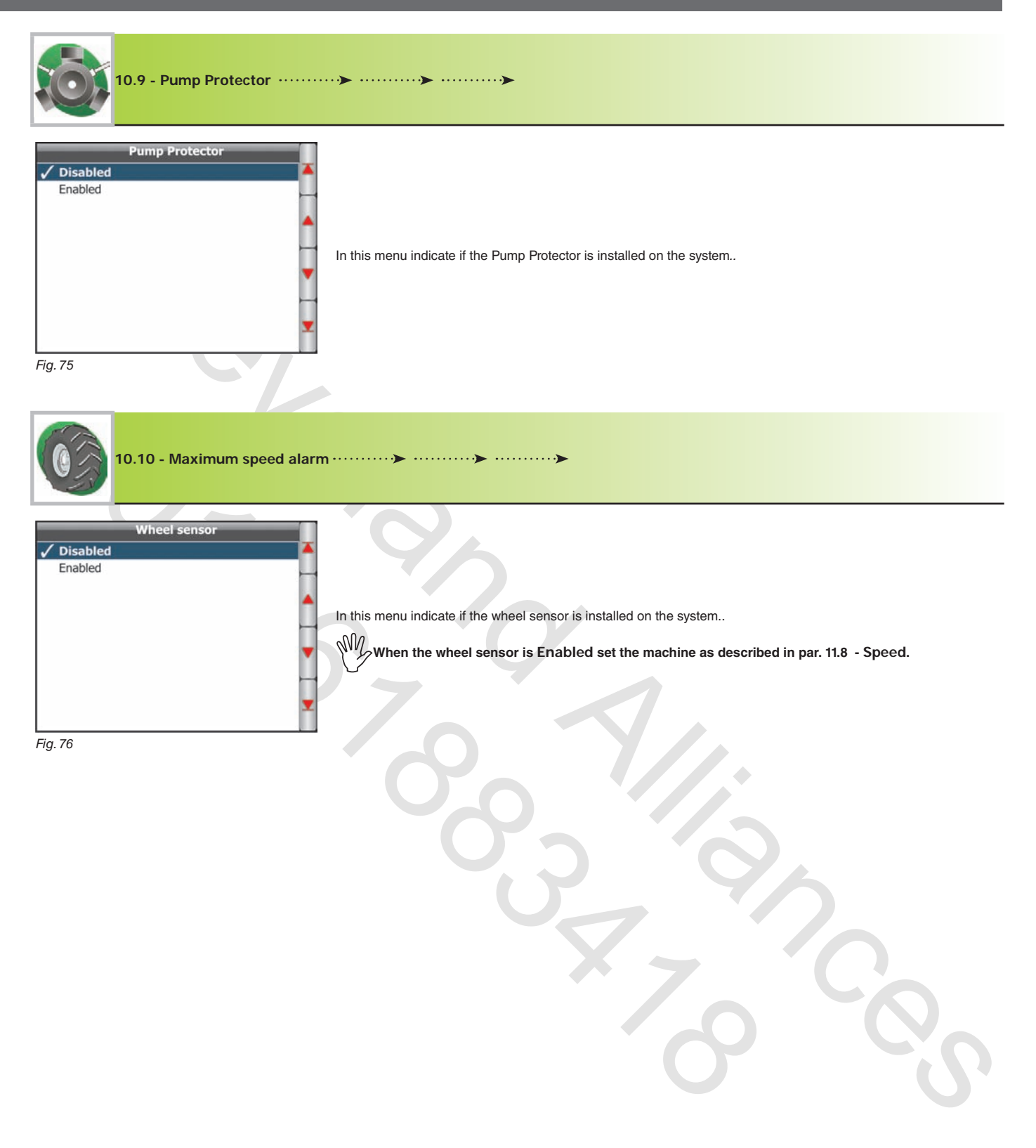

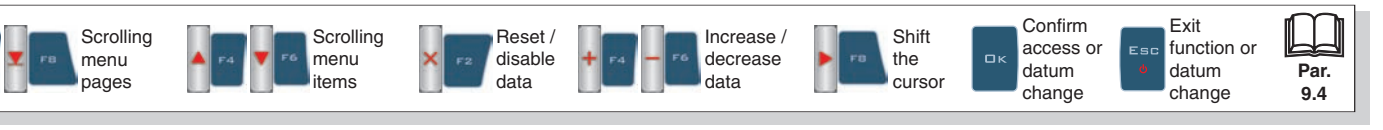

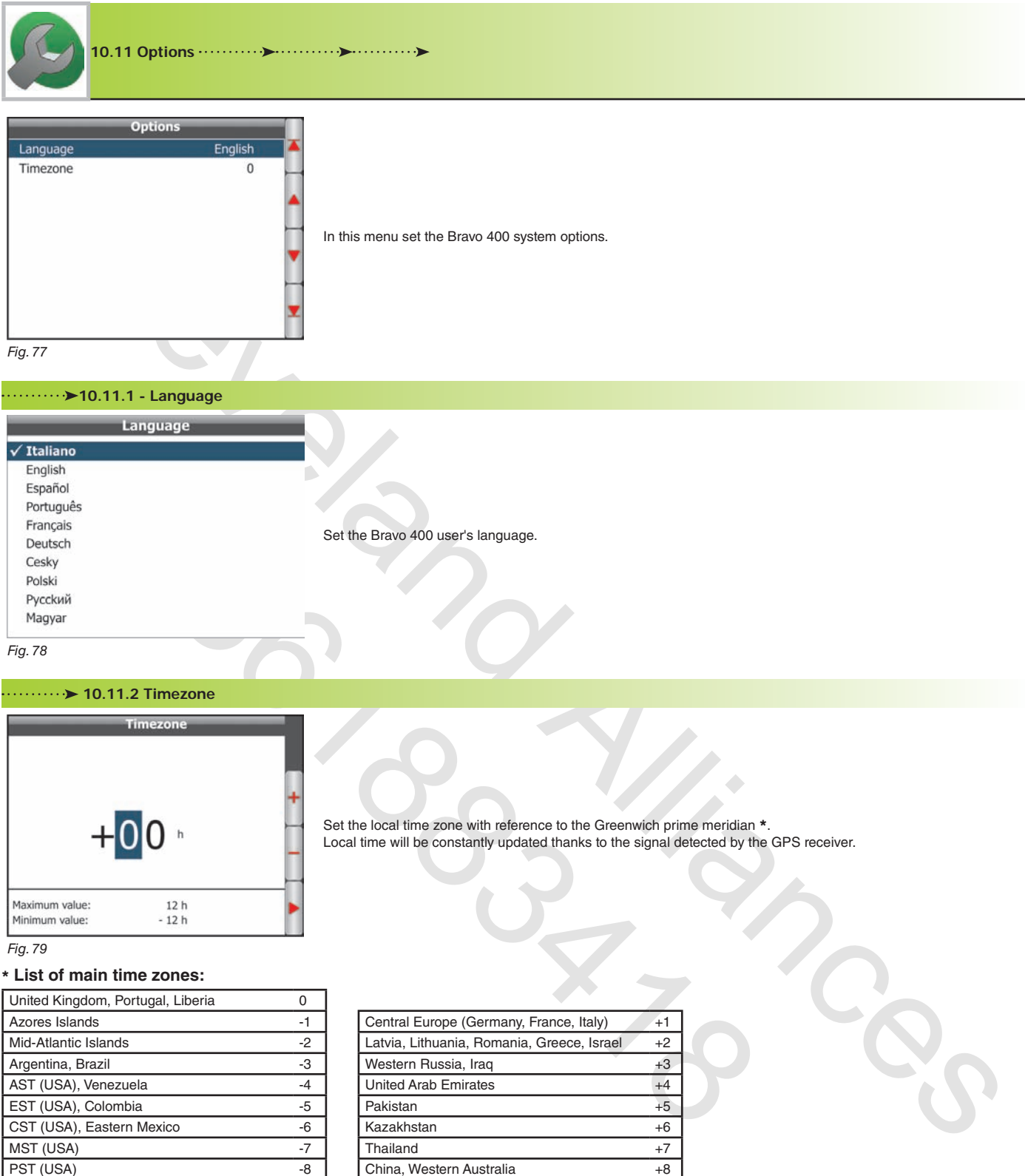

# **10.11.2 Timezone**

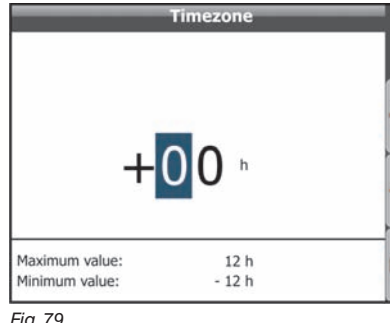

Set the local time zone with reference to the Greenwich prime meridian \*. Local time will be constantly updated thanks to the signal detected by the GPS receiver.

*Fig. 79*

# \* **List of main time zones:**

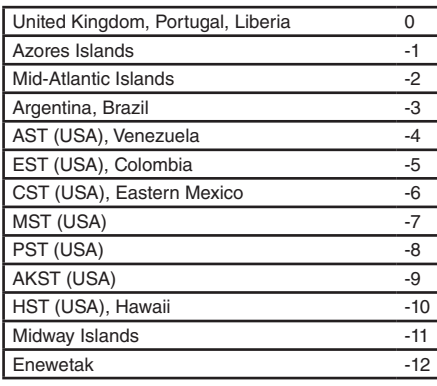

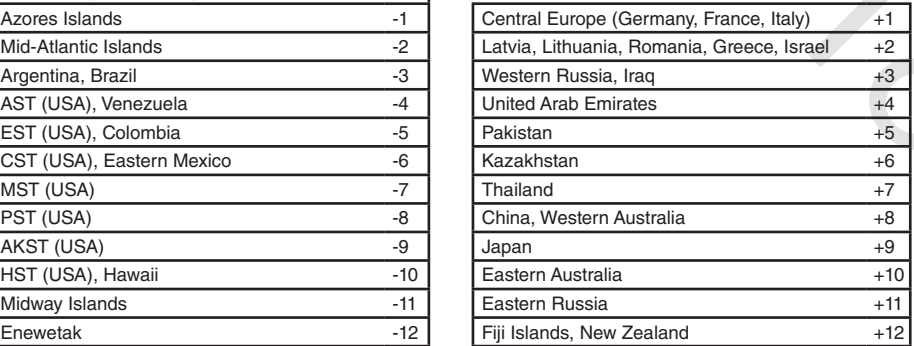

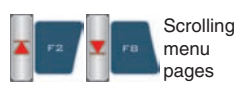

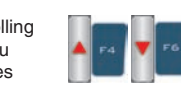

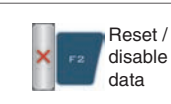

**Scrolling** menu items

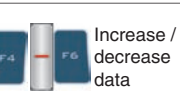

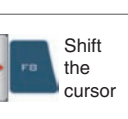

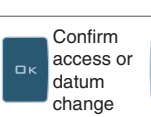

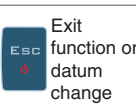

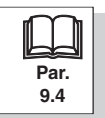

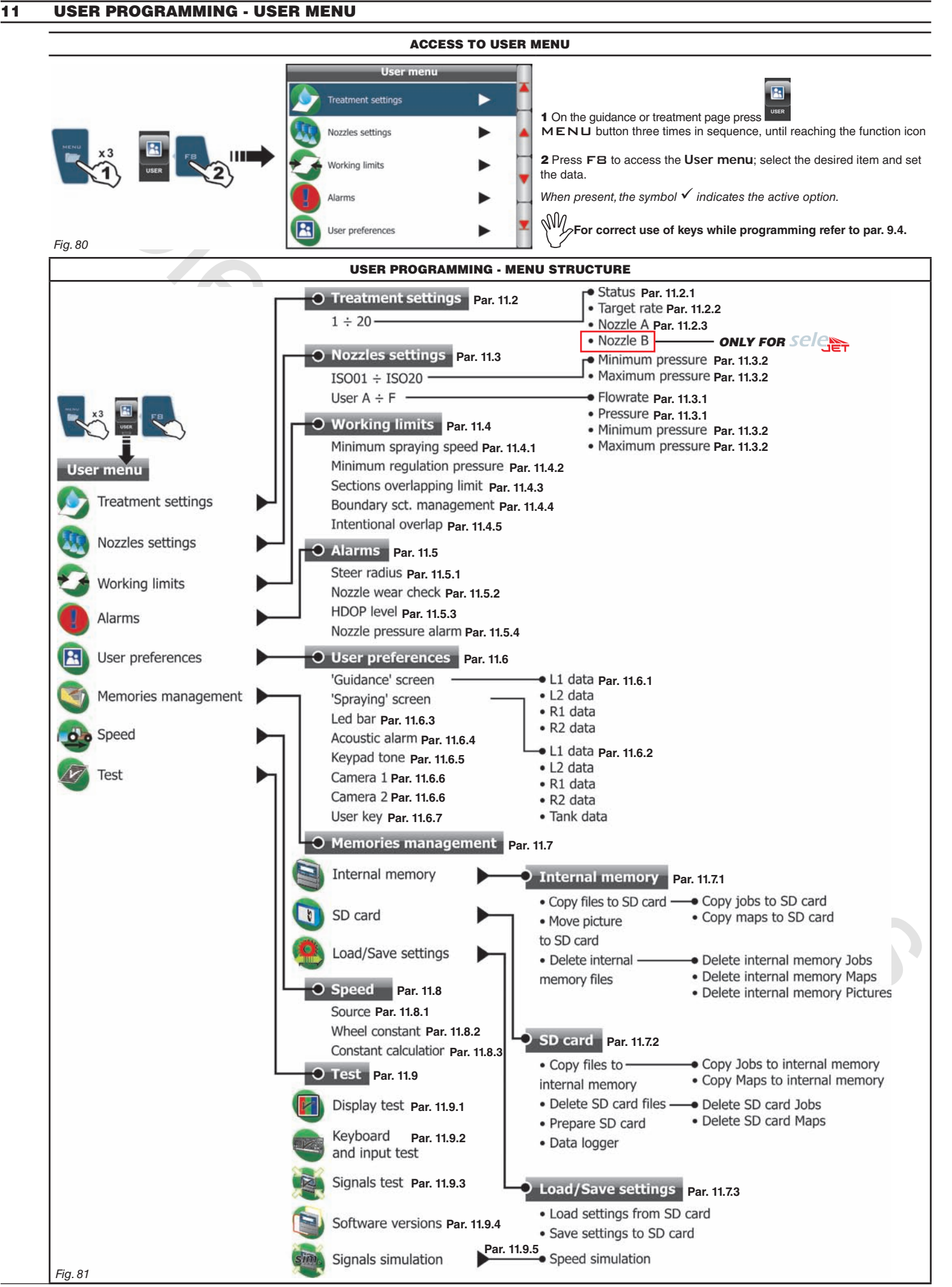

#### **11.1 How does the SELEJET system work**

In a traditional system, the farming machine speed depends on the minimum and maximum pressure of nozzle in use and on desired spray rate. For instance, if we were spraying 100 l/ha with a violet evenfan nozzle ISO110025, the minimum operating speed shall be 6.9 km/h (corresponding to a pressure of 1 bar) while maximum speed shall be 13.9 Km/h (corresponding to a pressure of 4 bars). This operation field can be restrictive for the features of both crop to be treated and machine.

#### **Operation field of possible combinations of ISO11002 and ISO110025 nozzles**

Coupled with a specific pneumatic control unit and the relevant nozzle holders (refer to ARAG general catalogue), Bravo 400 in Selejet mode automatically selects the nozzle or the suitable combination of two different nozzles (A and B) for the speed and required spray rate. This system allows for widening the machine operating range, i.e. in the above instance, using ISO11002 yellow (A) and ISO110025 violet (B) nozzles, that work correctly at a speed from 5.5 km/h to 24.9 km/h.

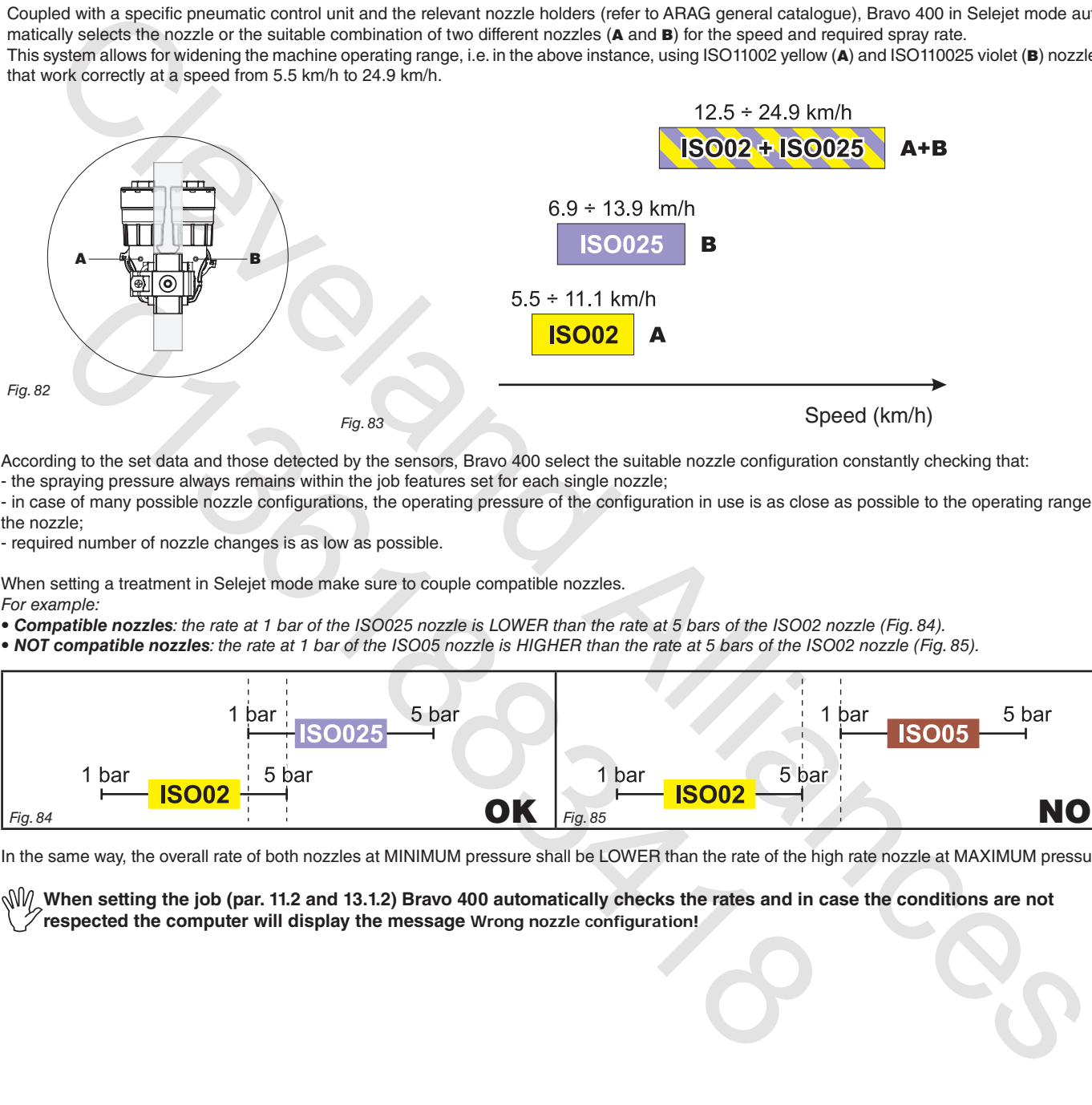

According to the set data and those detected by the sensors, Bravo 400 select the suitable nozzle configuration constantly checking that:

- the spraying pressure always remains within the job features set for each single nozzle;

- in case of many possible nozzle configurations, the operating pressure of the configuration in use is as close as possible to the operating range of the nozzle;

- required number of nozzle changes is as low as possible.

When setting a treatment in Selejet mode make sure to couple compatible nozzles. *For example:*

**• Compatible nozzles***: the rate at 1 bar of the ISO025 nozzle is LOWER than the rate at 5 bars of the ISO02 nozzle (Fig. 84).*

**• NOT compatible nozzles***: the rate at 1 bar of the ISO05 nozzle is HIGHER than the rate at 5 bars of the ISO02 nozzle (Fig. 85).*

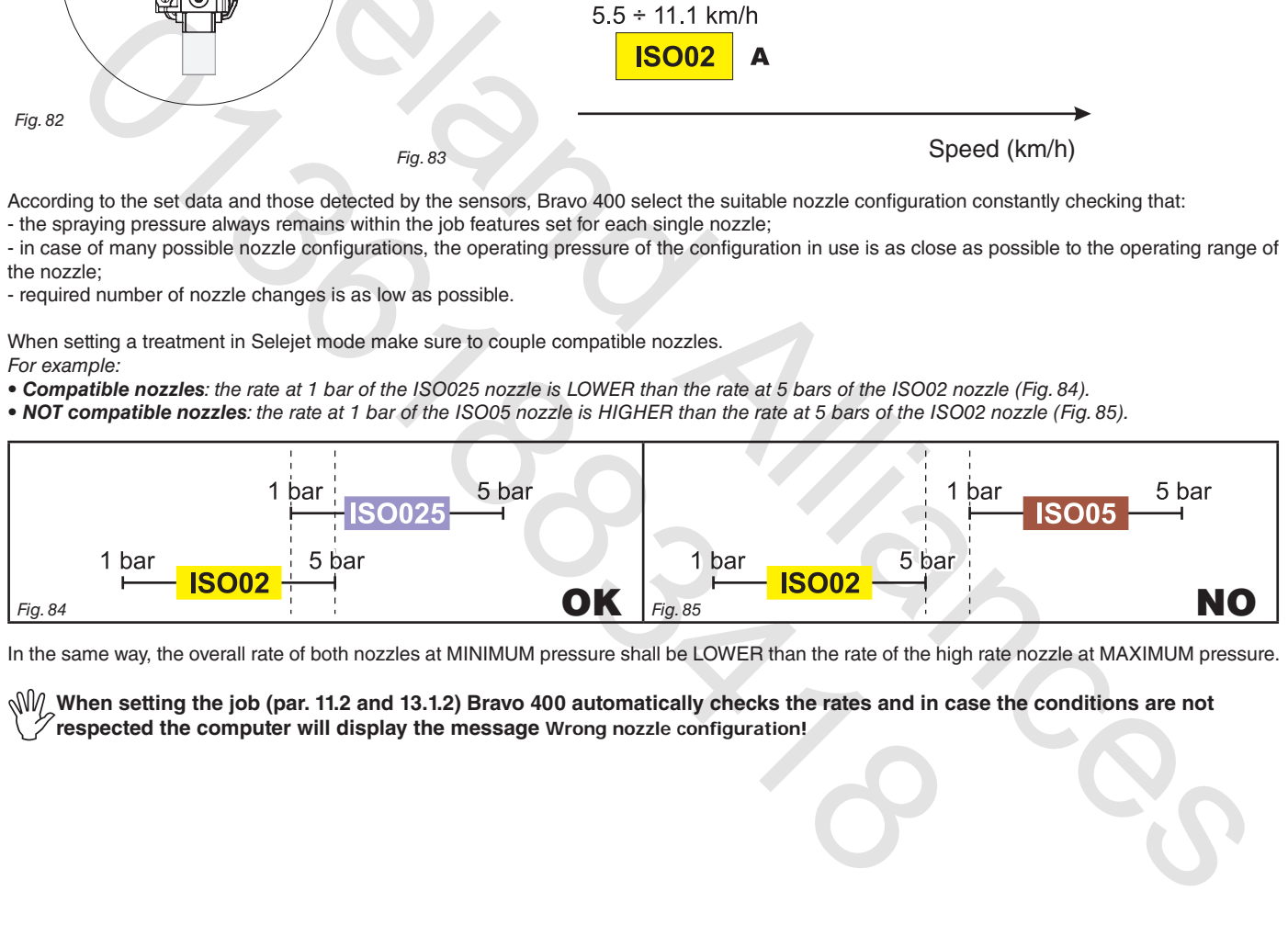

In the same way, the overall rate of both nozzles at MINIMUM pressure shall be LOWER than the rate of the high rate nozzle at MAXIMUM pressure.

When setting the job (par. 11.2 and 13.1.2) Bravo 400 automatically checks the rates and in case the conditions are not **respected the computer will display the message Wrong nozzle configuration!**

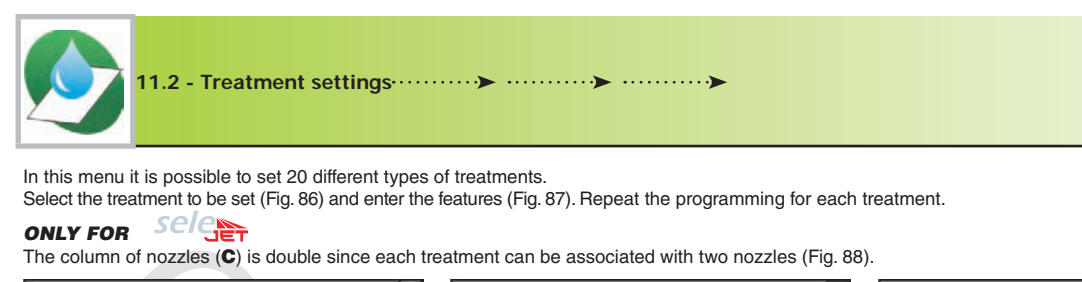

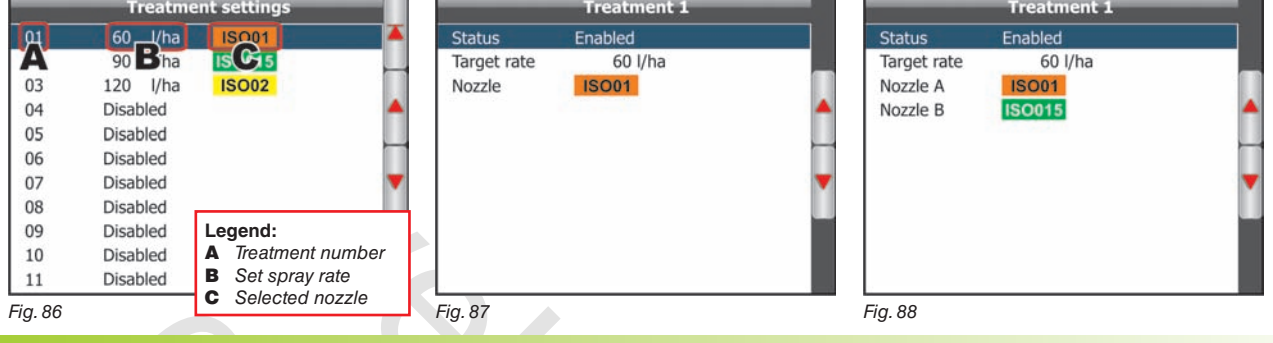

#### **11.2.1 Status**

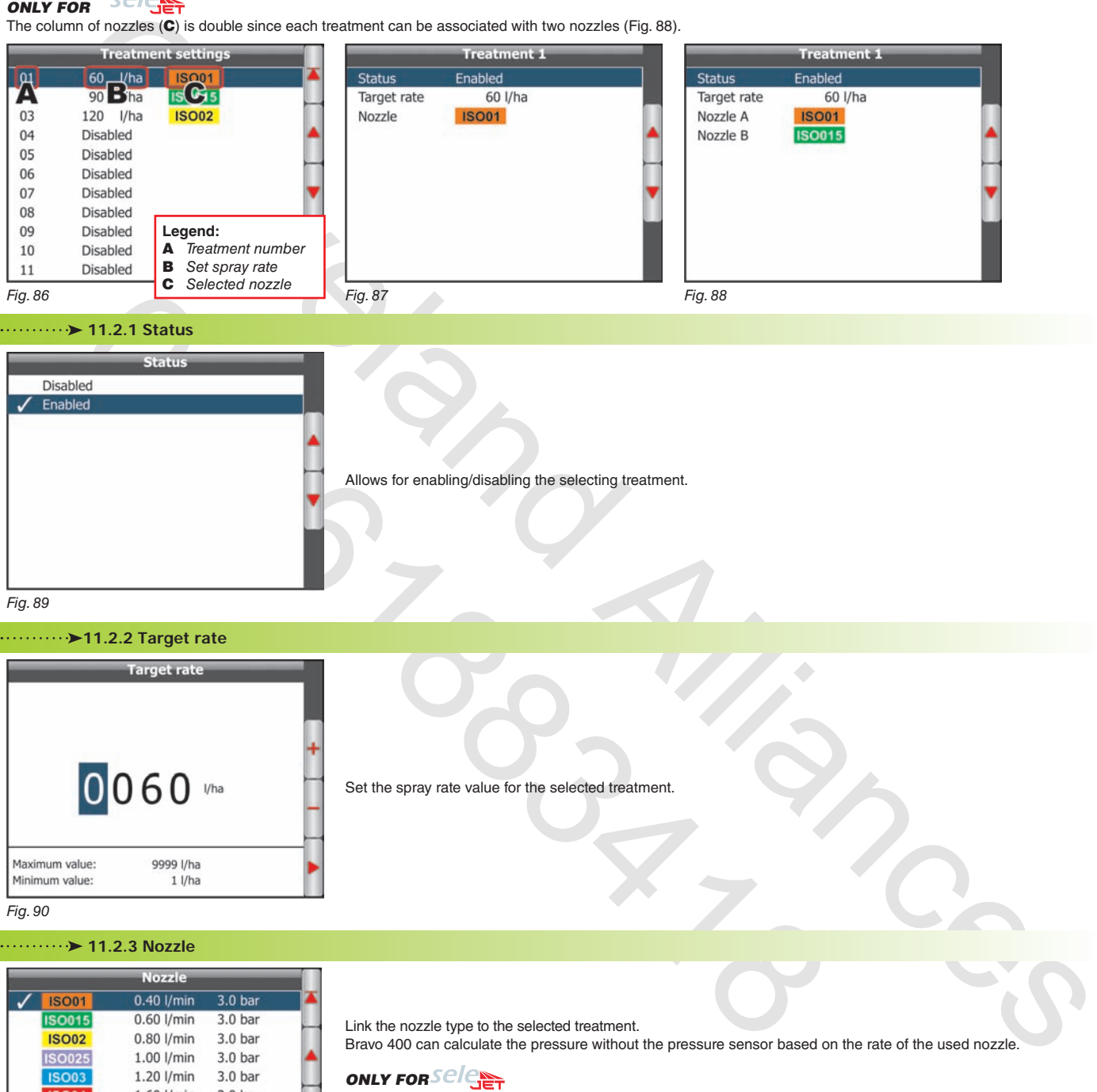

*Fig. 89*

# **11.2.2 Target rate**

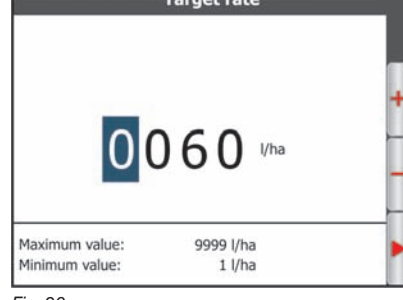

Link the nozzle type to the selected treatment.

and disable the other selecting the relevant item  $\sum$ *Example:* **Nozzle A 18001**, **Nozzle B** 

**ONLY FORSeler** 

Bravo 400 can calculate the pressure without the pressure sensor based on the rate of the used nozzle.

As explained in paragraph 11.1 each treatment can be associated with two nozzles (Fig. 88), it is thus necessary to program the items **Nozzle A** and **Nozzle B**: if you need to use only one of the two nozzles, program only that one

Set the spray rate value for the selected treatment.

*Fig. 90*

### **11.2.3 Nozzle**

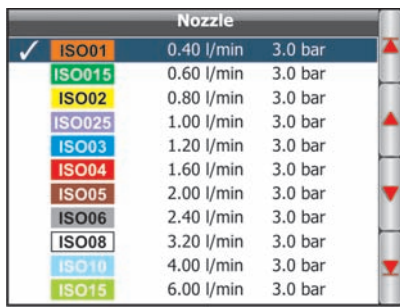

*Fig. 91*

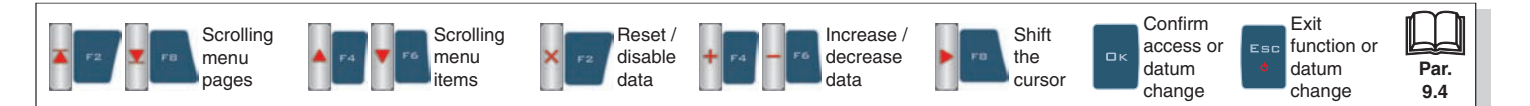
# **USER MENU - NOZZLES SETTINGS**

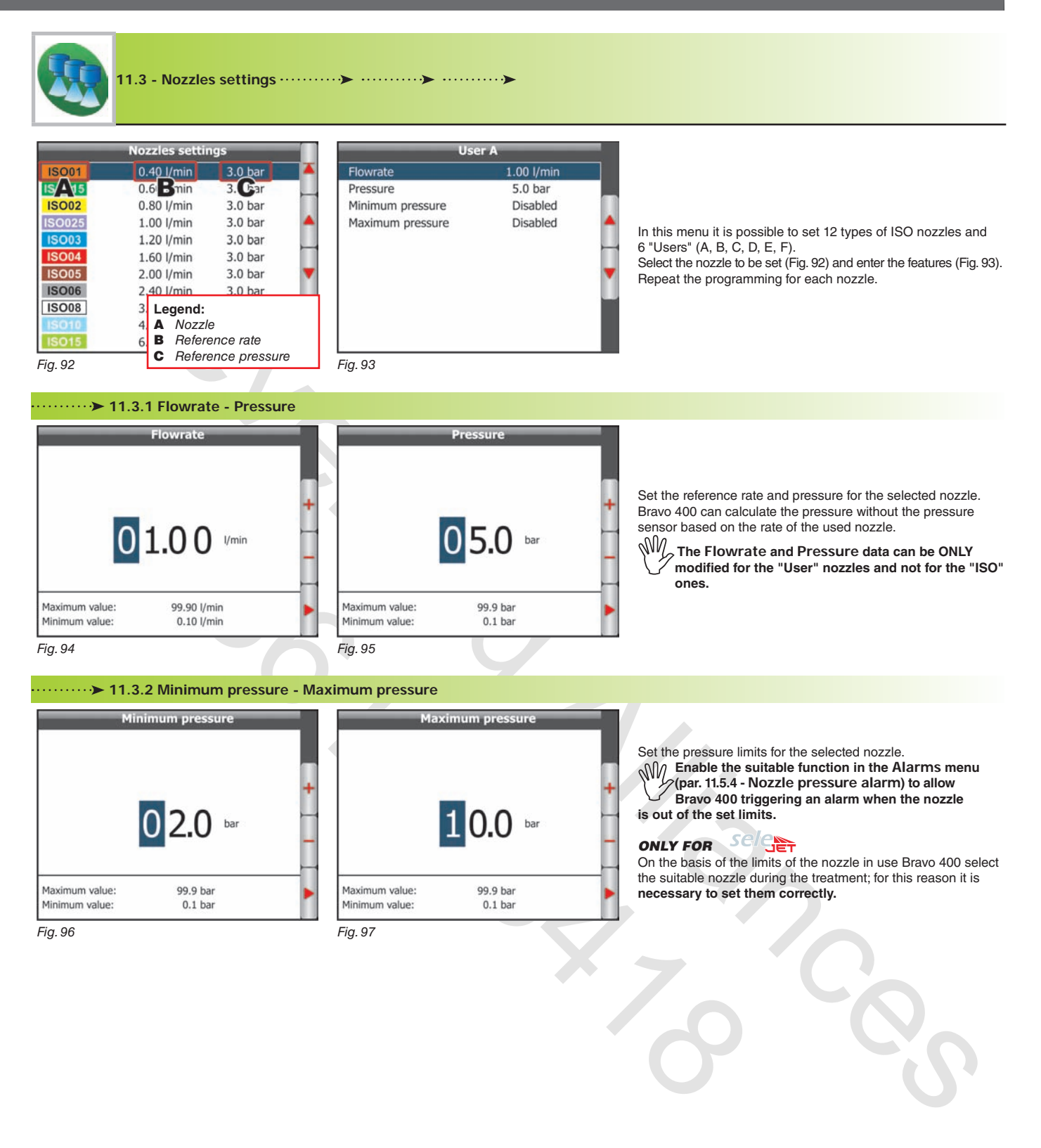

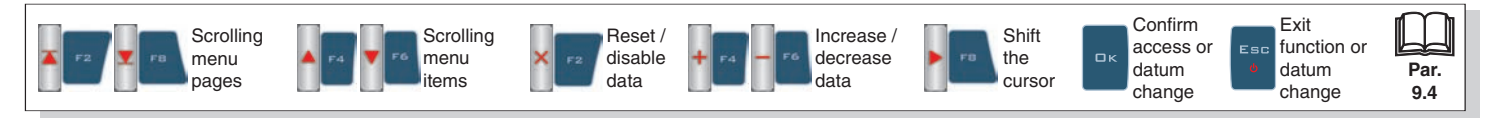

# **USER MENU - WORKING LIMITS**

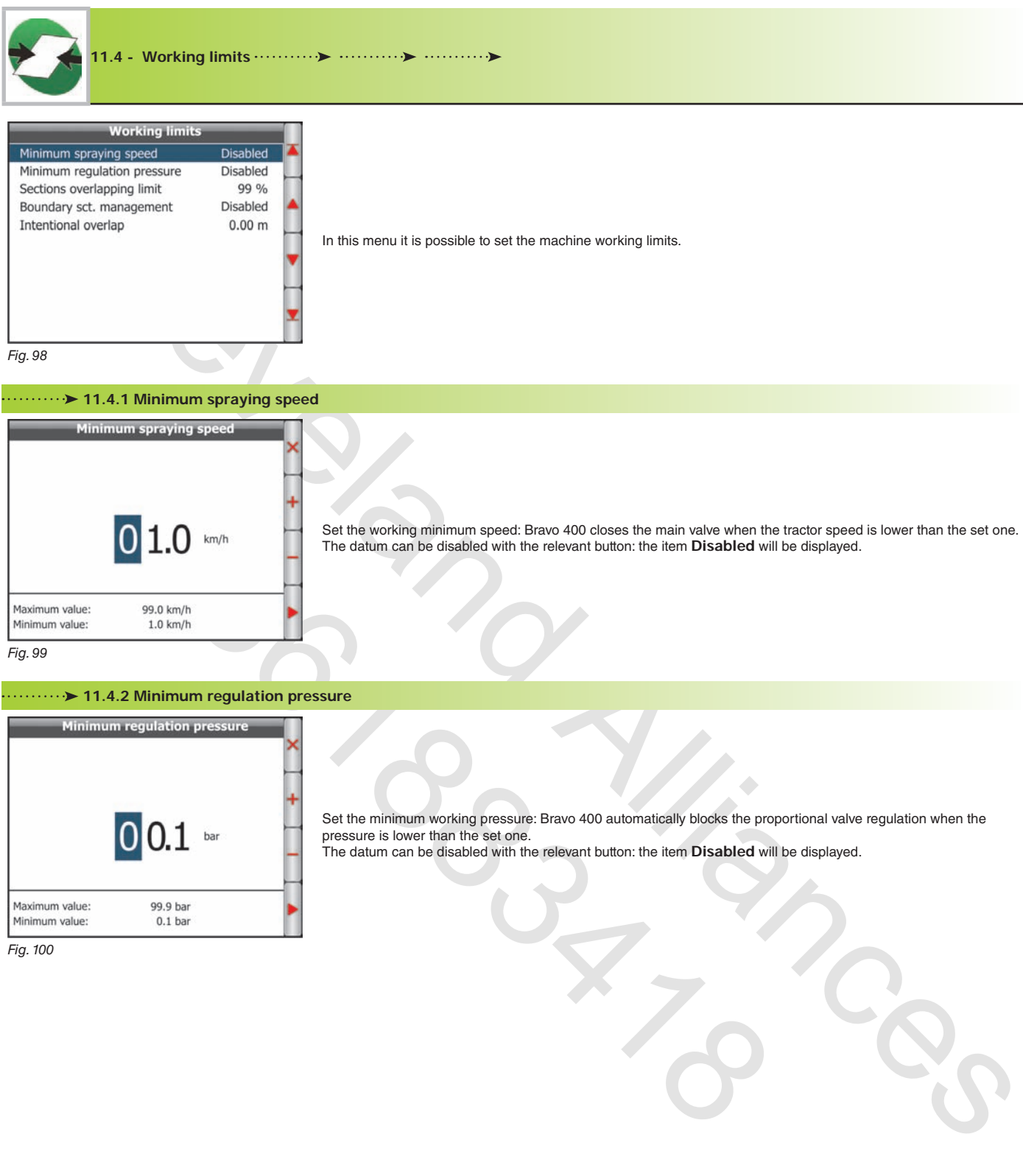

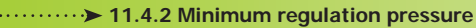

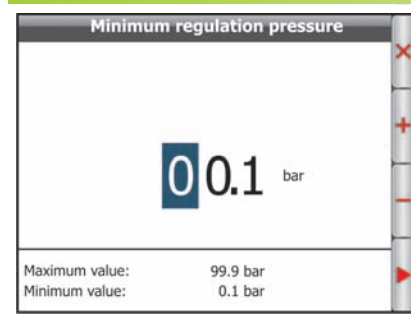

Set the minimum working pressure: Bravo 400 automatically blocks the proportional valve regulation when the pressure is lower than the set one. The datum can be disabled with the relevant button: the item **Disabled** will be displayed.

*Fig. 100*

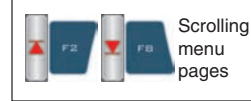

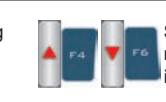

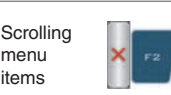

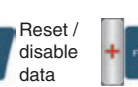

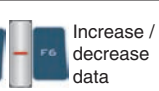

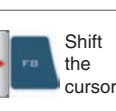

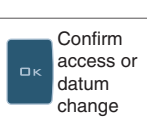

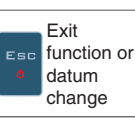

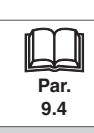

#### **11.4.3 Sections overlapping limit**

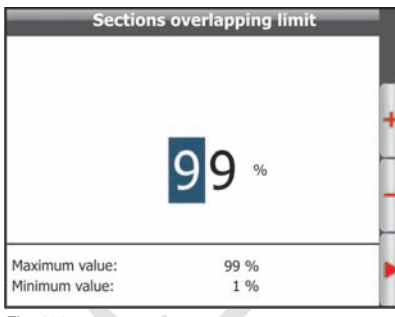

Enables you to set the allowed threshold for spraying overlapping. When this value is exceeded, Bravo 400 restores the correct treatment: according to the active operation mode Bravo 400 will request to close the relevant valves or will automatically close the boom sections (par. 12.6).

*Fig. 101*

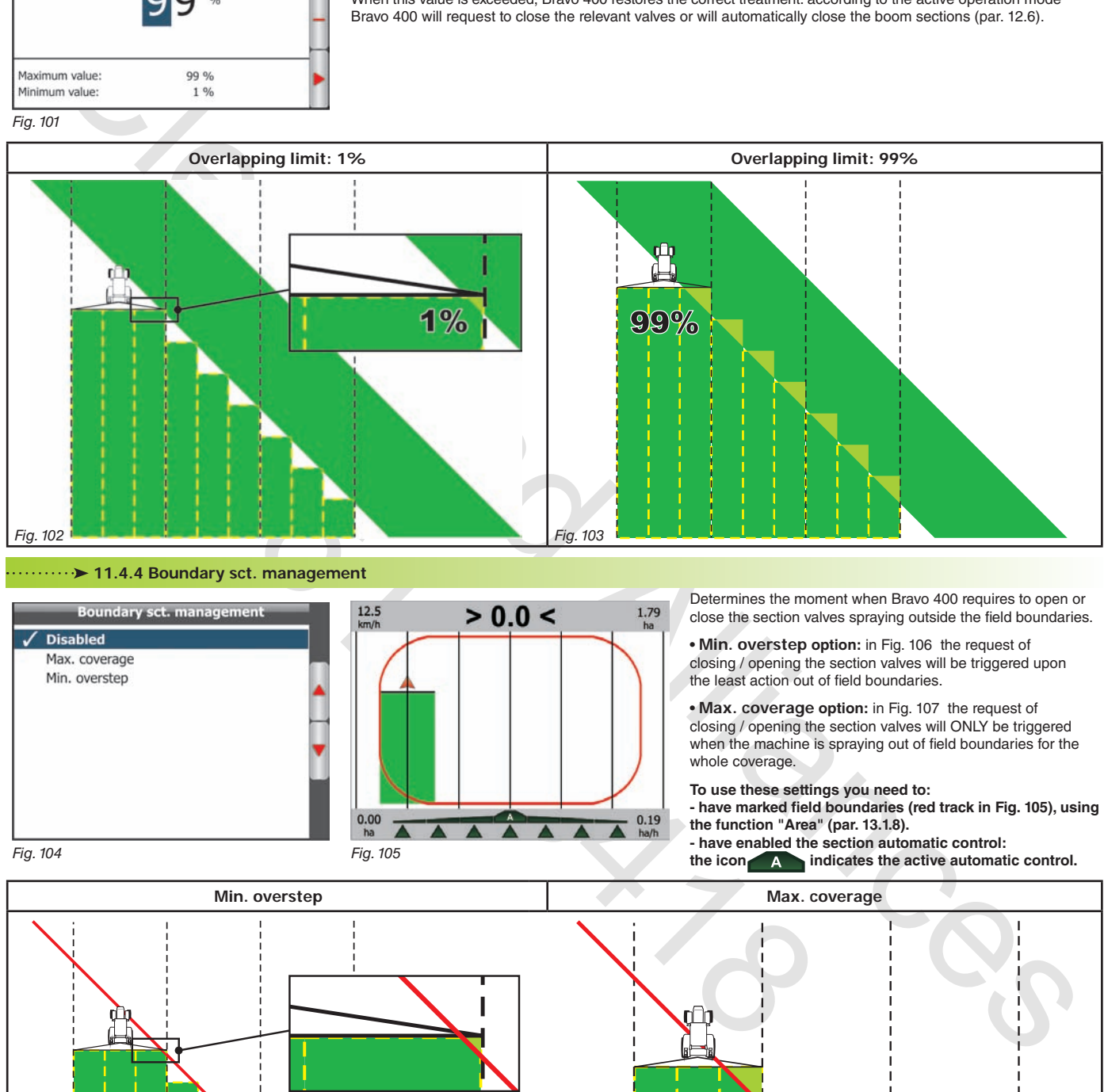

#### **11.4.4 Boundary sct. management**

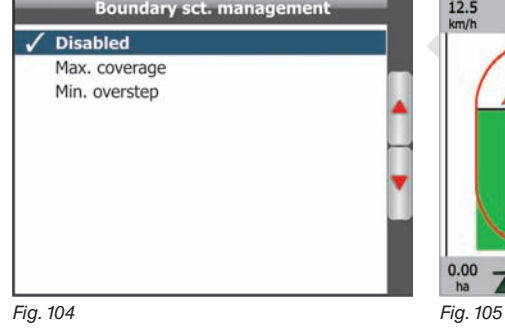

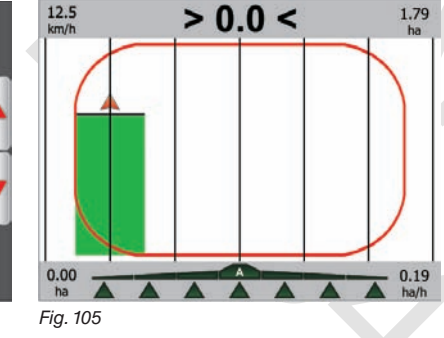

Determines the moment when Bravo 400 requires to open or close the section valves spraying outside the field boundaries.

**• Min. overstep option:** in Fig. 106 the request of closing / opening the section valves will be triggered upon the least action out of field boundaries.

**• Max. coverage option:** in Fig. 107 the request of closing / opening the section valves will ONLY be triggered when the machine is spraying out of field boundaries for the whole coverage.

**To use these settings you need to: - have marked field boundaries (red track in Fig. 105), using the function "Area" (par. 13.1.8). - have enabled the section automatic control: the icon indicates the active automatic control.**

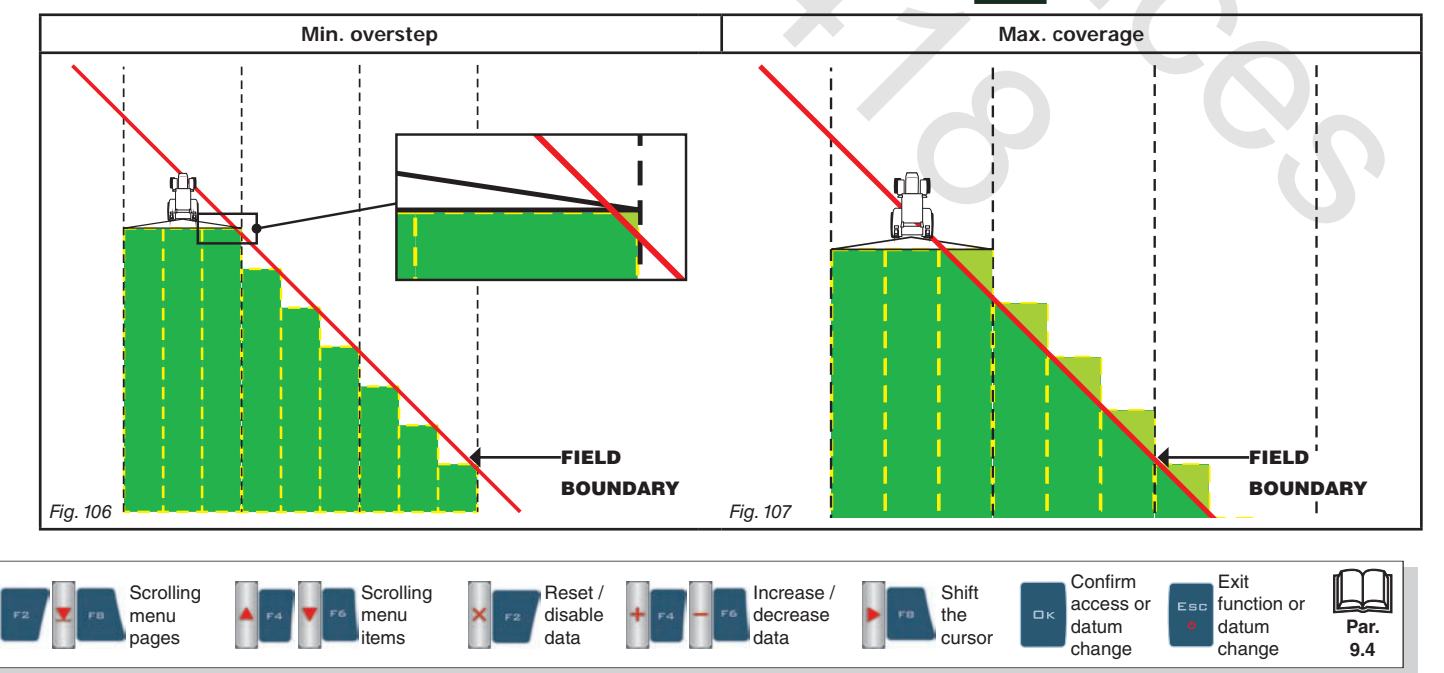

# **11.4.5 Intentional overlap**

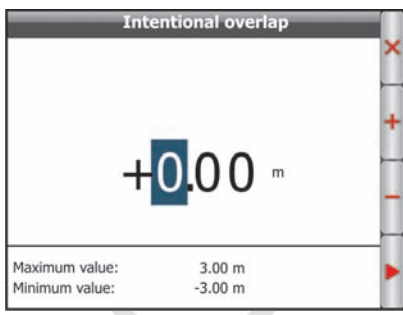

Set an overlapping width between the sprays (Fig. 109) to avoid untreated areas due to driving imprecision. Otherwise, a negative value will lead to an untreated space between the sprays (Fig. 110).

*Fig. 108*

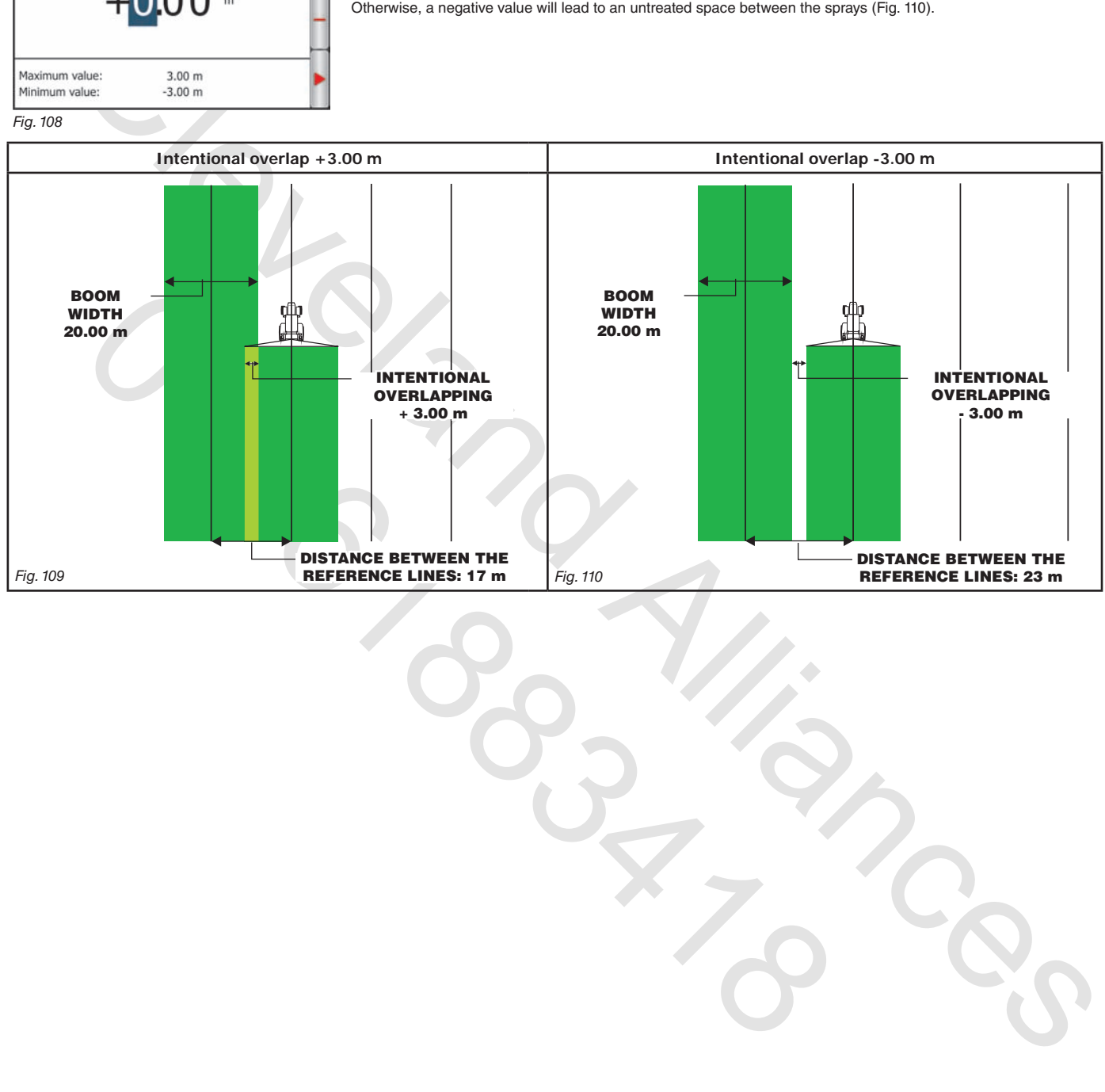

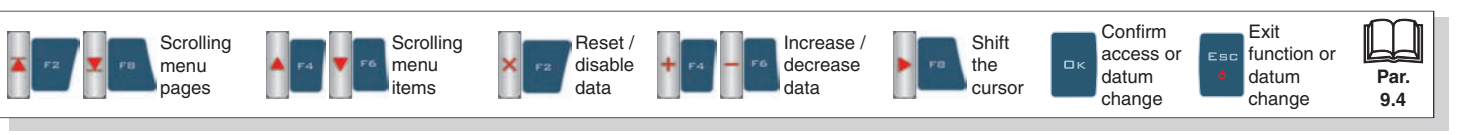

# **USER MENU - ALARMS**

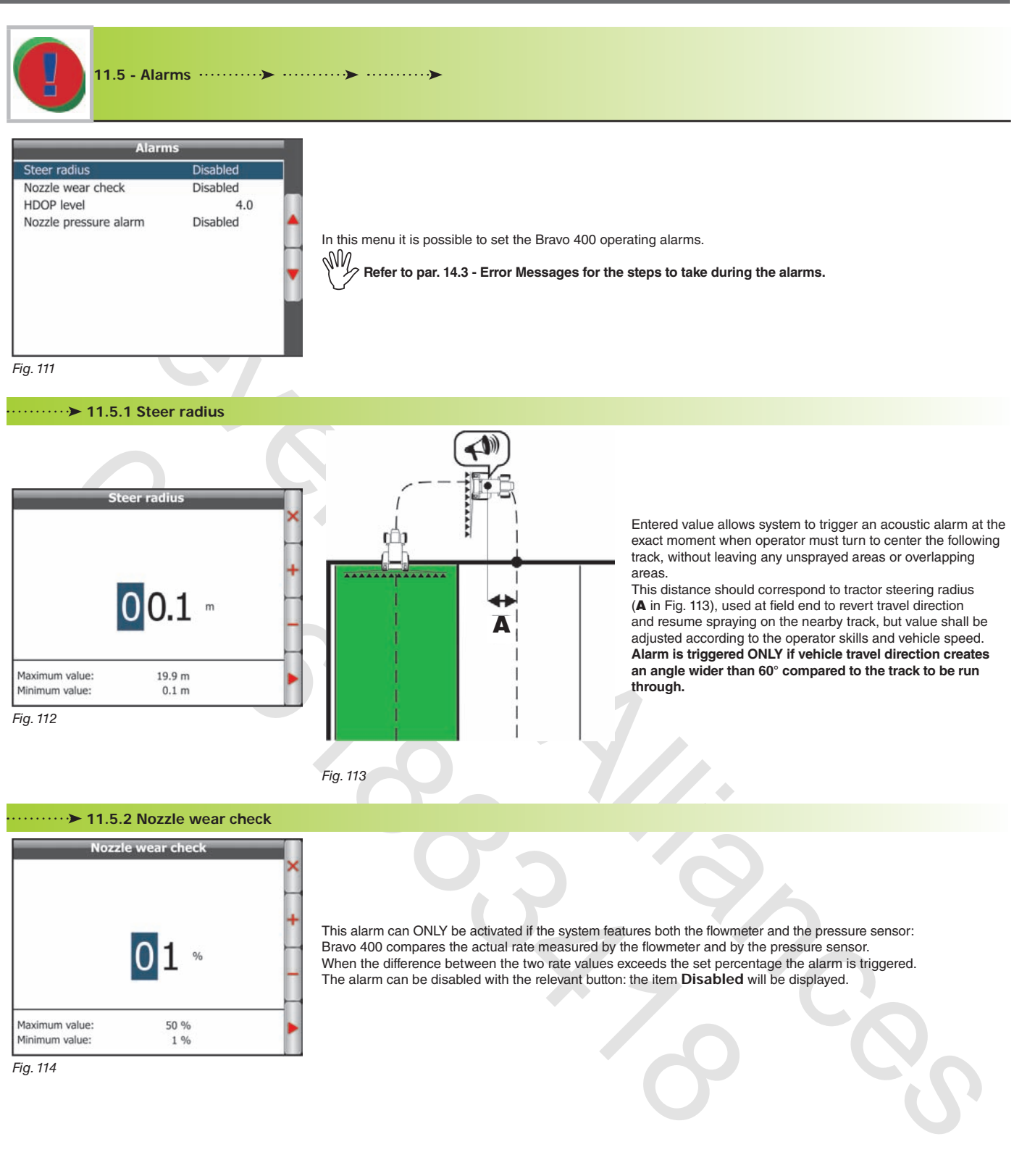

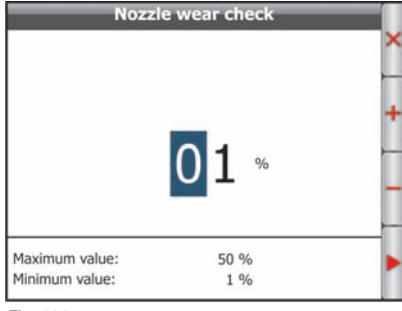

This alarm can ONLY be activated if the system features both the flowmeter and the pressure sensor: Bravo 400 compares the actual rate measured by the flowmeter and by the pressure sensor. When the difference between the two rate values exceeds the set percentage the alarm is triggered. The alarm can be disabled with the relevant button: the item **Disabled** will be displayed.

*Fig. 114*

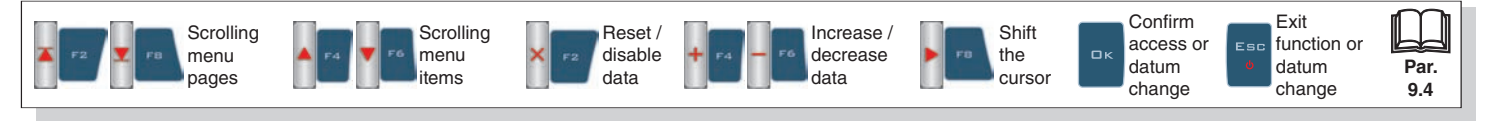

## **11.5.3 HDOP level**

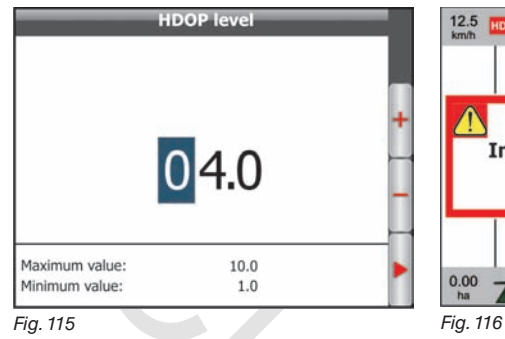

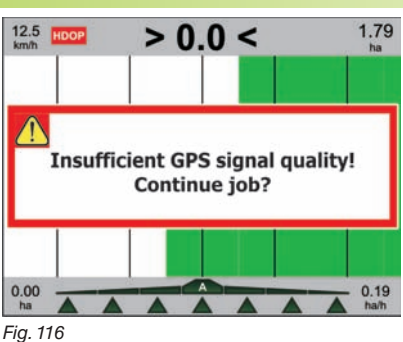

"HDOP" is the value by which satellites number and position affect latitude and longitude accuracy; the lower the value, the higher the accuracy.

Accuracy alarm is triggered when HDOP value measured by the GPS receiver exceeds set threshold: in this case Bravo 400 asks the operator whether to continue job underway (Fig. 116). We suggest NOT to set values higher than 4.0.

#### **11.5.4 Nozzle pressure alarm**

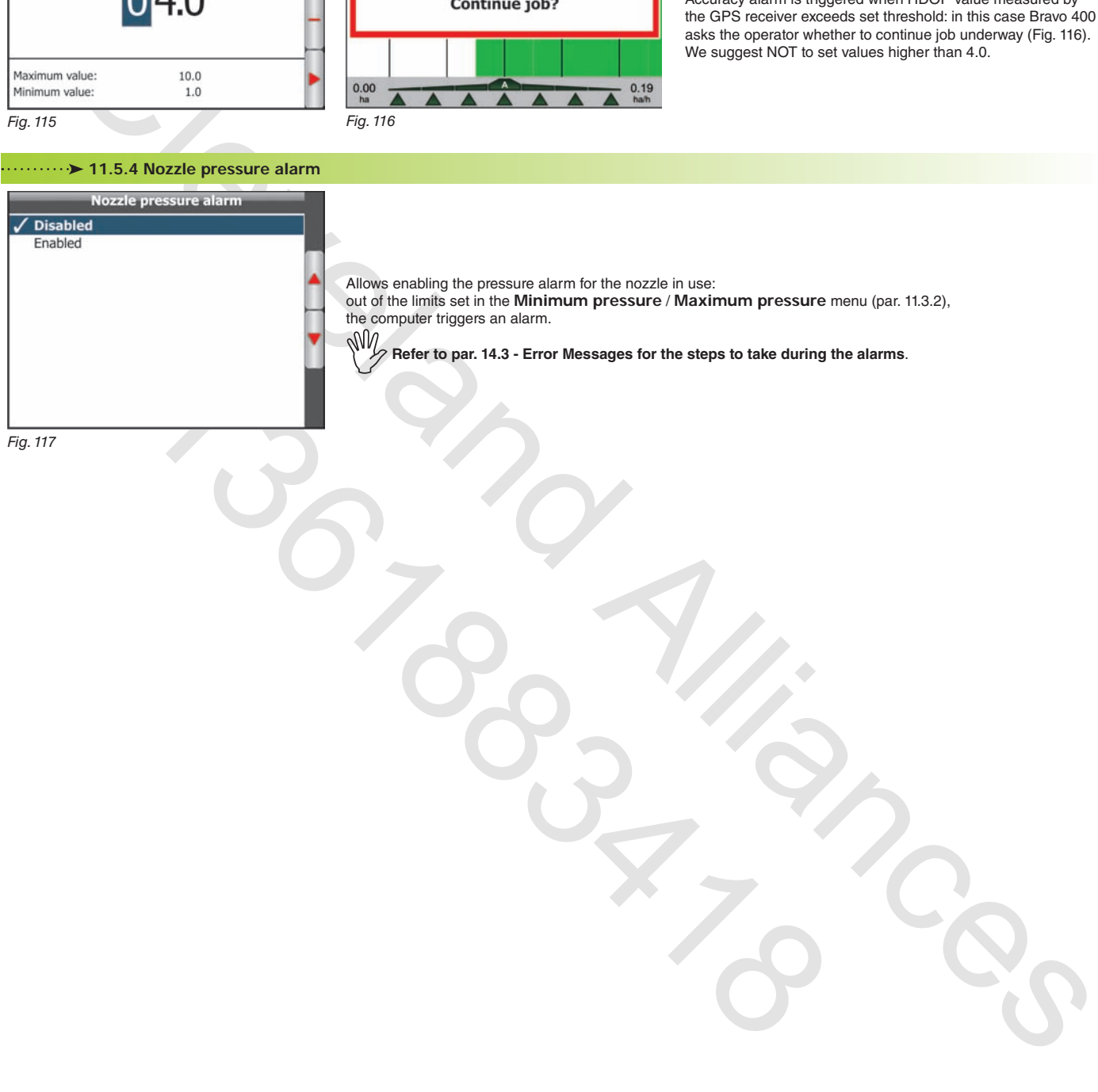

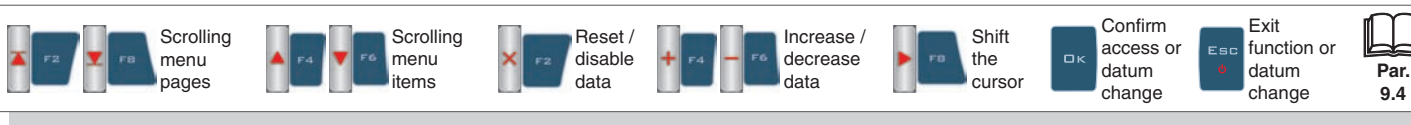

# **User preference** Solution (a)  $\frac{1}{120}$ <br>  $\frac{1}{120}$ <br> In this menu it is possible to set the Bravo 400 sound and display preferences. *Fig. 118*  **11.6.1 'Guidance' screen • L1 - L2 - R1 - R2 data** Allows setting spraying job data you wish to view on guidance page (Fig. 119). Substituting straying yieldes and with the strained term is the strained of the strained and the strained and the strained and the strained and the strained and the strained and the strained and the strained and the strai Ē4 19 17.8 bar *Fig. 119 Fig. 120 Fig. 121*  **11.6.2 'Spraying' screen**  $\frac{1}{2}$  $km/1$ **• L1 - L2 - R1 - R2 data** Allows setting spraying job data you wish to view on spraying screen (Fig. 122). **• Tank data** Allows setting tank data you wish to view on spraying screen (B, Fig. 122). **If the Both item is set, the values alternate.** *Fig. 122*

**11.6 - User preferences** 

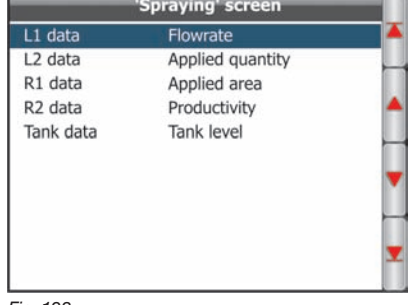

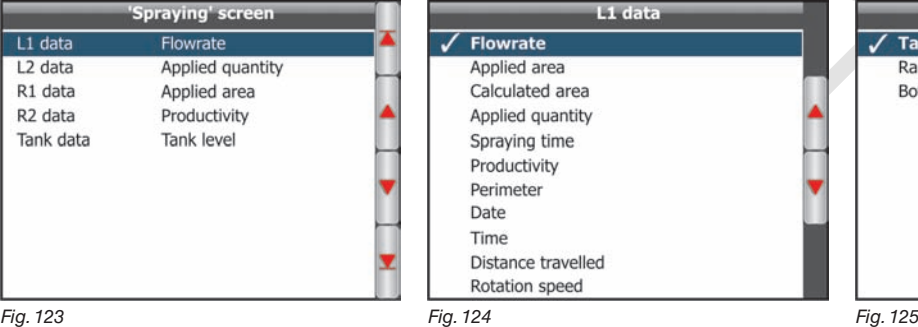

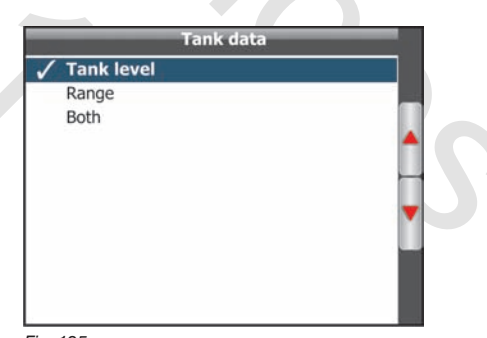

**Par. 9.4**

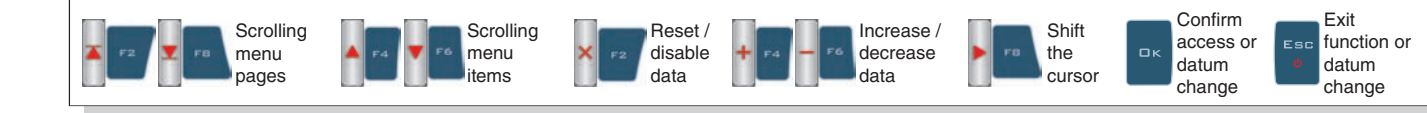

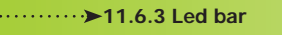

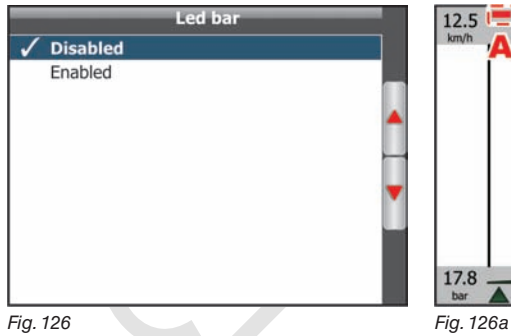

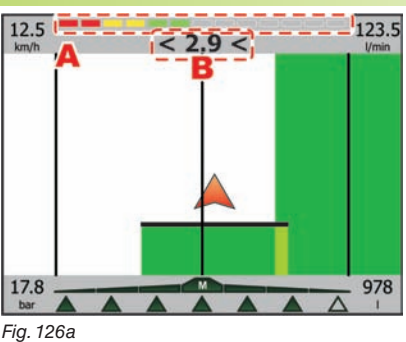

Allows enabling/disabling tone activated when pressing keys.

It allows to display on the guidance screen the led bar (A in Fig. 126a) which graphically represents the deviation  $(B)$ .

**11.6.4 - Acoustic alarm**

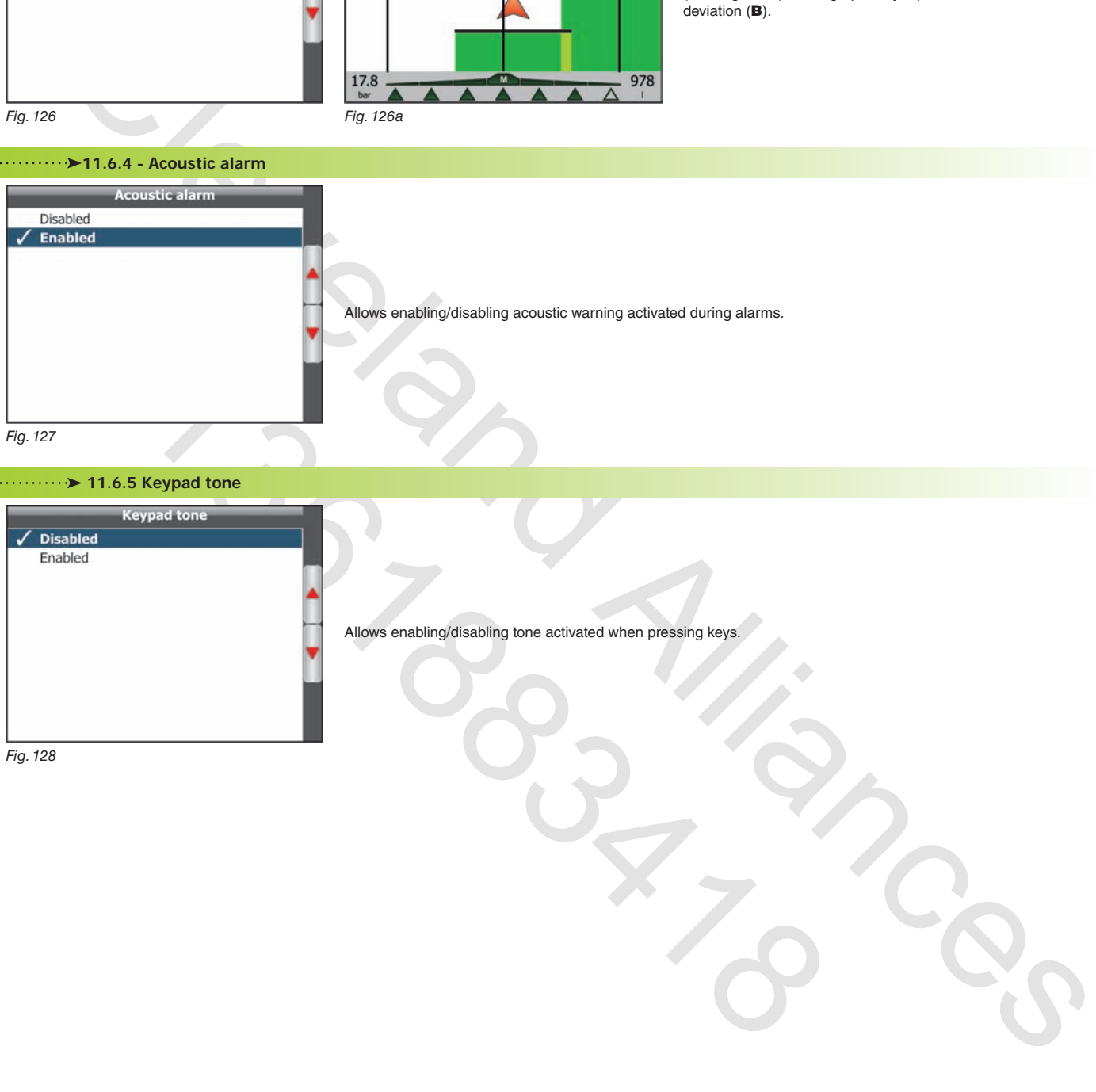

**11.6.5 Keypad tone** 

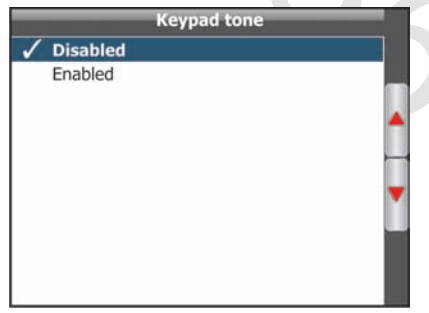

*Fig. 128*

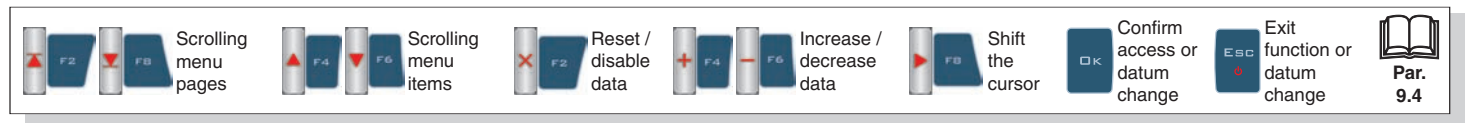

#### **11.6.6 Camera 1 / Camera 2**

Up to 2 cameras can be connected to Bravo 400 to check the working areas out of the operator view (i.e.: when going in reverse). The menu allows to select the display mode of each camera (Fig. 130 - 131).

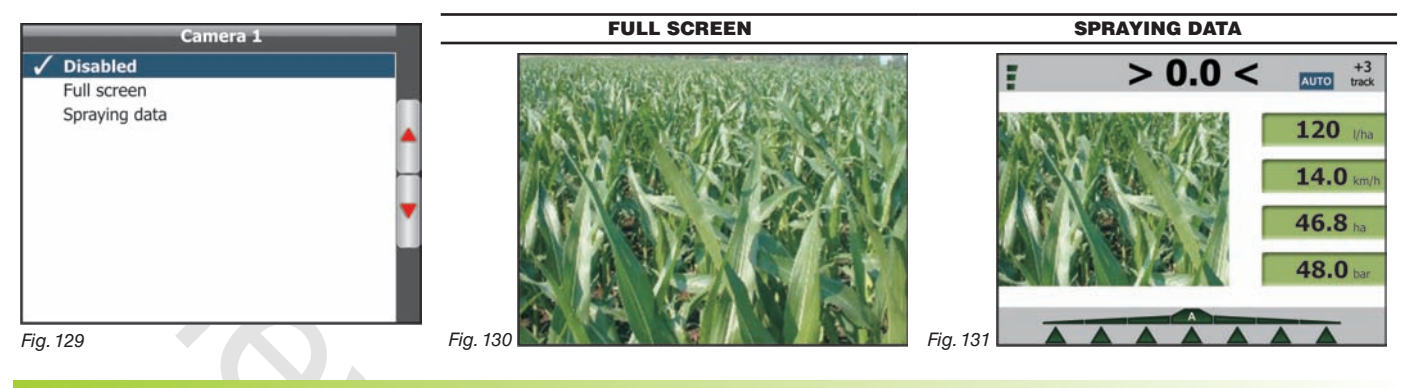

#### **11.6.7 User key**

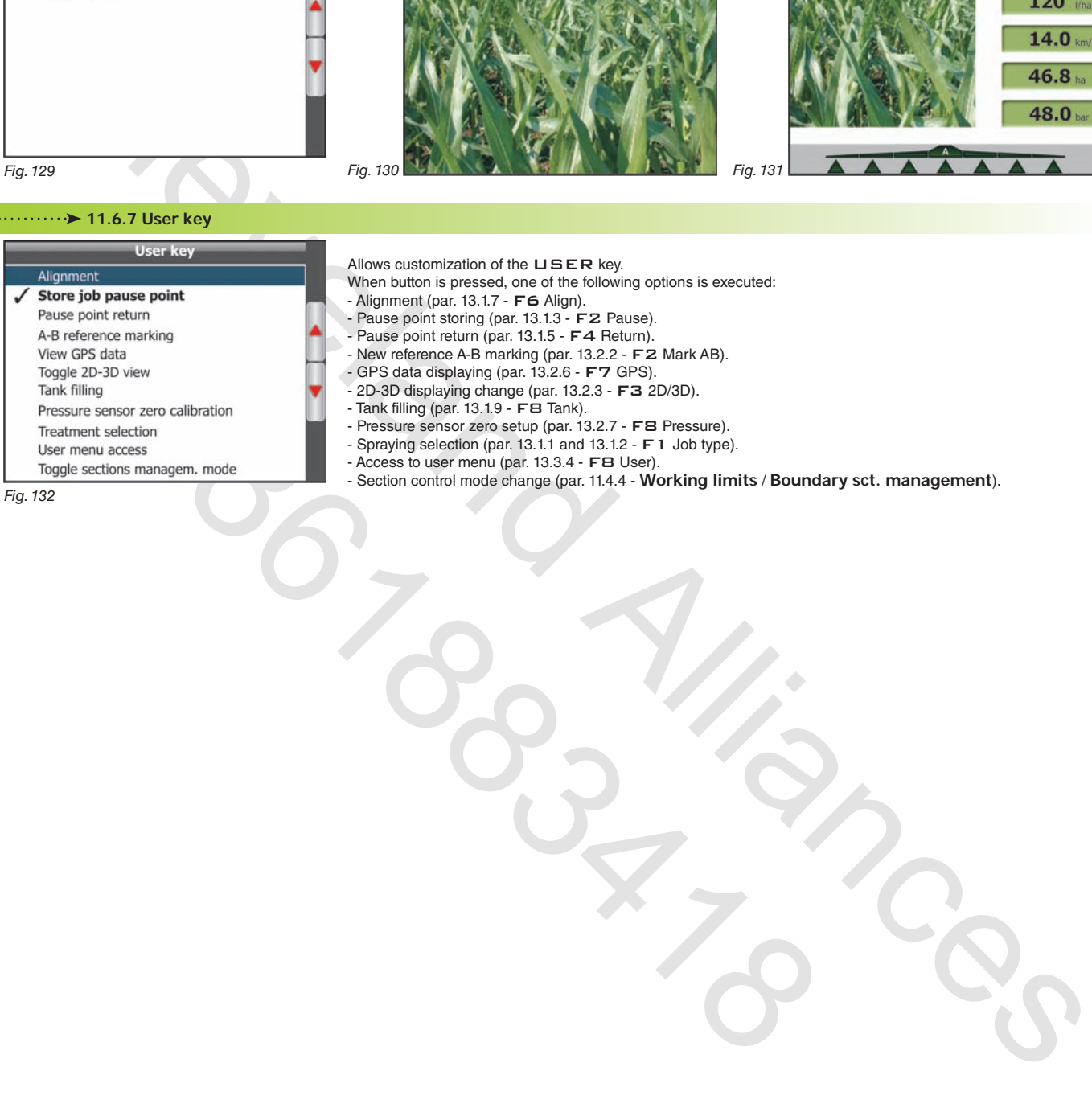

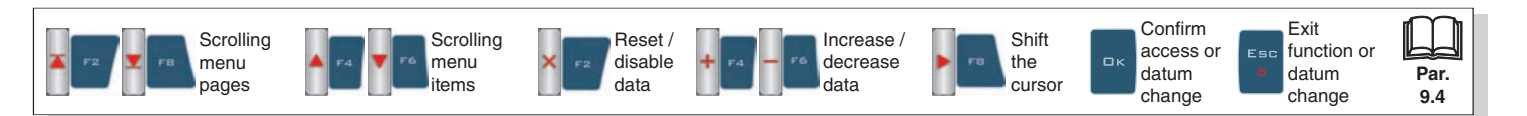

# **USER MENU - MEMORIES MANAGEMENT**

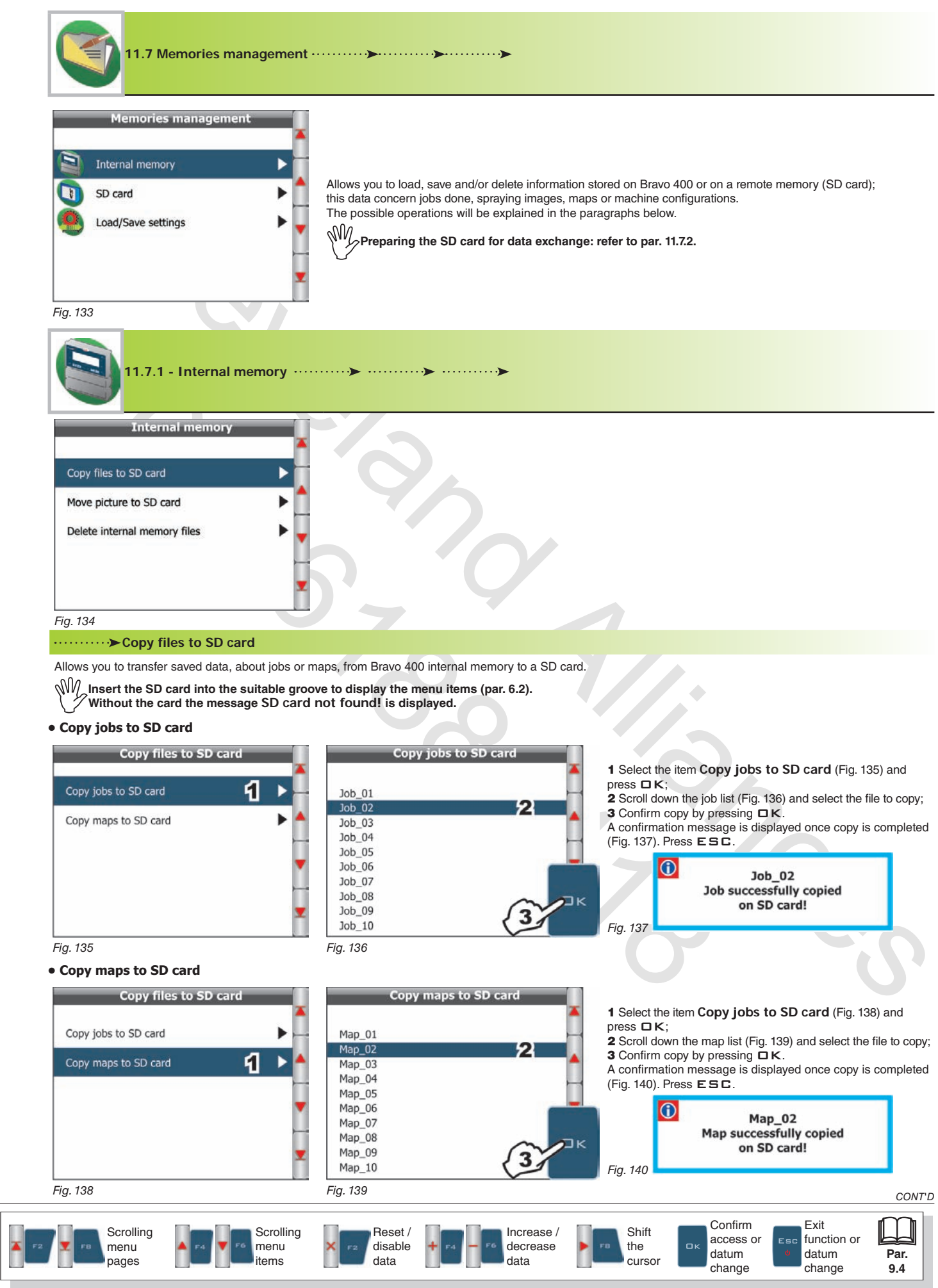

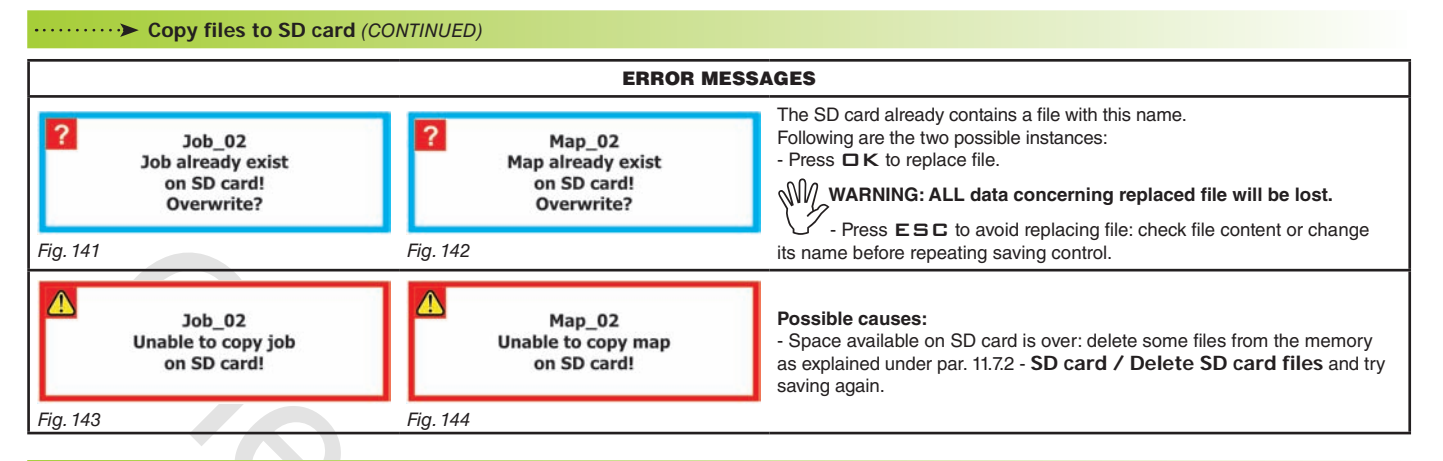

#### **Move picture to SD card**

Allows moving to SD card the pictures saved during spraying.

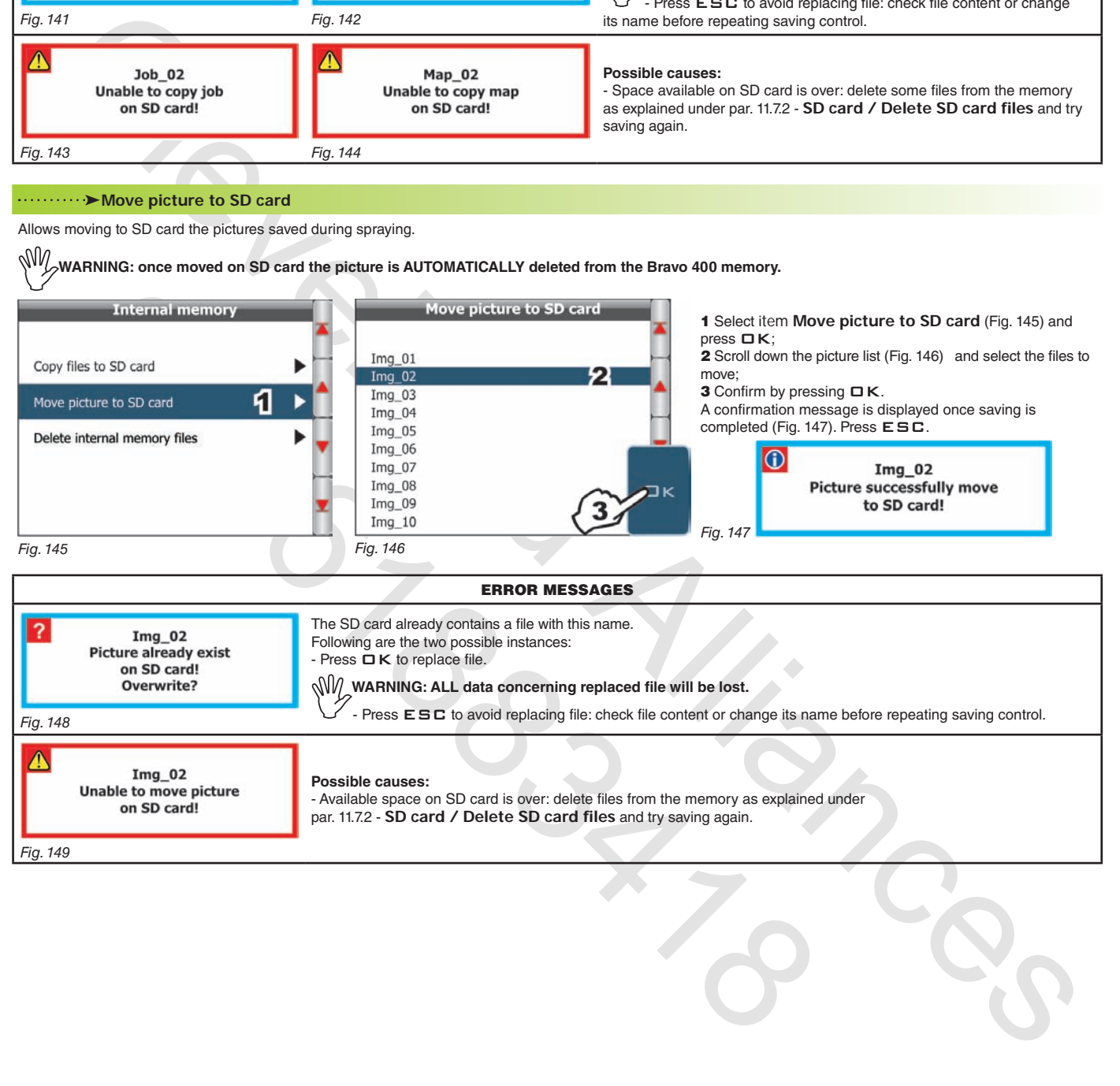

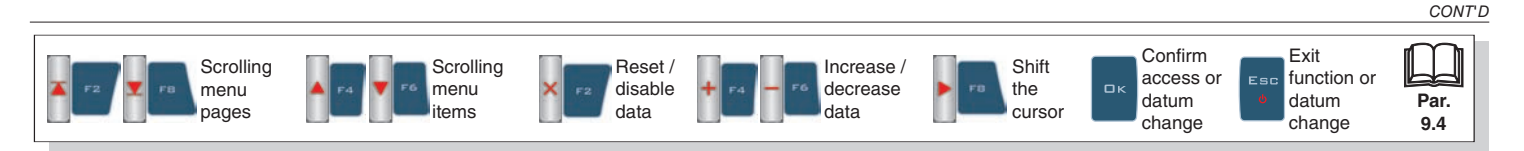

#### **Delete internal memory files**

Allows you to delete saved data, about jobs, pictures or maps, from Bravo 400 internal memory.

#### **• Delete internal memory Jobs**

**• Delete internal memory Maps**

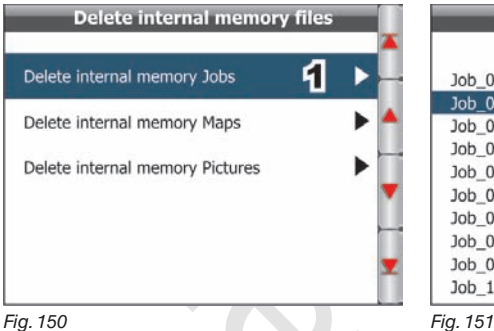

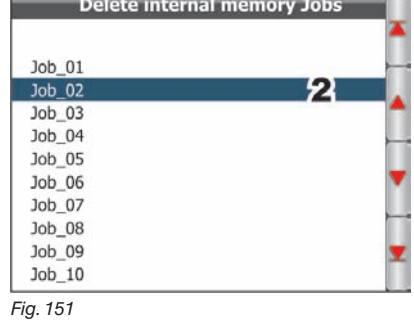

1 Select item **Delete internal memory Jobs** (Fig. 150) and press  $\Box K$ ;

2 Scroll down the job list (Fig. 151) and select the files to delete;

3 The message shown in Fig. 152 is displayed: confirm deletion by pressing  $\square K$ .

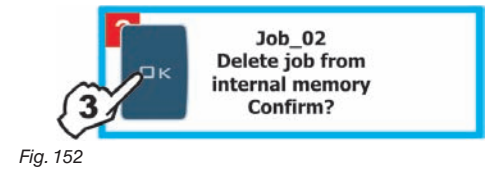

1 Select item **Delete internal memory Maps** (Fig. 153) and press  $\Box K$ 

2 Scroll down the map list (Fig. 154) and select the files to delete;

3 The message shown in Fig. 155 is displayed: confirm deletion by pressing  $\Box K$ .

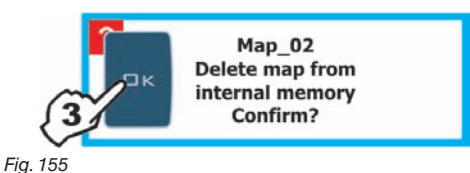

*Fig. 153 Fig. 154*

#### **• Delete internal memory Pictures**

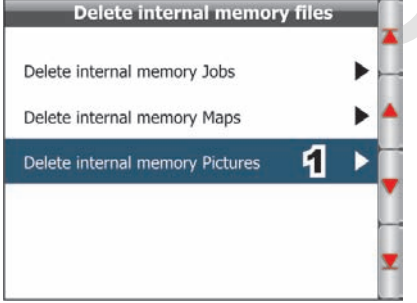

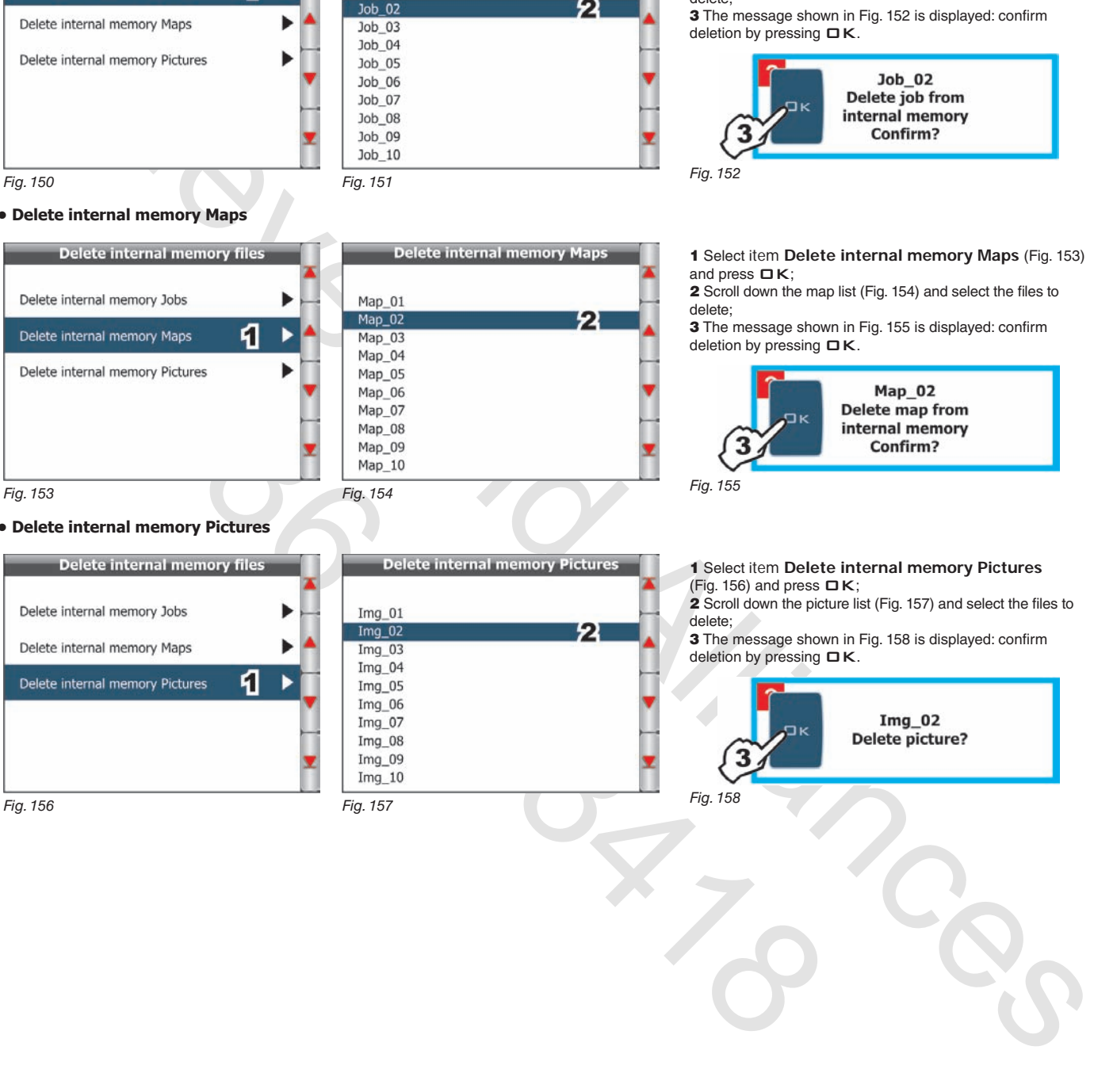

1 Select item **Delete internal memory Pictures** (Fig. 156) and press  $\Box K$ ;

2 Scroll down the picture list (Fig. 157) and select the files to delete;

3 The message shown in Fig. 158 is displayed: confirm deletion by pressing  $\square K$ .

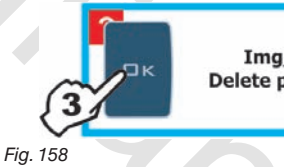

*End of par. 11.7.1 - i*

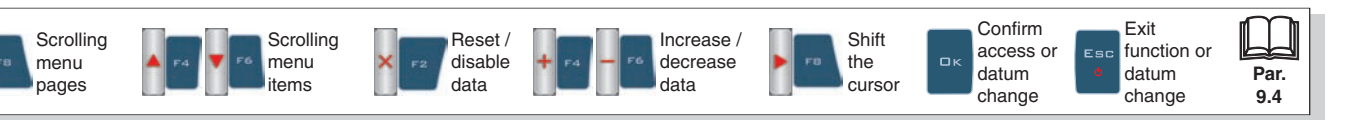

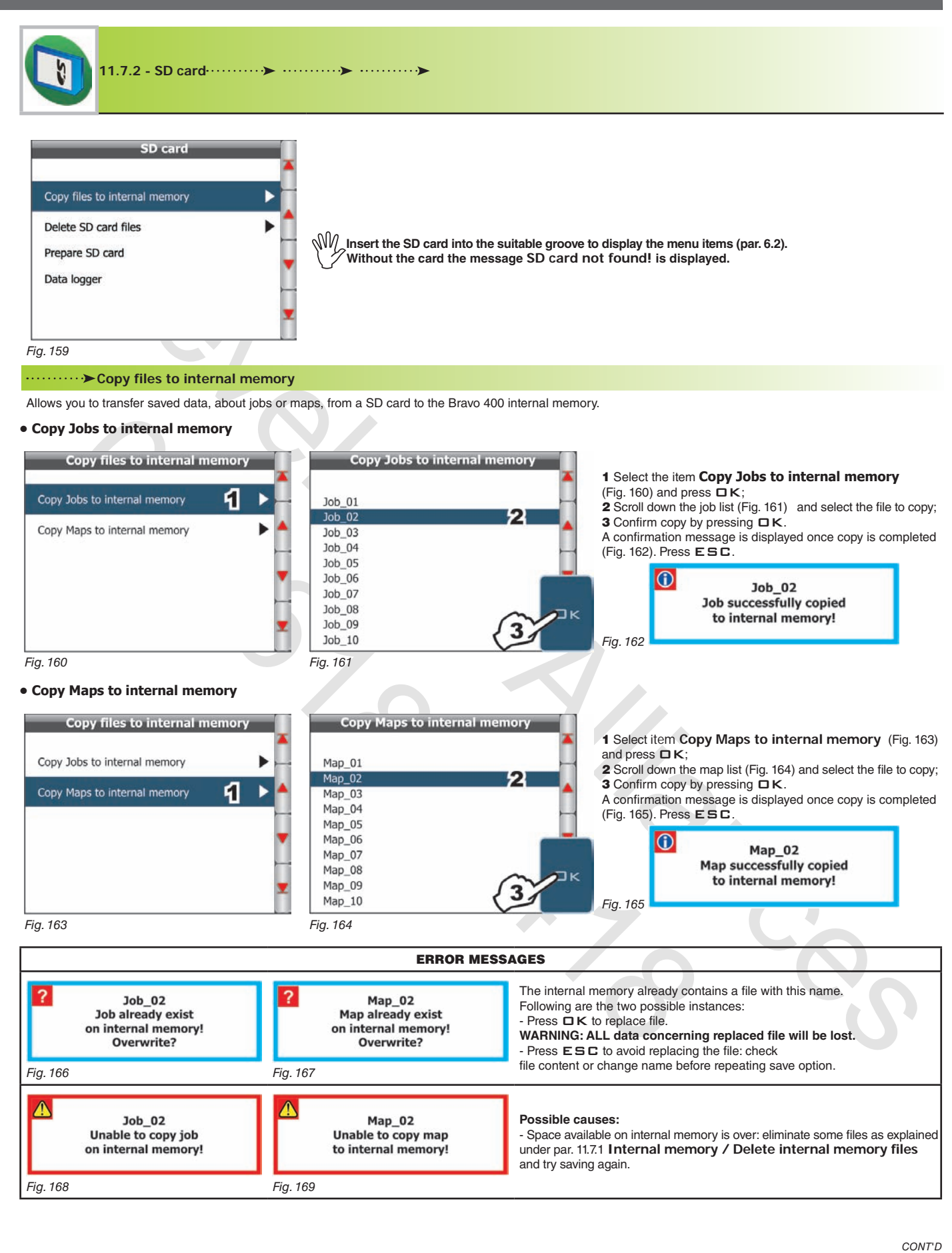

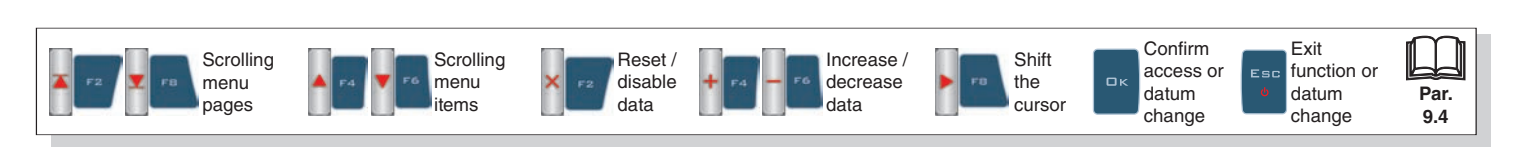

#### **Delete SD card files**

Allows you to delete saved data, about jobs or maps, from SD card.

#### **• Delete SD card Jobs**

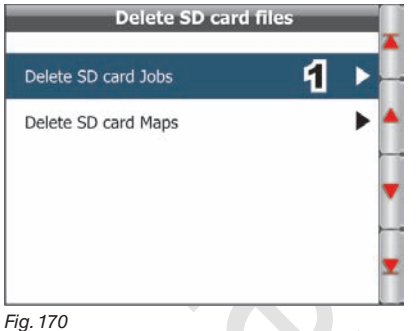

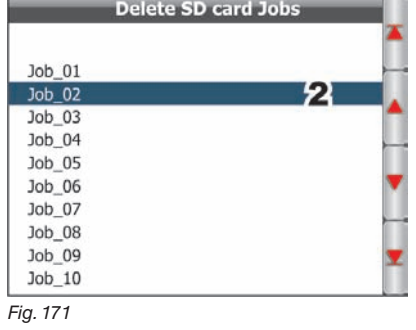

- 1 Select item **Delete SD card Jobs** (Fig. 170) and press  $\Box K$ ;
- 2 Scroll down the job list (Fig. 171) and select the file to delete;

3 The message shown in Fig. 172 is displayed: confirm deletion by pressing  $\Box K$ .

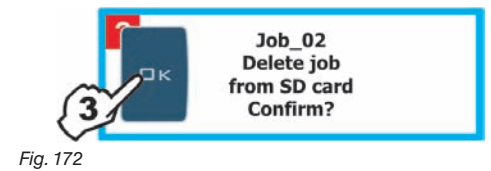

#### **• Delete SD card Maps**

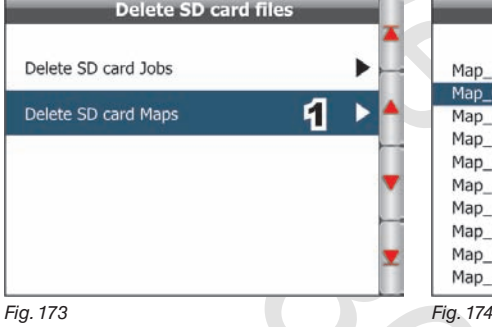

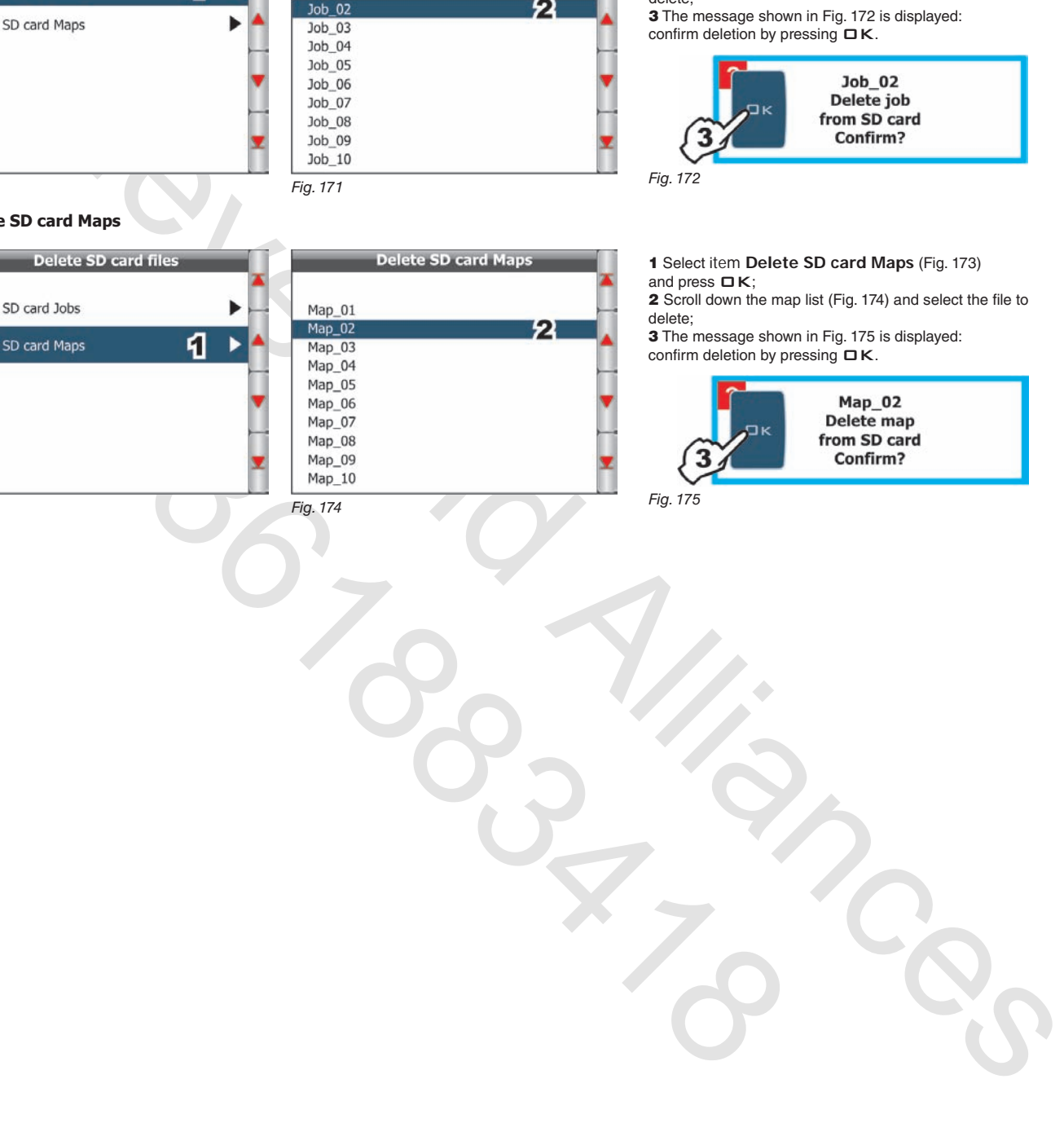

1 Select item **Delete SD card Maps** (Fig. 173) and press  $\Box K$ ;

2 Scroll down the map list (Fig. 174) and select the file to delete;

3 The message shown in Fig. 175 is displayed:<br>confirm deletion by pressing  $\Box K$ .

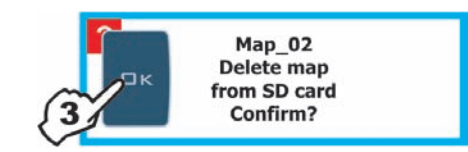

*Fig. 175*

*CONT'D*

**Par. 9.4**

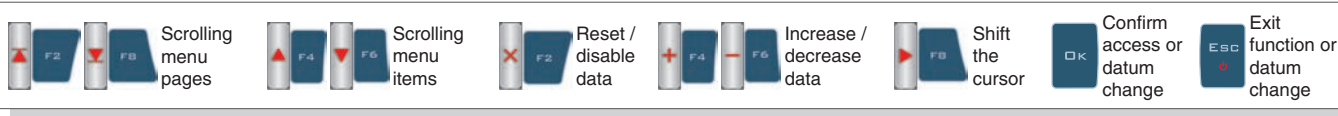

*End of par. 11.7.2 - SD CARD*

#### **Prepare SD card**

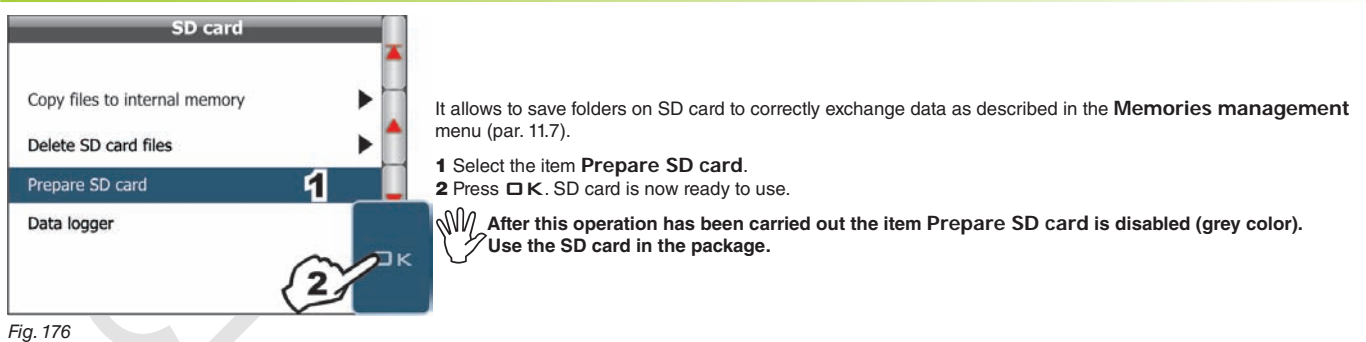

#### **Date logger**

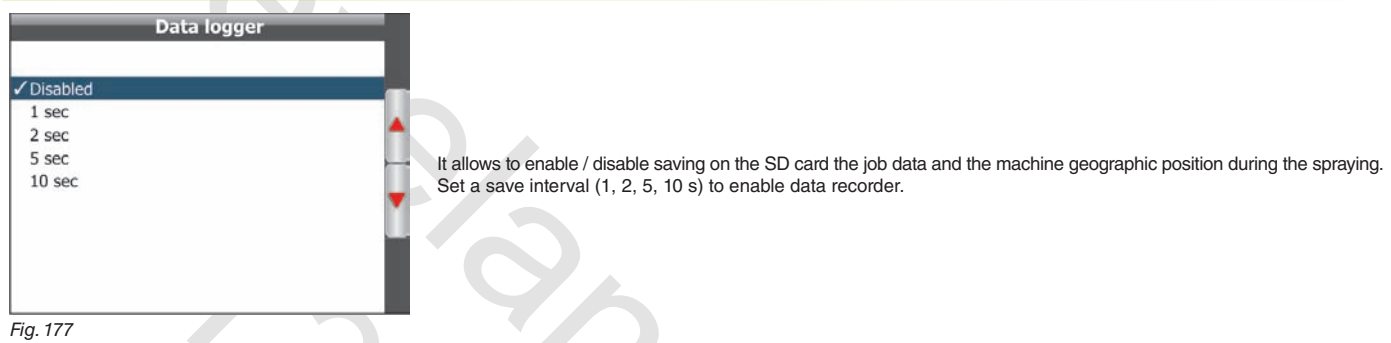

Example 1992<br>
Control and the state of the state of the state of the state of the state of the state of the state of the state of the state of the state of the state of the state of the state of the state of the state of t Example of the SD card the SD card the SD card the pio branches and the SD card the pio branches and the matrix<br>
Set a skew interval  $(1, 2, 5, 10, 8)$  to enable data recorder.<br>
Set a skew interval  $(1, 2, 5, 10)$  so enab "SPRAYER.LOG" DATA LOGGER FILE With data recorder enabled Bravo 400 creates a file "**Sprayer.log**" on SD card, where job data are saved \* at the interval set in the **Date logger** menu. Logging becomes active when the main control in ON. Data inside the file can be displayed on Personal Computer with a text editor. They consist of a header followed by data strings (see example below). Each time the configuration is changed or the job is started / restarted a new header followed by data will be generated. **Header legend:** *#01: Manufacturer #02: Software version #03: Number of sections, width of each section (cm) #04: Description of data in the following strings* **Header example:** *#01:Arag s.r.l. #02:1.2.000 - beta 4 #03:7, 140, 420, 420, 525, 420, 420, 140 #04: day, time, lat, lon, rate, speed, flow, pressure, rpm, sprayed liters, sprayed surface, active nozzles, sections* **Data string legend:** *30/11/2010 = Date (DD:MM:YY) 13:24:53 = Time (HH:MM:SS) -25.45568848 = Latitude (in degrees) -51.87777710 = Longitude (in degrees) 60 = Spray rate (l/ha) 9.5 = Speed (km/h) 21.9 = Rate (l/min) 4.0 = Pressure (bar) 856 = Rotation speed (rpm) 67 = Sprayed fluid (l) 10719 = Area covered (m2) ISO01 = Nozzle used 1111110 = Section status (1 open, 0 closed: in the example all sections are open except the last one)* **Example of data string:** *30/11/2010,13:24:53, -25.45568848, -51.87777710, 60, 9.5, 21.9, 4.0, 856, 67, 10719, ISO01, 1111110* \* *These data are represent just a mere example. In real facts they will always be different according to the type of spraying.*

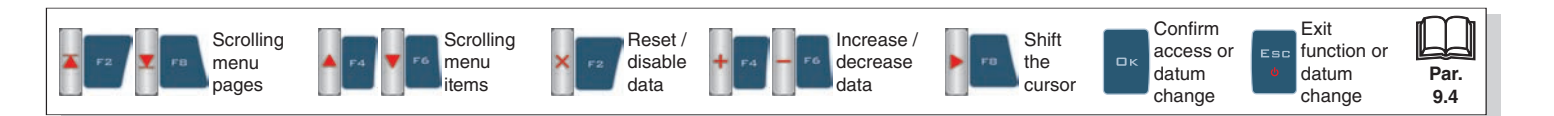

# **USER MENU - MEMORIES MANAGEMENT**

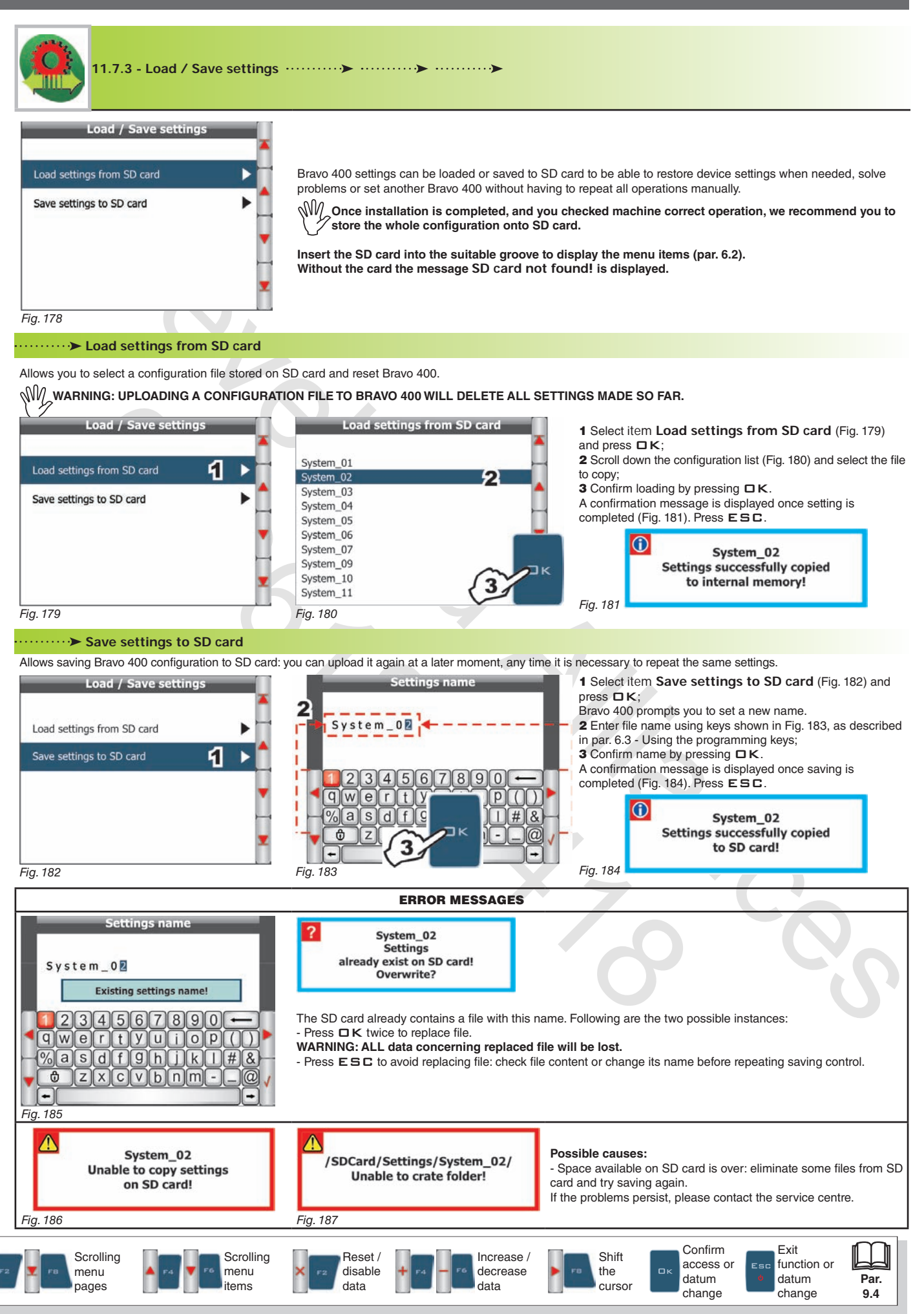

# **USER MENU - SPEED**

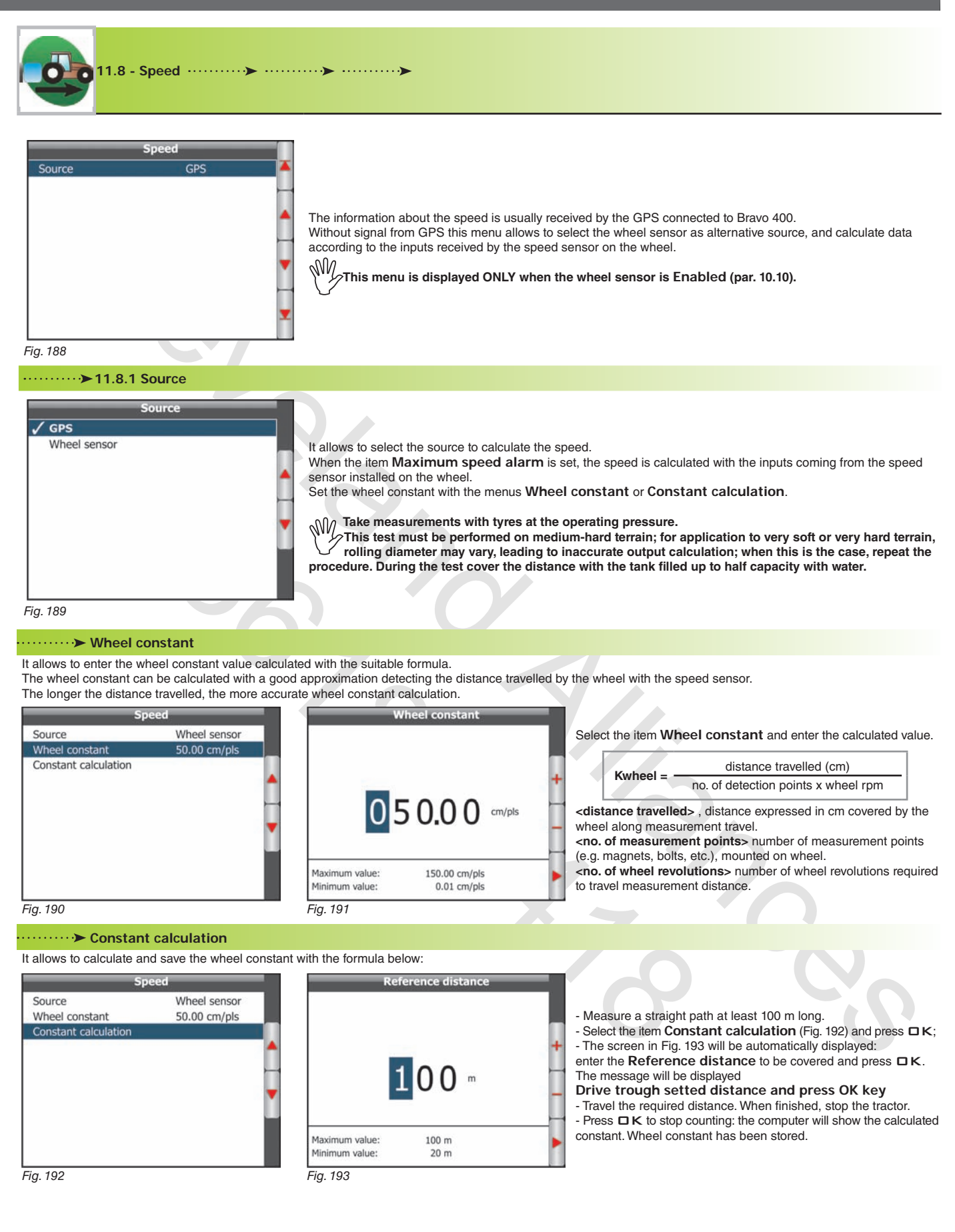

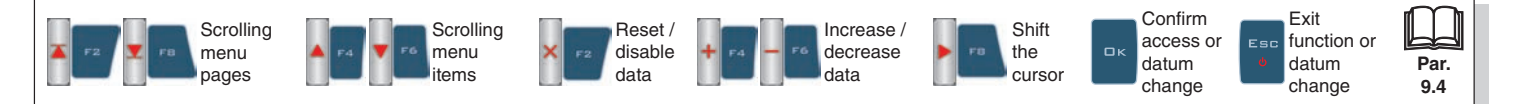

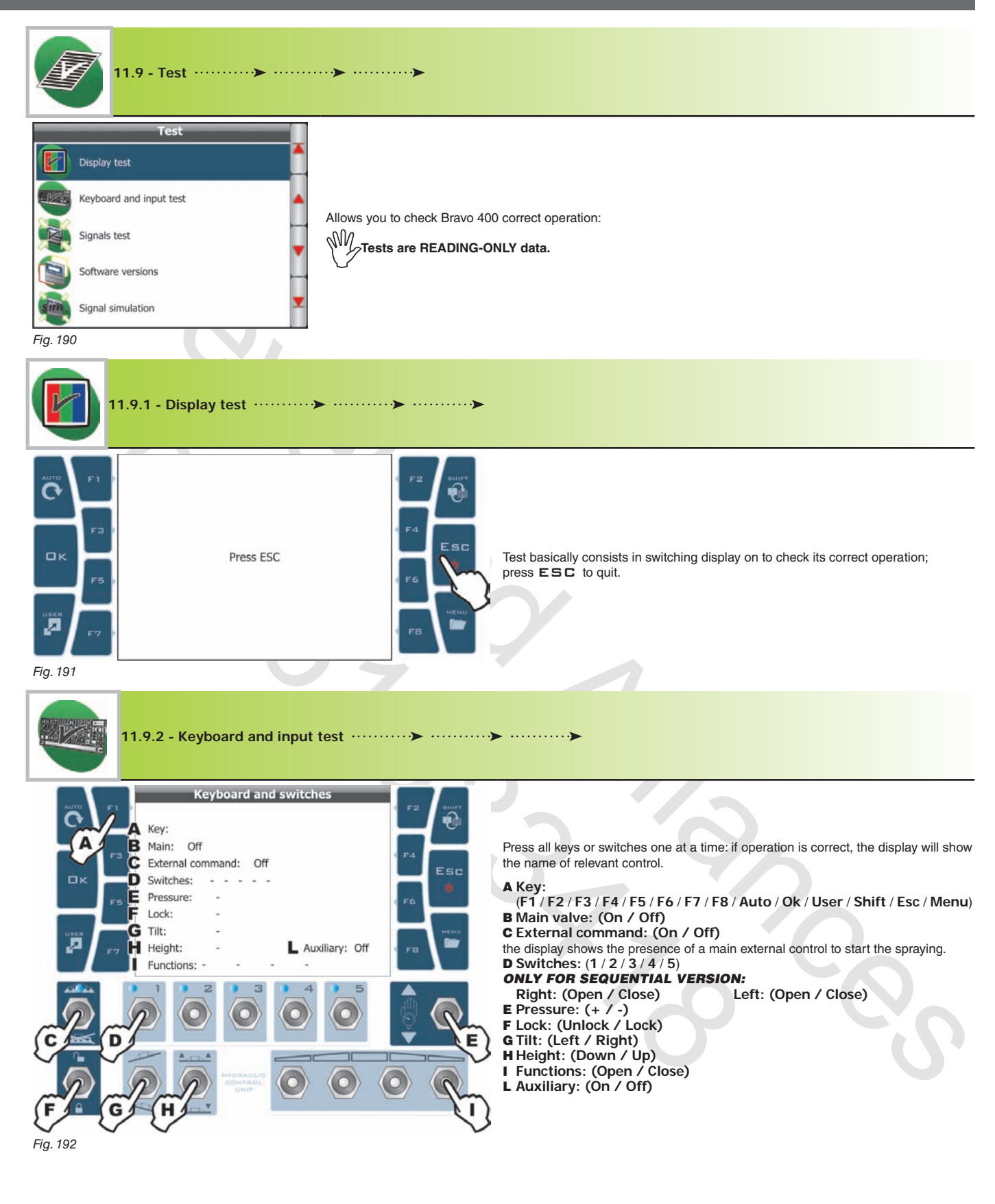

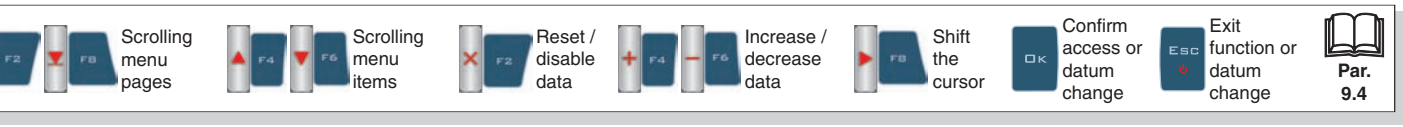

# **USER MENU - TEST**

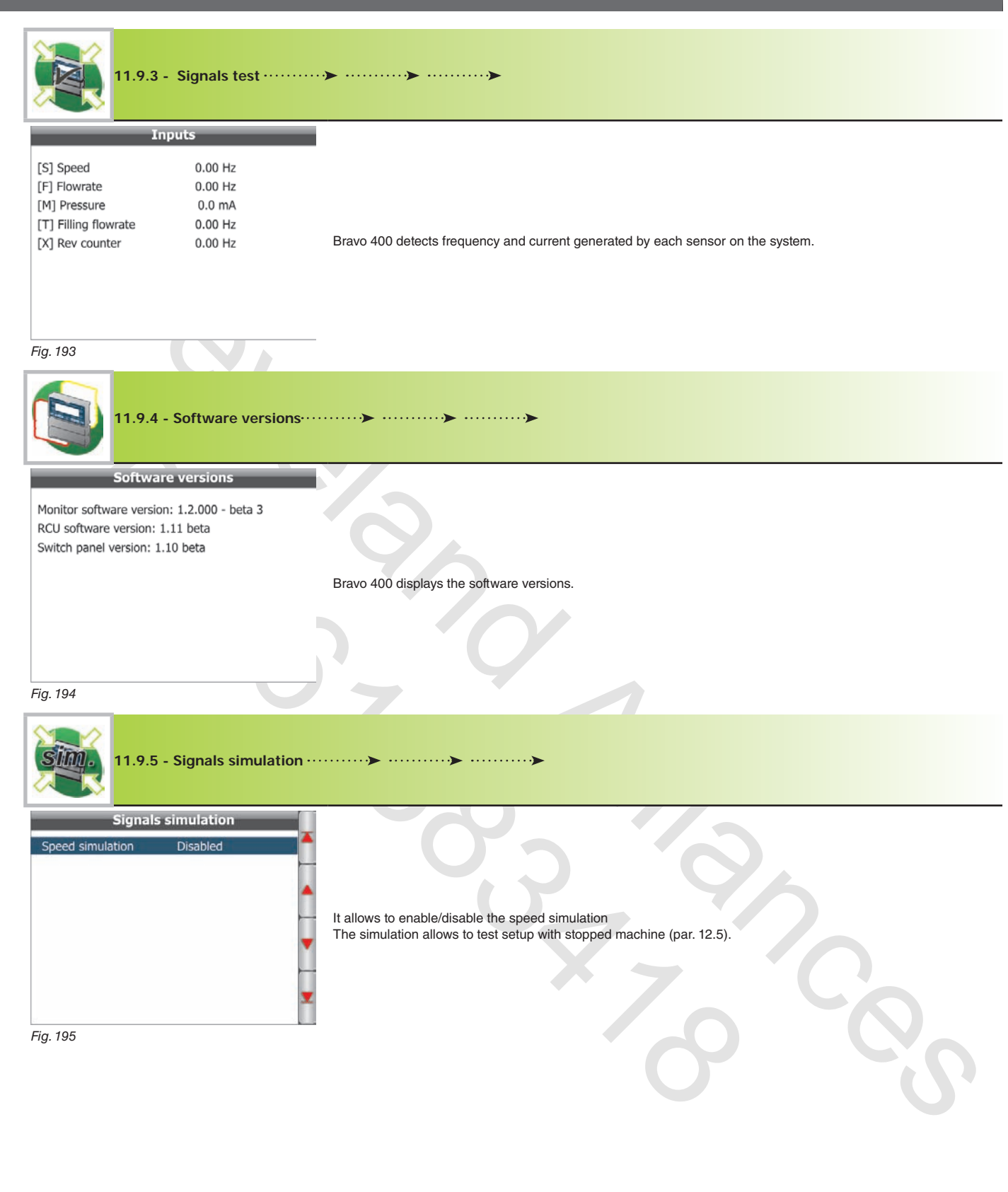

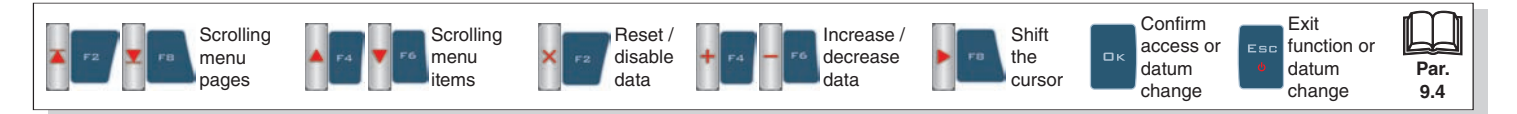

# 12 Use

**12.1 Computer controls**

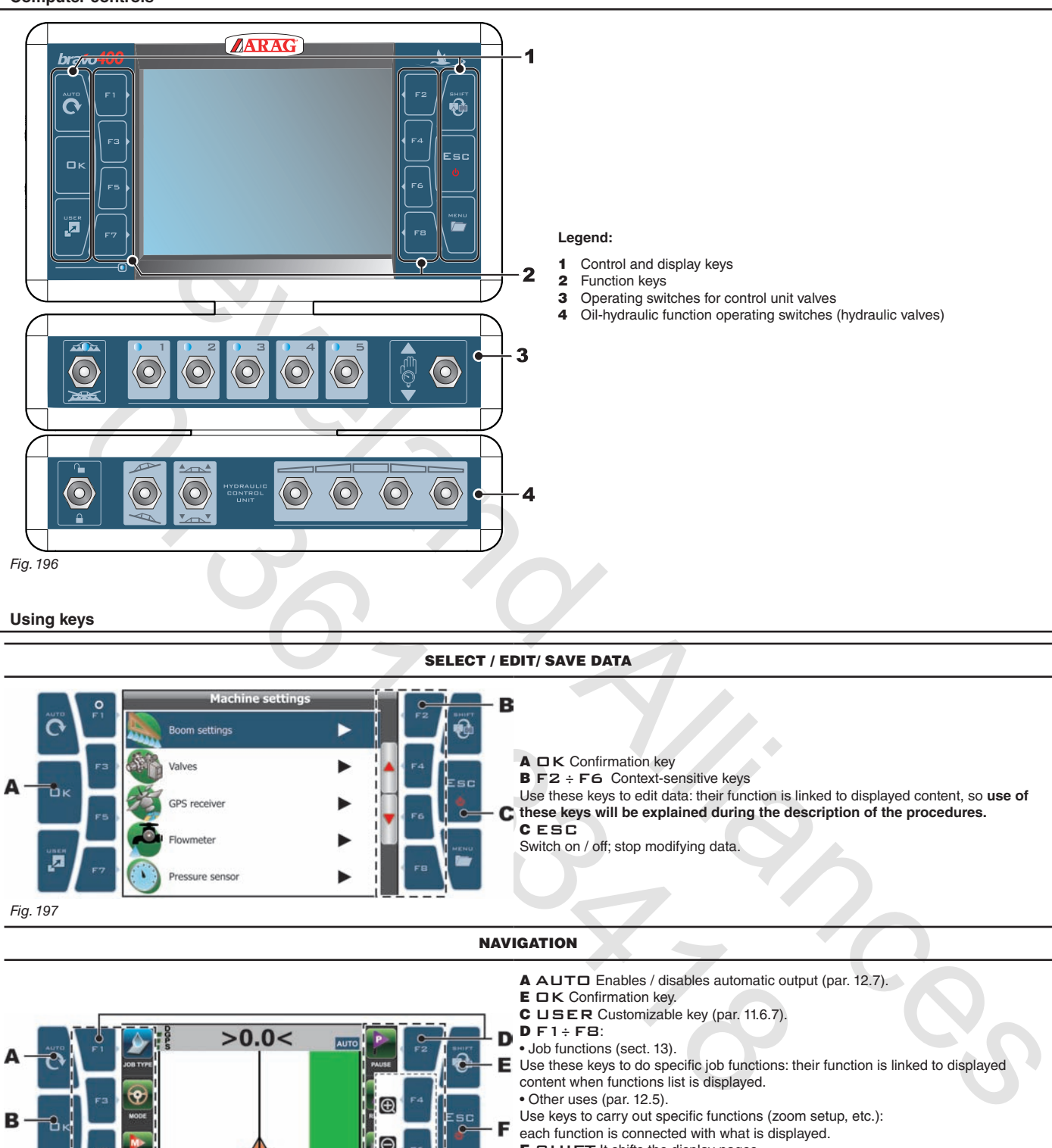

### **12.2 Using keys**

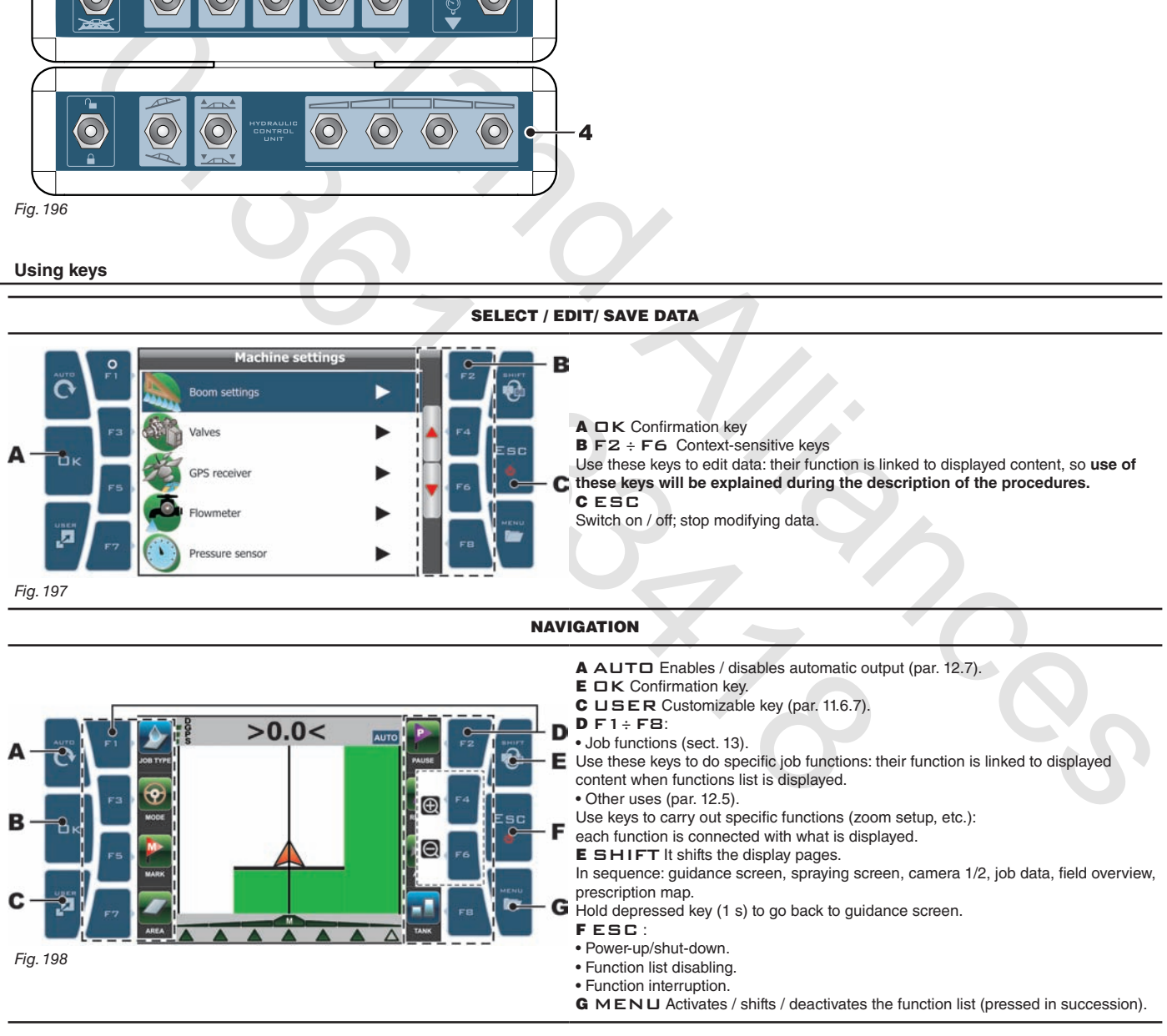

#### **12.3 Operating switches for control unit valves**

Upon computer switching the section valves are open.

If main control is ON the message Disable spraying command!: no function can be accessed until main control is set again to OFF.

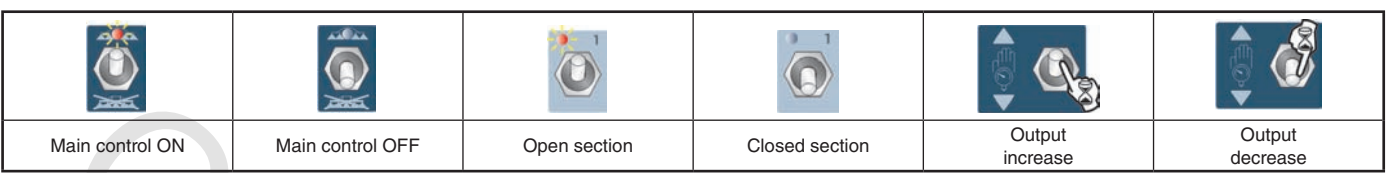

#### ONLY FOR SEQUENTIAL VERSION:

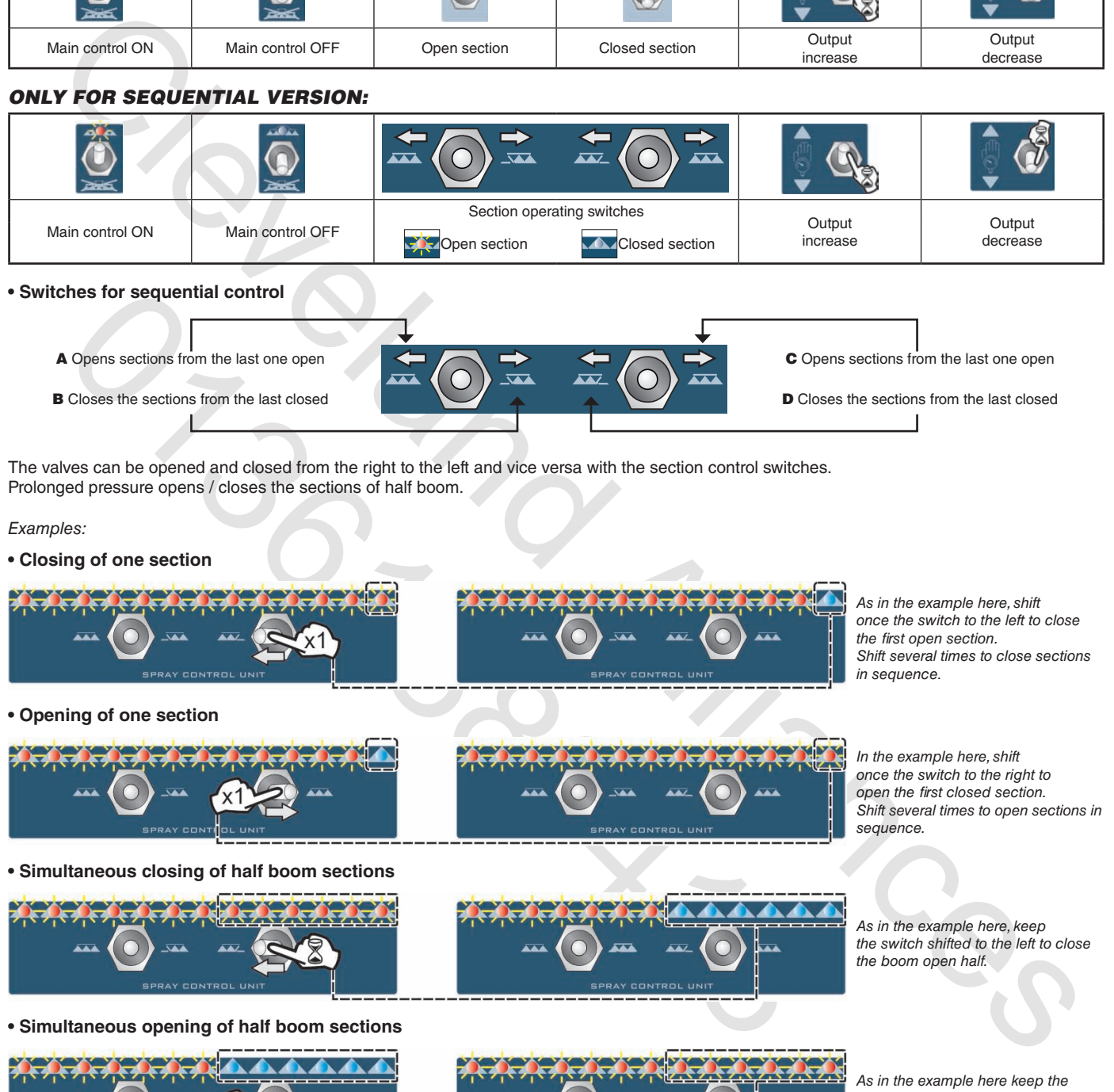

**• Switches for sequential control**

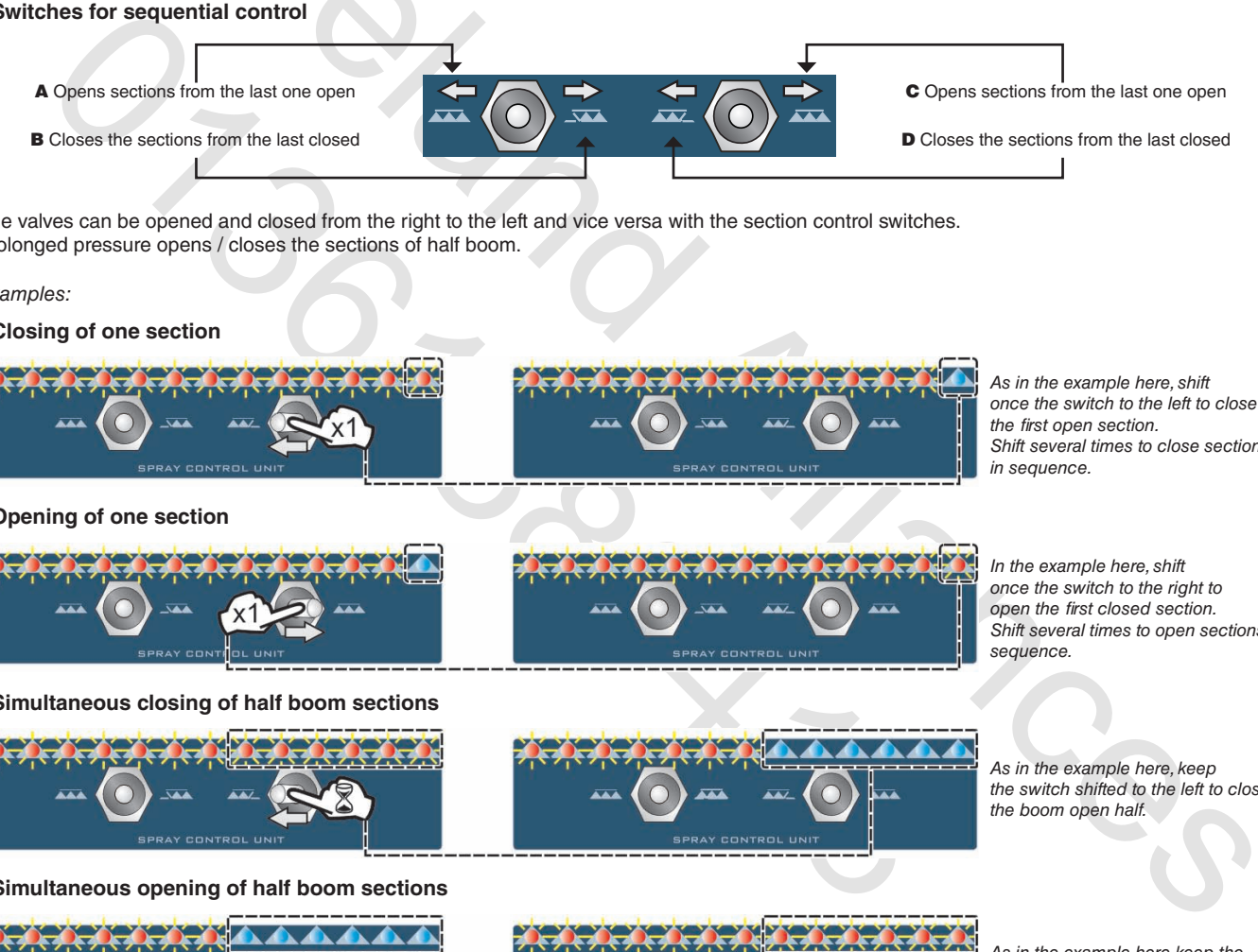

The valves can be opened and closed from the right to the left and vice versa with the section control switches. Prolonged pressure opens / closes the sections of half boom.

#### *Examples:*

**• Closing of one section**

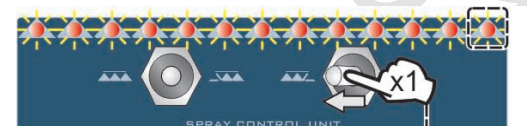

**• Opening of one section**

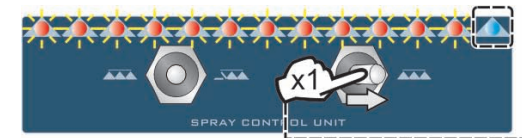

**• Simultaneous closing of half boom sections**

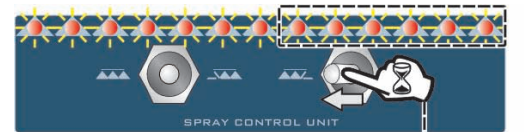

**• Simultaneous opening of half boom sections**

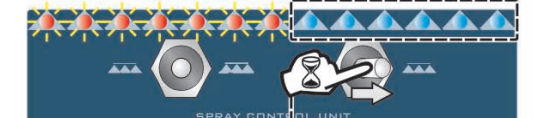

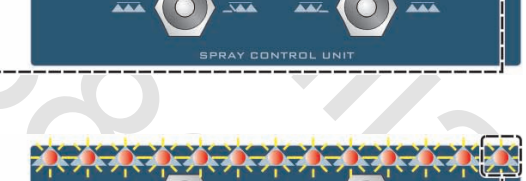

*As in the example here, shift once the switch to the left to close the first open section. Shift several times to close sections in sequence.*

*In the example here, shift once the switch to the right to open the first closed section. Shift several times to open sections in sequence.*

*As in the example here, keep the switch shifted to the left to close the boom open half.*

*As in the example here keep the switch shifted to the right to open the boom closed half.*

#### **12.4 Operating switches for hydraulic valves**

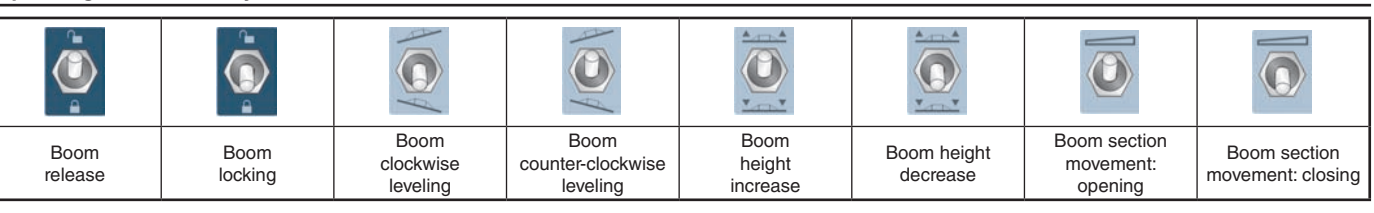

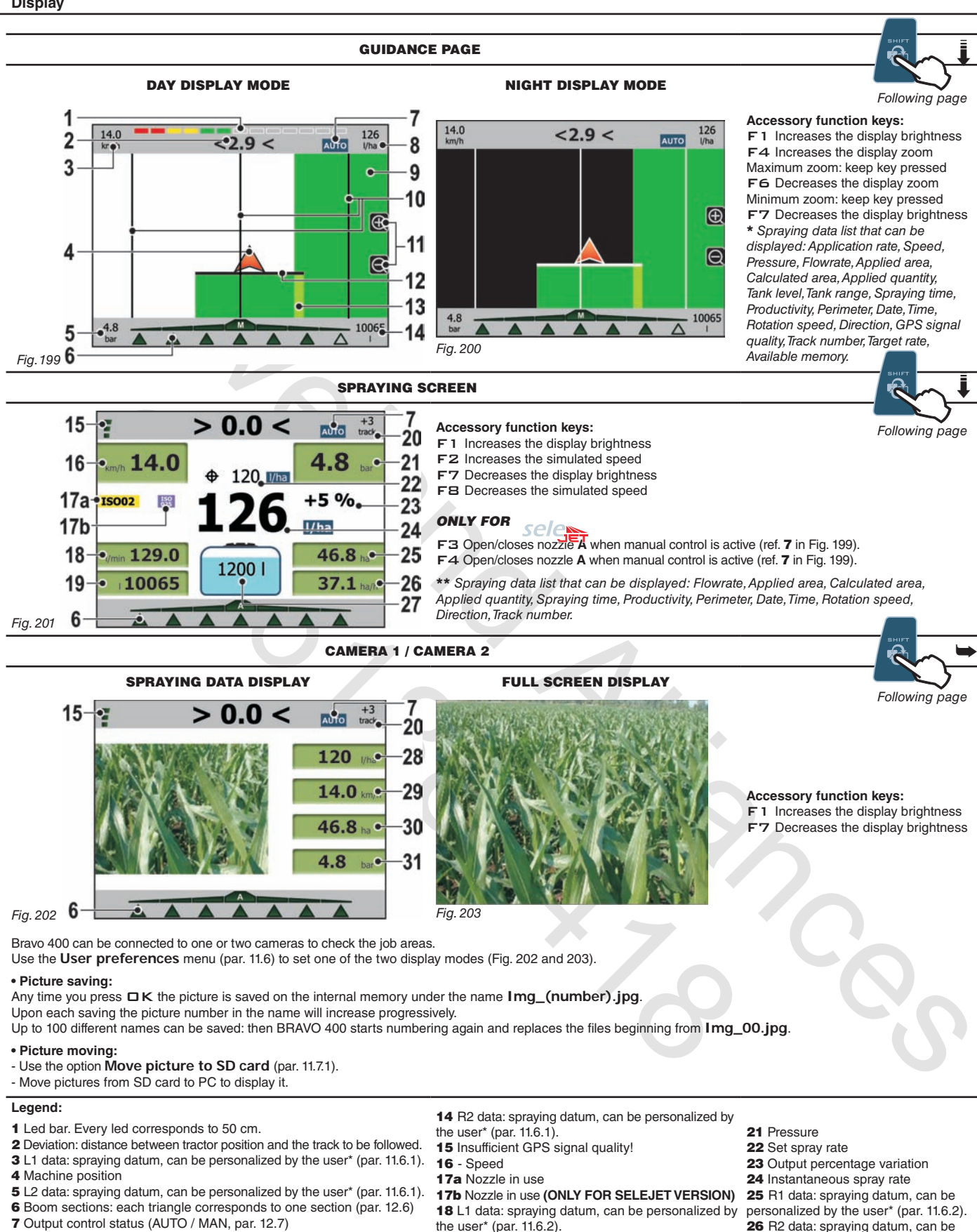

- 8 R1 data: spraying datum, can be personalized by the user\* (par. 11.6.1). 9 Sprayed area 10 Reference tracks
- 11 Zoom change onto display
- 12 Point where spraying job is performed
- 13 Sprayed areas overlap

**USE**

personalized by the user\* (par. 11.6.2). 27 Residual quantity inside the tank 28 Instantaneous spray rate

29 - Speed 30 Sprayed area 31 Pressure

58

positive.

by the user\*\* (par. 11.6.2).

19 L2 data: spraying datum, can be personalized

20 Spray pass number: the reference line, calculated with function "Mark AB", is number 0, the left tracks are negative whereas the right ones are

**USE**

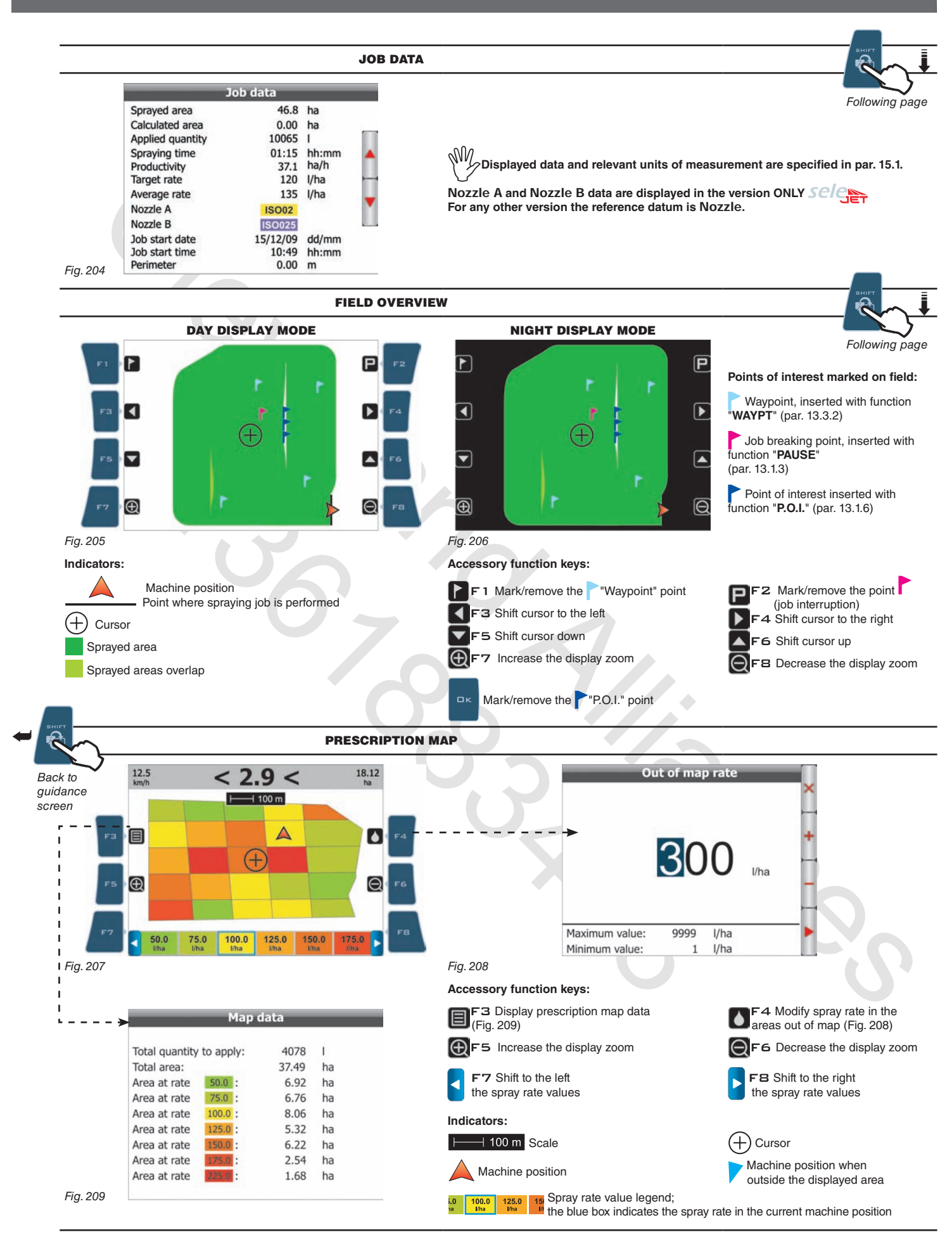

59

#### **12.6 Spraying boom**

Spraying boom display changes according to number of bar sections set during machine configuration (par. 10.1.2).

The display shows the following:

- Boom section number (max. 13)
- Section control
- Spraying status (ON / OFF)
- Boom section status (ON / OFF)
- Opening or closing indications.

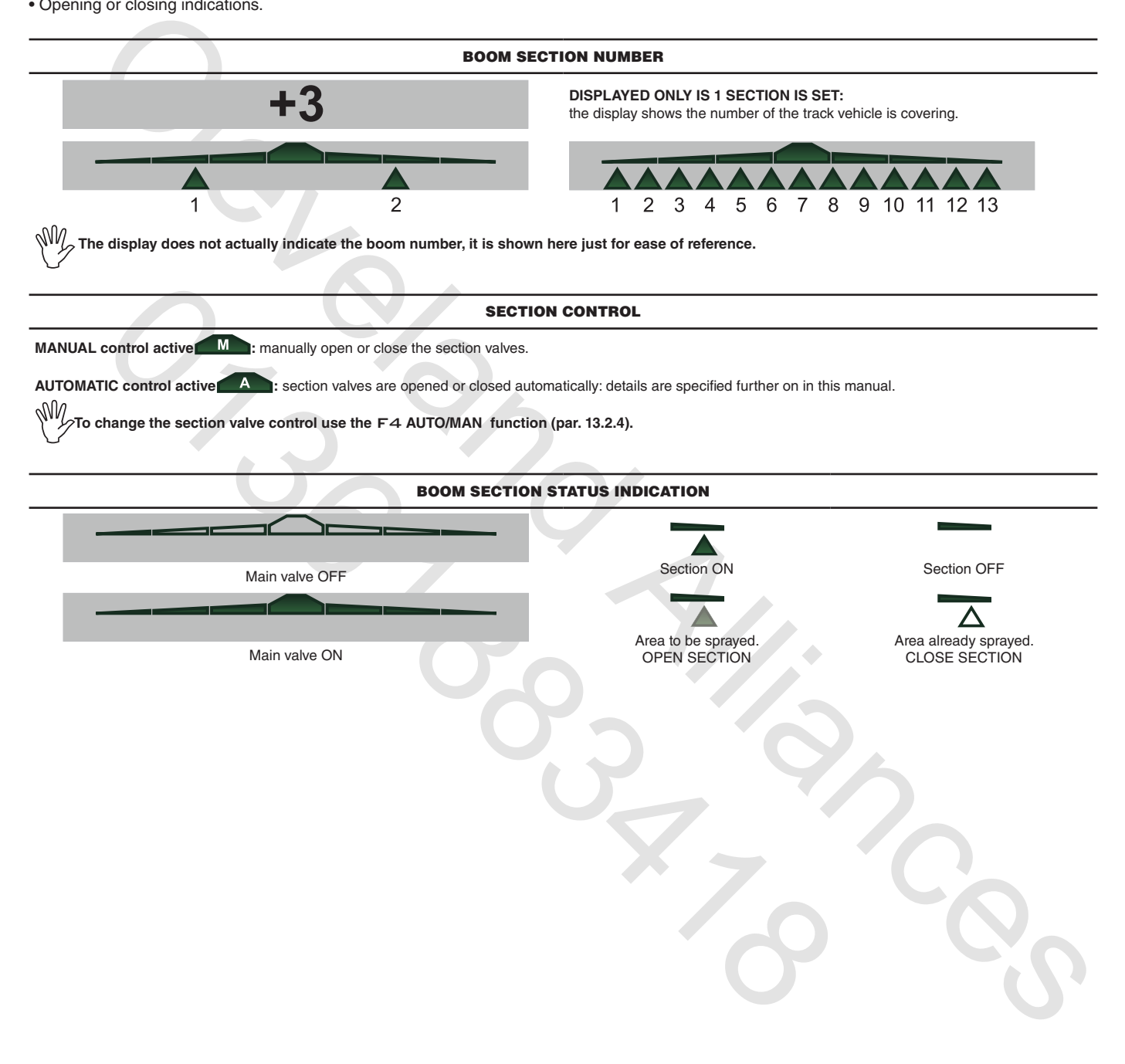

#### OPENING OR CLOSING INDICATIONS

#### **- Section manual control (** $\frac{M}{M}$ **)**

When overlapping exceeds the set **Sections overlapping limit**, Bravo 400 requires to CLOSE the affected sections (Fig. 210). Close the section valve with the relevant switch: Bravo 400 will confirm the closing on the display. As far as vehicle moves on, signal will be triggered for every section.

When overlapping goes back to allowed limits, Bravo 400 prompts you to OPEN affected sections (Fig. 211). Open the section valve with the relevant switch: Bravo 400 will confirm the opening on the display. As far as vehicle moves on, signal will be triggered for every section.

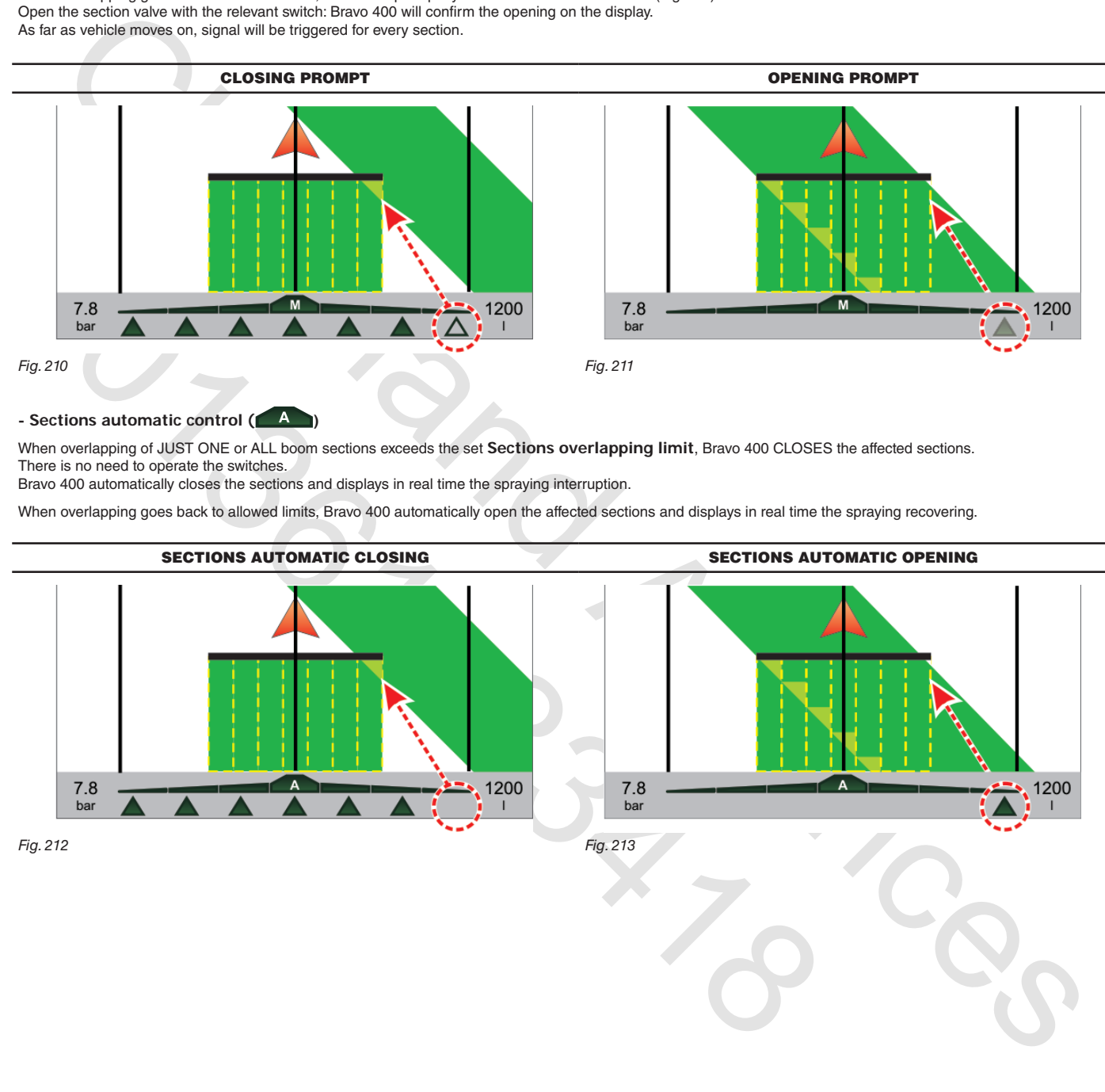

#### **- Sections automatic control (** $\overrightarrow{A}$ **)**

When overlapping of JUST ONE or ALL boom sections exceeds the set **Sections overlapping limit**, Bravo 400 CLOSES the affected sections. There is no need to operate the switches.

Bravo 400 automatically closes the sections and displays in real time the spraying interruption.

When overlapping goes back to allowed limits, Bravo 400 automatically open the affected sections and displays in real time the spraying recovering.

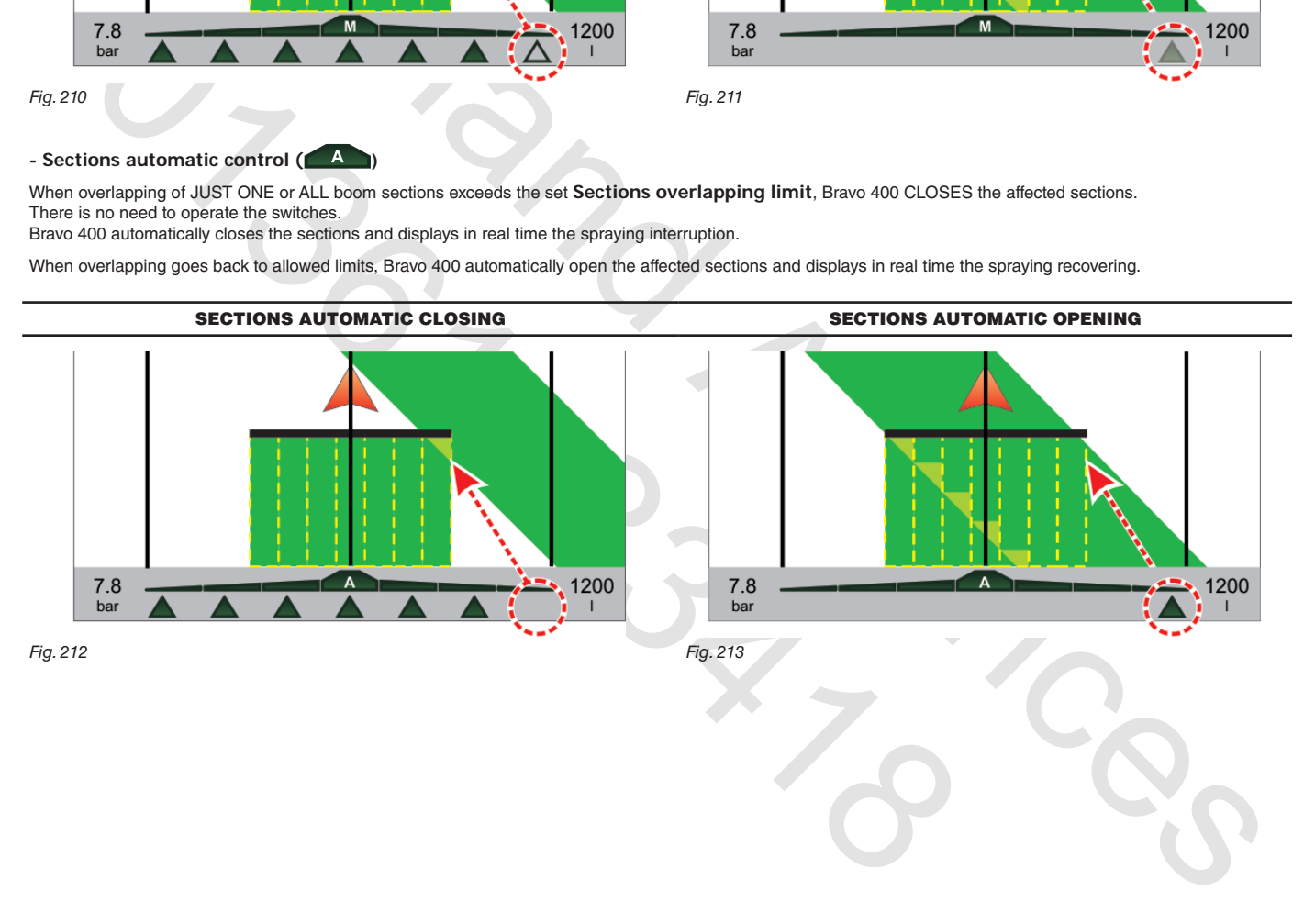

#### **12.7 Spray rate regulation**

Bravo 400 regulates the chemical products output in two different ways:

# **• Automatic regulation**

Bravo 400 keeps the set spray rate constant regardless from the changes in speed and boom section status.

In this case spray rate can be set with the suitable function F1 **JOB TYPE** (par. 13.1.1), or loading a prescription map by one SD card (par. 12.8).

If necessary, spraying can be adapted to the crop by temporarily increasing or decreasing the spray rate up to ±50% with the suitable switch (par. 12.3).

### **• Manual regulation**

Manual regulation shall be carried out with the suitable switch  $\mathbf{v}$  (par. 12.3).

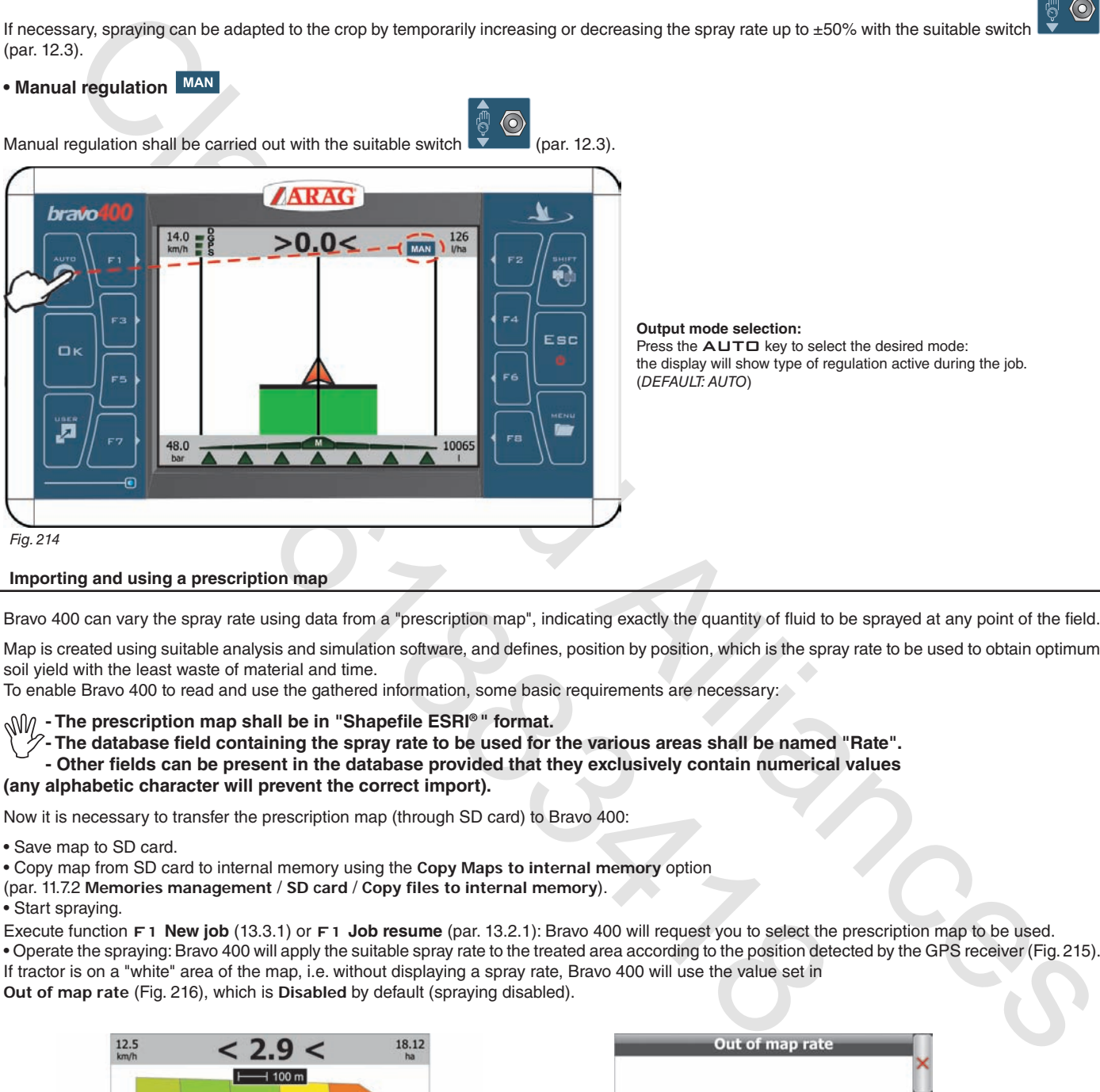

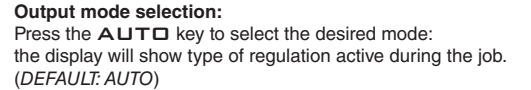

#### **12.8 Importing and using a prescription map**

Bravo 400 can vary the spray rate using data from a "prescription map", indicating exactly the quantity of fluid to be sprayed at any point of the field.

Map is created using suitable analysis and simulation software, and defines, position by position, which is the spray rate to be used to obtain optimum soil yield with the least waste of material and time.

To enable Bravo 400 to read and use the gathered information, some basic requirements are necessary:

# **- The prescription map shall be in "Shapefile ESRI® " format.**

- The database field containing the spray rate to be used for the various areas shall be named "Rate". **- Other fields can be present in the database provided that they exclusively contain numerical values**

**(any alphabetic character will prevent the correct import).**

Now it is necessary to transfer the prescription map (through SD card) to Bravo 400:

• Save map to SD card.

• Copy map from SD card to internal memory using the **Copy Maps to internal memory** option

(par. 11.7.2 **Memories management** / **SD card** / **Copy files to internal memory**).

• Start spraying.

Execute function F1 **New job** (13.3.1) or F1 **Job resume** (par. 13.2.1): Bravo 400 will request you to select the prescription map to be used. • Operate the spraying: Bravo 400 will apply the suitable spray rate to the treated area according to the position detected by the GPS receiver (Fig. 215). If tractor is on a "white" area of the map, i.e. without displaying a spray rate, Bravo 400 will use the value set in **Out of map rate** (Fig. 216), which is **Disabled** by default (spraying disabled).

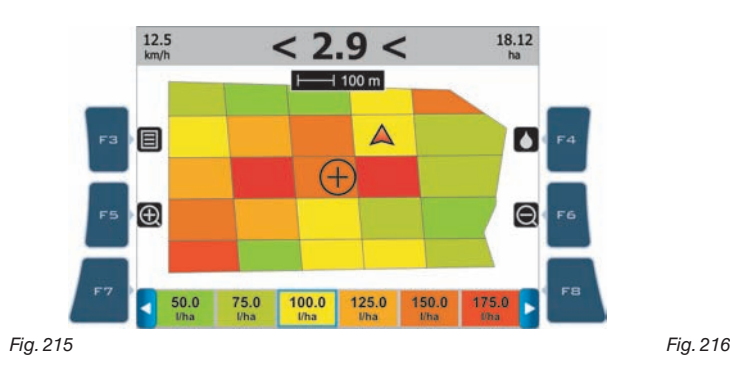

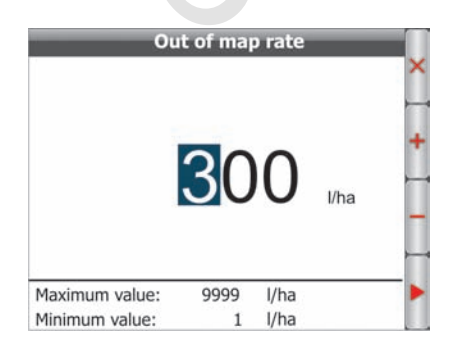

*ESRI® is a trademark owned by ESRI, California, USA*

#### **12.9 Spraying a field**

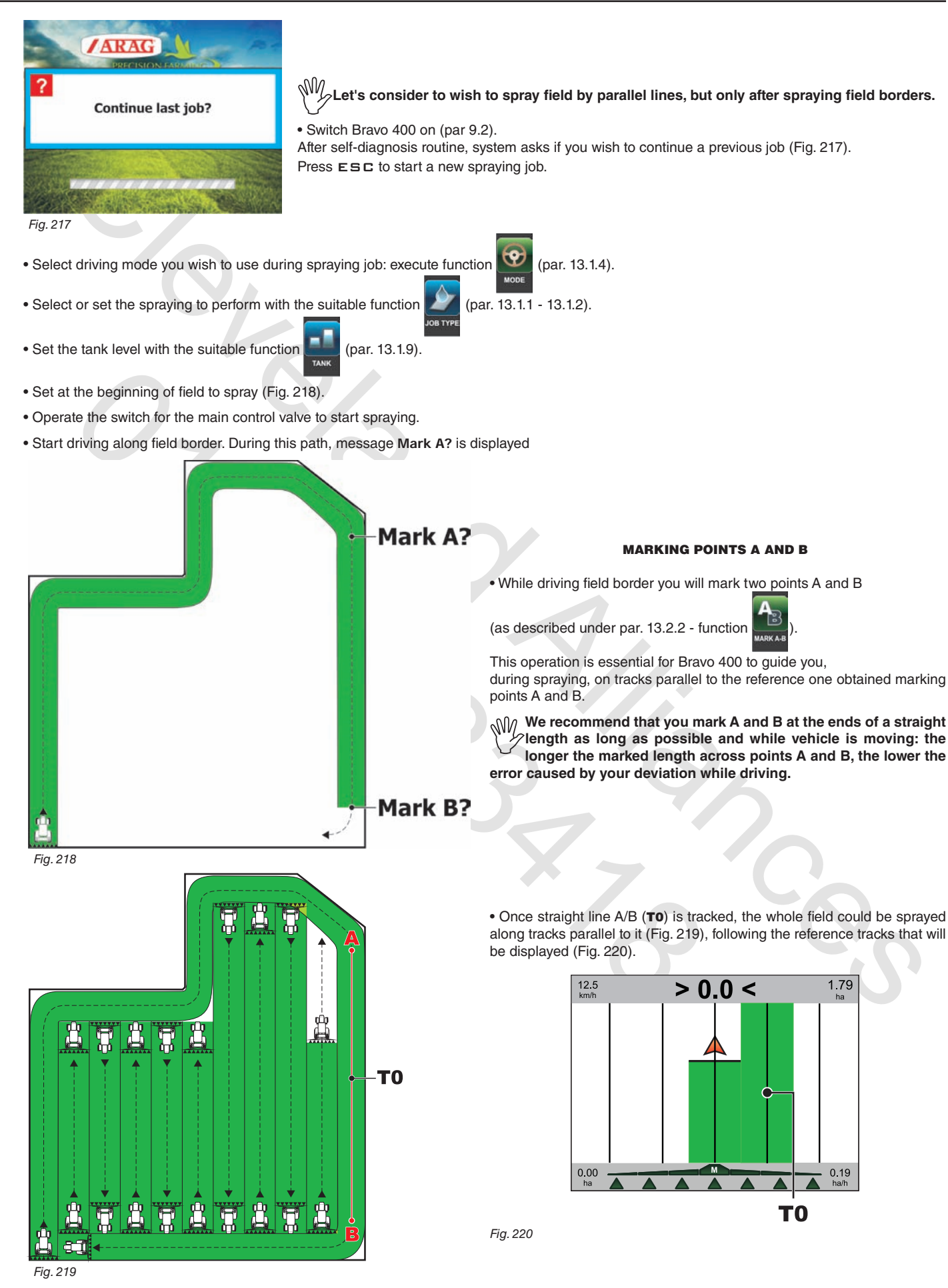

# 13 Work functions

**Work functions list display**: press MENU key.

when list is active, pressing every key will activate the corresponding function displayed on the side; use MENU to scroll the pages.

The table below gives an overview of all possible work functions and corresponding function key:

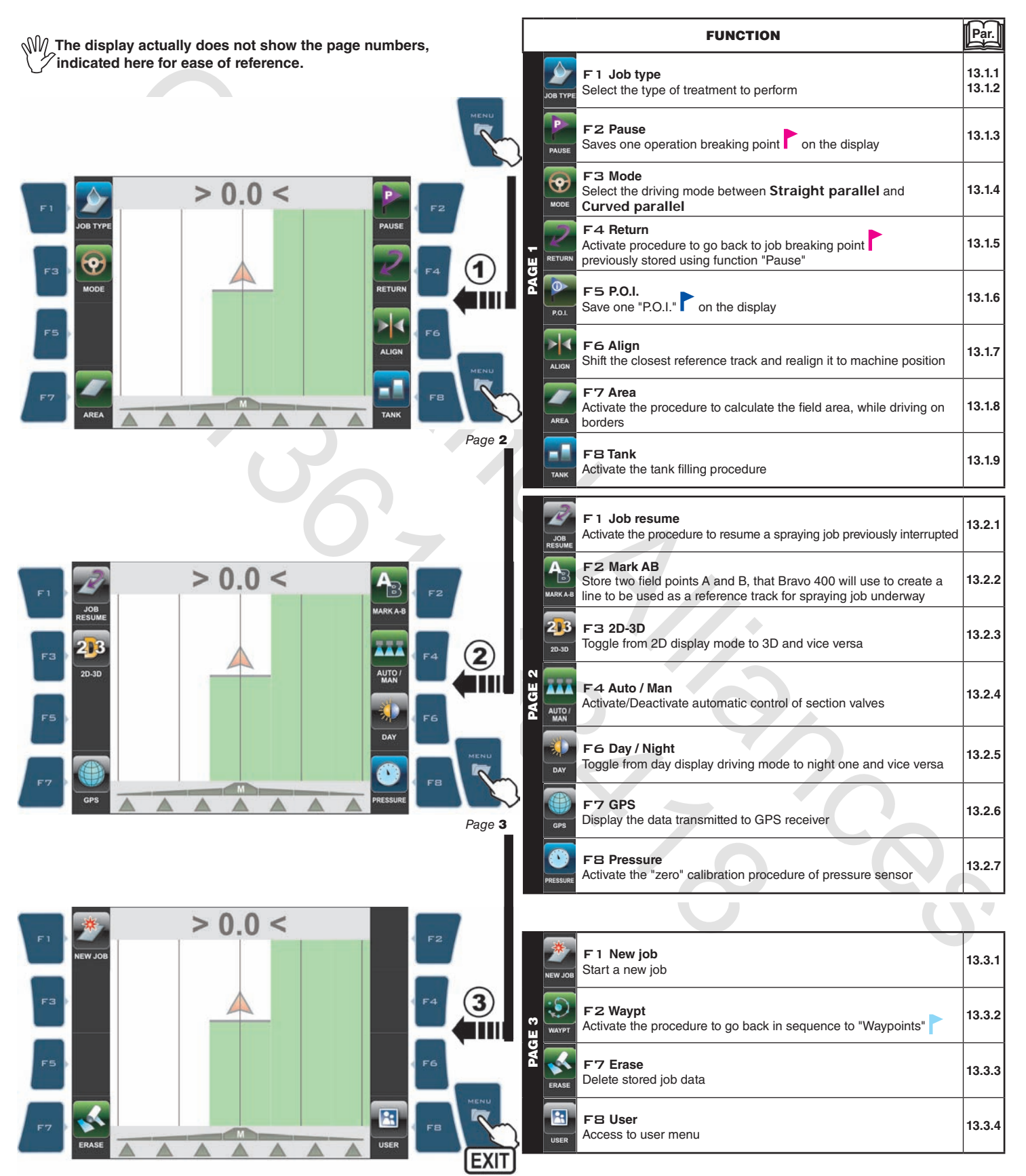

## **13.1 Functions List: PAGE 1**

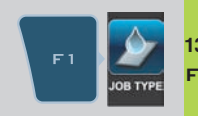

**13.1.1**  F1 **Job type** or temporarily change the treatment underway. Select the type of treatment to perform among those pre-set in the **Treatment settings** menu (par. 11.2),

- 1 Press F 1. The display will show the features of treatment underway (Fig. 222).
- In this screen it is possible to change the treatment values (Fig. 223 224), or select a pre-set one (Fig. 225).
- 2 Press F4 or F6 to select the item to change.

3 Confirm selection.

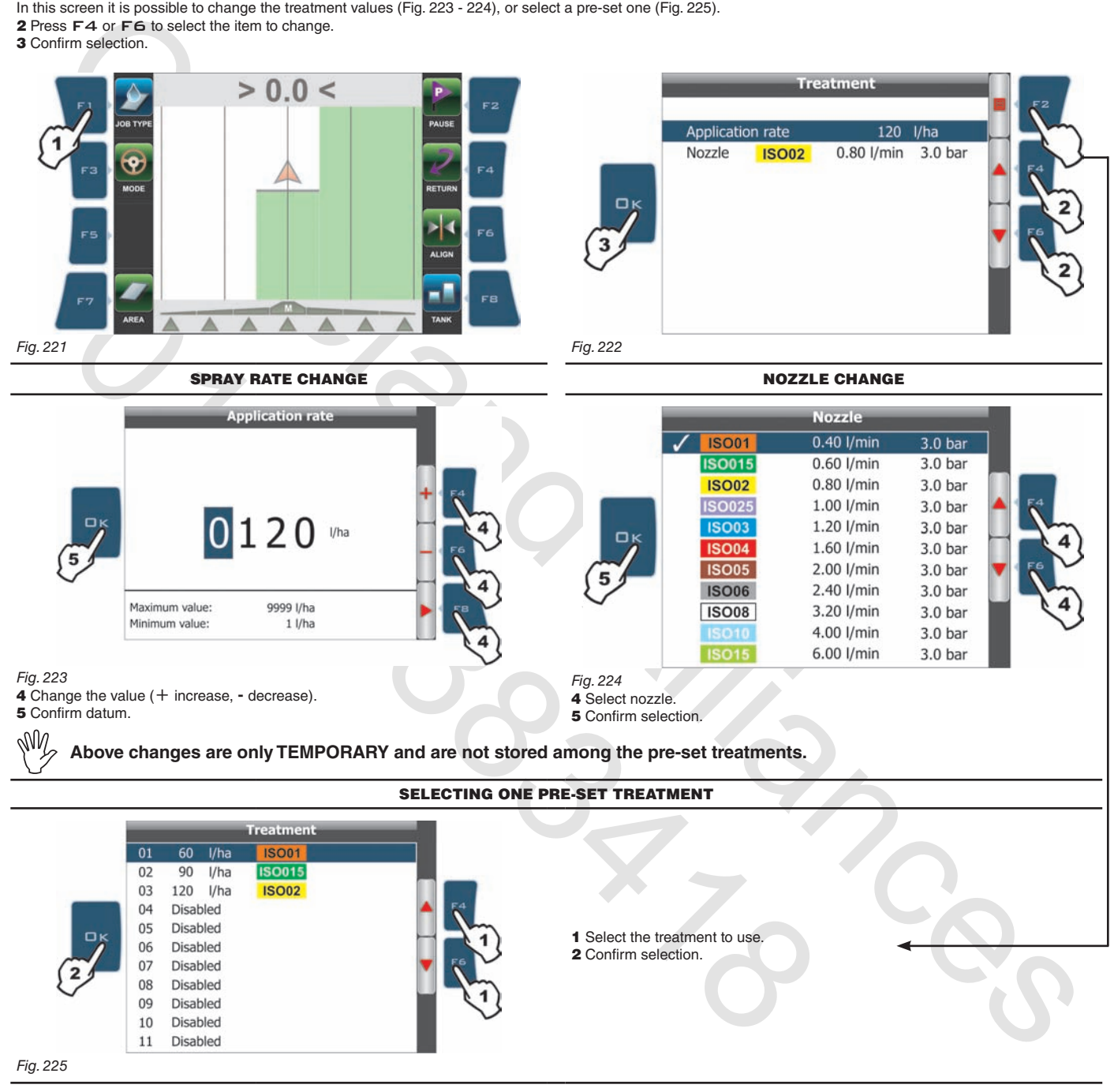

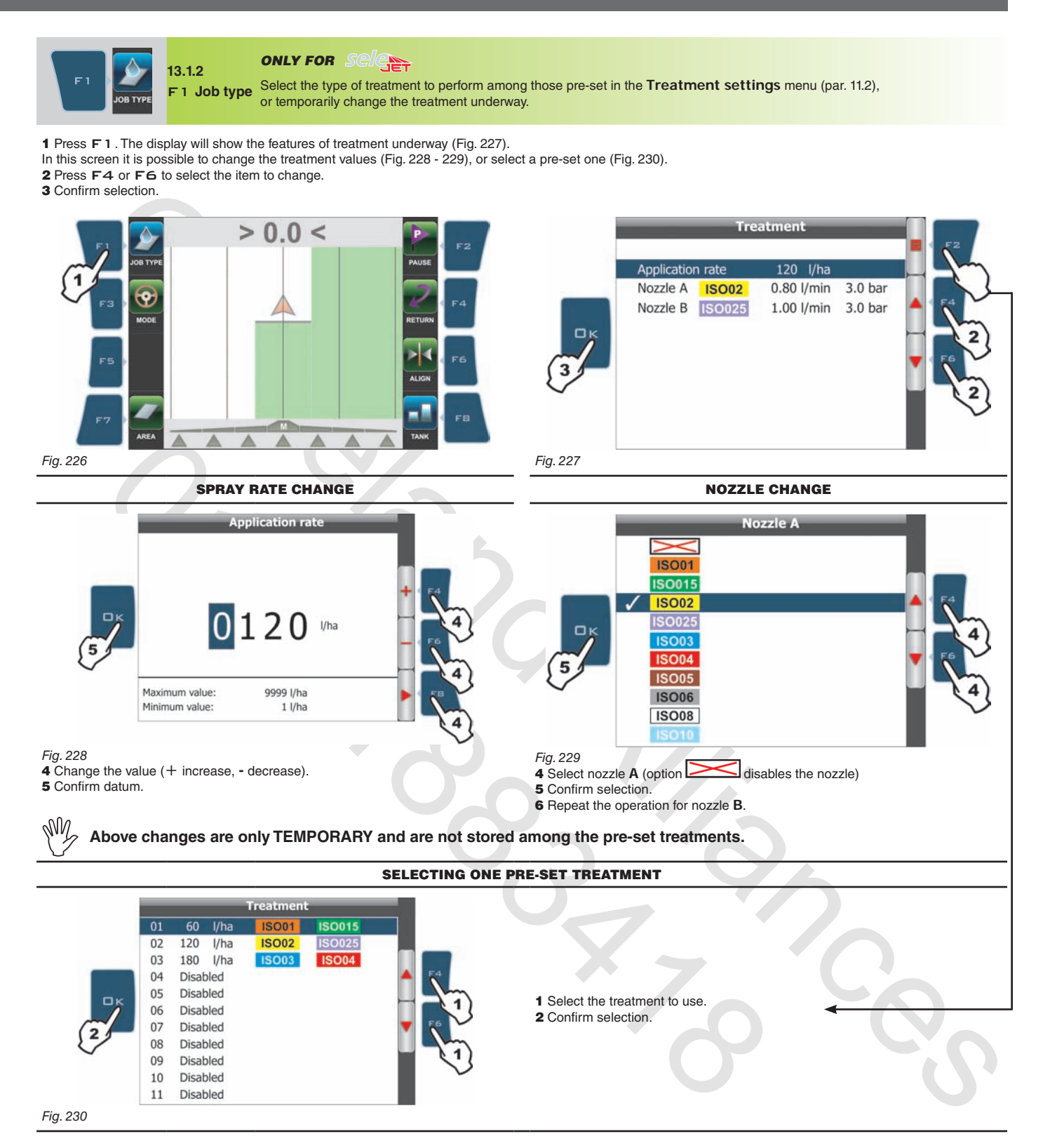

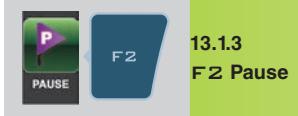

Stores the job breaking point "Pause" on the field marked with a flag  $\Box$  on the display. Flag can be seen on guidance screen (Fig. 231) and on field full zoom page (Fig. 232).

"Pause" breaking point can be stored using the two procedures described below:

#### GUIDANCE PAGE **FIELD FULL ZOOM**

1a Press F2 when you are in the position to be stored: flag will be positioned at that point (A in Fig. 231).

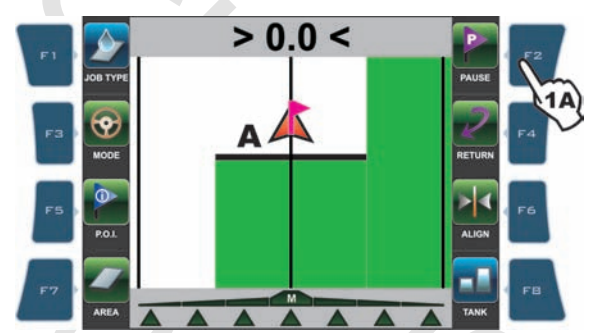

*Fig. 231*

**Bravo 400 can store only one breaking point, so that every time you set a flag, the previous one will be deleted.**

From this page, you can store a field point even if tractor is in another position.

1b Press keys F3, F4, F5, F6 to shift position of cursor B (Fig. 232) on field. 2b Once you reach the desired position, PRESS F2. 3b If a breaking point already exists, confirmation prompt is displayed: press  $\Box K$ .

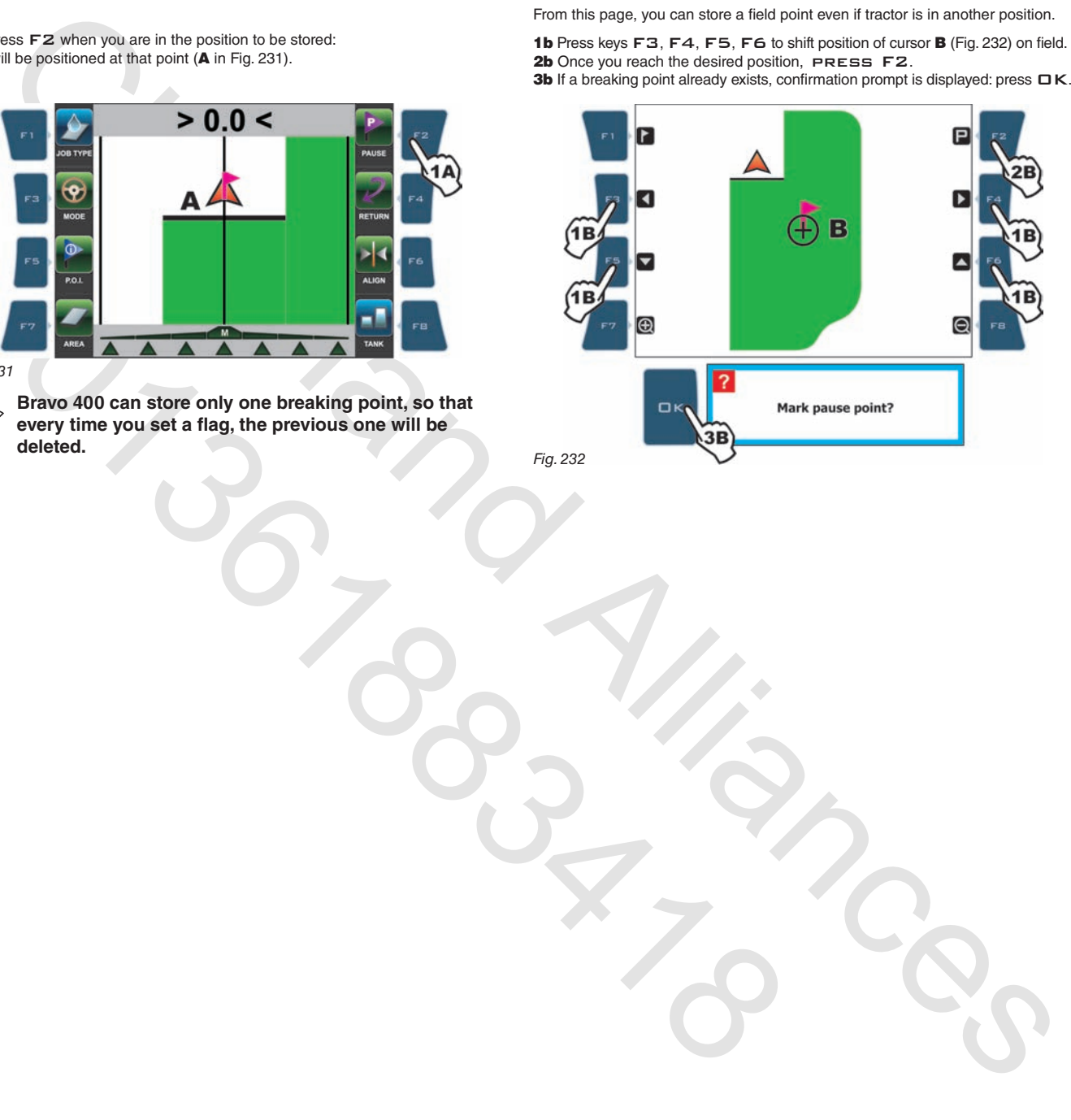

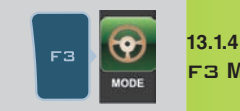

F3 **Mode** Select driving mode between **Straight parallel** and **Curved parallel**.

1 Press F3.

2 Selection page is displayed: press F4 or F6 to scroll across items.<br>3 Confirm selection.

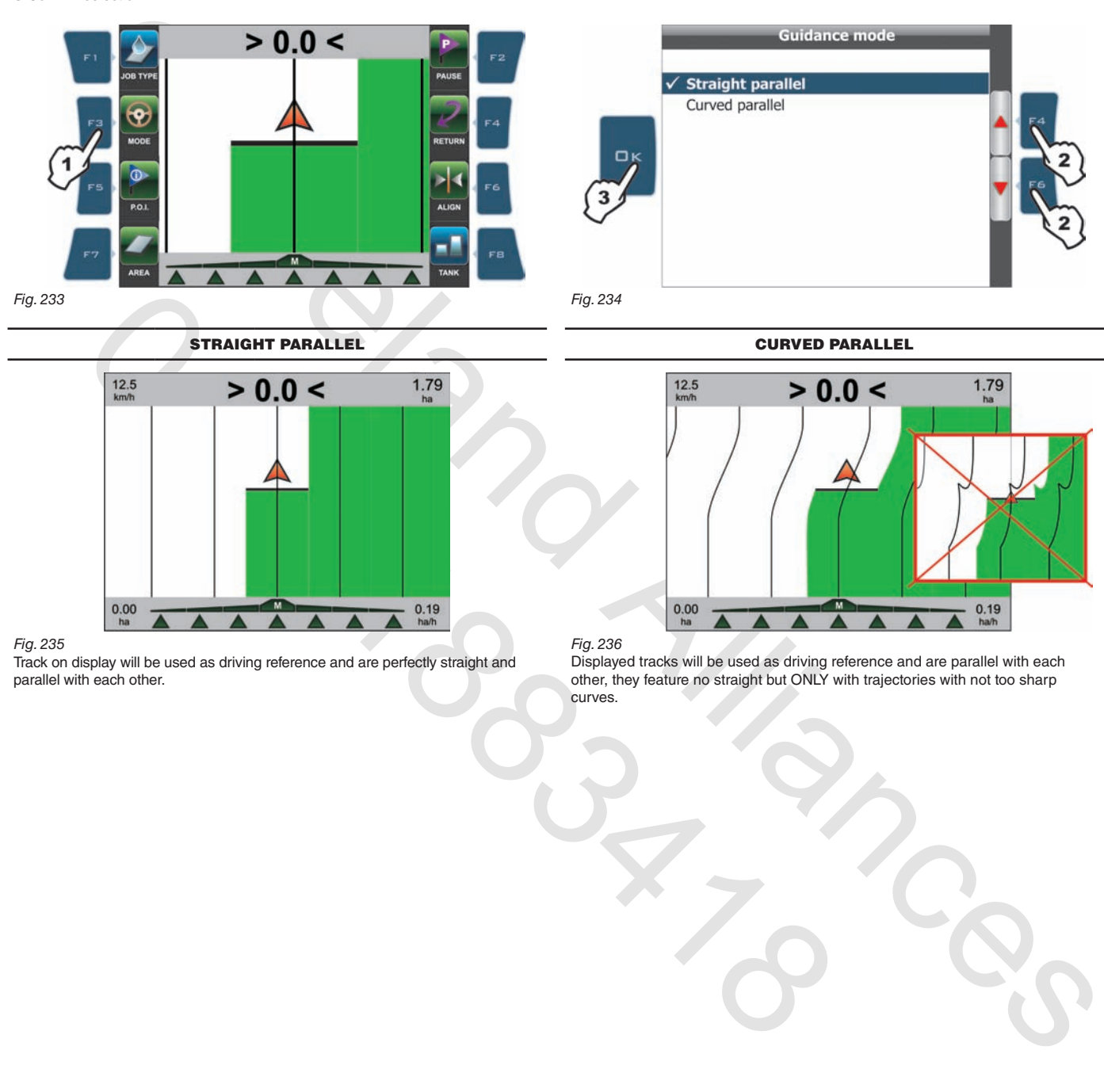

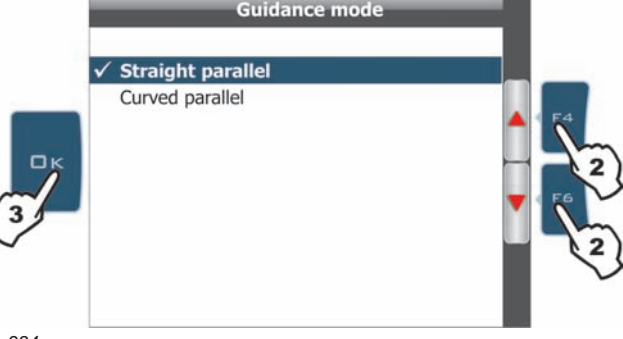

STRAIGHT PARALLEL **STRAIGHT PARALLEL** 

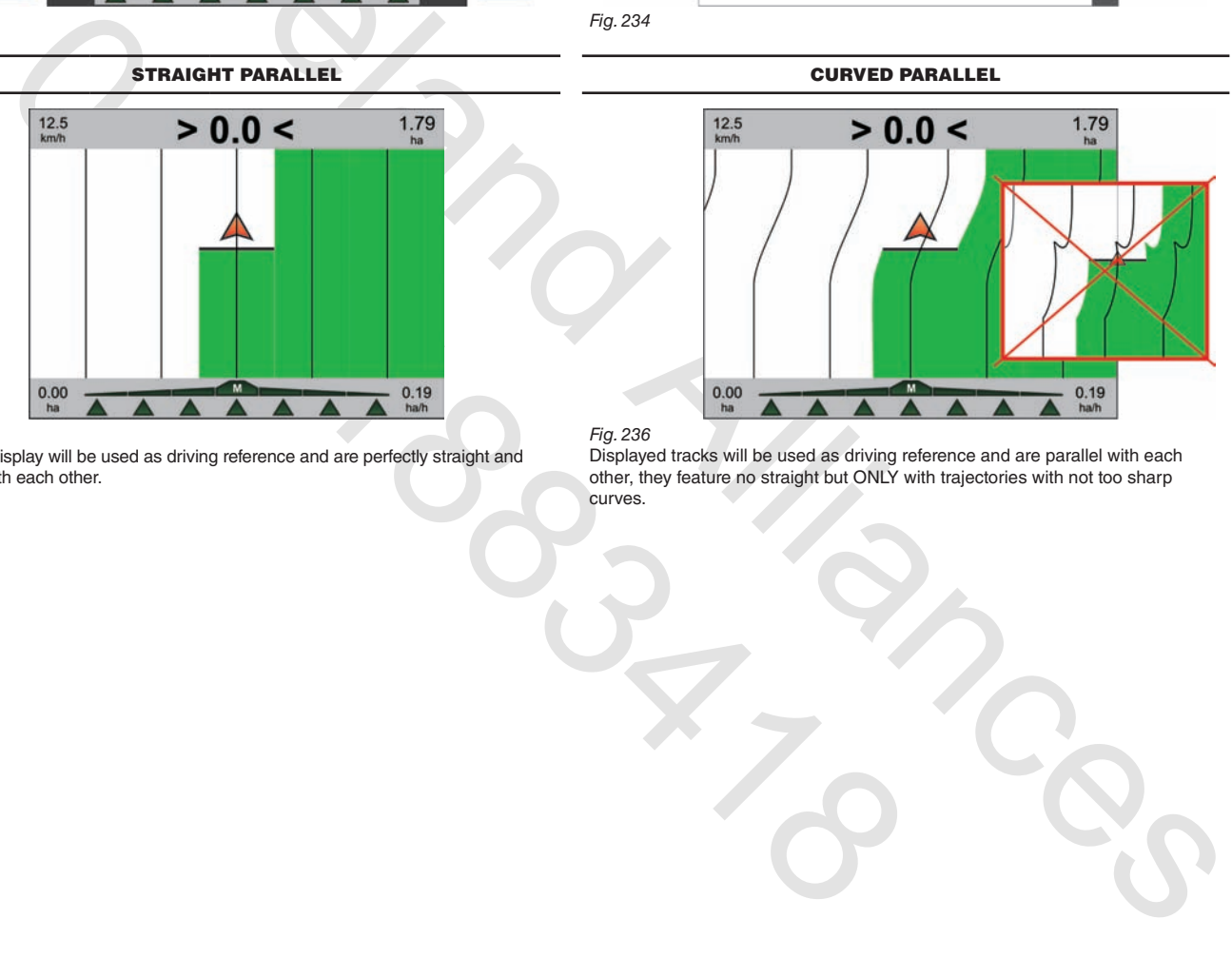

#### *Fig. 235*

Track on display will be used as driving reference and are perfectly straight and parallel with each other.

#### *Fig. 236*

Displayed tracks will be used as driving reference and are parallel with each other, they feature no straight but ONLY with trajectories with not too sharp curves.

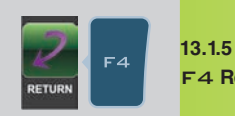

**F4** Return Activate the procedure to go back to job breaking point , as previously stored using the function "Pause" (par. 13.1.3)

- Press F4 to receive guidance information and go back to point of interest "Pause" (Fig. 237):<br>- A fuchsia line connecting the middle position to the flag shows the trajectory to be followed to get closer to marked point (C
- The display shows in fuchsia the number of tracks to be crossed before reaching point ( $\blacksquare$  in Fig. 237):

in the example,**+** next to the number indicates you shall move to the right, **-** indicates you shall move to the left.

Carry on driving.

- When you reach the track with the breaking point, the display shows the distance between your position and the point (E Fig. 238).

- Move along the track and check that distance in metres decreases: you are getting closer to the point. When you are nearby, you can see the flag displayed.

- Once you reach the flag position, distance value gets to "zero" (Fig. 239): press OK or ESC to quit this procedure.

OK *Bravo 400 recalls spraying job guidance information and flag is deleted.*

ESC *Bravo 400 recalls spraying job guidance information but flag remains memorised.*

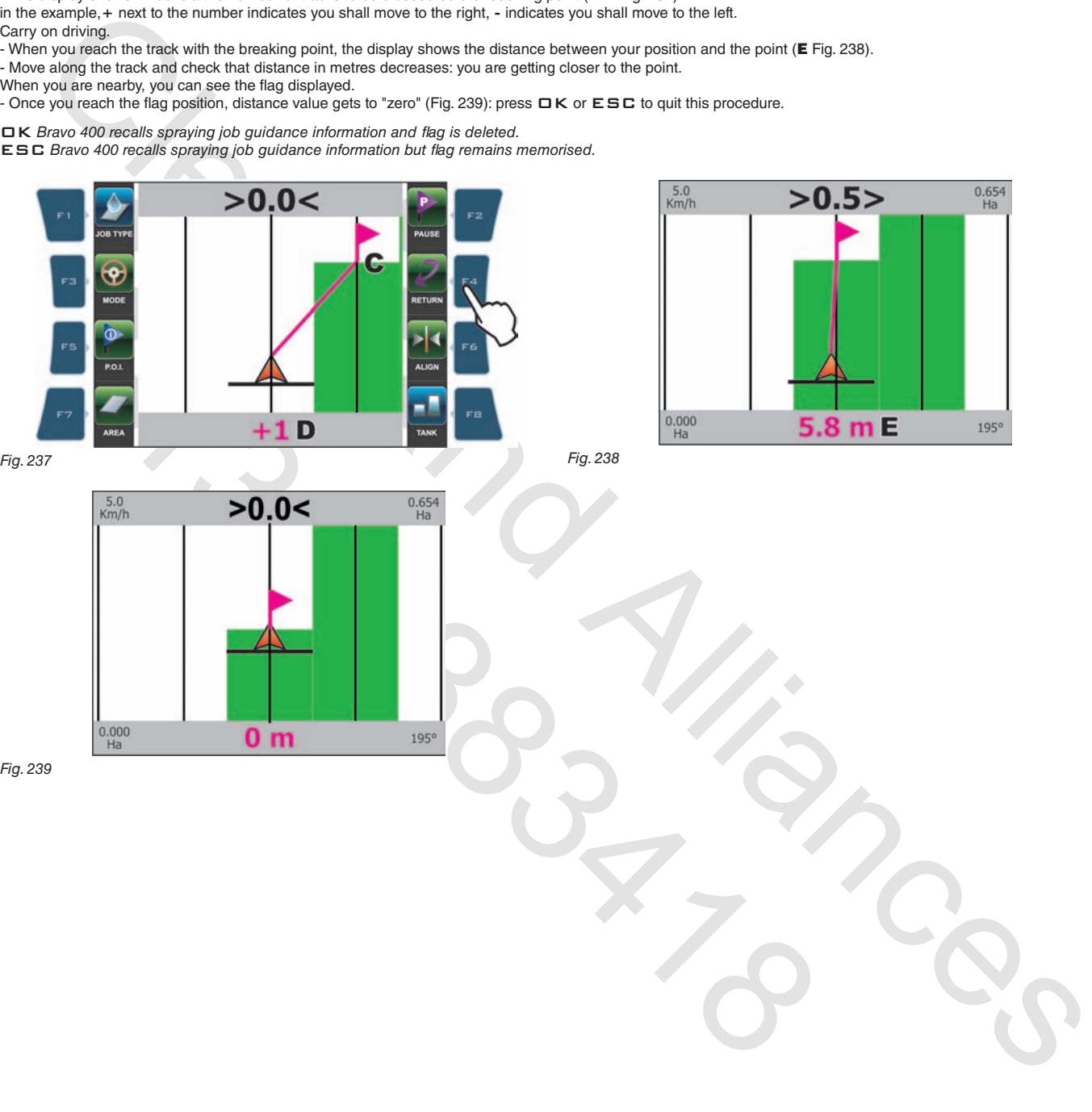

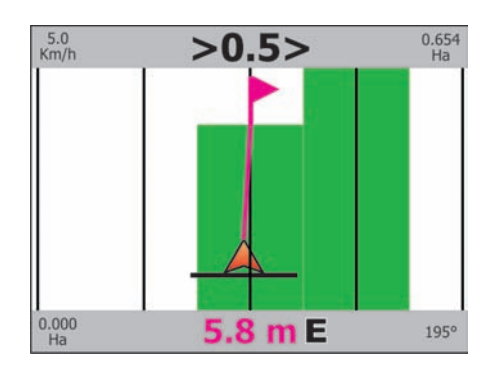

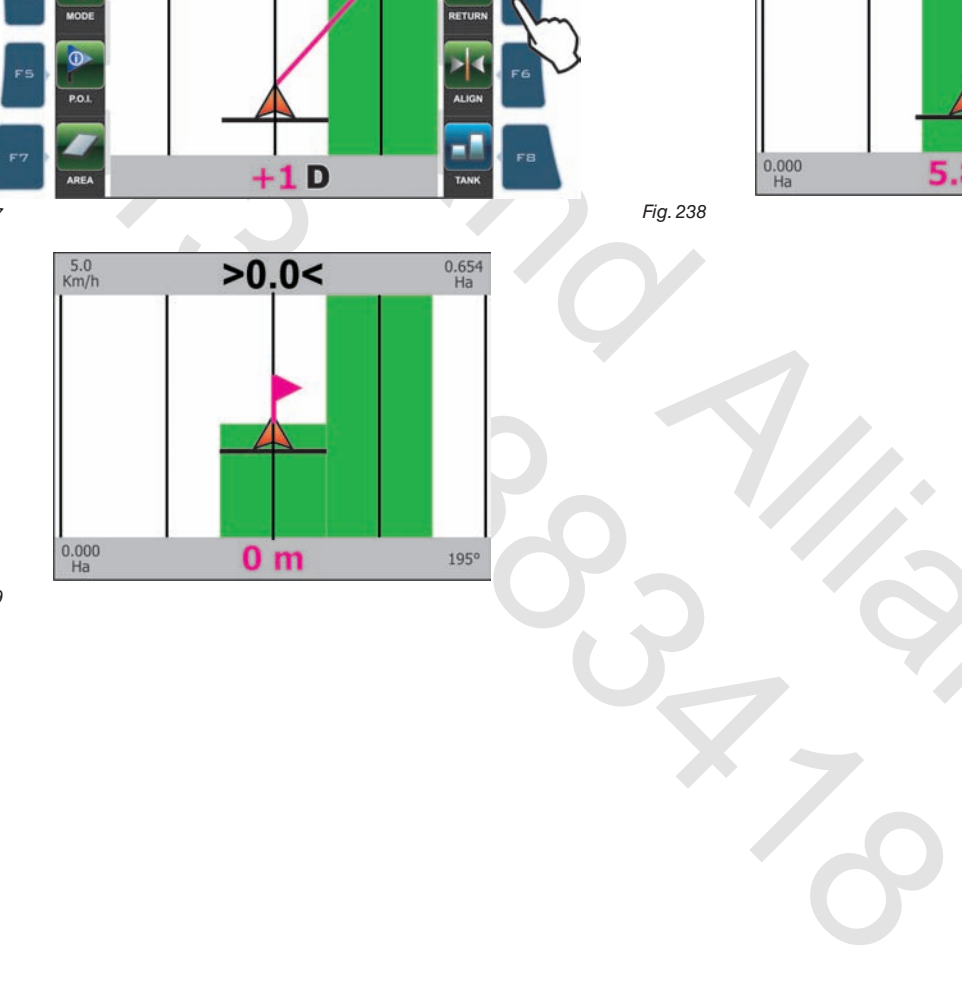

*Fig. 239*

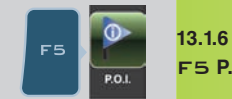

F5 **P.O.I.**

Save one "P.O.I." on display (Fig. 240 and 241). More points can be marked.

"P.O.I." can be stored with the two procedures below:

1a Press F5 when you are in the position to be stored: flag will be positioned at that point (A in Fig. 240).

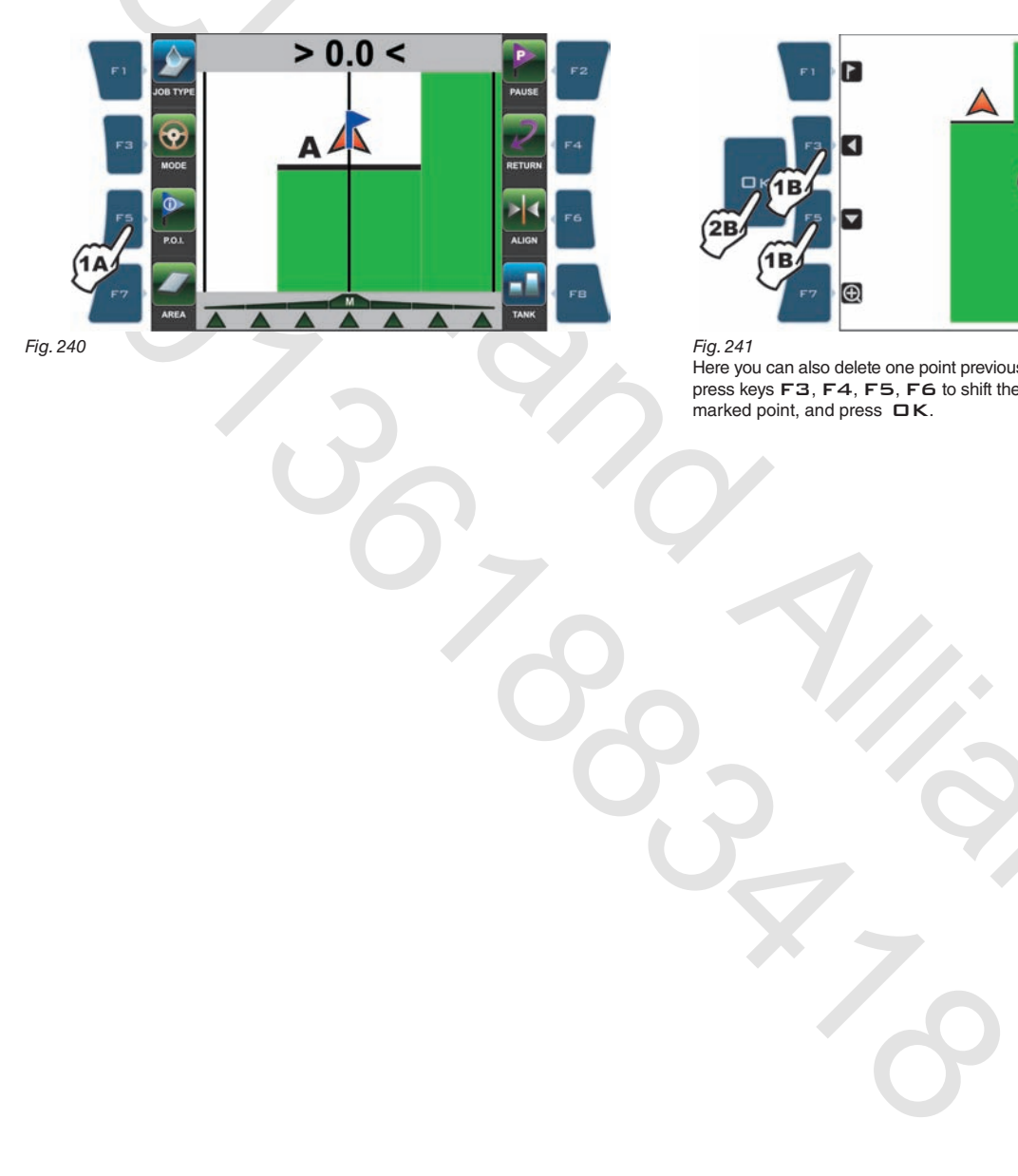

GUIDANCE PAGE **FIELD FULL ZOOM** 

From this page, you can store a field point even if tractor is in another position.

1b Press keys F3, F4, F5, F6 to shift position of cursor B (Fig. 241) on field. 2b Once you reach the desired position, PRESS OK.

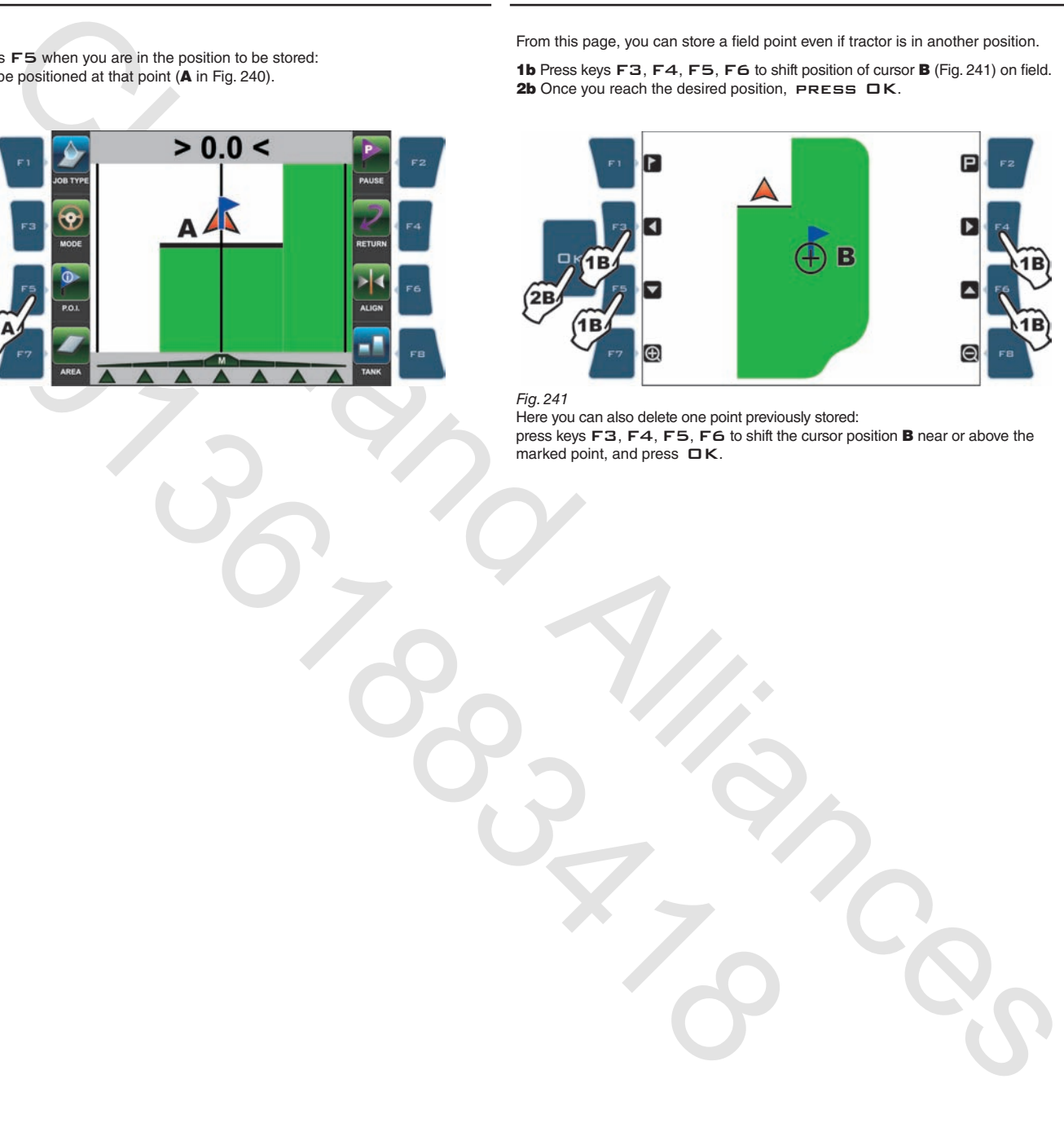

Here you can also delete one point previously stored: press keys F3, F4, F5, F6 to shift the cursor position **B** near or above the marked point, and press  $\Box K$ .

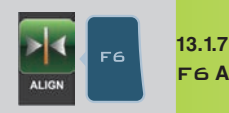

**F6** Align Shift the closest reference track and realign it to machine position

- Press F6 if you need to realign, maintaining the same direction (such as with maize, sugar cane).
- 
- Set to the position you would like to set as new reference track and press F6.<br>- The "old" reference track **F** (Fig. 242) shifts and aligns to tractor centre: all other reference tracks shift accordingly.
- The "old" deviation value **>4.2<** (G) becomes **>0.0<** because it takes the "new" track as reference.

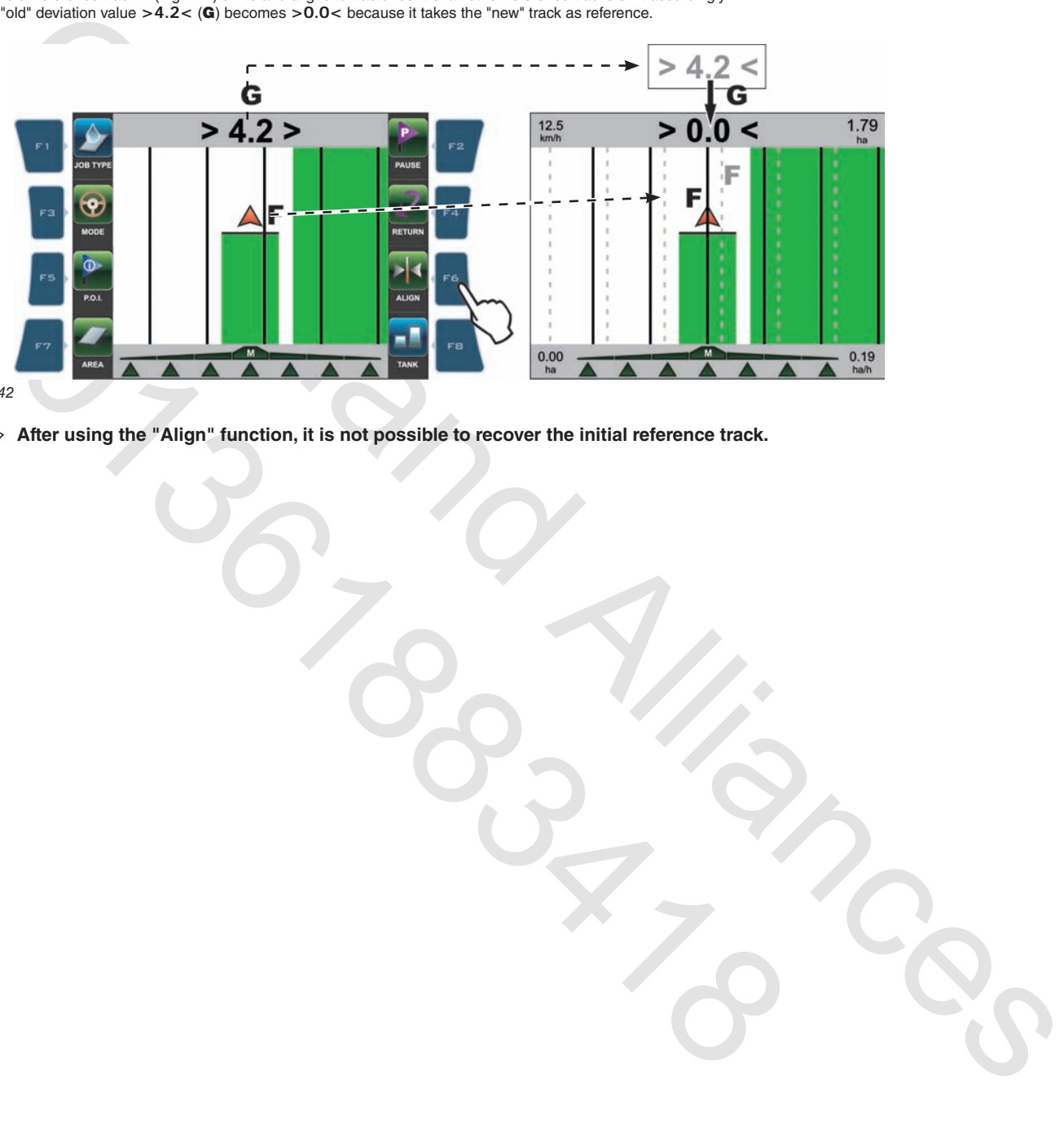

# *Fig. 242*

**After using the "Align" function, it is not possible to recover the initial reference track.** <sup>d</sup>

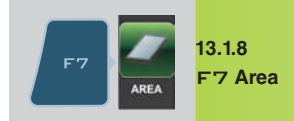

**F7** Area **Activate the procedure to calculate the field area, while driving on borders** 

1 Press F7 to start the procedure and calculate the area (functions list is no longer displayed). Message **Select field border** is displayed to set machine side to be used as field outer edge. 2 Press F5 (**Left**) or F6 (**Right**): the display will show a red line drawing the field border as far as the tractor moves along.

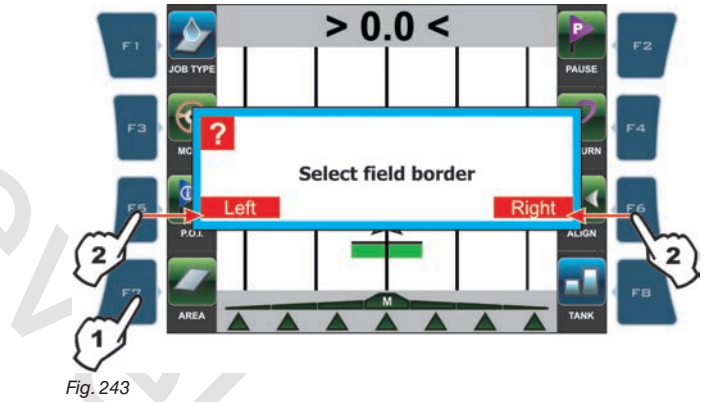

Following are the two possible instances:

FIELD BORDER ON MACHINE LEFT-HAND SIDE FIELD BORDER ON MACHINE RIGHT-HAND SIDE

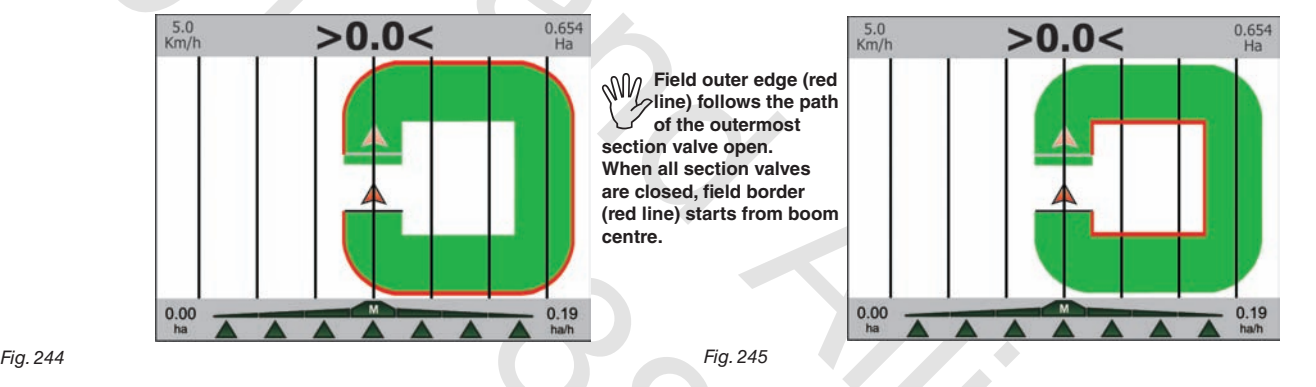

3 Drive along field borders or border of the area to be calculated.

To complete the procedure, view again the corresponding functions list page (Fig. 243) and press F7.

4 Message **Boundary closure?** is displayed. Press  $\Box K$  (Fig. 246).

5 To view calculated data (**Calculated area** area and **Perimeter**), press SHIFT a few times until viewing **Job data** page on the display (Fig. 247).

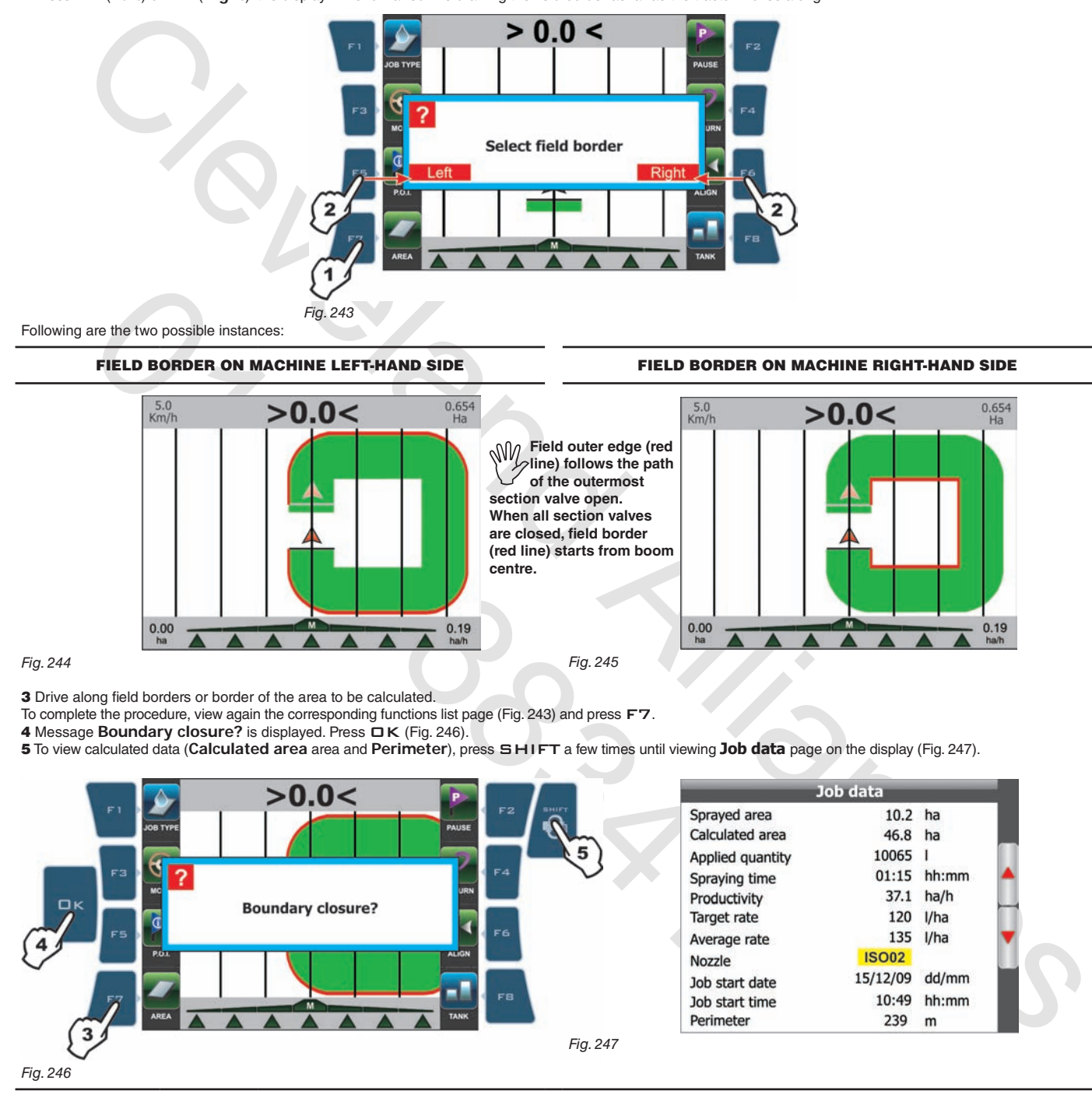
# **WORK FUNCTIONS - PAGE 1**

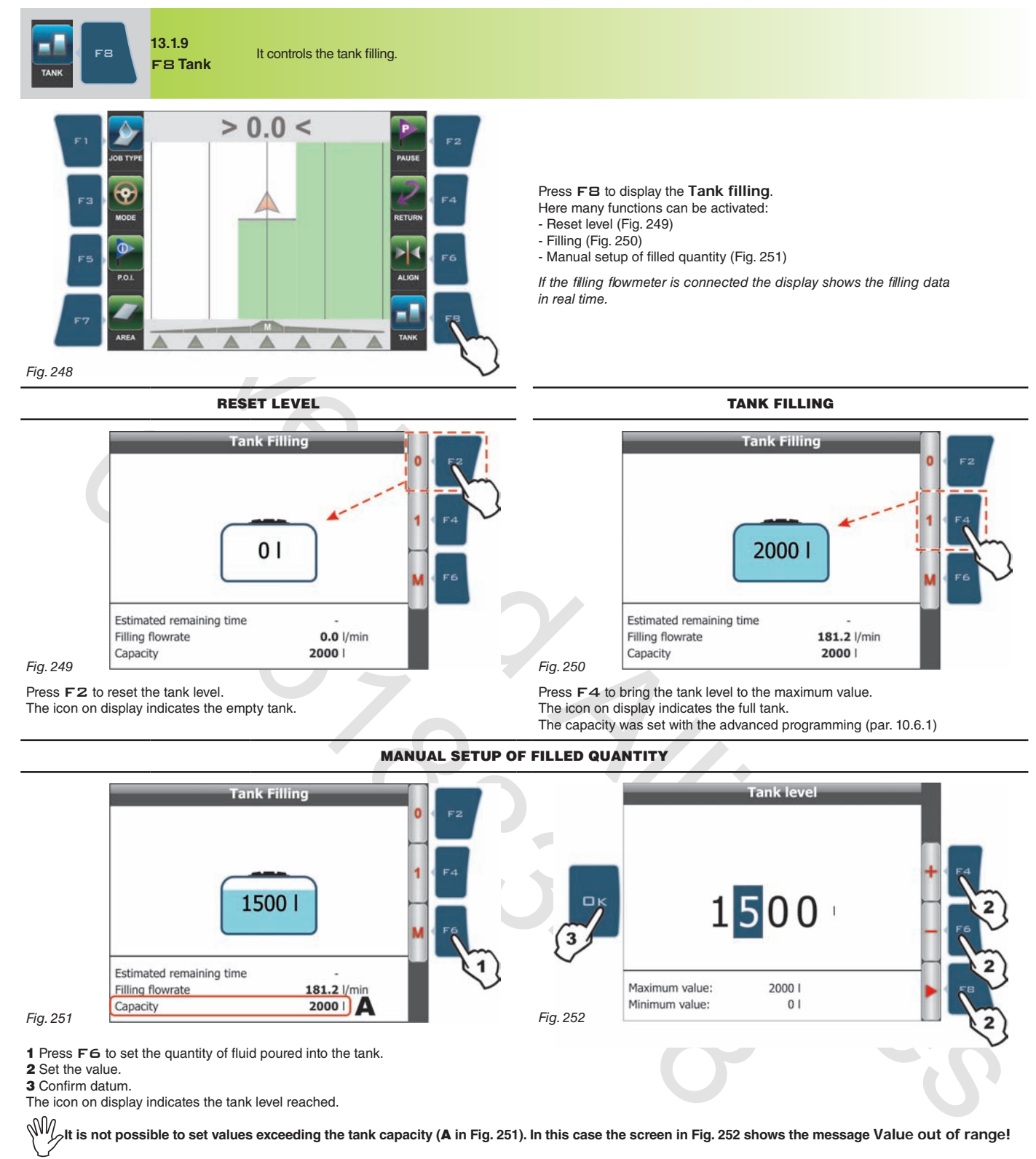

2 Set the value. 3 Confirm datum.

The icon on display indicates the tank level reached.

 $\mathbb{M}$ It is not possible to set values exceeding the tank capacity (A in Fig. 251). In this case the screen in Fig. 252 shows the message Value out of range!

*cont'd*

# **13.2 Functions list: PAGE 2**

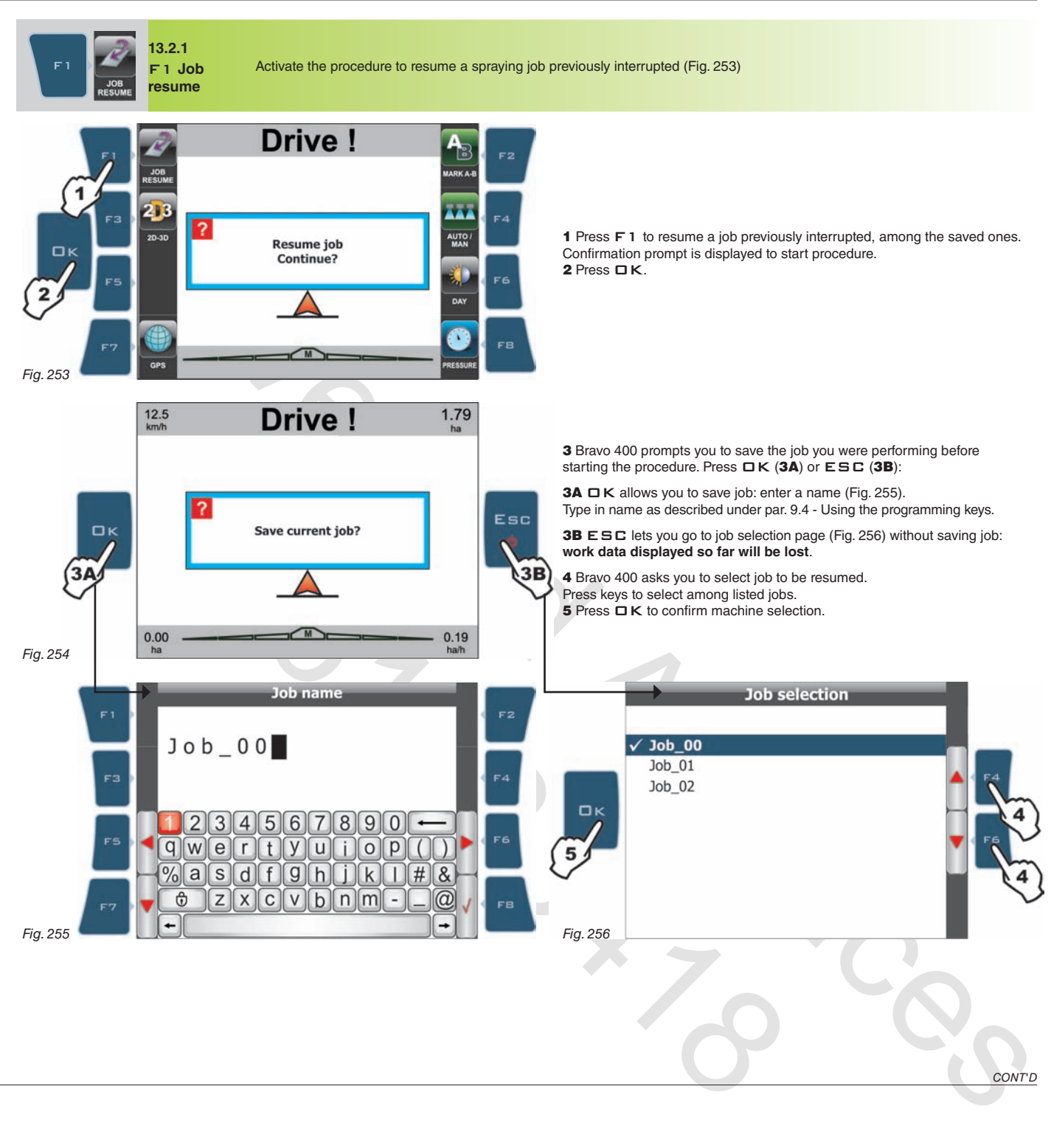

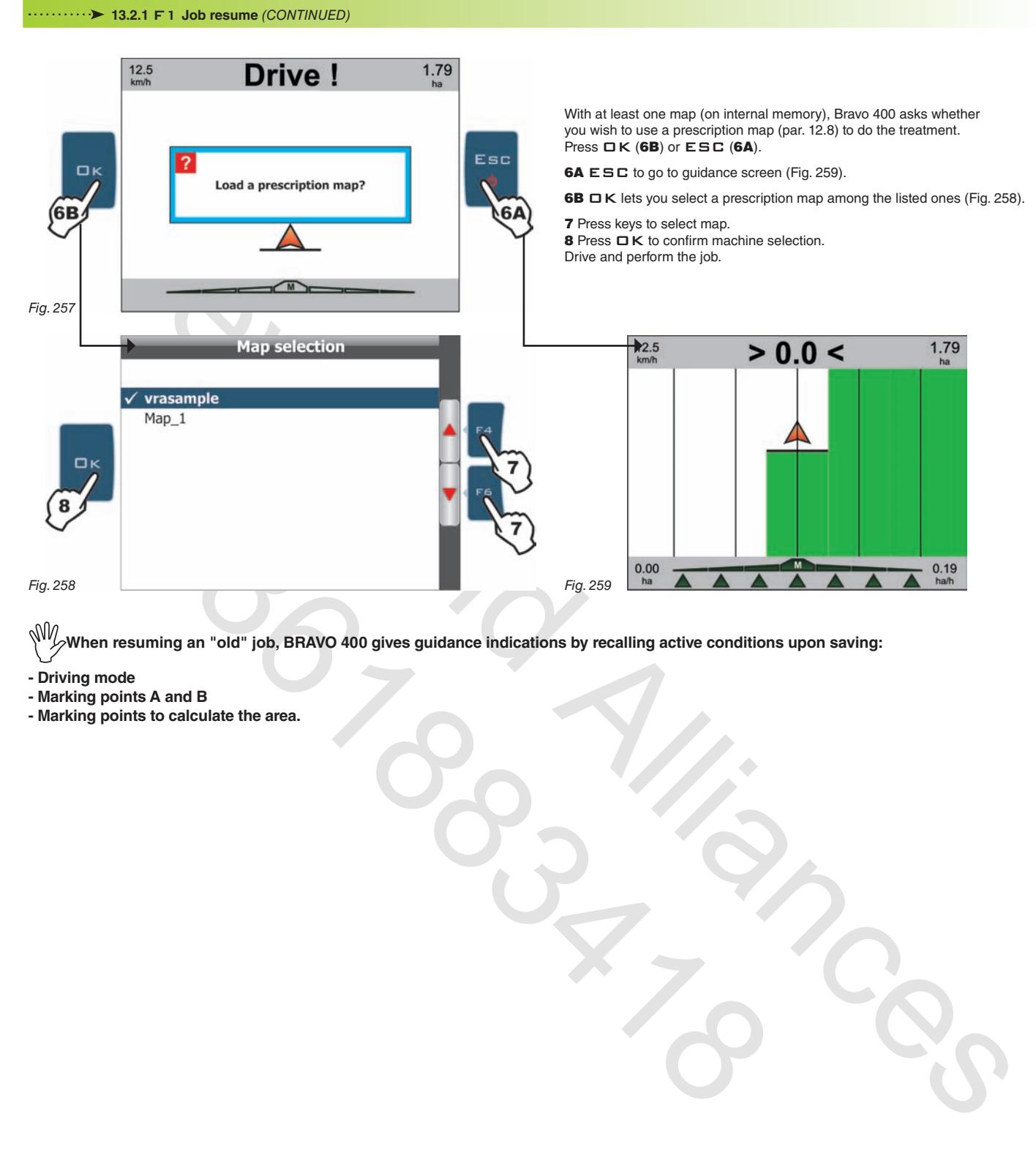

 $M$ **When resuming an "old" job, BRAVO 400 gives guidance indications by recalling active conditions upon saving:**

# **- Driving mode**

- **Marking points A and B**
- **Marking points to calculate the area.**

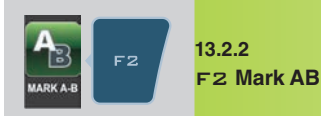

Stores two points A and B on field; they are used by Bravo 400 to create a line to be used as reference track (T0, Fig. 263) for spraying job underway.

- Mark points A and B as follows:
- 1 Press F2: **Mark new AB reference?**
- $2$  Press  $D$  K.
- 3 Drive along the path you wish to use as a reference for the spraying job. Prompt **Mark A?** is displayed Press OK.

4 Message **Drive!** is displayed Continue to drive; once you covered the minimum distance (30 m / 95.5 ft), request **Mark B?** is displayed Press OK. The display will show the reference track T0 and all tracks to follow when spraying (Fig. 263).

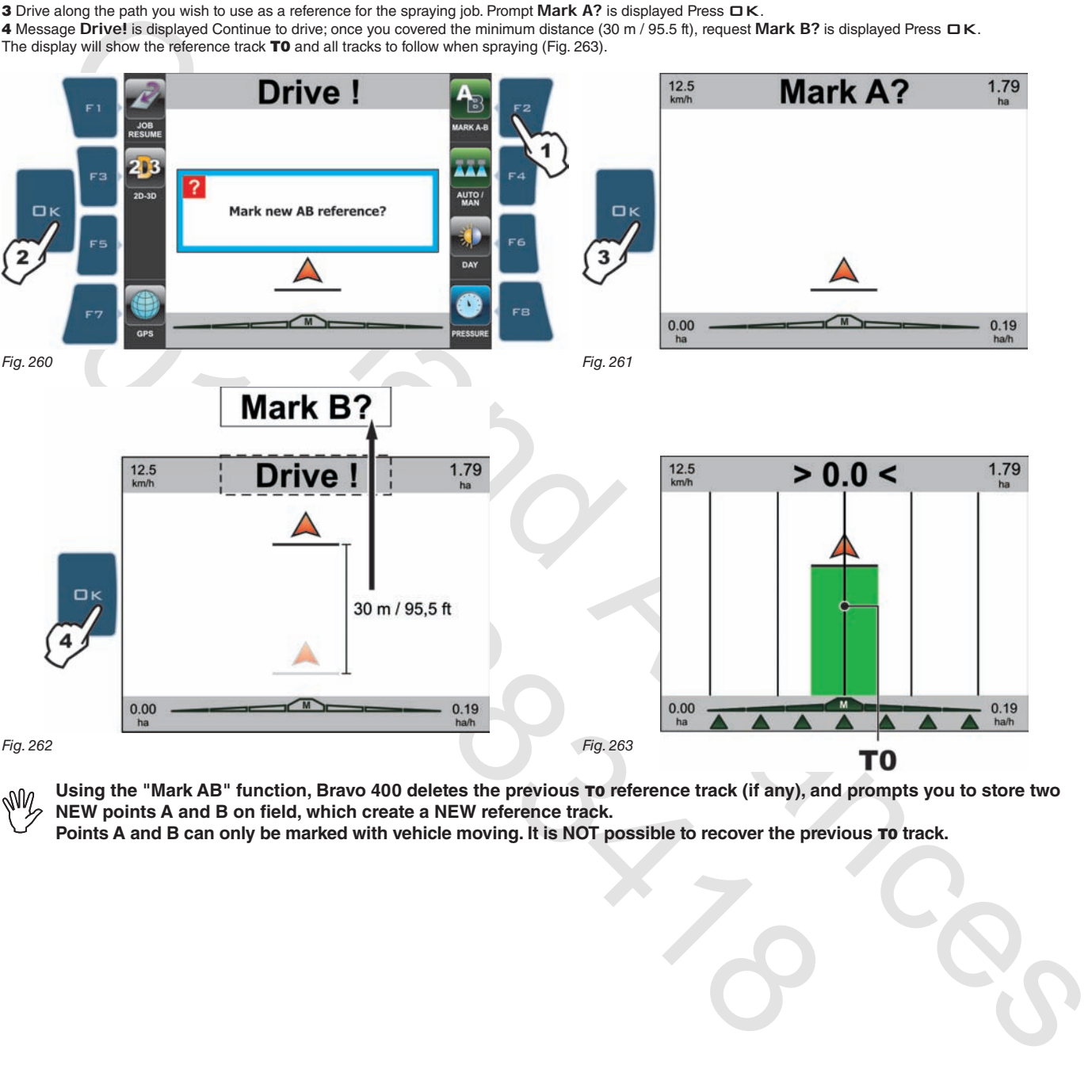

W

Using the "Mark AB" function, Bravo 400 deletes the previous To reference track (if any), and prompts you to store two **NEW points A and B on field, which create a NEW reference track.**

Points A and B can only be marked with vehicle moving. It is NOT possible to recover the previous To track.

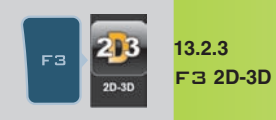

Toggle from 2D display driving mode to 3D one and vice versa (figures 264 - 265) Default display mode is 2D. Following are the two possible instances:

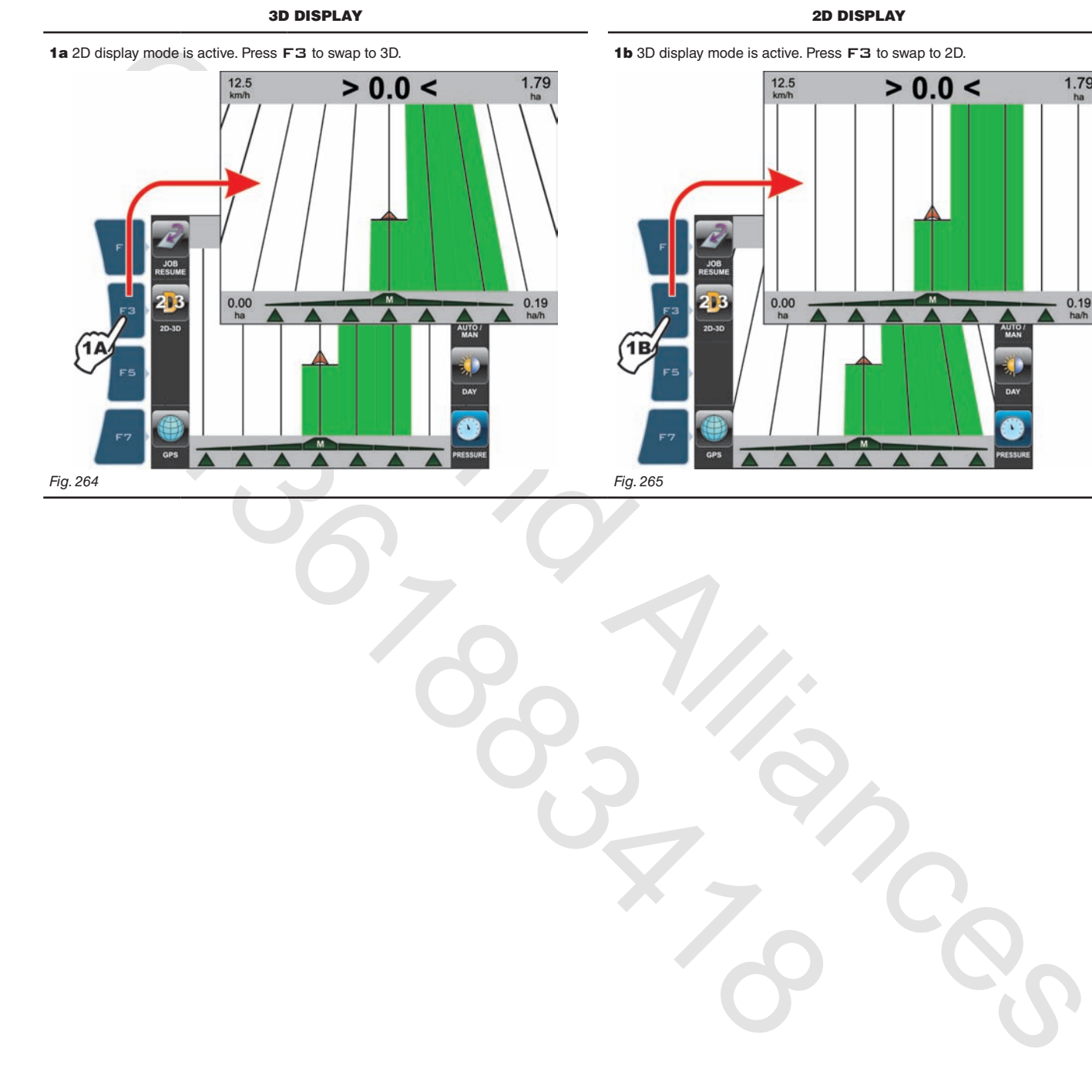

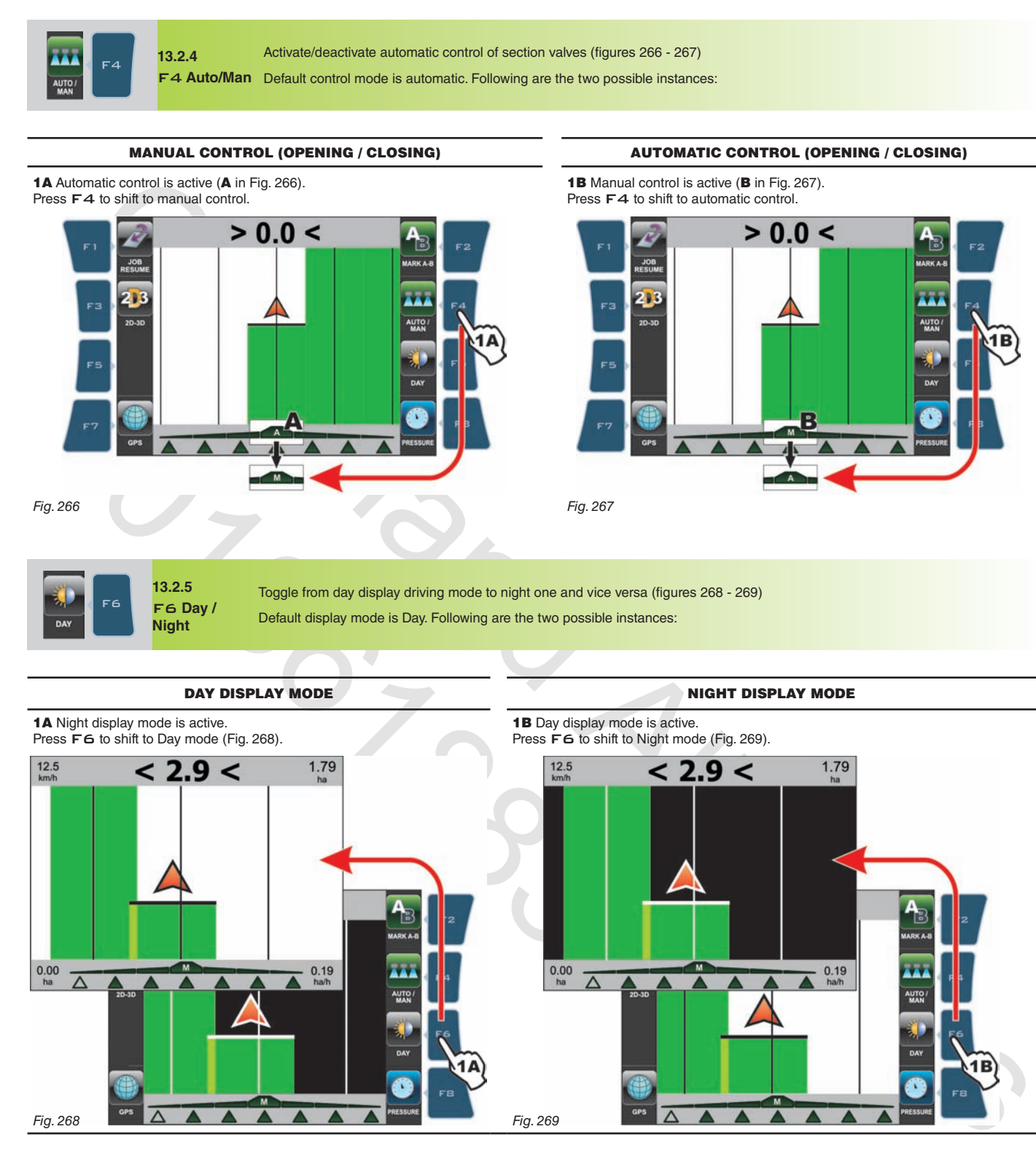

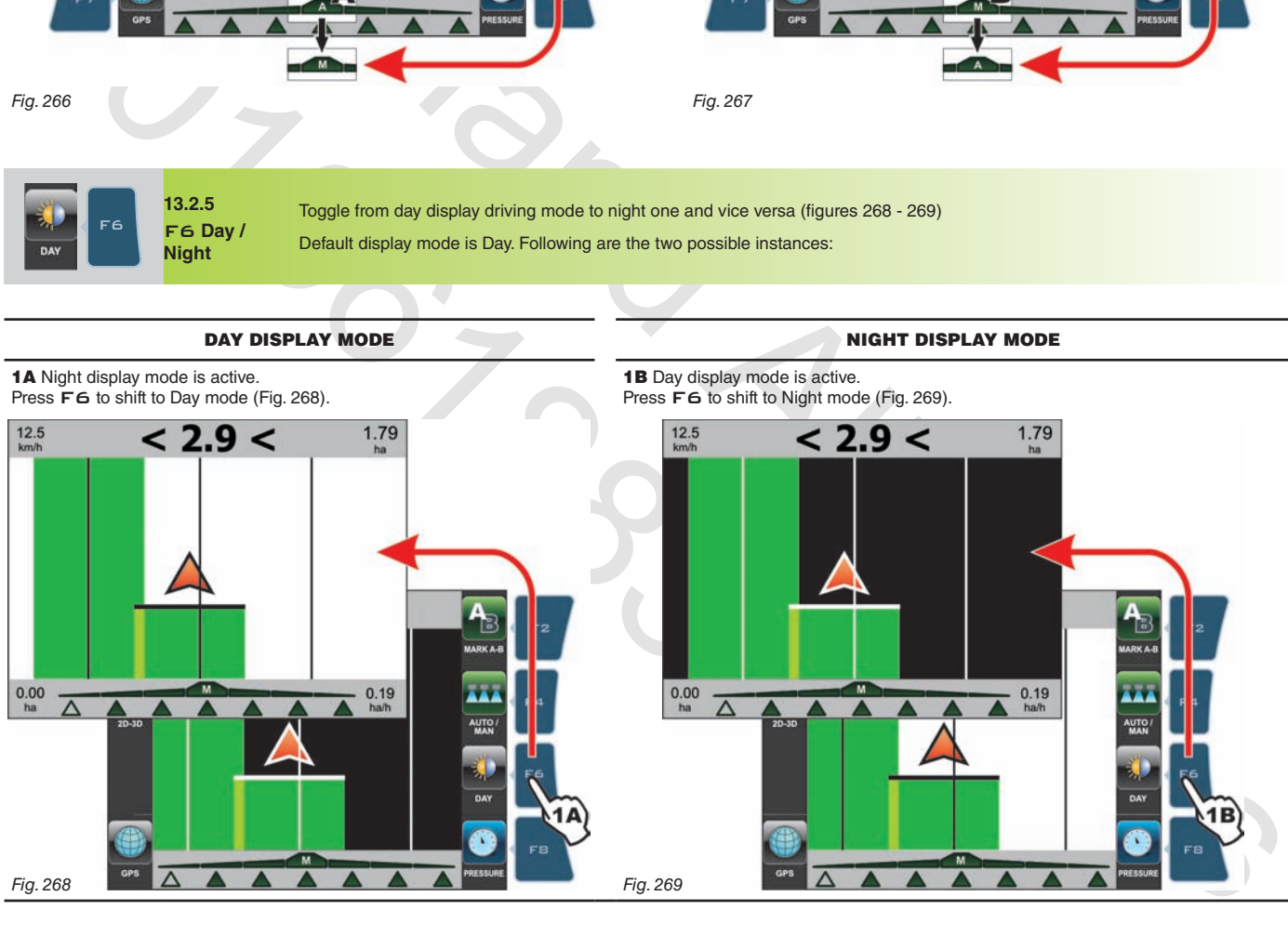

# **WORK FUNCTIONS - PAGE 2**

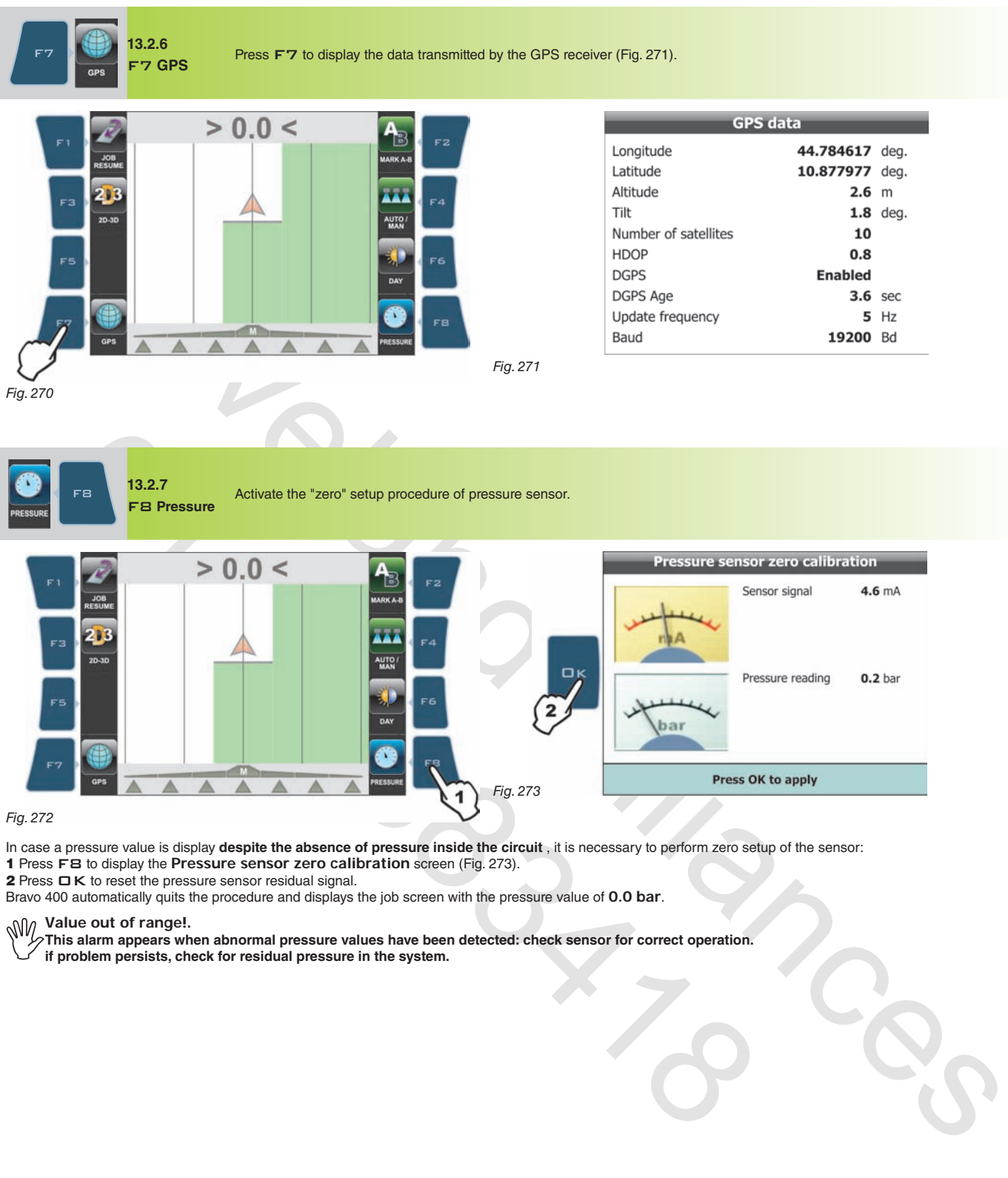

In case a pressure value is display **despite the absence of pressure inside the circuit** , it is necessary to perform zero setup of the sensor:

1 Press F8 to display the **Pressure sensor zero calibration** screen (Fig. 273).

2 Press □ K to reset the pressure sensor residual signal.

Bravo 400 automatically quits the procedure and displays the job screen with the pressure value of **0.0 bar**.

**Value out of range!.**

**This alarm appears when abnormal pressure values have been detected: check sensor for correct operation.**

**if problem persists, check for residual pressure in the system.**

# **13.3 Functions list: PAGE 3**

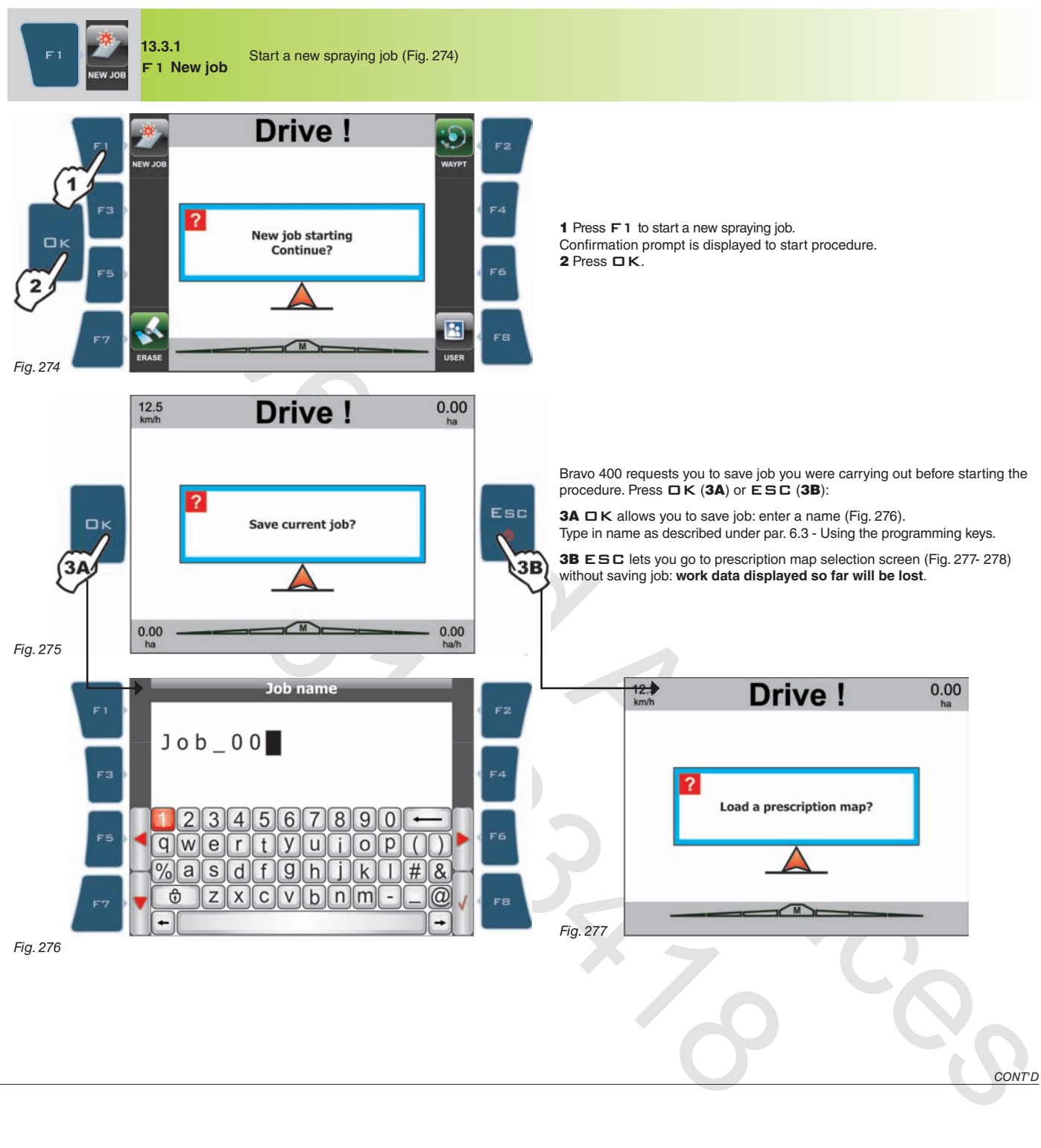

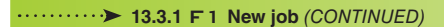

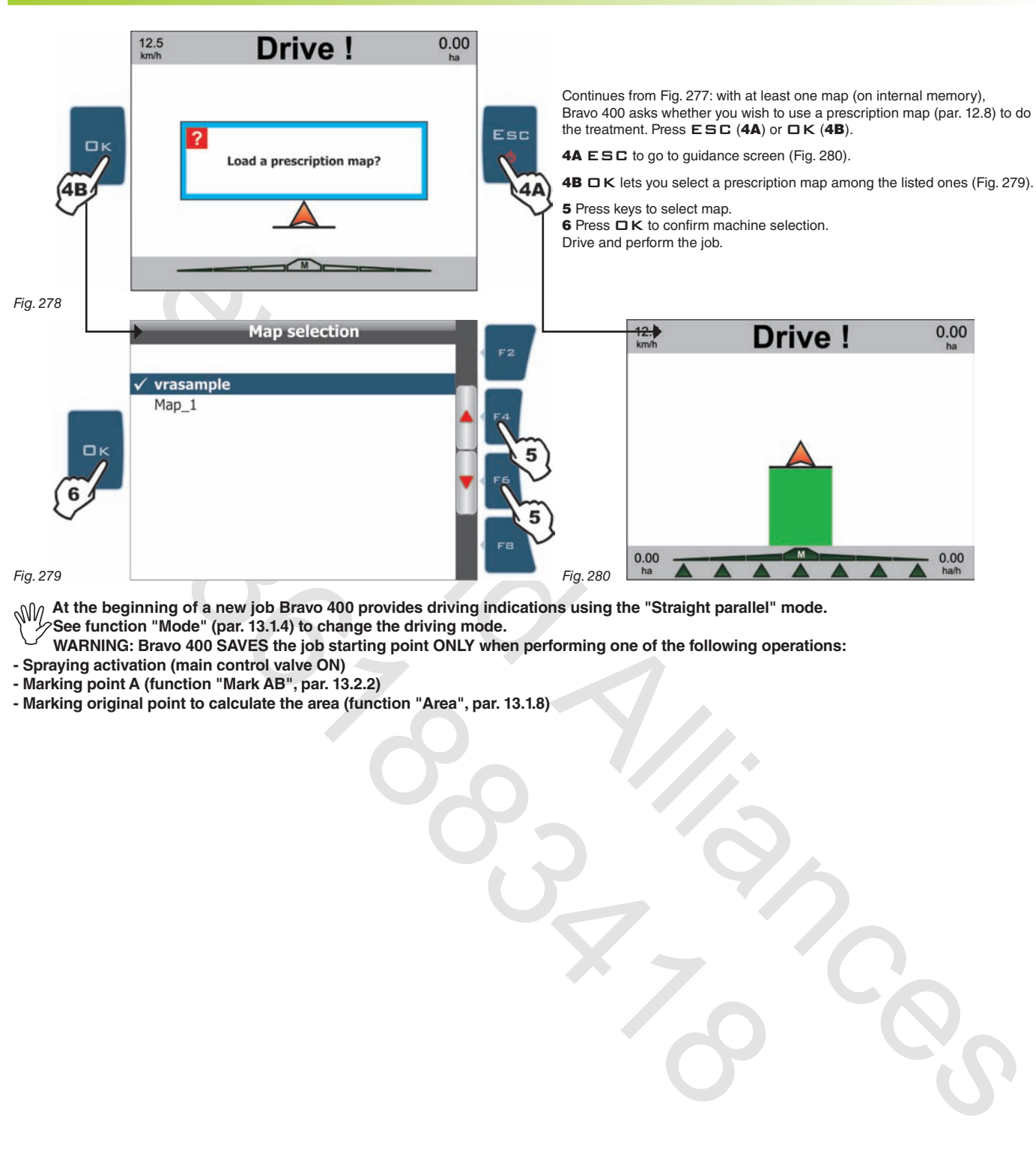

**At the beginning of a new job Bravo 400 provides driving indications using the "Straight parallel" mode. See function "Mode" (par. 13.1.4) to change the driving mode.**

**WARNING: Bravo 400 SAVES the job starting point ONLY when performing one of the following operations:**

- **- Spraying activation (main control valve ON)**
- **- Marking point A (function "Mark AB", par. 13.2.2)**
- **- Marking original point to calculate the area (function "Area", par. 13.1.8)**

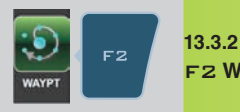

F2 **Waypt**

Save one "Waypoint" onto display (Fig. 281 and 282). Afterwards it is possible to activate the procedure to follow the saved points in sequence.

"Waypoints" can be saved with the procedure below:

FIELD FULL ZOOM

From this page, you can store a field point even if tractor is in another position.

1 Press keys F3, F4, F5, F6 to shift position of cursor A (Fig. 282) on field.

2 Once you reach the desired position, PRESS F1.

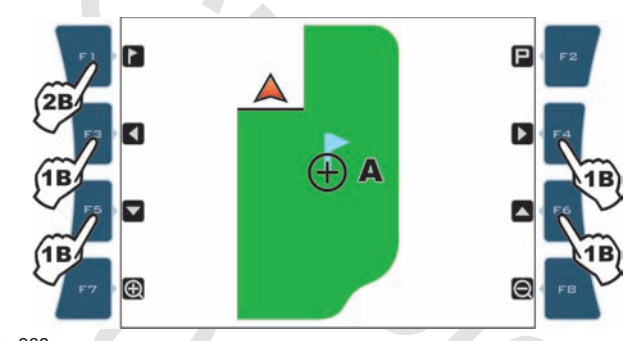

Here you can also delete one point previously stored: press keys F3, F4, F5, F6 to shift the cursor position **A** near or above the marked point, and press F 1.

*Fig. 282*

#### **• Procedure of sequential return to the "Waypoints".**

Lets suppose to mark "Waypoints" **B**, C, D (Fig. 283).

Press F2 to receive driving information and return **to the first marked "Waypoint"** (B in Fig. 283):

- A light blue line connecting the middle position to the flag shows the trajectory to be followed to get closer to first marked point (B in Fig. 284).

- The display shows in light blue the number of tracks to be crossed before reaching point (E in Fig. 284): in the example,**+** next to the number indicates you shall move to the right, **-** indicates you shall move to the left.

Carry on driving.

- When you reach the track with the "Waypoint", the display shows the distance between your position and the point (F Fig. 285).

- Move along the track and check that distance in metres decreases: you are getting closer to the point.

When you are nearby, you can see the flag displayed.

- When reaching the flag the distance value becomes "zero" (Fig. 286): press  $\Box K$  to receive information to reach the following point (C in Fig. 286), or  $E \subseteq C$  to quit the procedure.

OK *pressed several times displays return information of each "Waypoint", following the point marking order.*

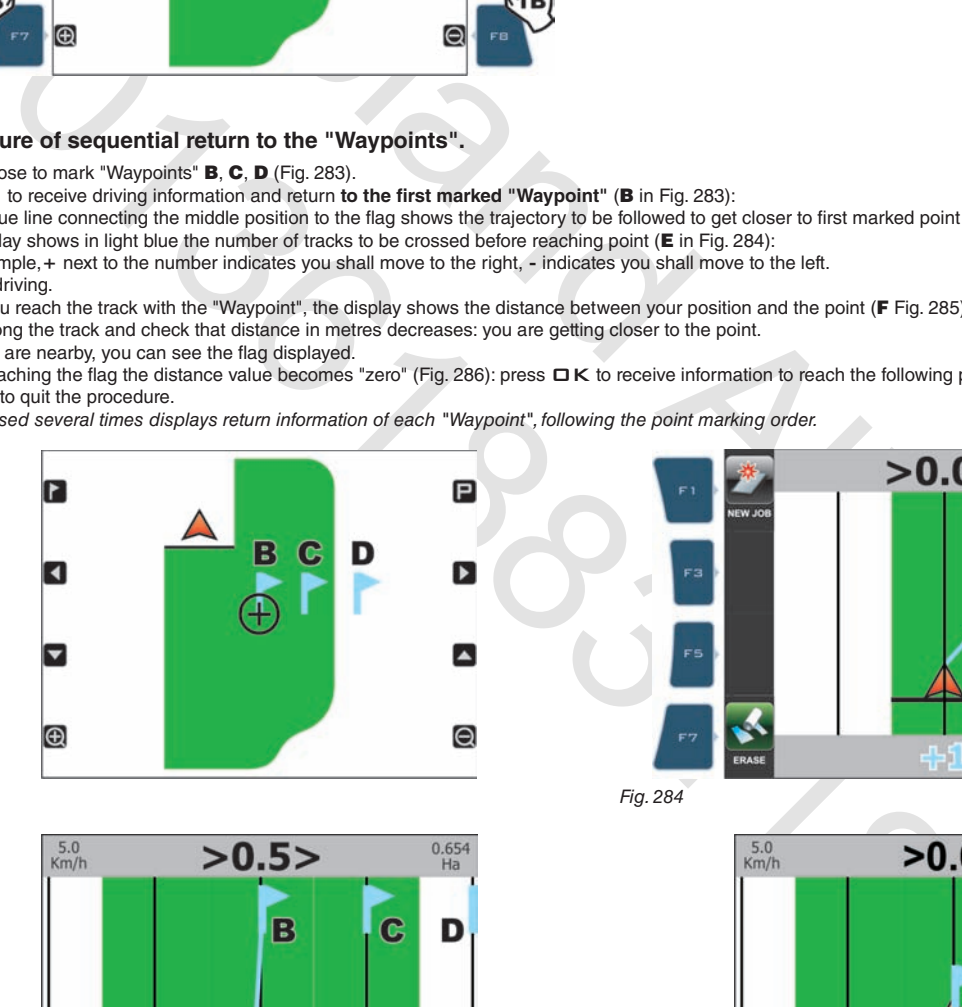

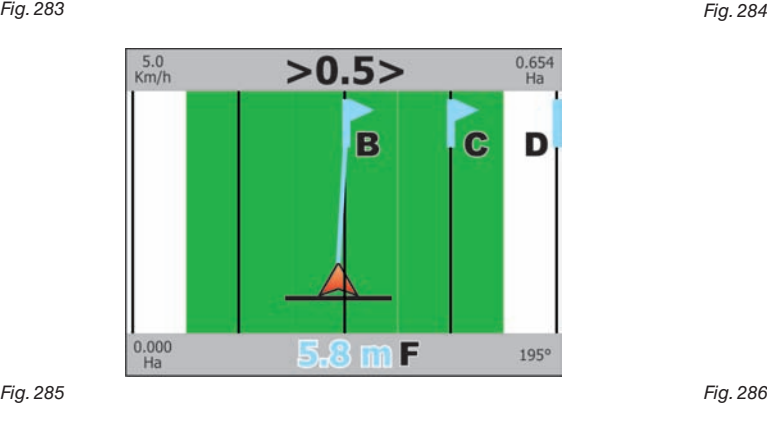

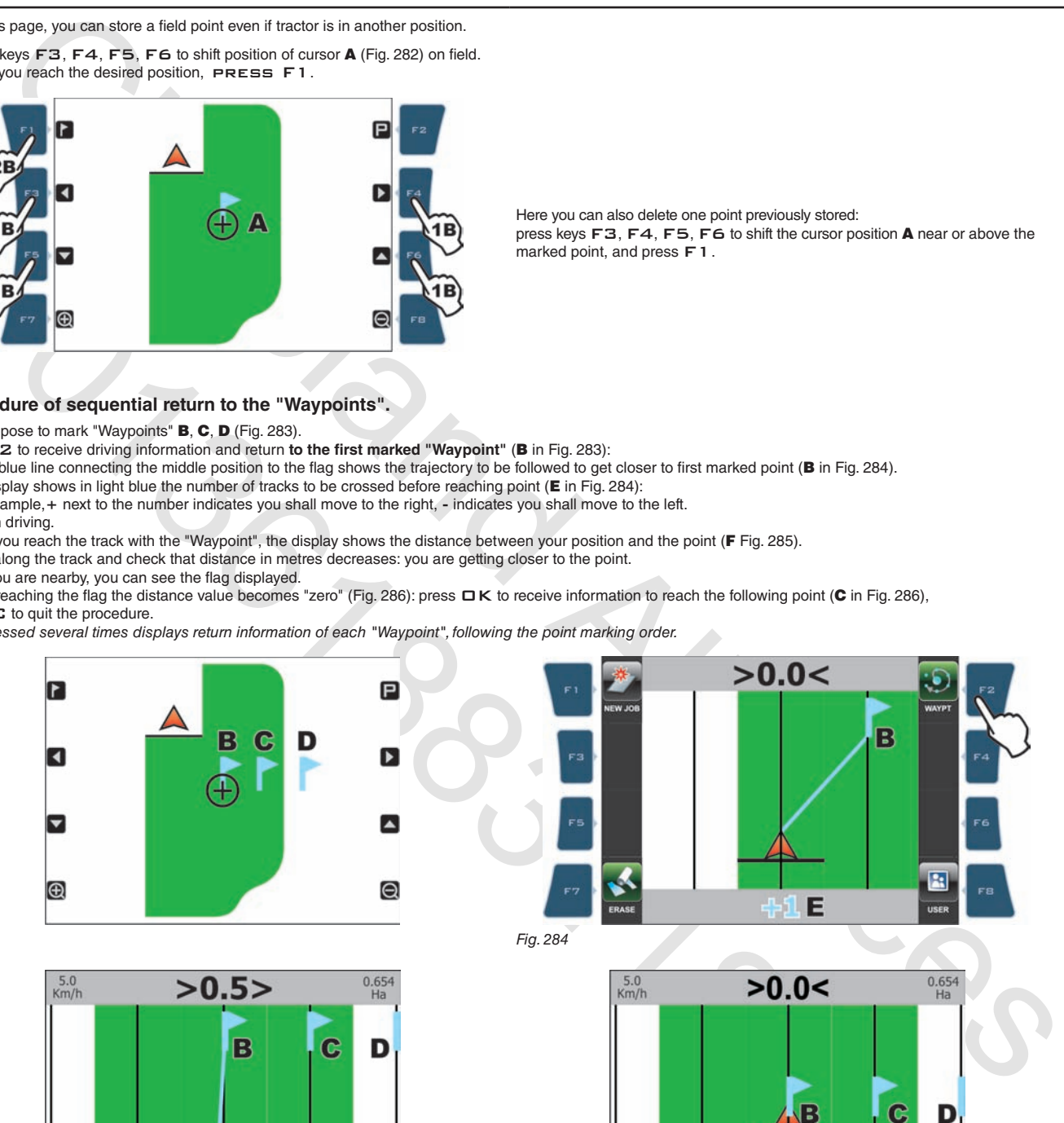

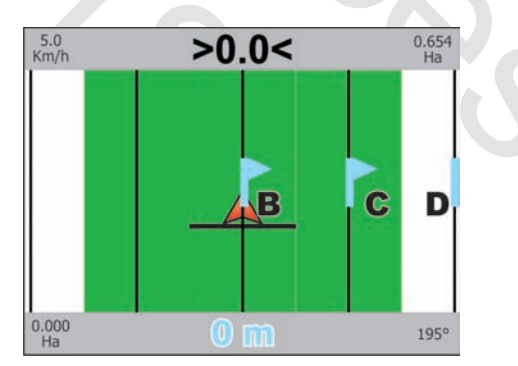

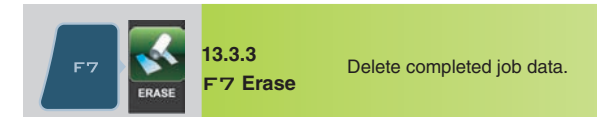

1 Press F7 to delete data. **Erase job's information?** (Fig. 287). 2 Press  $\Box K$ .

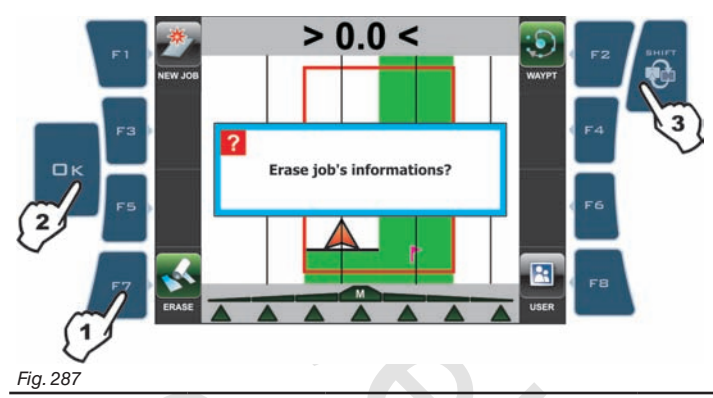

# REFERENCES ABOUT GUIDANCE PAGE

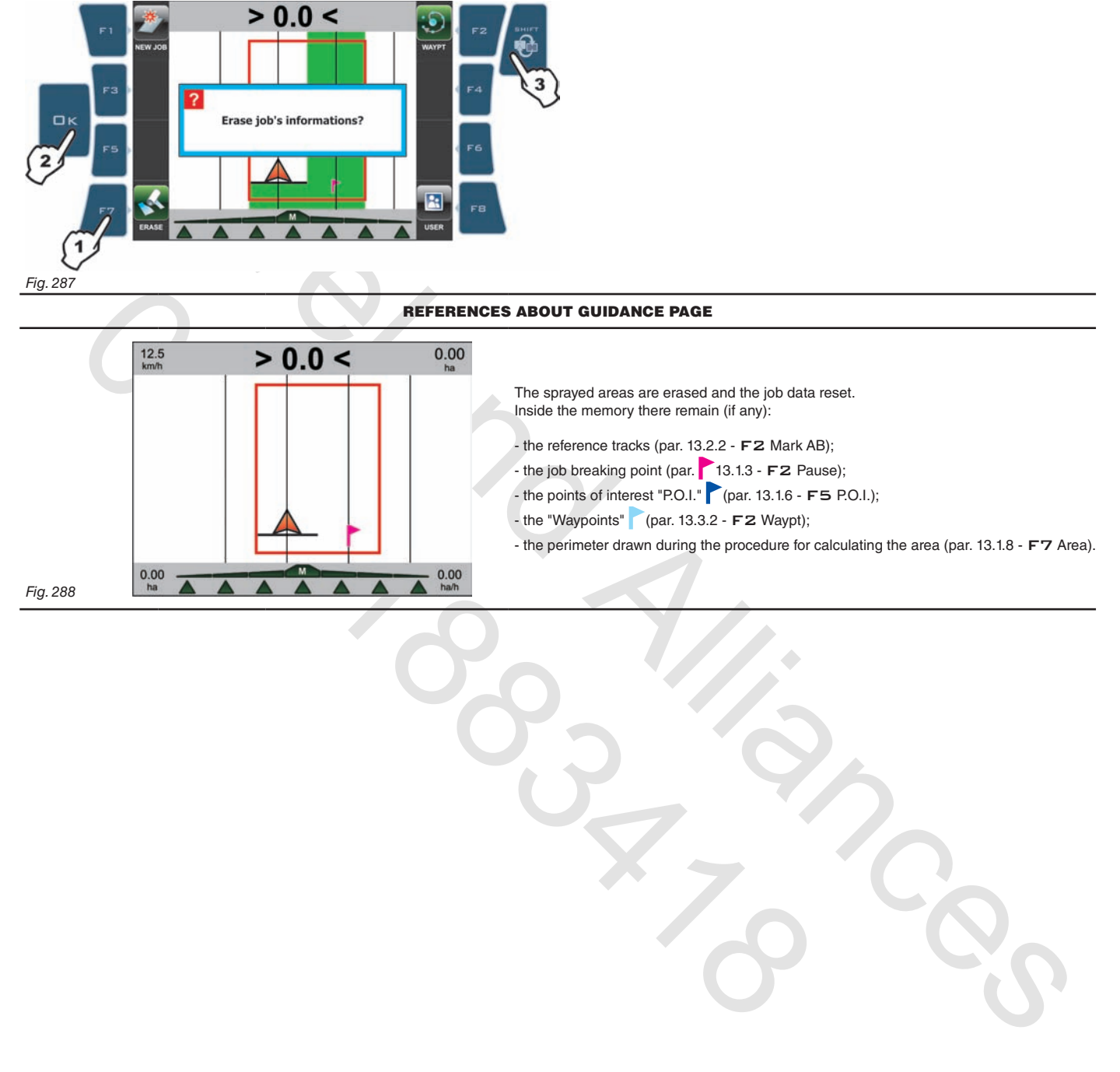

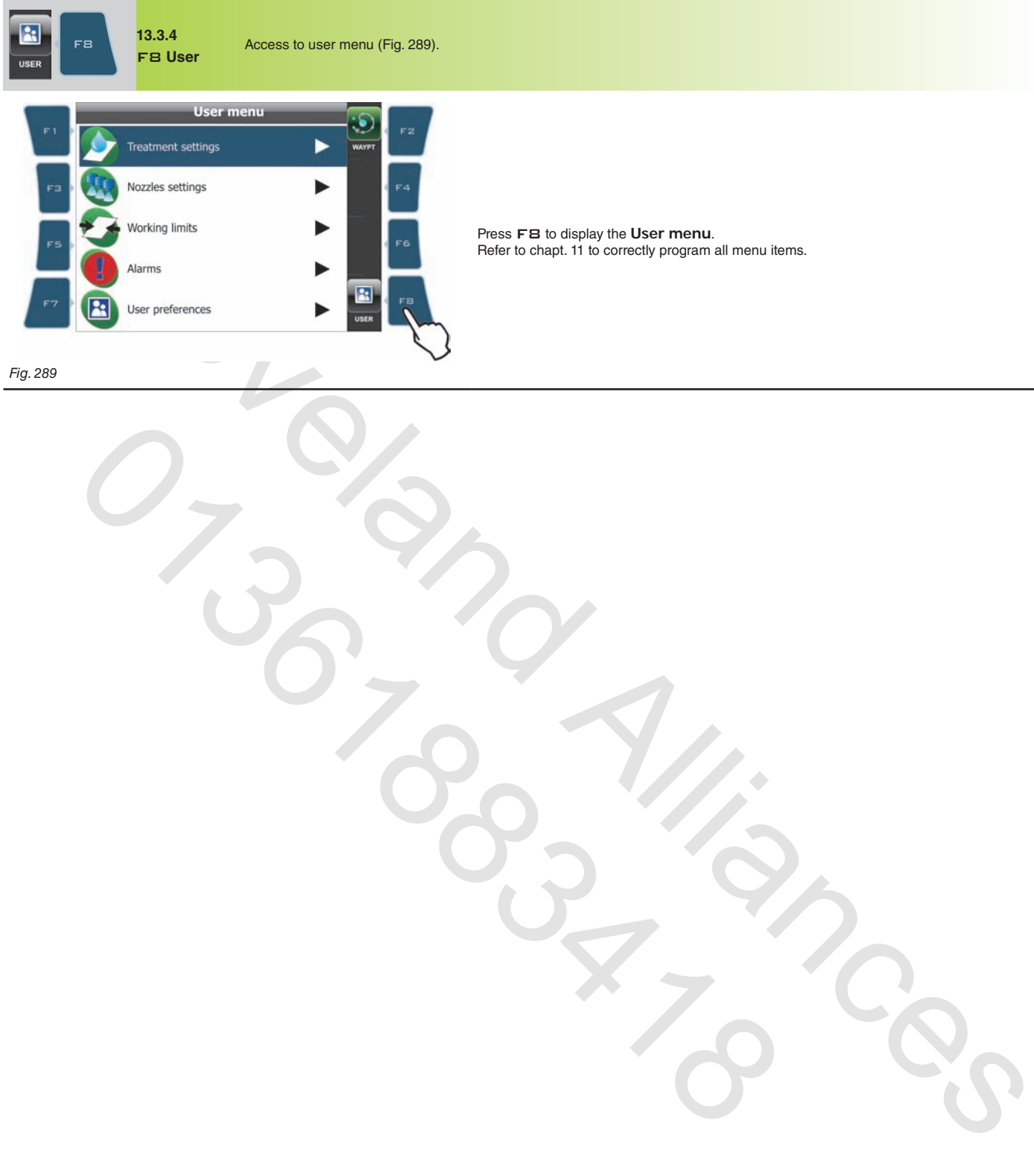

Press FB to display the User menu.<br>Refer to chapt. 11 to correctly program all menu items.

*Fig. 289*

*End of par. 13.3 - Functions list - Page 3*

O-2822/is

# 14 Maintenance / diagnostics / repairs

# **14.1 Alarm display**

When one alarm is triggered, Bravo 400 displays the error in the active screen (par. 12.5 - Display). The display changes according to the active screen:

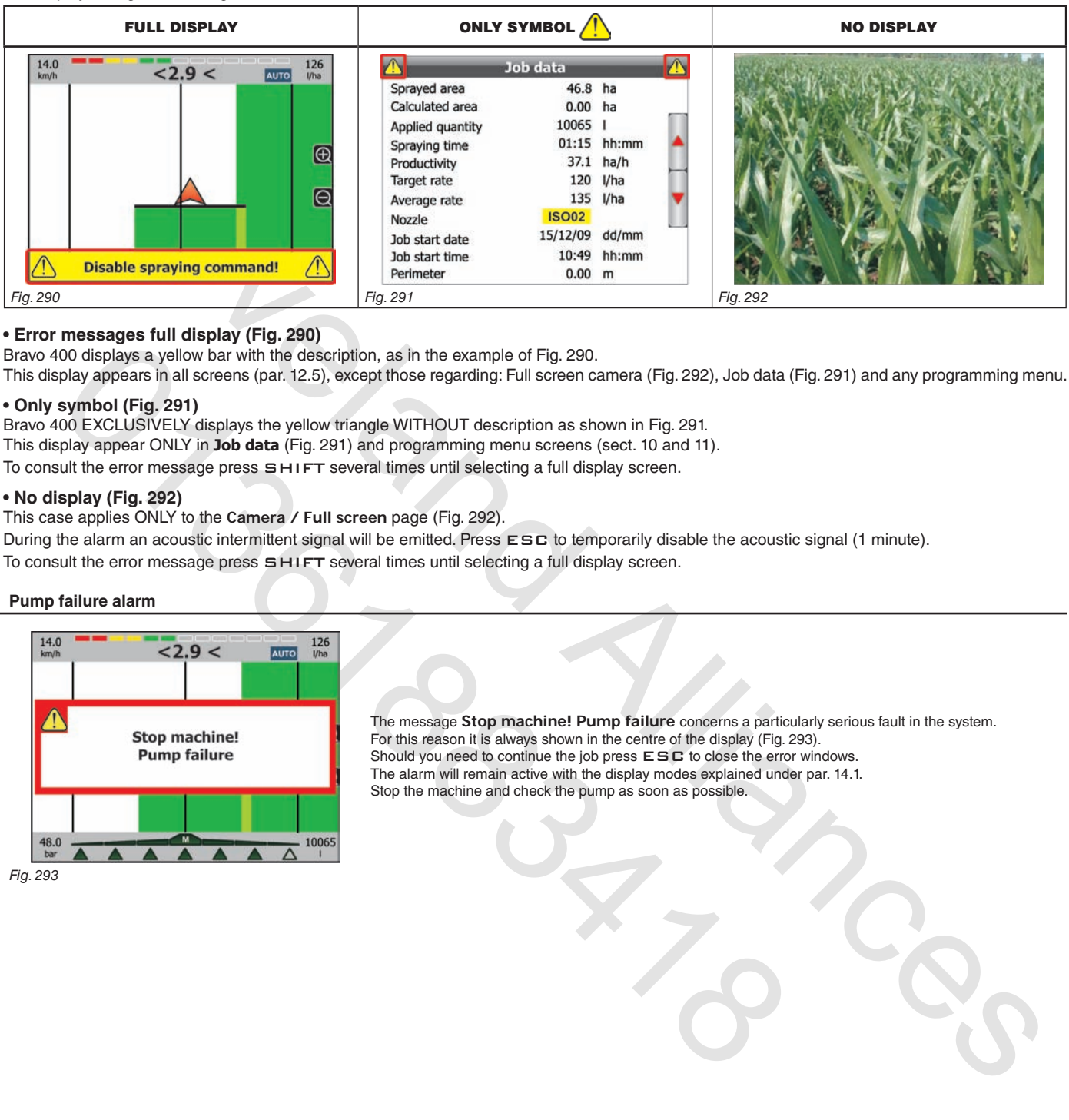

### **• Error messages full display (Fig. 290)**

Bravo 400 displays a yellow bar with the description, as in the example of Fig. 290.

This display appears in all screens (par. 12.5), except those regarding: Full screen camera (Fig. 292), Job data (Fig. 291) and any programming menu.

# **• Only symbol (Fig. 291)**

Bravo 400 EXCLUSIVELY displays the yellow triangle WITHOUT description as shown in Fig. 291. This display appear ONLY in **Job data** (Fig. 291) and programming menu screens (sect. 10 and 11). To consult the error message press  $SHIFT$  several times until selecting a full display screen.

### **• No display (Fig. 292)**

This case applies ONLY to the **Camera / Full screen** page (Fig. 292).

During the alarm an acoustic intermittent signal will be emitted. Press ESC to temporarily disable the acoustic signal (1 minute). To consult the error message press SHIFT several times until selecting a full display screen.

### **14.2 Pump failure alarm**

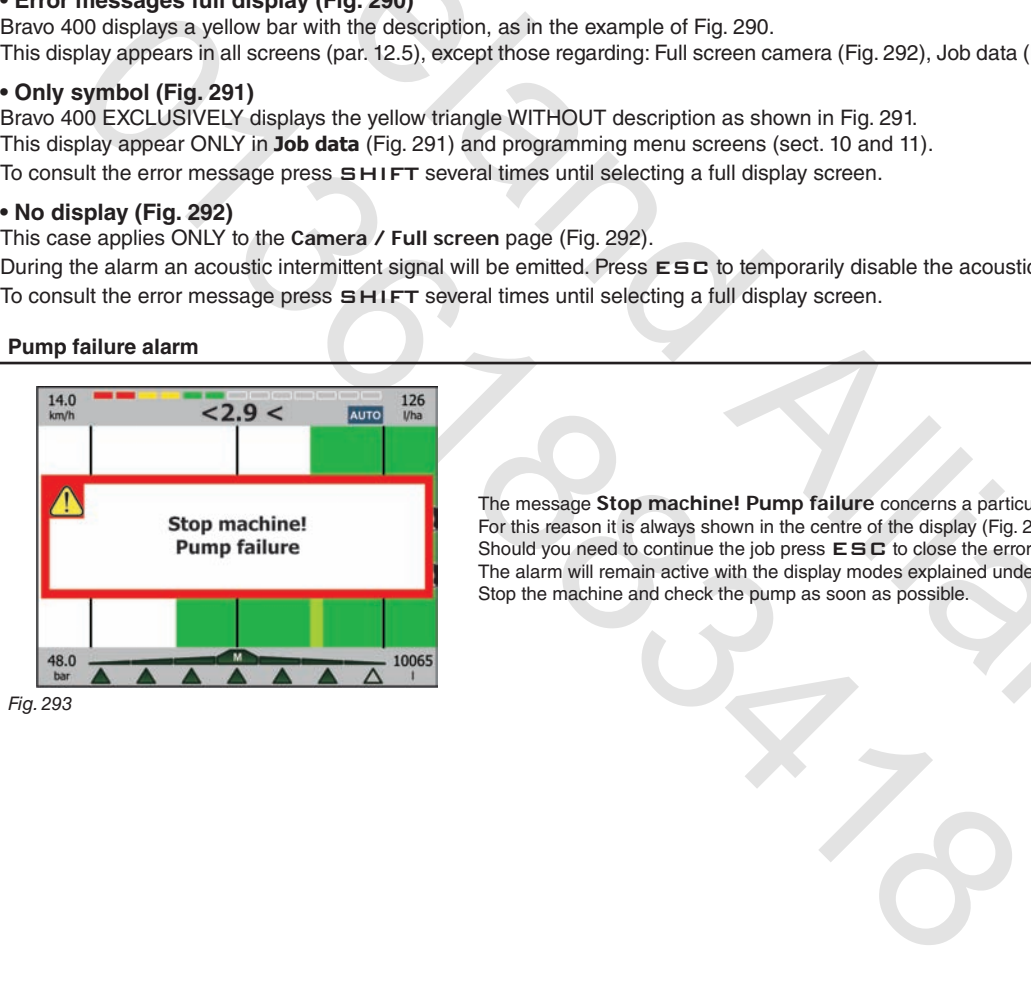

The message **Stop machine! Pump failure** concerns a particularly serious fault in the system. For this reason it is always shown in the centre of the display (Fig. 293). Should you need to continue the job press  $E5C$  to close the error windows. The alarm will remain active with the display modes explained under par. 14.1. Stop the machine and check the pump as soon as possible.

# **14.3 Error messages**

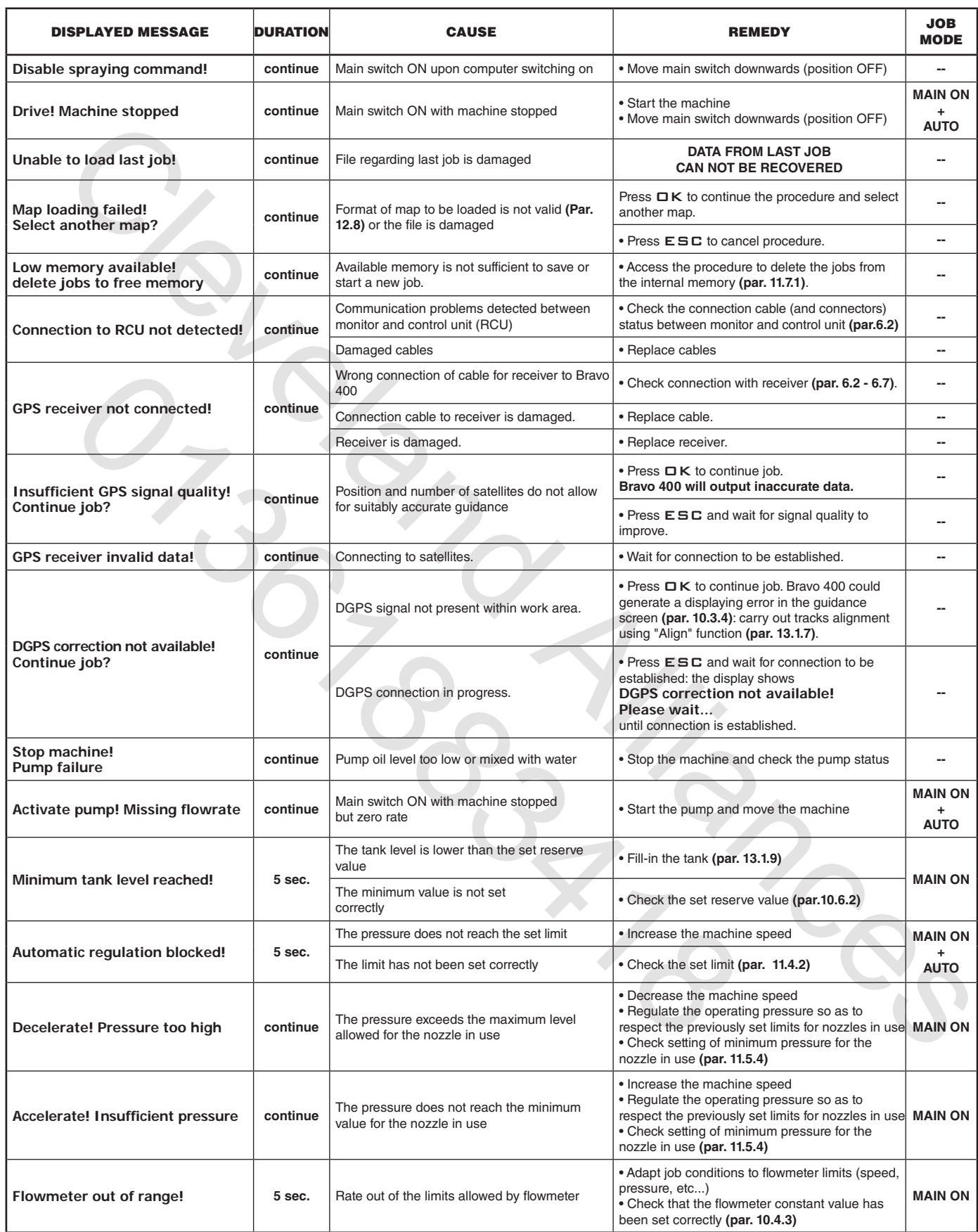

# **MAINTENANCE / DIAGNOSTICS / REPAIRS**

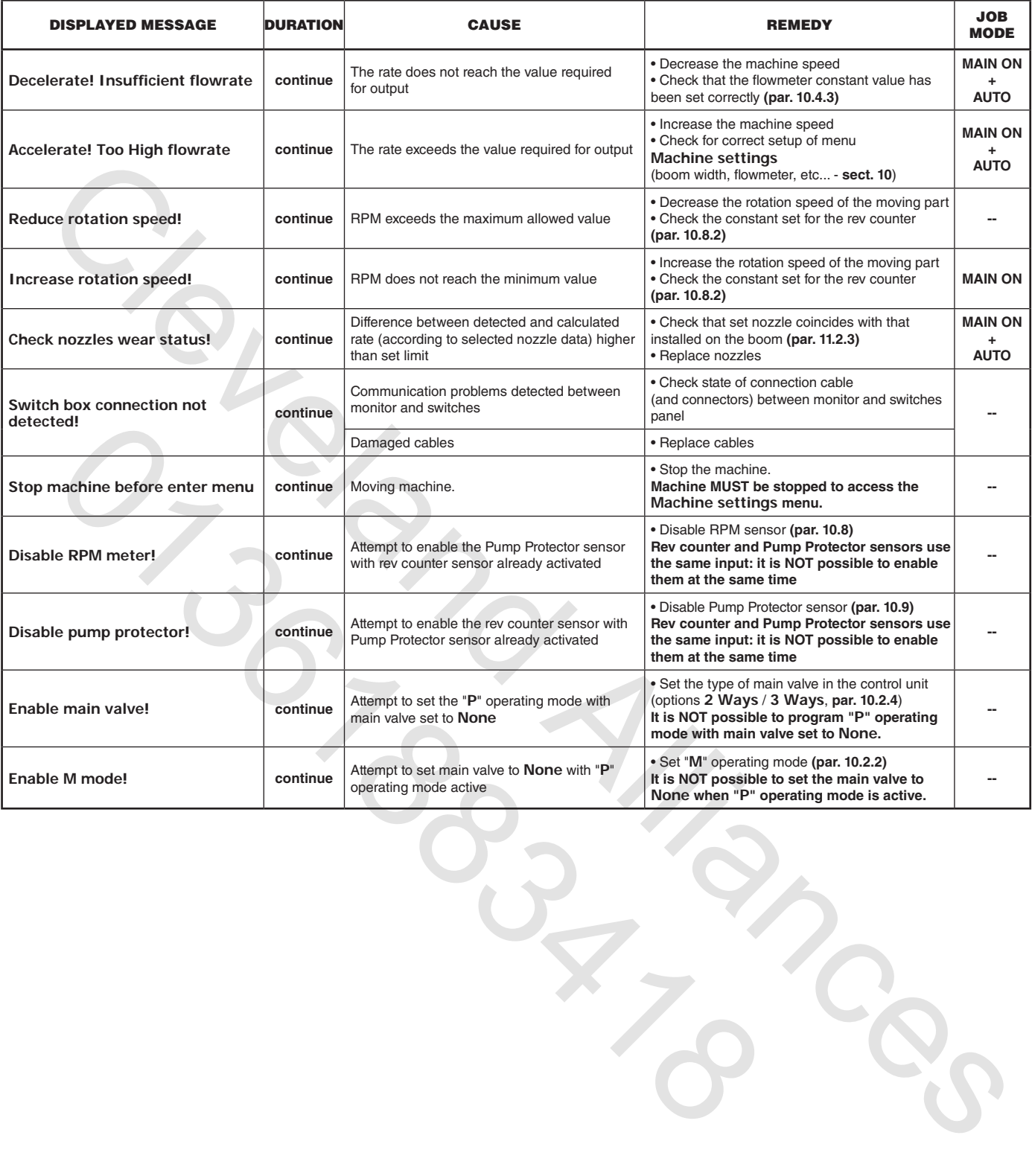

### **14.3 Troubleshooting**

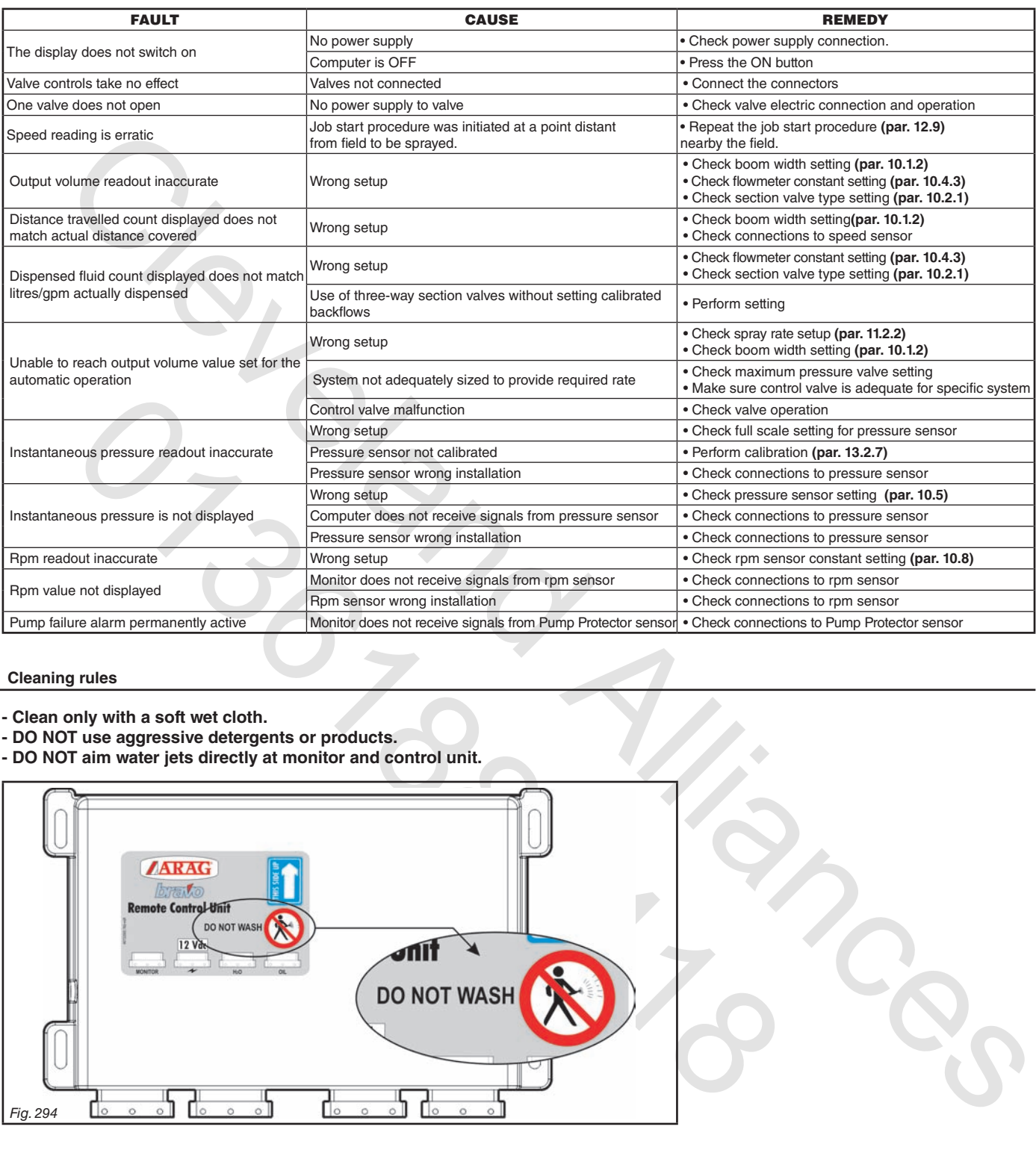

### **14.4 Cleaning rules**

- **Clean only with a soft wet cloth.**
- **DO NOT use aggressive detergents or products.**
- **- DO NOT aim water jets directly at monitor and control unit.**

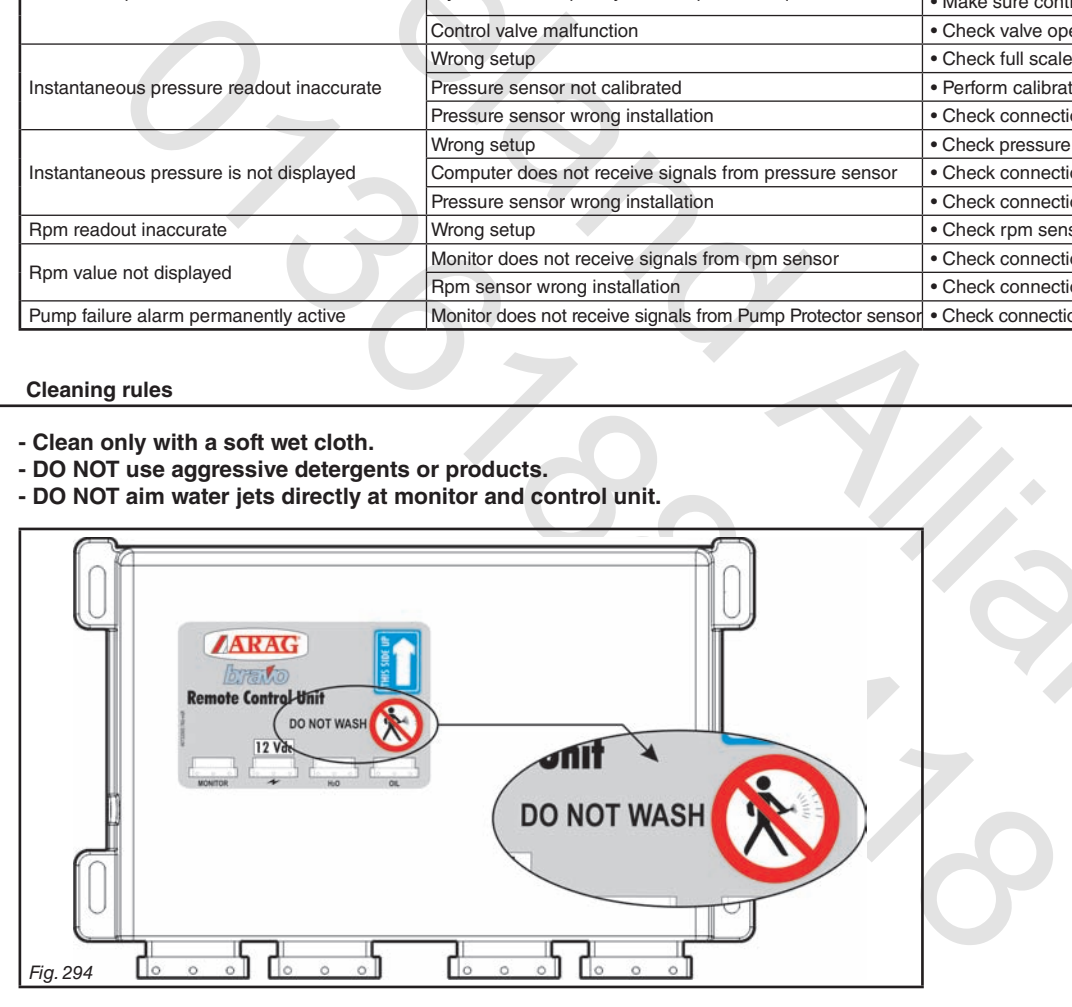

# 15 Technical data

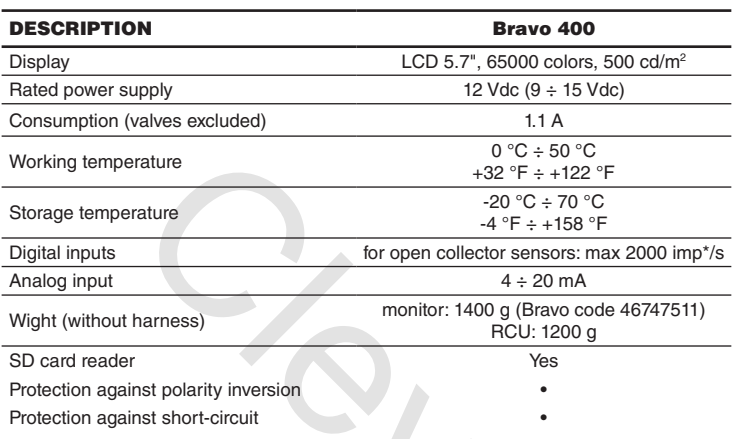

# **15.1 Displayed data and relevant units of measurement**

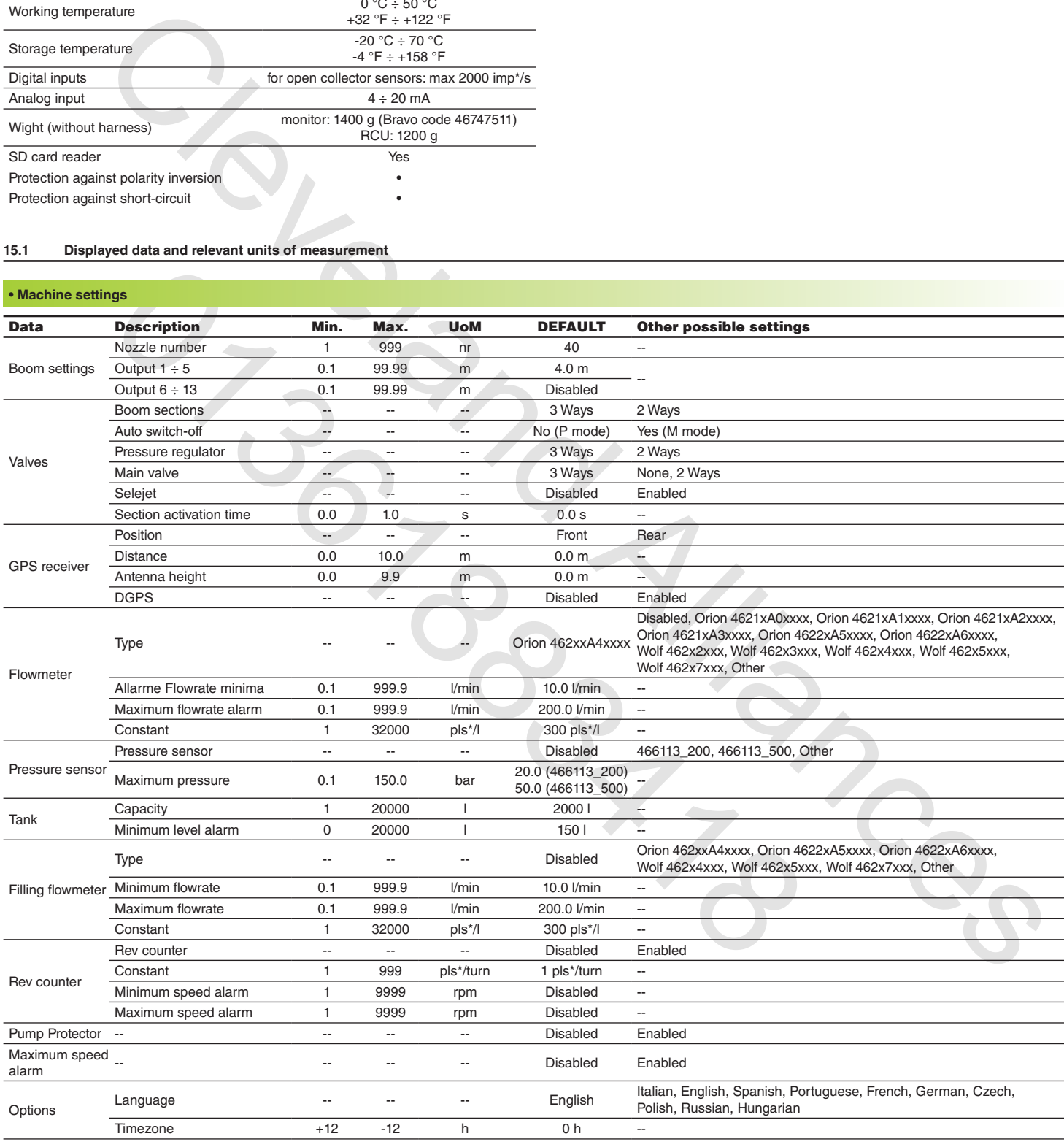

\* pls= impulse

*cont'd*

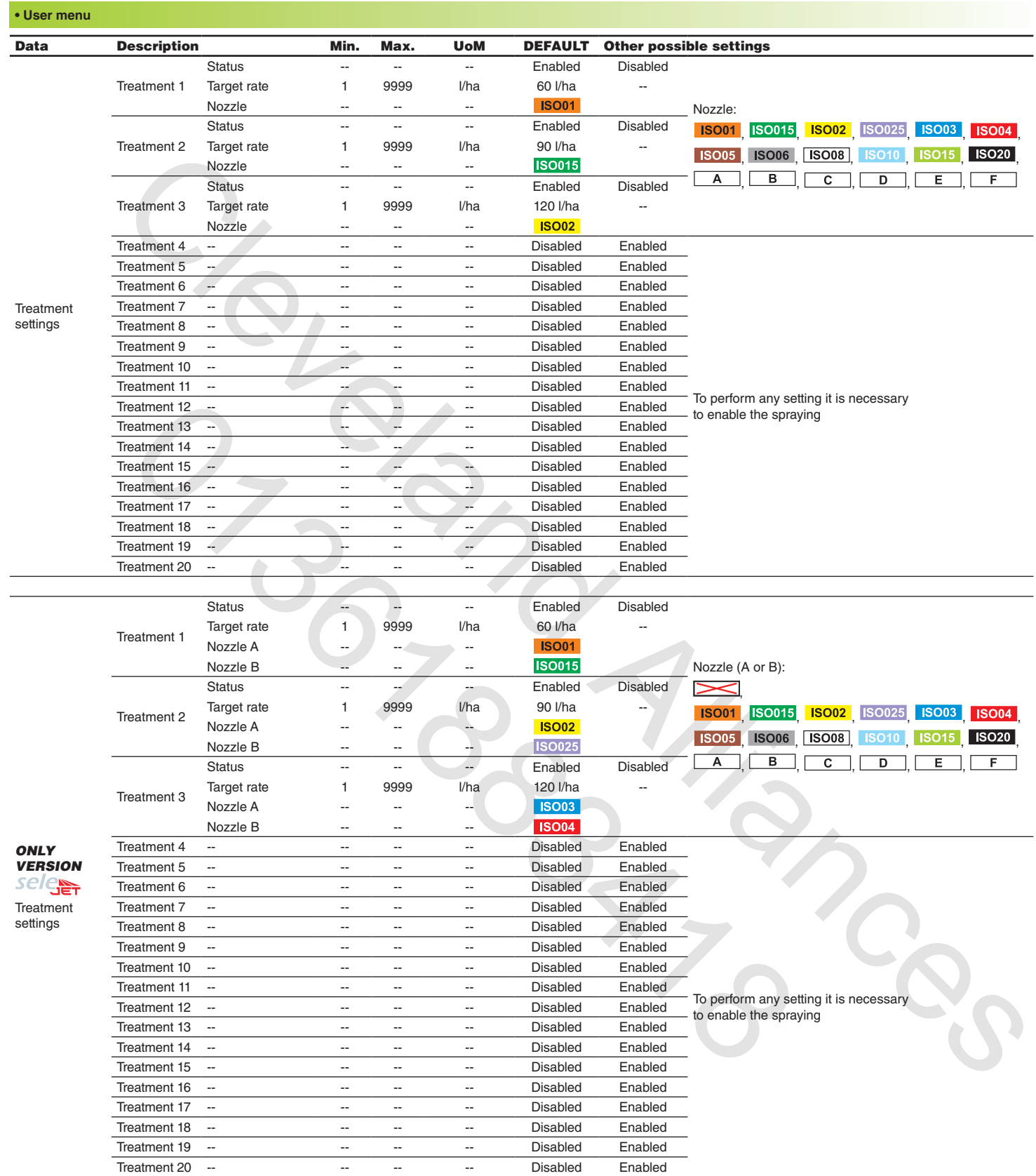

# **• User menu** *(CONTINUED)*

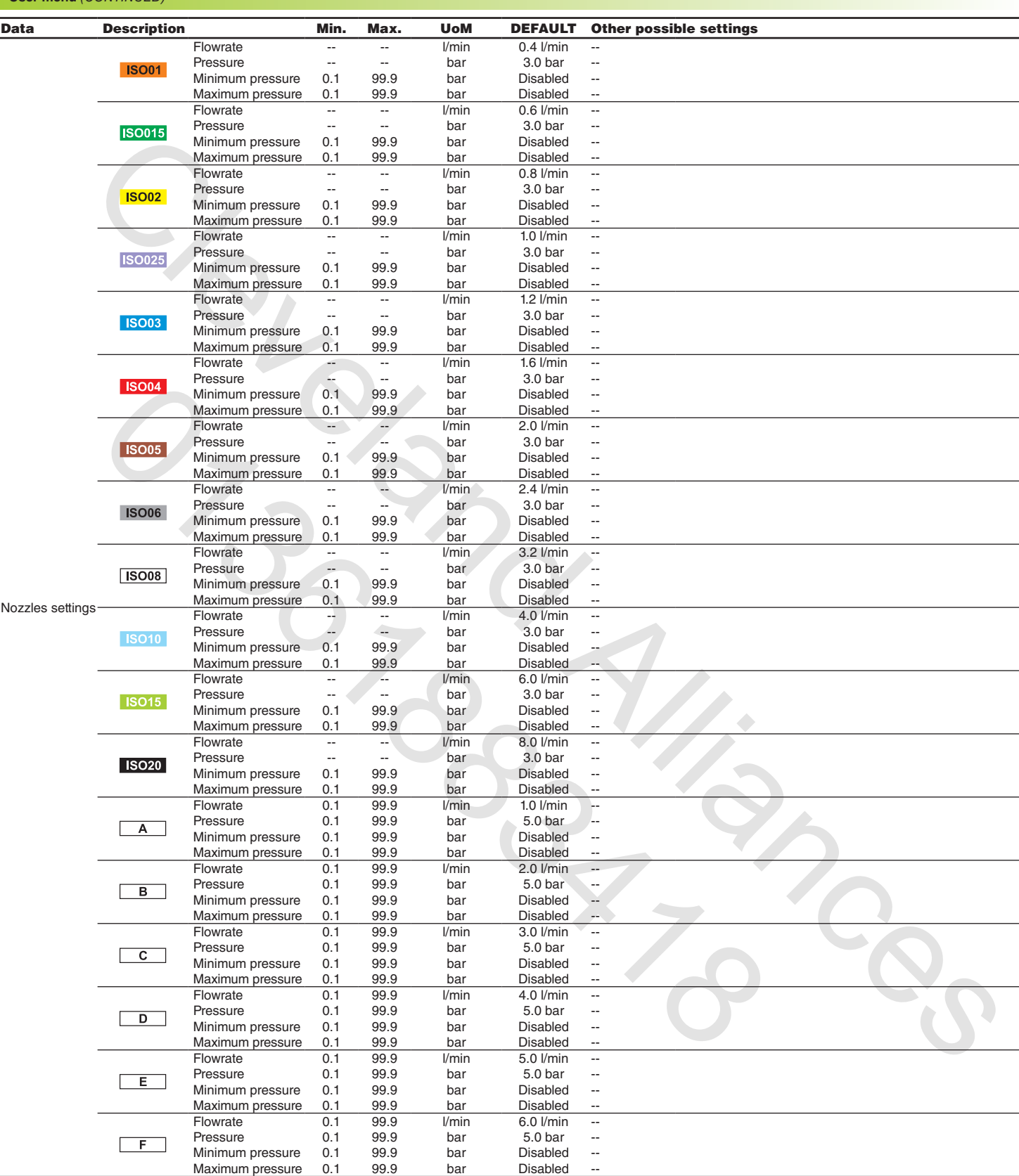

# **• User menu** *(CONTINUED)*

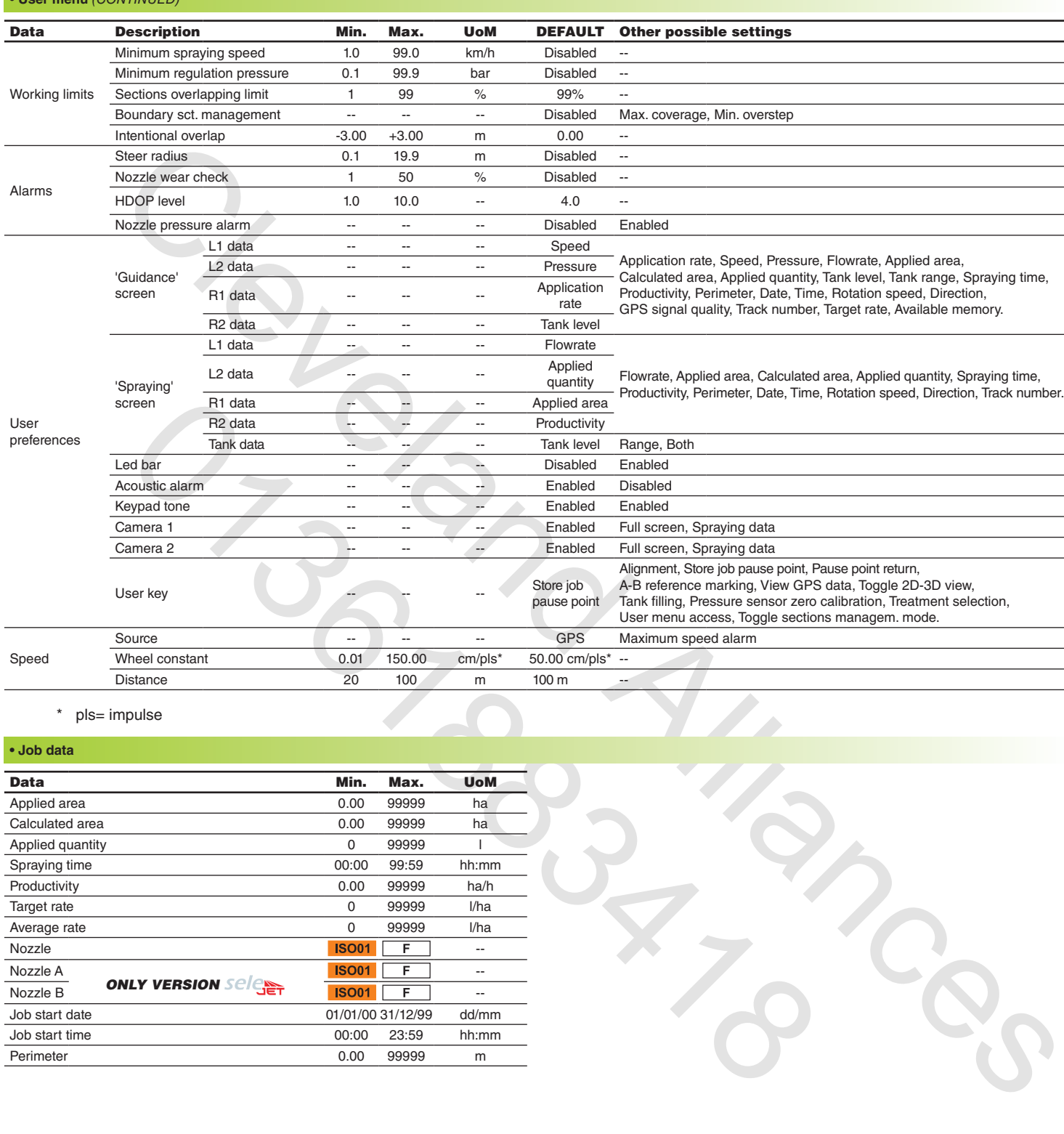

\* pls= impulse

# **• Job data**

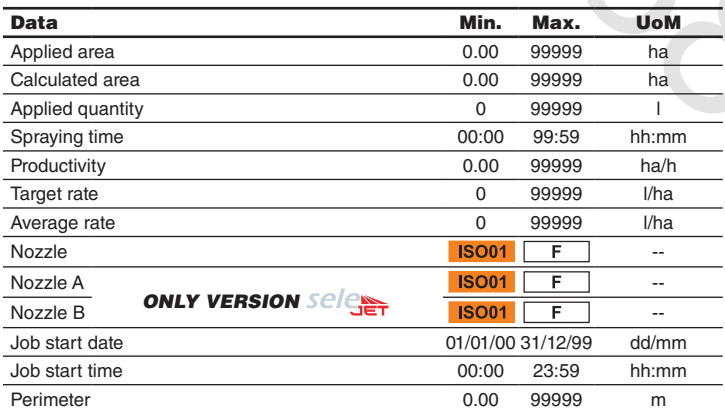

*End of par. 15.1 Displayed data and relevant units of measureme nt*

# 16 End-of-life disposal

Dispose of the system in compliance with the established legislation in the country of use.

### 17 Guarantee terms

- 1. ARAG s.r.l. guarantees this apparatus for a period of 360 day (1 year) from the date of sale to the client user (date of the goods delivery note). The components of the apparatus, that in the unappealable opinion of ARAG are faulty due to an original defect in the material or production process, will be repaired or replaced free of charge at the nearest Assistance Centre operating at the moment the request for intervention is made. The following costs are excluded:
- disassembly and reassembly of the apparatus from the original system;
- transport of the apparatus to the Assistance Centre.
- 2. The following are not covered by the guarantee:
- damage caused by transport (scratches, dents and similar);
- damage due to incorrect installation or to faults originating from insufficient or inadequate characteristics of the electrical system, or to alterations resulting from environmental, climatic
- or other conditions;
- damage due to the use of unsuitable chemical products, for spraying, watering, weedkilling or any other crop treatment, that may damage the apparatus;
- malfunctioning caused by negligence, mishandling, lack of know how, repairs or modifications carried out by unauthorised personnel;
- incorrect installation and regulation;
- damage or malfunction caused by the lack of ordinary maintenance, such as cleaning of filters, nozzles, etc.;
- anything that can be considered to be normal wear and tear;
- 3. Repairing the apparatus will be carried out within time limits compatible with the organisational needs of the Assistance Centre.
- No guarantee conditions will be recognised for those units or components that have not been previously washed and cleaned to remove residue of the products used;
- 4. Repairs carried out under guarantee are guaranteed for one year (360 days) from the replacement or repair date.
- crossing the the control of the the transcenaints who are the the the theoretical particles are the theoretical particles and the theoretical particles are the theoretical particles are the theoretical particles are the th out by unauthorised personnel, manualing, take of whore rubin, repears of noncinearity of the mallel to the male of ordinary maintenance, such as cleaning of filters, nozzles that installation and regulation;<br>
the frame ab 5. ARAG will not recognise any further expressed or intended guarantees, apart from those listed here. No representative or retailer is authorised to take on any other responsibility relative to ARAG products. The period of the guarantees recognised by law, including the commercial guarantees and allowances for special purposes are limited, in length of time, to the validities given here.
- In no case will ARAG recognise loss of profits, either direct, indirect, special or subsequent to any damage.
- 6. The parts replaced under guarantee remain the property of ARAG.
- 7. All safety information present in the sales documents regarding limits in use, performance and product characteristics must be transferred to the end user as a responsibility of the purchaser.
- 8. Any controversy must be presented to the Reggio Emilia Law Court.

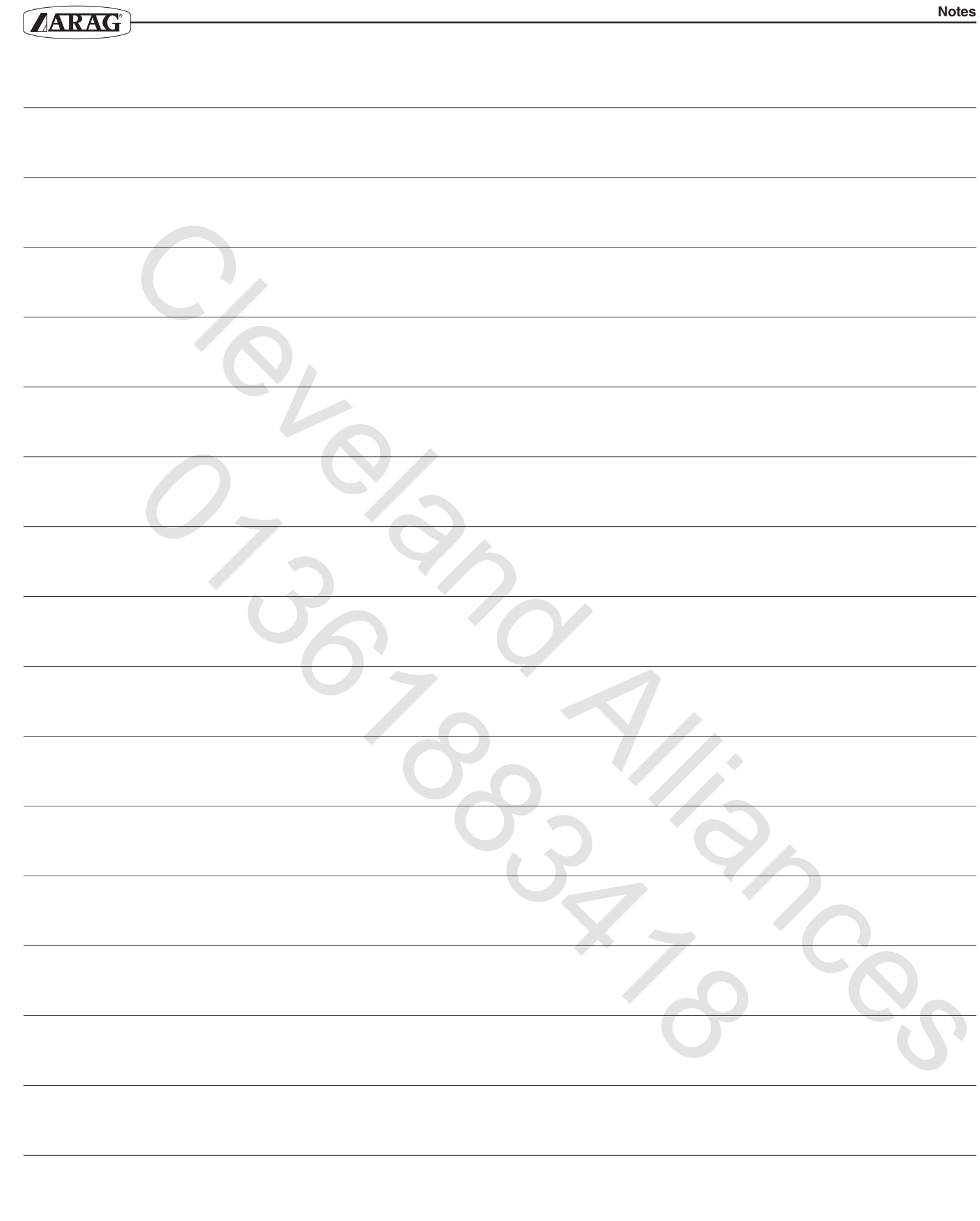

# Conformity Declaration

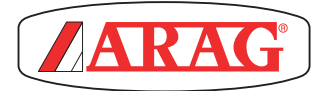

ARAG s.r.l. Via Palladio, 5/A 42048 Rubiera (RE) - Italy P.IVA 01801480359

**Dichiara** 

che il prodotto descrizione: **Computer** modello: **Bravo 400** serie: **46742xxx e 46747xxx**

risponde ai requisiti di conformità contemplati nelle seguenti Direttive Europee:

# **2004/108/CE**

(Compatibilità Elettromagnetica)

Riferimenti alle Norme Applicate:

# **EN ISO 14982**

Via Palacino, 5/A<br>
ARAG S.r.l.<br>
Via Palacidio, 5/A<br>
Pilva O1801480359<br>
Dichiara<br>
che il prodotto<br>
modello: Brayo 400<br>
modello: Brayo 400<br>
serie: 46742xxx e 46747xxx<br>
risponde ai requisiti di conformità contemplati nelle se che il prodotto<br>
descrizione: **Computer**<br>
modello: **Bravo 400**<br>
serie: **46742xxx e 46747xxx**<br>
risponde ai requisiti di conformità contemplati nelle seguenti Dire<br> **2004/108/CE**<br>
(Compatibilità Elettromagnetica)<br>
Riferiment (Macchine agricole e forestali - Compatibilità elettromagnetica Metodi di prova e criteri di accettazione)

Rubiera, 13 ottobre 2010

*Giovanni Montorsi*

(Presidente)

Cleveland Aliances *Only use genuine ARAG accessories or spare parts to make sure manufacturer guaranteed safety conditions are maintained in time. Always refer to ARAG spare parts catalogue.*

O-2822/is

*D20195\_GB-m00 02/2011*

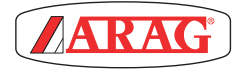

*42048 RUBIERA (Reggio Emilia) - ITALY Via Palladio, 5/A Tel. +39 0522 622011 Fax +39 0522 628944 http://www.aragnet.com info@aragnet.com*